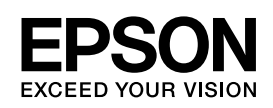

# *Netwerkhandleiding*

# <span id="page-1-0"></span>*Auteursrechten en handelsmerken*

Niets uit dit document mag worden verveelvoudigd, opgeslagen in een geautomatiseerd gegevensbestand of openbaar worden gemaakt, in enige vorm of op enige wijze, hetzij elektronisch, mechanisch, via fotokopieën of opnamen, hetzij op enige andere wijze, zonder voorafgaande schriftelijke toestemming van Seiko Epson Corporation. SEIKO EPSON CORPORATION wijst alle patentaansprakelijkheid af wat betreft het gebruik van de informatie in dit document. Evenmin kan SEIKO EPSON CORPORATION aansprakelijk worden gesteld voor schade voortvloeiend uit het gebruik van de informatie in dit document.

Seiko Epson Corporation noch zijn filialen kunnen door de koper van dit product of door derden verantwoordelijk worden gesteld voor schade, verliezen of onkosten ontstaan als gevolg van ongelukken, foutief gebruik of misbruik van dit product, onbevoegde wijzigingen en reparaties, of (buiten de V.S.) als de bedienings- en onderhoudsinstructies van Seiko Epson Corporation niet strikt worden gevolgd.

Seiko Epson Corporation en zijn filialen kunnen niet verantwoordelijk worden gesteld voor schade of problemen voortvloeiend uit het gebruik van onderdelen of verbruiksgoederen die niet als Original Epson Products of EPSON Approved Products zijn aangemerkt door Seiko Epson Corporation.

NEST Office Kit Copyright © 1996, Novell, Inc. Alle rechten voorbehouden.

EpsonNet EasyInstall en EpsonNet Config bevatten compressiecode van de Info-ZIP-groep. Aan het gebruik van deze code zijn geen extra kosten verbonden. De originele broncode voor de compressie is gratis verkrijgbaar op http://www.info-zip.org.

IBM en PS/2 zijn gedeponeerde handelsmerken van International Business Machines Corporation. Microsoft® en Windows<sup>®</sup> zijn gedeponeerde handelsmerken van Microsoft Corporation in de Verenigde Staten en andere landen. Apple® en Macintosh® zijn gedeponeerde handelsmerken van Apple Computer, Inc.

EPSON en EPSON ESC/P zijn gedeponeerde handelsmerken en EPSON AcuLaser en EPSON ESC/P 2 zijn gewone handelsmerken van Seiko Epson Corporation.

Coronet is een handelsmerk van Ludlow Industries (UK) Ltd.

Marigold is een handelsmerk van Arthur Baker, dat in bepaalde rechtsgebieden kan zijn gedeponeerd.

CG Times en CG Omega zijn handelsmerken van Agfa Monotype Corporation, die in bepaalde rechtsgebieden kunnen zijn gedeponeerd.

Arial, Times New Roman en Albertus zijn handelsmerken van The Monotype Corporation, die in bepaalde rechtsgebieden kunnen zijn gedeponeerd.

ITC Avant Garde Gothic, ITC Bookman, ITC Zapf Chancery en ITC Zapf Dingbats zijn handelsmerken van International Typeface Corporation, die in bepaalde rechtsgebieden kunnen zijn gedeponeerd.

Antique Olive is een handelsmerk van Fonderie Olive.

Helvetica, Palatino, Times, Univers, Clarendon, New Century Schoolbook, Miriam en David zijn handelsmerken van Heidelberger Druckmaschinen AG, die in bepaalde rechtsgebieden kunnen zijn gedeponeerd.

Wingdings is een handelsmerk van Microsoft Corporation, dat in bepaalde rechtsgebieden kan zijn gedeponeerd.

HP en HP LaserJet zijn gedeponeerde handelsmerken van Hewlett-Packard Company.

*Algemene kennisgeving: andere productnamen vermeld in deze uitgave dienen uitsluitend als identificatie en kunnen handelsmerken zijn van hun respectievelijke eigenaars. Epson maakt geen enkele aanspraak op enige rechten op deze handelsmerken.*

Copyright © 2006 Seiko Epson Corporation. Alle rechten voorbehouden.

# *Inhoudsopgave*

## *[Auteursrechten en handelsmerken](#page-1-0)*

# *[Hoofdstuk 1](#page-6-0) Inleiding*

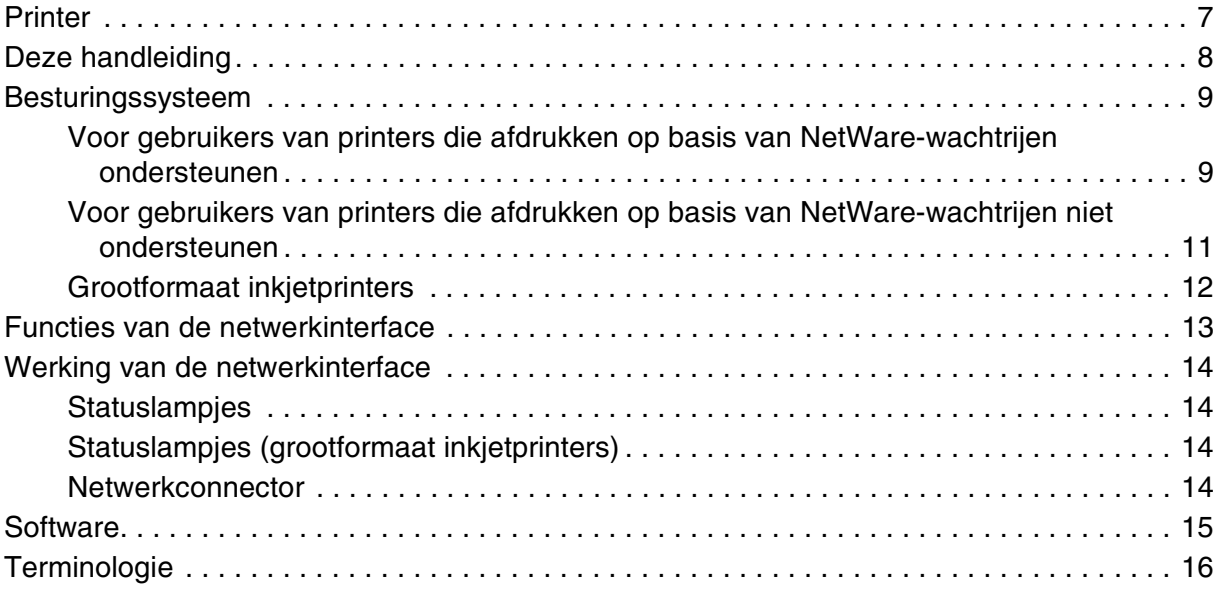

## *[Hoofdstuk 2](#page-16-0) Hoe*

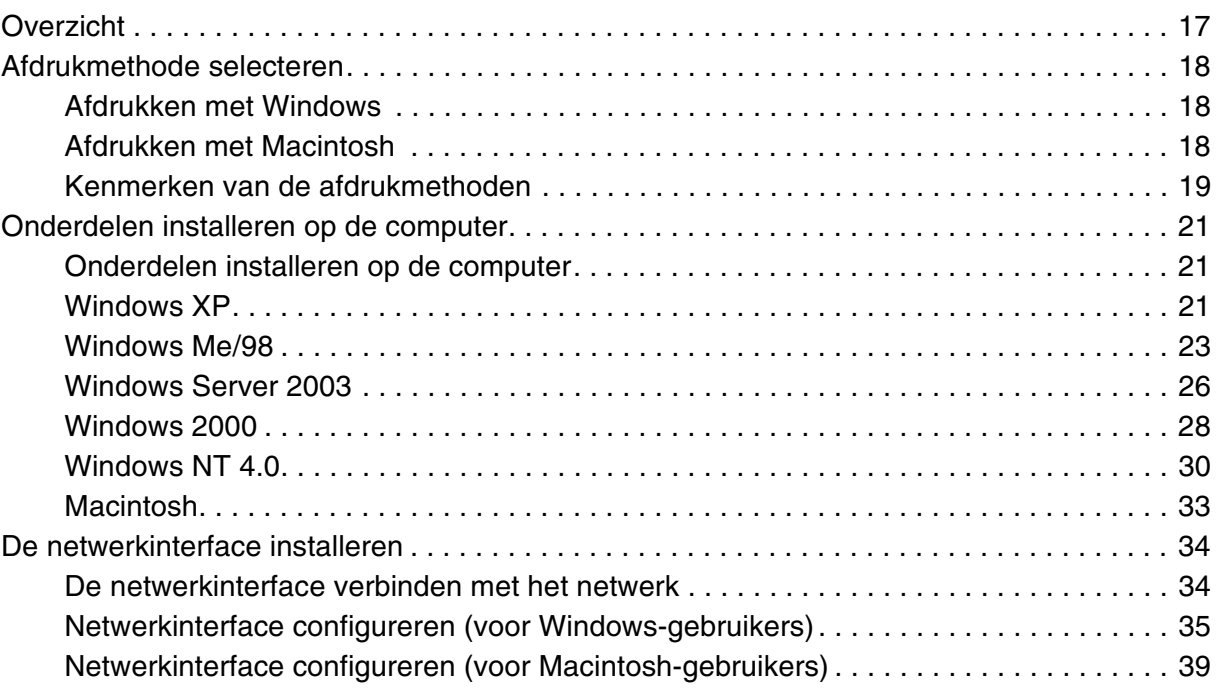

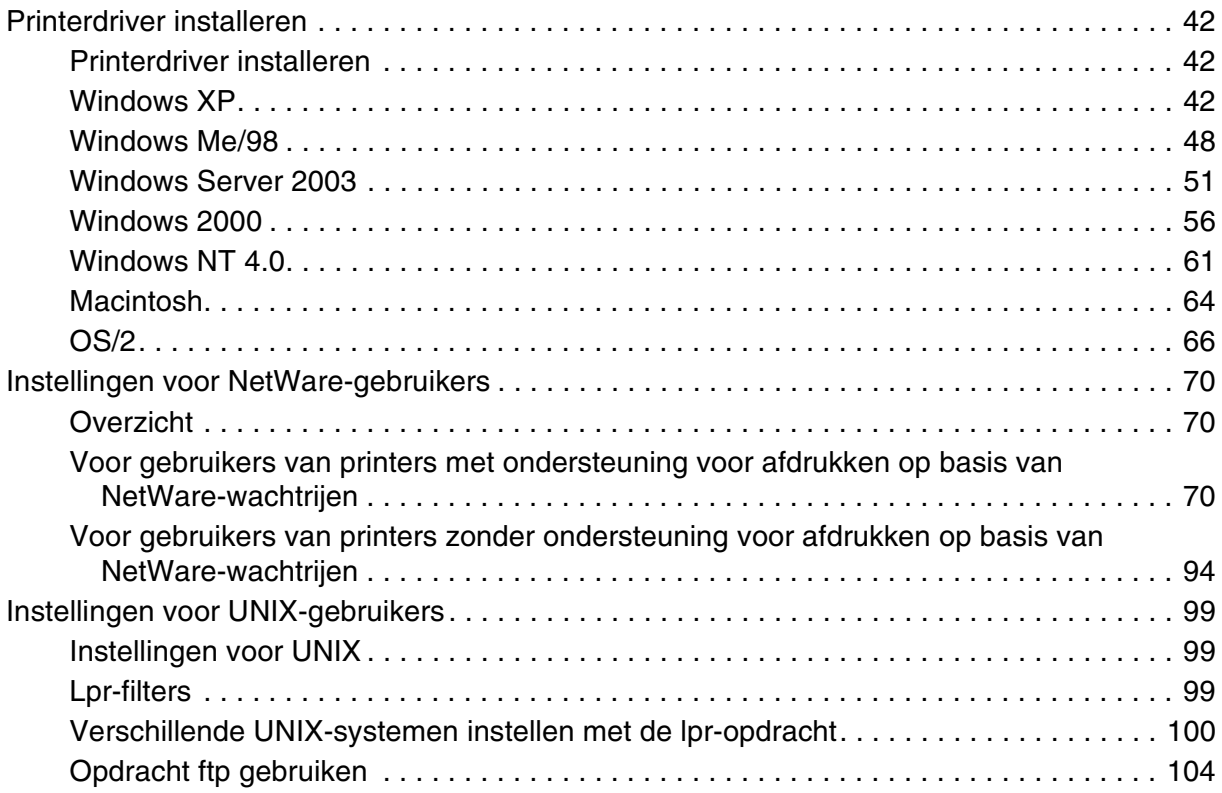

# *[Hoofdstuk 3](#page-105-0) Netwerksoftware*

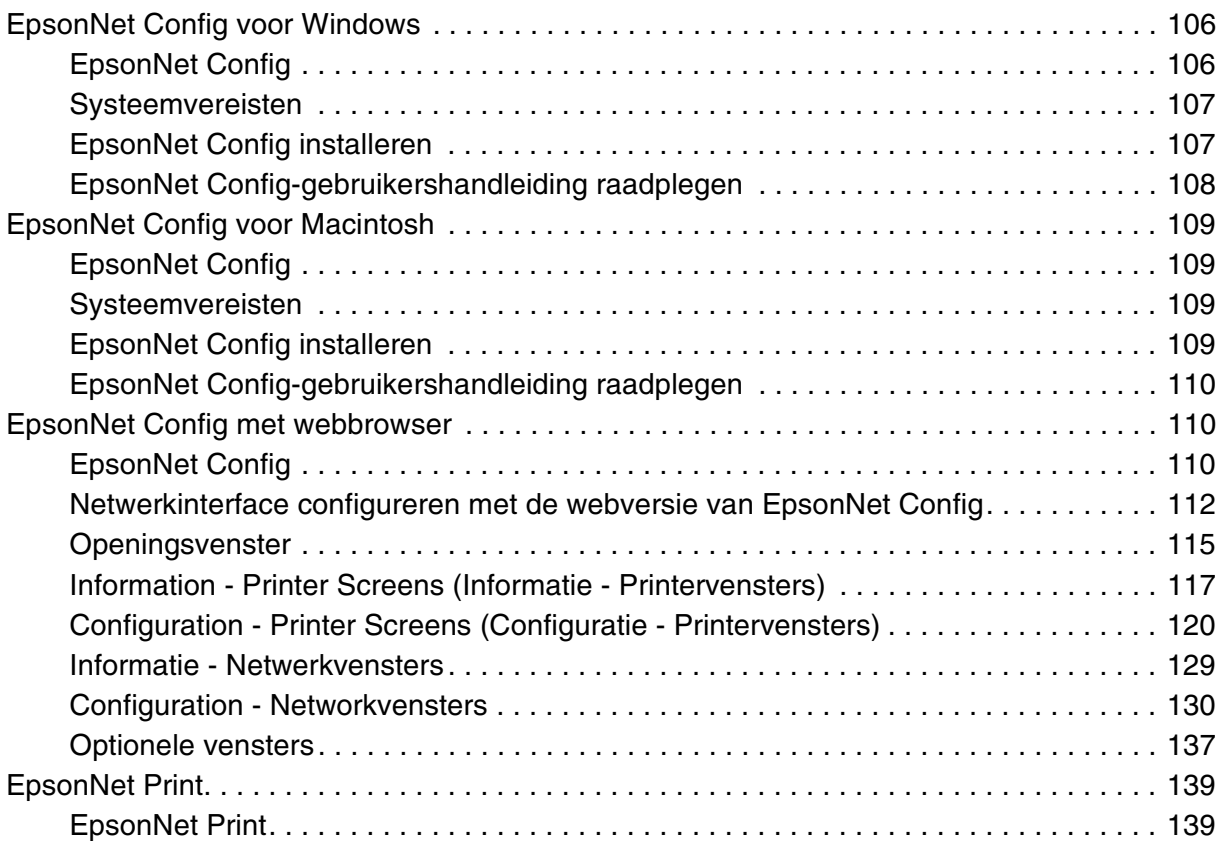

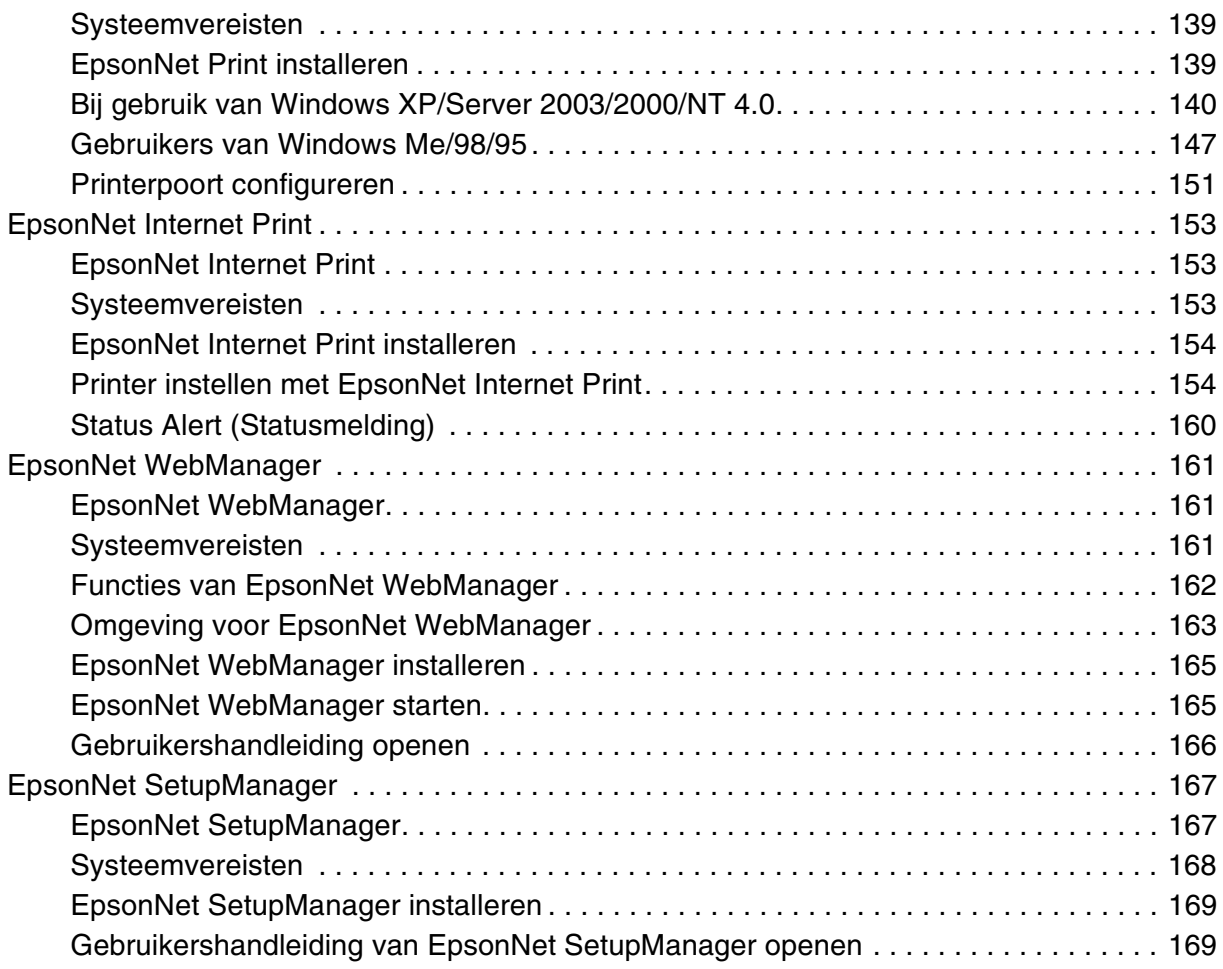

# *[Hoofdstuk 4](#page-169-0) Probleemoplossing*

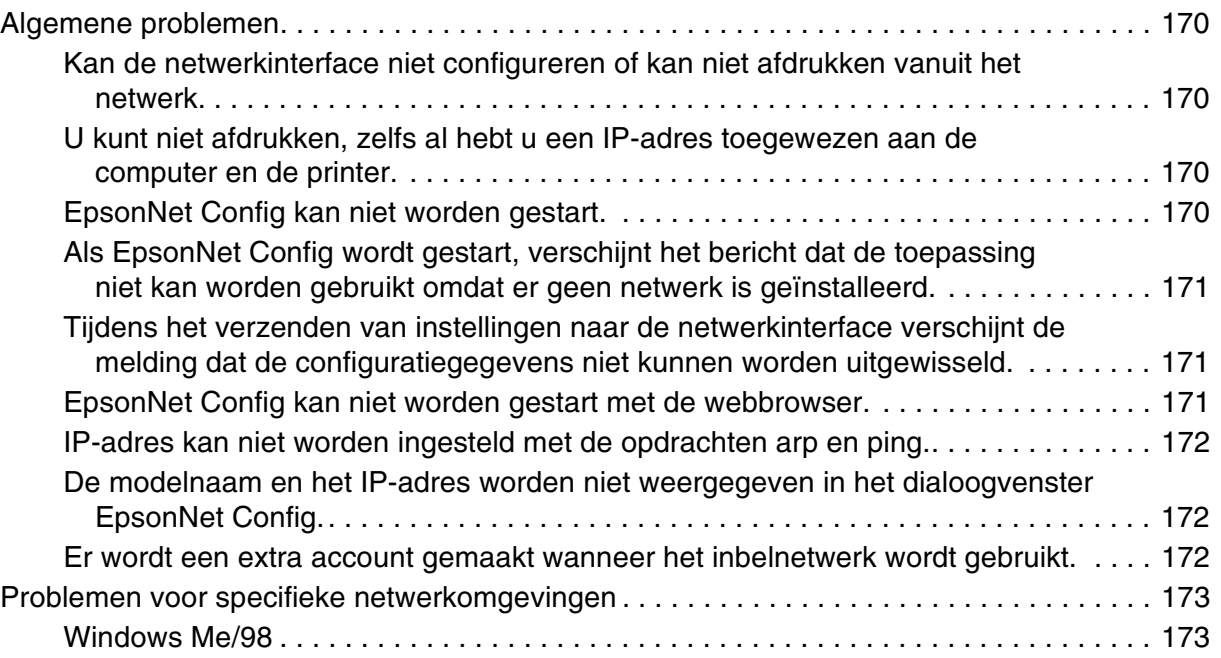

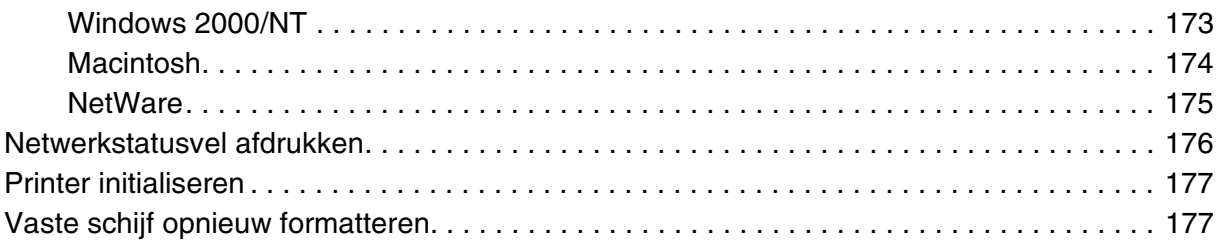

# *[Hoofdstuk 5](#page-177-0) Tips voor beheerders*

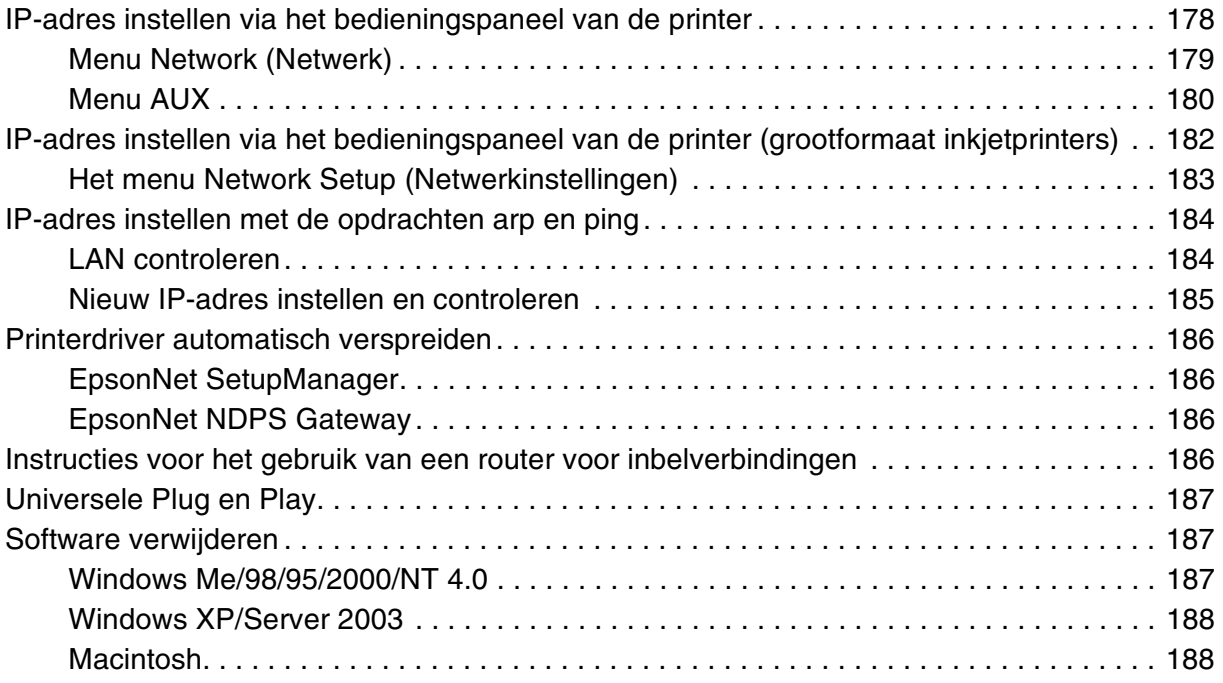

# *[Appendix A](#page-188-0) Veiligheidsvoorschriften*

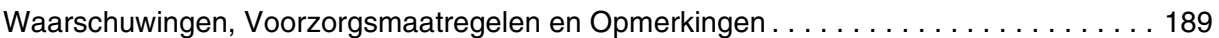

## *[Index](#page-189-0)*

# <span id="page-6-0"></span>*Hoofdstuk 1 Inleiding*

# <span id="page-6-1"></span>*Printer*

De printer heeft een Ethernet-interface en kan via 10Base-T of 100Base-TX worden aangesloten op het netwerk. De ingebouwde Ethernet-interface, waarnaar in deze handleiding wordt verwezen als netwerkinterface, selecteert automatisch de correcte standaardinstelling wanneer verbinding wordt gemaakt met een netwerk. Daarnaast worden de netwerkprotocollen IEEE 802.2, IEEE 802.3, Ethernet II en Ethernet SNAP ondersteund en automatisch geselecteerd.

Omdat de netwerkinterface meerdere protocollen ondersteunt en de protocollen in het netwerk automatisch worden gedetecteerd, kunt u afdrukken vanuit toepassingen voor Microsoft<sup>®</sup> Windows<sup>®</sup>, Apple<sup>®</sup> Macintosh<sup>®</sup>, UNIX<sup>®</sup> en IBM<sup>®</sup> OS/2.

Gebruik de cd-rom met software om de netwerkinterface op een gemakkelijke manier te configureren voor gebruik in het TCP/IP-netwerk en om de printerdriver te installeren. U kunt de printer dan meteen in het TCP/IP-netwerk gebruiken.

Als u de netwerkinterface wilt configureren voor protocollen als TCP/IP, NetWare, NetBEUI, AppleTalk<sup>®</sup>, IPP en SNMP, gebruik dan EpsonNet Config. Dit is een apart configuratieprogramma dat bij uw apparaat is geleverd en waarmee u de netwerkinterface snel en gemakkelijk configureert voor het gebruik van die protocollen.

#### *Opmerking:*

- ❏ *Met EpsonNet Config wordt de netwerkinterface zo geconfigureerd dat deze alleen werkt met protocollen die in het netwerk aanwezig zijn. Dit betekent niet dat u alle bovenstaande protocollen in het netwerk of besturingssysteem kunt gebruiken. Voor de netwerkinterface kunnen verschillende protocollen worden gebruikt, afhankelijk van het gebruikte besturingssysteem en de netwerkconfiguratie.*
- ❏ *Afdrukken op basis van NetWare-wachtrijen wordt niet ondersteund door sommige printers. Zie de handleiding van uw printer voor meer informatie.*

# <span id="page-7-0"></span>*Deze handleiding*

In deze Netwerkhandleiding vindt u informatie over het gebruik van de netwerkinterface in een netwerk. De handleiding bevat instructies voor het instellen van de netwerkinterface, het installeren van de configuratiesoftware en het wijzigen van netwerkinstellingen voor de printer en de computers.

Raadpleeg de Gebruikershandleiding voor informatie over de printer.

#### *Opmerking:*

- ❏ *Als u de online-handleiding wilt lezen, moet Microsoft Internet Explorer 4.0 (of hoger) of Netscape Navigator 4.0 (of hoger) op uw computer geïnstalleerd zijn.*
- ❏ *Deze handleiding is geschreven voor netwerkbeheerders. Voor veel van de beschreven procedures zijn beheerdersrechten en gedetailleerde kennis van het netwerk vereist.*
- ❏ *De term "netwerkbeheerder" verwijst naar de persoon die verantwoordelijk is voor het onderhoud van het netwerk. "Beheerder" is in deze handleiding een synoniem voor "supervisor".*
- ❏ *De term "netwerkinterface" verwijst naar de ingebouwde Ethernet-interface van de printer in deze handleiding.*
- ❏ *Mogelijk wordt in deze handleiding onder bepaalde afbeeldingen een andere naam dan die van uw printer weergegeven. Dit verschil is niet van invloed op de instructies.*
- ❏ *De ondersteunde besturingssystemen verschillen per printer. Raadpleeg de Gebruikershandleiding van uw printer voor informatie over de ondersteunde besturingssystemen.*

# <span id="page-8-0"></span>*Besturingssysteem*

Voor de netwerkinterface worden de volgende omgevingen ondersteund.

# <span id="page-8-1"></span>*Voor gebruikers van printers die afdrukken op basis van NetWare-wachtrijen ondersteunen*

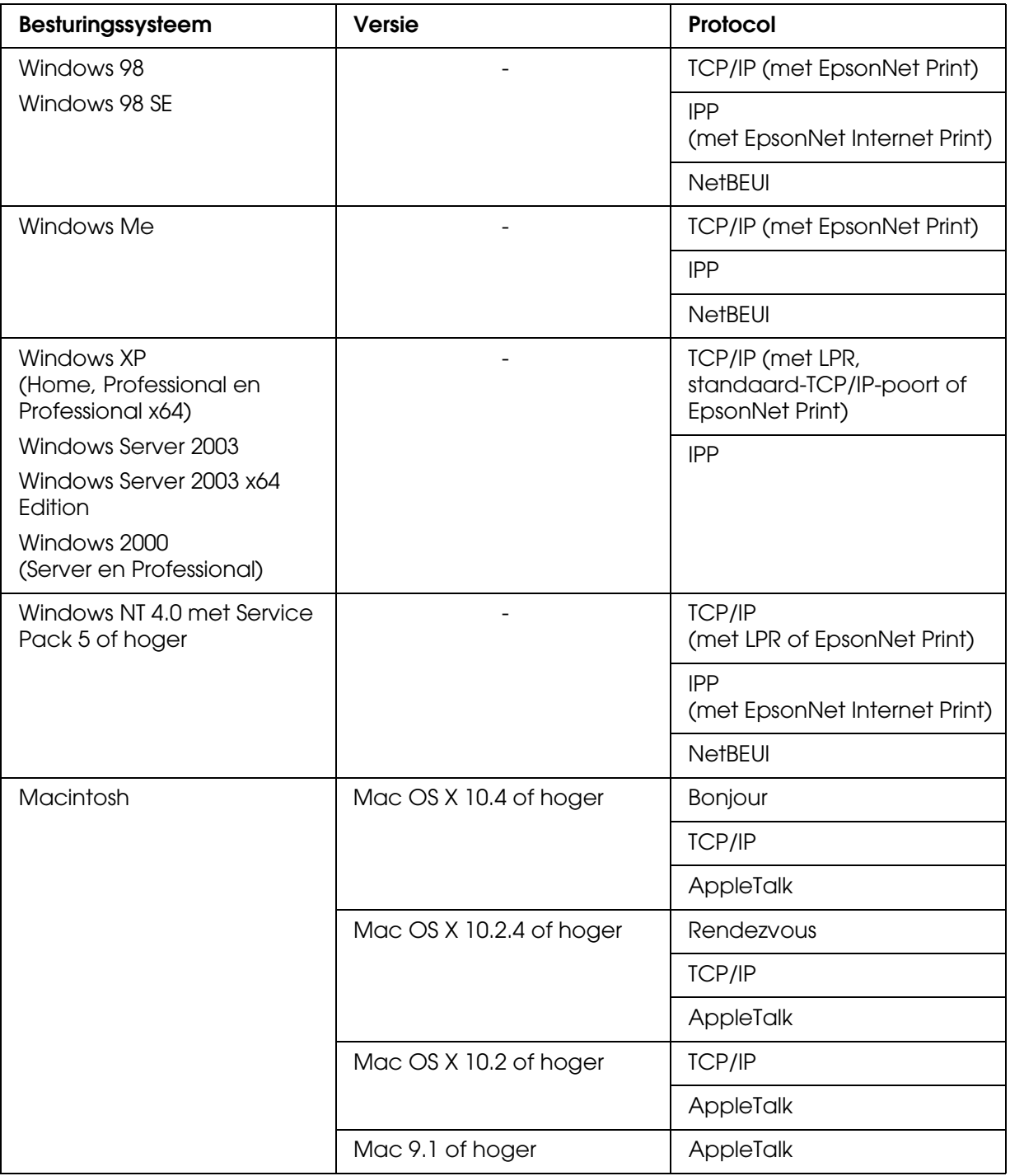

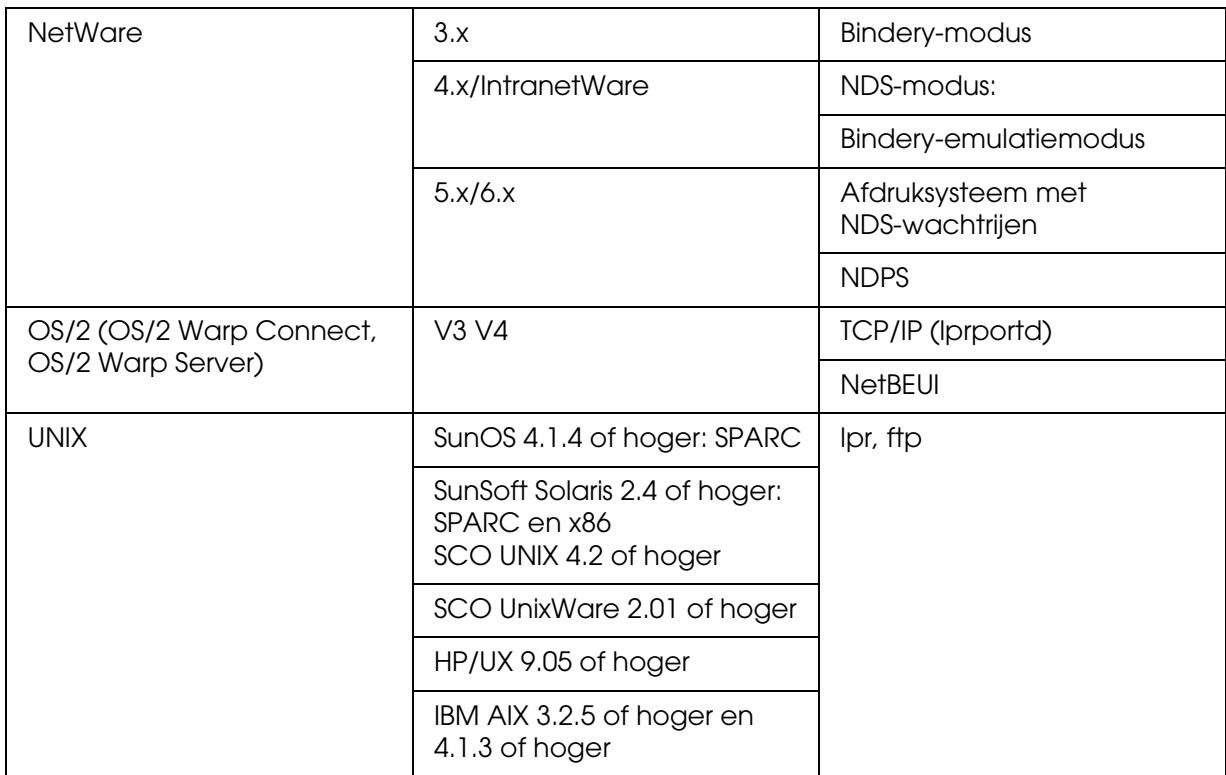

#### *Opmerking:*

- ❏ *Alleen de Intel-versie van Windows NT wordt ondersteund.*
- ❏ *De omgeving voor meerdere gebruikers van Mac OS 9 wordt niet ondersteund.*
- ❏ *Als u de printer in een routeromgeving voor inbelverbindingen gebruikt, moet u een IP-adres voor de printer instellen. Het IP-adres moet geschikt zijn voor het segment. Met een verkeerd IP-adres krijgt u mogelijk onverwachte resultaten bij het inbellen.*

# <span id="page-10-0"></span>*Voor gebruikers van printers die afdrukken op basis van NetWare-wachtrijen niet ondersteunen*

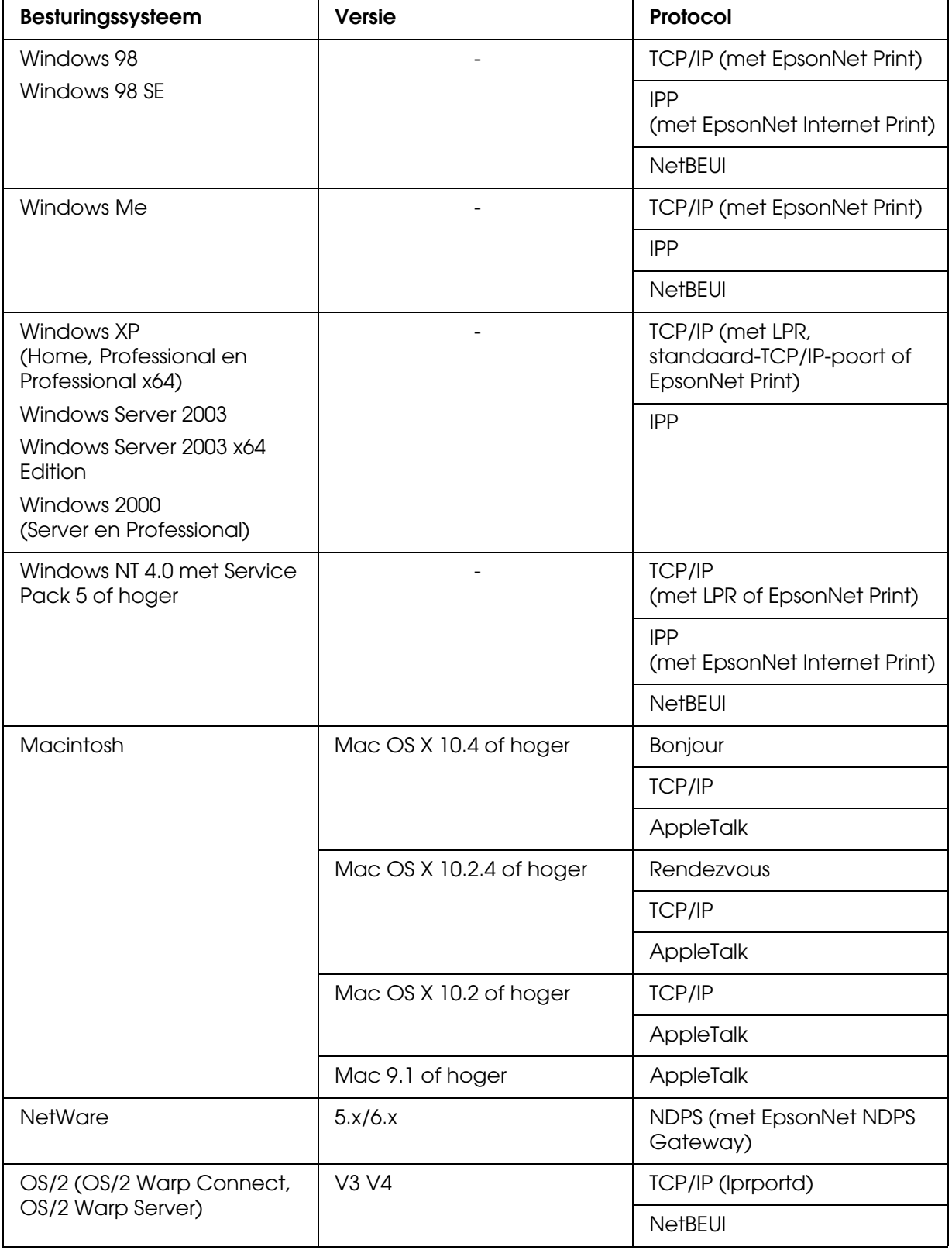

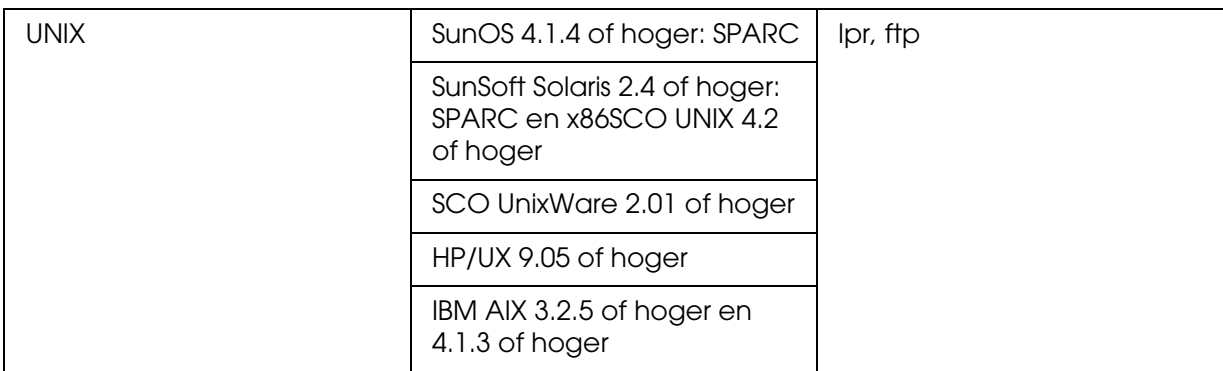

#### *Opmerking:*

- ❏ *Alleen de Intel-versie van Windows NT wordt ondersteund.*
- ❏ *De omgeving voor meerdere gebruikers van Mac OS 9 wordt niet ondersteund.*
- ❏ *Als u de printer in een routeromgeving voor inbelverbindingen gebruikt, moet u een IP-adres voor de printer instellen. Het IP-adres moet geschikt zijn voor het segment. Met een verkeerd IP-adres krijgt u mogelijk onverwachte resultaten bij het inbellen.*

# <span id="page-11-0"></span>*Grootformaat inkjetprinters*

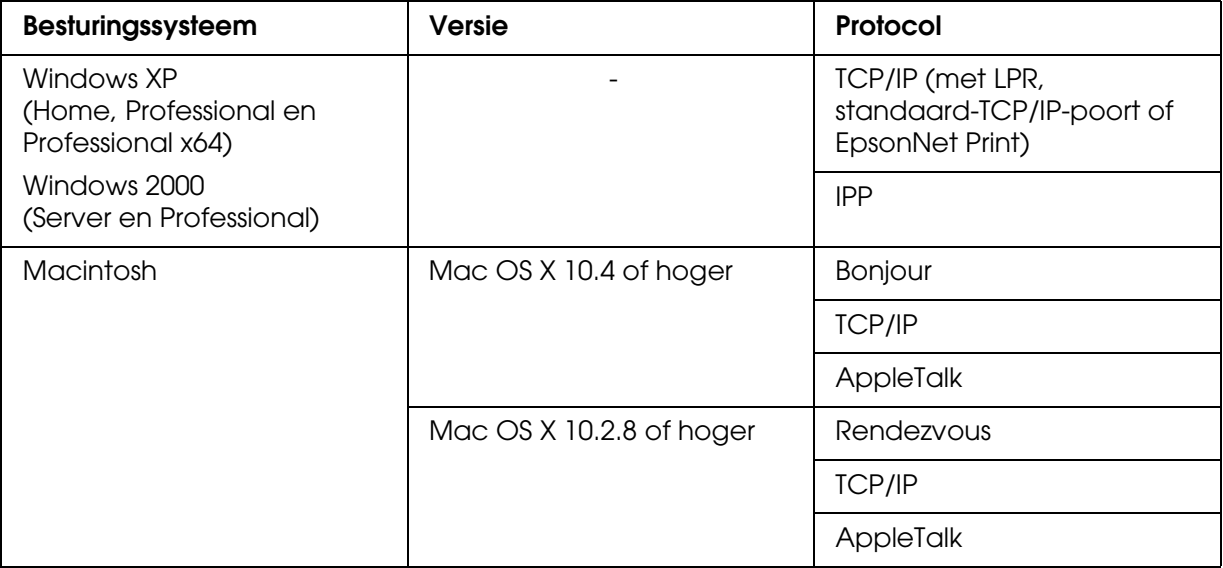

# <span id="page-12-0"></span>*Functies van de netwerkinterface*

- ❏ Verbinden van de Epson-printer met het netwerk via de ingebouwde Ethernet-interface, die in deze handleiding de netwerkinterface wordt genoemd.
- ❏ Ondersteuning voor diverse protocollen, zoals TCP/IP, NetWare, NetBEUI, AppleTalk en IPP.
- ❏ Ondersteuning voor 10Base-T en 100Base-TX
- ❏ Ondersteuning voor DHCP.
- ❏ Ondersteuning voor APIPA (Automatic Private IP Addressing), waarmee automatisch een IP-adres wordt toegewezen aan de netwerkinterface, zelfs als er geen DHCP-server in het netwerk aanwezig is.
- ❏ Ondersteuning voor dynamische DNS.
- ❏ Ondersteuning voor SNMP en MIB.
- ❏ Ondersteuning voor SNTP (Simple Network Time Protocol).
- ❏ Ondersteuning voor Rendezvous met Mac OS X 10.2.4 of hoger.
- ❏ Ondersteuning voor Bonjour met Mac OS X 10.4 of hoger.

# <span id="page-13-4"></span><span id="page-13-0"></span>*Werking van de netwerkinterface*

## <span id="page-13-1"></span>*Statuslampjes*

De statuslampjes (groen en oranje) leveren belangrijke informatie over de werking van de netwerkinterface.

Het groene lampje voor gegevensverzending knippert wanneer op de host gegevens worden ontvangen.

Het oranje lampje geeft aan of de netwerkinterface is verbonden met 10Base-T of 100Base-TX. Het lampje brandt als de verbinding via 100Base-TX verloopt en is uit als verbinding wordt gemaakt via 10Base-T.

## <span id="page-13-2"></span>*Statuslampjes (grootformaat inkjetprinters)*

De statuslampjes leveren belangrijke informatie over de werking van de netwerkinterface.

Het linkerlampje geeft aan of de netwerkinterface is verbonden met 10Base-T of 100Base-TX. Het lampje brandt oranje als de verbinding via 100Base-TX verloopt en groen als verbinding wordt gemaakt via 10Base-T.

Het rechterlampje voor gegevensverzending knippert wanneer op de host gegevens worden ontvangen.

## <span id="page-13-3"></span>*Netwerkconnector*

RJ-45-connector: Met deze connector wordt de Ethernet-kabel aan het netwerk gekoppeld. U kunt de kabel voor zowel 10Base-T als 100Base-TX gebruiken.

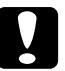

c*Let op: U moet de netwerkinterface met een STP-kabel voor categorie 5 aansluiten op het netwerk om defecten te voorkomen.*

# <span id="page-14-0"></span>*Software*

De cd-rom met software die bij uw printer is geleverd bevat de volgende netwerksoftware.

#### *Opmerking:*

*De meegeleverde software is afhankelijk van uw printermodel.*

- ❏ EpsonNet Config voor Windows is een voor Windows ontwikkeld configuratieprogramma voor beheerders. Hiermee kunt u de netwerkinterface configureren voor diverse protocollen, zoals TCP/IP, NetWare, MS Network, AppleTalk, IPP en SNMP. Zie ["EpsonNet Config voor Windows" op pagina 106](#page-105-3) voor meer informatie.
- ❏ EpsonNet Config voor Macintosh is voor Macintosh ontwikkelde configuratiesoftware voor beheerders. Hiermee kan de netwerkinterface worden geconfigureerd voor TCP/IP, AppleTalk en IPP. Zie ["EpsonNet Config voor Macintosh" op pagina 109](#page-108-4) voor meer informatie.
- ❏ EpsonNet Config met webbrowser is een voor Internet ontwikkeld configuratieprogramma. Hiermee kunt u de netwerkinterface configureren voor TCP/IP, NetWare, MS Network, AppleTalk, IPP en SNMP. Zie ["EpsonNet Config met](#page-109-3)  [webbrowser" op pagina 110](#page-109-3) voor meer informatie.
- ❏ EpsonNet Print is een hulpprogramma waarmee afdrukken via TCP/IP wordt ondersteund in Windows. (In Windows XP/Server 2003/2000/NT 4.0 wordt ook de standaardmethode voor afdrukken via LPR ondersteund.) Zie ["EpsonNet Print" op](#page-138-4)  [pagina 139](#page-138-4) voor meer informatie.
- ❏ EpsonNet Internet Print is een hulpprogramma waarmee afdrukken via Internet met IPP wordt ondersteund voor Windows 98/95/NT 4.0. Zie ["EpsonNet Internet Print" op](#page-152-3)  [pagina 153](#page-152-3) voor meer informatie.
- ❏ EpsonNet WebManager is een voor Internet ontwikkeld hulpprogramma waarmee netwerkbeheerders de netwerkapparaten kunnen beheren. Zie ["EpsonNet](#page-160-3)  [WebManager" op pagina 161](#page-160-3) voor meer informatie.
- ❏ Het hulpprogramma EpsonNet SetupManager is voor de netwerkbeheerders een eenvoudige tool voor de installatie en configuratie van printers en voor de clients een eenvoudige tool voor de installatie van netwerkprinters. Zie ["EpsonNet SetupManager"](#page-166-2)  [op pagina 167](#page-166-2) voor meer informatie.
- ❏ EpsonNet NDPS Gateway is een gatewayhulpprogramma waarmee u in de NDPS-omgeving (Novell Distributed Print Services) van NetWare kunt afdrukken op een Epson-printer en de status van de printer kunt controleren.

Voor gebruikers van printers die afdrukken op basis van NetWare-wachtrijen ondersteunen: ["EpsonNet NDPS Gateway gebruiken" op pagina 84](#page-83-0).

Voor gebruikers van printers die afdrukken op basis van NetWare-wachtrijen niet ondersteunen: ["EpsonNet NDPS Gateway gebruiken" op pagina 95](#page-94-0).

# <span id="page-15-0"></span>*Terminologie*

Configuration (Configuratie) - een vooraf bepaalde reeks condities voor een correcte werking van een apparaat. De netwerkinterface configureren houdt in dat deze wordt voorbereid op het werken met de in het netwerk aanwezige protocollen.

DHCP - een dynamisch hostconfiguratieprotocol. Dit is een protocol dat dynamische IP-adressen toewijst aan apparaten in een netwerk.

EtherTalk - het communicatieprotocol van AppleTalk voor Ethernet-verbindingen.

ftp - een TCP/IP-protocol voor bestandsoverdracht.

lpd - een TCP/IP-protocol voor afdrukken op afstand.

Print queue (Wachtrij) - een locatie waar afdruktaken als bestand worden opgeslagen totdat de netwerkinterface de taak naar de toegewezen printer zendt.

Protocol - een regel die bepaalt hoe informatie en gegevens worden uitgewisseld binnen een netwerk. Computers en programma's kunnen niet met elkaar communiceren wanneer ze verschillende protocollen gebruiken.

Remote printer (Externe printer) - een gedeelde printer die zich elders in het netwerk bevindt, maar onder beheer van een NetWare-afdrukserver valt.

TCP/IP - Transmission Control Protocol/Internet Protocol, een laag protocollen voor communicatie tussen knooppunten in een netwerk.

# *Hoofdstuk 2*

# <span id="page-16-0"></span>*Hoe*

# <span id="page-16-1"></span>*Overzicht*

In dit gedeelte wordt de algemene procedure beschreven waarmee u de netwerkinterface kunt gebruiken in een netwerk.

1. Controleer de werking van de netwerkinterface.

Controleer de functies en de werking van de netwerkinterface, zoals de statuslampjes en RJ-45-connector. Zie ["Werking van de netwerkinterface" op pagina 14](#page-13-4) voor meer informatie.

2. Selecteer een afdrukmethode

Selecteer een geschikte afdrukmethode voor de netwerkomgeving en het besturingssysteem. Zie ["Afdrukken met Windows" op pagina 18](#page-17-1) of ["Afdrukken met](#page-17-2)  [Macintosh" op pagina 18](#page-17-2) als u twijfelt.

3. Installeer de benodigde onderdelen op uw computer.

Zorg ervoor dat de noodzakelijke onderdelen (zoals TCP/IP en NetBEUI, enz.) zijn geïnstalleerd op de computer en controleer of de netwerkinstellingen (zoals het IP-adres en subnetmasker) juist zijn ingesteld. Zie ["Onderdelen installeren op de](#page-20-1)  [computer" op pagina 21](#page-20-1) voor meer informatie.

4. Verbind de netwerkinterface met het netwerk.

Verbind de netwerkinterface met het netwerk. Zie ["De netwerkinterface verbinden met](#page-33-1)  [het netwerk" op pagina 34](#page-33-1) voor meer informatie.

5. Configureer de netwerkinterface en installeer de printerdriver.

Zie ["Netwerkinterface configureren \(voor Windows-gebruikers\)" op pagina 35](#page-34-0) of ["Netwerkinterface configureren \(voor Macintosh-gebruikers\)" op pagina 39](#page-38-0) voor meer informatie.

6. Configureer, indien nodig, de netwerkinstellingen voor de netwerkinterface met EpsonNet Config.

Configureer de netwerkinterface voor TCP/IP, AppleTalk, MS Network enz. met EpsonNet Config. Zie ["EpsonNet Config" op pagina 106](#page-105-4) voor meer informatie voor Windows. Zie ["EpsonNet Config" op pagina 109](#page-108-5) voor meer informatie over Macintosh.

# <span id="page-17-0"></span>*Afdrukmethode selecteren*

## <span id="page-17-1"></span>*Afdrukken met Windows*

Controleer of er een afdrukserver met Windows XP/Server 2003/2000/NT aanwezig is in uw netwerk en raadpleeg vervolgens de onderstaande suggesties.

#### *Opmerking:*

*Hier worden alleen de aanbevolen afdrukmethoden beschreven. Zie ["Kenmerken van de](#page-18-0)  [afdrukmethoden" op pagina 19](#page-18-0) voor meer informatie over de andere mogelijkheden.*

#### *Als er geen afdrukserver met Windows XP/Server 2003/2000/NT aanwezig is*

Gebruik een geschikte afdrukmethode voor uw besturingssysteem:

- ❏ Voor Windows Me/98 Wij raden TCP/IP via EpsonNet Print aan. Zie ["EpsonNet Print" op pagina 139](#page-138-5) voor meer informatie.
- ❏ Voor Windows XP/Server 2003/2000/NT Wij raden TCP/IP via LPR aan. Zie ["Windows XP" op pagina 42](#page-41-2), ["Windows Server](#page-50-0)  [2003" op pagina 51,](#page-50-0) ["Windows 2000" op pagina 56](#page-55-0) of ["Windows NT 4.0" op pagina 61.](#page-60-0)

## *Als er een afdrukserver met Windows XP/Server 2003/2000/NT aanwezig is*

Stel op de server in dat de printer verbinding moet maken via LPR en maak er een gedeelde printer van. De clients kunnen dan afdrukken op deze gedeelde printer.

## <span id="page-17-2"></span>*Afdrukken met Macintosh*

#### *Mac OS X 10.4 of hoger*

- ❏ Bonjour
- ❏ EPSON TCP/IP
- ❏ EPSON AppleTalk

## *Mac OS X 10.2.4 of hoger*

- ❏ Rendezvous
- ❏ EPSON TCP/IP
- ❏ EPSON AppleTalk

## *Mac OS X 10.2 of hoger*

- ❏ EPSON TCP/IP
- ❏ EPSON AppleTalk

## *Mac OS 9*

❏ AppleTalk

## <span id="page-18-0"></span>*Kenmerken van de afdrukmethoden*

In dit gedeelte worden de kenmerken beschreven van de afdrukmethoden waaruit u kunt kiezen.

## *Afdrukken via LPR (TCP/IP)*

#### *Voordelen*

- ❏ Er is geen computer nodig als netwerkinterface.
- ❏ Er zijn geen speciale hulpprogramma's voor Windows XP/Server 2003/2000/NT nodig.
- ❏ U kunt de printerstatus weergeven met EPSON Status Monitor.
- ❏ In Windows XP/Server 2003/2000/NT kunt u een afdruklogboek maken met de aparte functie voor logboeken.
- ❏ U kunt afdrukken via een router.

## *Nadelen*

- ❏ U moet TCP/IP instellen.
- ❏ Voor Windows Me/98 moet EpsonNet Print worden geïnstalleerd op alle computers die moeten kunnen afdrukken.

## *Afdrukken via Internet*

### *Voordelen*

- ❏ Er is geen proxyserver (computer) nodig.
- ❏ U kunt via Internet afdrukken op de printer.

## *Nadelen*

- ❏ EPSON Status Monitor kan niet worden gebruikt.
- ❏ Er zijn TCP/IP- en DNS-instellingen nodig.
- ❏ Voor Windows Me/98 moet EpsonNet Internet Print worden geïnstalleerd op alle computers die moeten kunnen afdrukken.
- ❏ In Windows XP/Server 2003/2000 kan de Internet-printer niet worden gebruikt.

## *Afdrukken via gedeeld Microsoft-netwerk*

#### *Voordelen*

- ❏ Eenvoudig in te stellen (geen IP-adres nodig als het NetBEUI-protocol is geïnstalleerd).
- ❏ Er is geen computer nodig als netwerkinterface.
- ❏ Er is geen speciaal afdrukhulpprogramma nodig.

#### *Nadelen*

- ❏ EPSON Status Monitor kan niet worden gebruikt.
- ❏ U kunt niet afdrukken via een router.
- ❏ Het duurt langer voordat met afdrukken wordt begonnen, omdat het zoeken naar een netwerkprinter wat langer duurt.

# <span id="page-20-0"></span>*Onderdelen installeren op de computer*

## <span id="page-20-1"></span>*Onderdelen installeren op de computer*

Voordat u de netwerkinterface configureert en gaat afdrukken vanaf de computer, moet u de benodigde onderdelen (zoals TCP/IP en NetBEUI) installeren en een IP-adres en een subnetmasker aan uw computer toewijzen, afhankelijk van de afdrukmethode die u wilt gebruiken. Zie het gedeelte in dit hoofdstuk dat van toepassing is op het besturingssysteem dat u gebruikt.

## <span id="page-20-2"></span>*Windows XP*

Voor Windows XP installeert u de benodigde onderdelen op de volgende wijze:

#### *Opmerking:*

- ❏ *Mogelijk hebt u de cd-rom met Windows XP nodig tijdens de installatie.*
- ❏ *Wanneer u TCP/IP of IPP gebruikt voor afdrukken, moet u het IP-adres, het subnetmasker en de standaardgateway voor de computer instellen.*
- 1. Klik op **Start**, ga naar **Control Panel** (Configuratiescherm) en klik op **Network and Internet Connections** (Netwerk- en Internet-verbindingen). Selecteer **Network Connections** (Netwerkverbindingen).
- 2. Klik op het pictogram **Local Area Connection** (LAN-verbinding) bij **LAN or High-Speed Internet** (LAN- of snelle Internet-verbinding).
- 3. Klik op **Change settings of this connection** (Instellingen van deze verbinding wijzigen) bij **Network Tasks** (Netwerktaken).

4. Controleer of de volgende benodigde onderdelen in de lijst zijn opgenomen. Ga verder met het volgende hoofdstuk als de onderdelen al geïnstalleerd zijn.

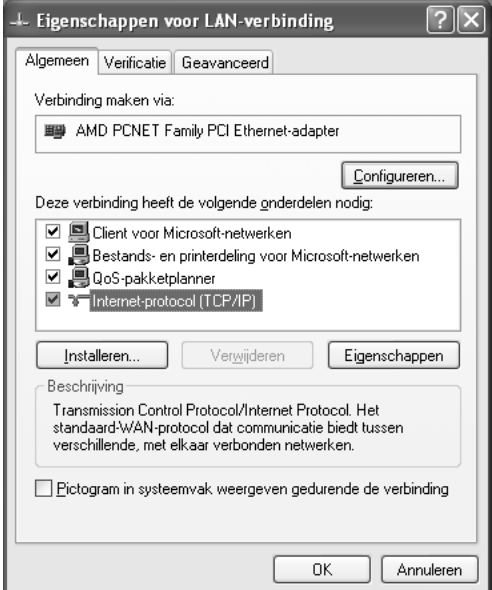

In de volgende tabel staan de benodigde onderdelen voor configuratie van de netwerkinterface met EpsonNet Config.

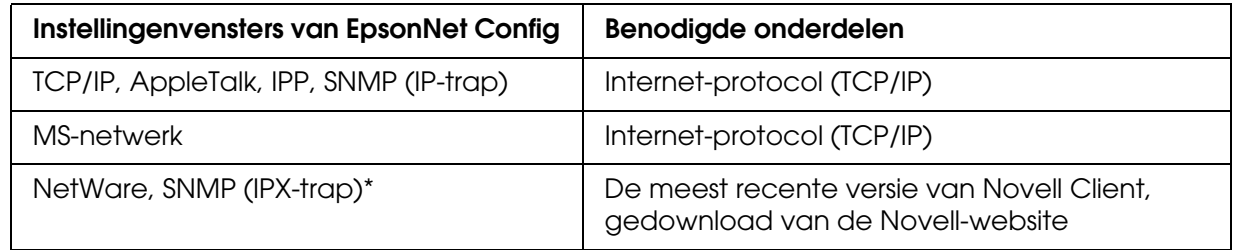

\* Alleen voor printers die afdrukken op basis van NetWare-wachtrijen ondersteunen

In de volgende tabel zijn de benodigde onderdelen voor afdrukken via het netwerk opgenomen.

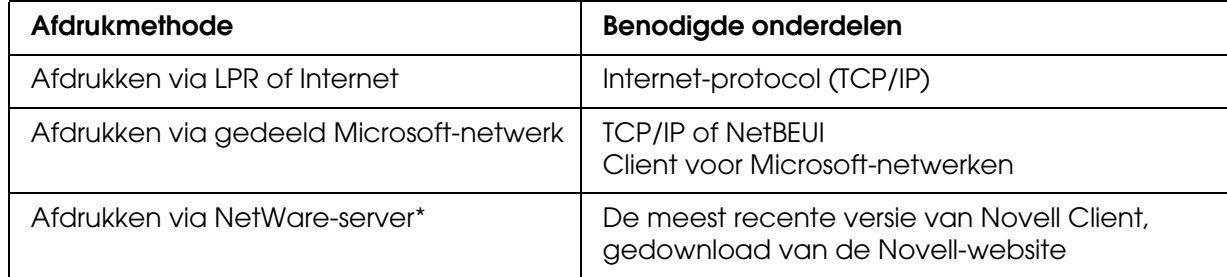

\* Als u een printer gebruikt zonder ondersteuning voor NetWare-wachtrijen, dan moet u via de NetWare-server afdrukken met behulp van EpsonNet NDPS Gateway.

5. Als de benodigde onderdelen niet in de lijst zijn opgenomen, klikt u op **Install** (Installeren) om ze toe te voegen, zoals hieronder wordt beschreven.

Afdrukken via LPR of internet: **Internet-protocol (TCP/IP)** is standaard geïnstalleerd. U kunt dit onderdeel niet toevoegen of verwijderen.

Afdrukken via gedeeld Microsoft-netwerk: Selecteer **Client** en klik vervolgens op **Add** (Toevoegen). Selecteer **Client for Microsoft Networks** (Client voor Microsoft-netwerken) en klik op **OK**.

Afdrukken via NetWare-server:

Download de meest recente versie van Novell Client van de Novell-website en installeer deze op de computer. Zorg er ook voor dat u IP of IPX installeert. Meer informatie vindt u op de Novell-website.

- 6. Afdrukken via LPR, Internet en gedeeld Microsoft-netwerk: Dubbelklik op **Internet Protocol (TCP/IP)** (Internet-protocol (TCP/IP)) in het dialoogvenster Local Area Connection Properties (Eigenschappen voor LAN-verbinding) om het dialoogvenster Internet Protocols (TCP/IP) (Eigenschappen voor Internet Protocol (TCP/IP)) te openen. Stel het IP-adres, subnetmasker enzovoort in en klik op **OK**.
- 7. Start de computer opnieuw op.

De benodigde onderdelen zijn nu geïnstalleerd. Ga naar ["De netwerkinterface verbinden](#page-33-1)  [met het netwerk" op pagina 34.](#page-33-1)

## <span id="page-22-0"></span>*Windows Me/98*

Voor Windows Me/98 installeert u de benodigde onderdelen op de volgende wijze.

#### *Opmerking:*

- ❏ *Mogelijk hebt u de cd-rom met Windows Me/98 nodig tijdens de installatie.*
- ❏ *Wanneer u TCP/IP of IPP gebruikt voor afdrukken, moet u het IP-adres, het subnetmasker en de standaardgateway voor de computer instellen.*
- 1. Klik op **Start**, ga naar **Settings** (Instellingen) en klik op **Control Panel** (Configuratiescherm).

2. Dubbelklik op het pictogram **Netwerk**. Controleer op het tabblad Configuratie of de volgende benodigde onderdelen zijn opgenomen in de lijst met geïnstalleerde netwerkonderdelen. Ga verder met het volgende hoofdstuk als de onderdelen al geïnstalleerd zijn.

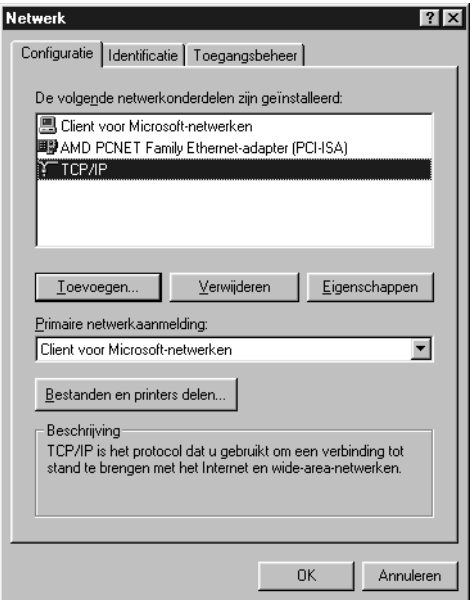

In de volgende tabel staan de benodigde onderdelen voor configuratie van de netwerkinterface met EpsonNet Config.

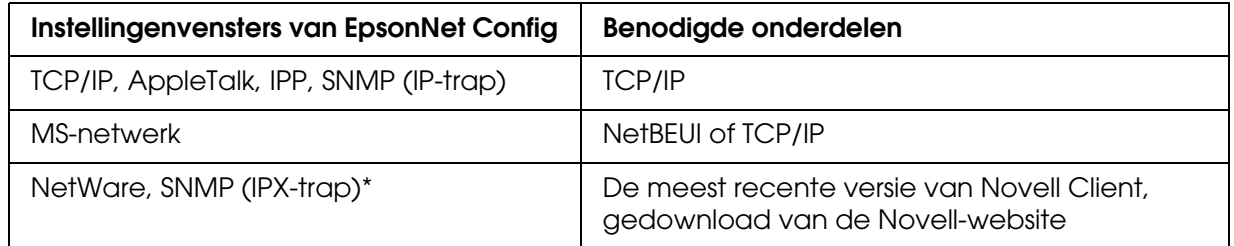

\* Alleen voor printers die afdrukken op basis van NetWare-wachtrijen ondersteunen

#### *Opmerking voor gebruikers van printers die afdrukken op basis van NetWare-wachtrijen ondersteunen:*

*Gebruik Novell Client 3.00 voor Windows 95/98 en Novell Client 4.50 voor Windows NT niet in de volgende modi: NetWare 3.x/4.x Bindery Print Server, NetWare 3.x Remote Printer, NetWare 4.x Bindery Remote Printer en NetWare 4.x/5.x NDS Remote Printer.* 

In de volgende tabel zijn de benodigde onderdelen voor afdrukken via het netwerk opgenomen.

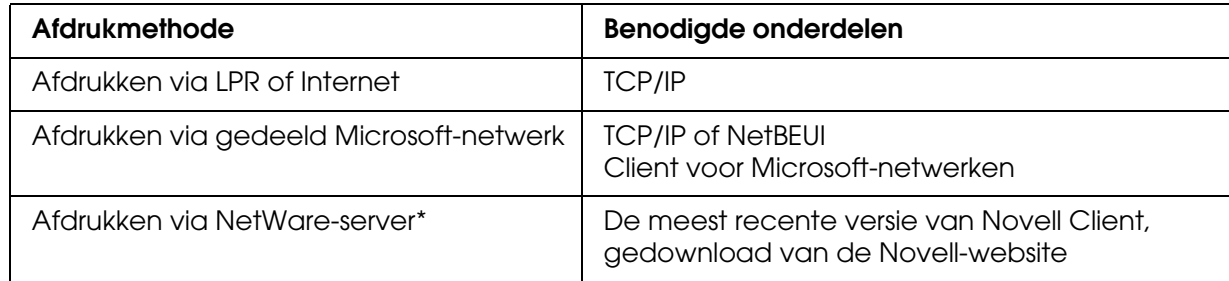

- \* Als u een printer gebruikt zonder ondersteuning voor NetWare-wachtrijen, dan moet u via de NetWare-server afdrukken met behulp van EpsonNet NDPS Gateway.
- 3. Als de benodigde onderdelen niet in de lijst zijn opgenomen, klikt u op **Add** (Toevoegen) om ze toe te voegen, zoals hieronder wordt beschreven.

#### Afdrukken via LPR of Internet:

Selecteer **Protocol** en klik vervolgens op **Add** (Toevoegen). Selecteer **Microsoft** bij Manufacturers (Fabrikanten) en **TCP/IP** bij Network Protocols (Netwerkprotocollen). Klik vervolgens op **OK**.

Afdrukken via gedeeld Microsoft-netwerk:

Zie de eerdere beschrijving van de installatie van TCP/IP als u TCP/IP wilt gebruiken. Als u NetBEUI wilt gebruiken, selecteert u **Protocol** en klikt u vervolgens op **Add** (Toevoegen). Selecteer **Microsoft** bij Manufacturers (Fabrikanten) en **TCP/IP** bij Network Protocols (Netwerkprotocollen). Klik vervolgens op **OK**. Selecteer **Client** en klik vervolgens op **Add** (Toevoegen). Selecteer **Microsoft** bij Manufacturers (Fabrikanten) en **Client for Microsoft Networks** (Client voor Microsoft-netwerken) bij Network Clients (Netwerkclients). Klik vervolgens op **OK**.

Afdrukken via NetWare-server:

Download de meest recente versie van Novell Client van de Novell-website en installeer deze op de computer. Zorg er ook voor dat u IP of IPX installeert. Meer informatie vindt u op de Novell-website.

- 4. Afdrukken via LPR, Internet en gedeeld Microsoft-netwerk: Dubbelklik op **TCP/IP** op het tabblad Configuration (Configuratie) om het dialoogvenster TCP/IP te openen. Stel het IP-adres, subnetmasker enzovoort in en klik op **OK**.
- 5. Start de computer opnieuw op.

De benodigde onderdelen zijn nu geïnstalleerd. Ga naar ["De netwerkinterface verbinden](#page-33-1)  [met het netwerk" op pagina 34.](#page-33-1)

## <span id="page-25-0"></span>*Windows Server 2003*

Voor Windows Server 2003 installeert u de benodigde onderdelen op de volgende wijze:

#### *Opmerking:*

- ❏ *Mogelijk hebt u de cd-rom met Windows Server 2003 nodig tijdens de installatie.*
- ❏ *Wanneer u TCP/IP of IPP gebruikt voor afdrukken, moet u het IP-adres, het subnetmasker en de standaardgateway voor de computer instellen.*
- 1. Klik op **Start**, wijs naar **Control Panel** (Configuratiescherm) en selecteer vervolgens **Network Connections** (Netwerkverbindingen). Klik op **Local Area Connections** (LAN-verbinding).
- 2. Klik op de knop **Properties** (Eigenschappen).
- 3. Controleer of de volgende benodigde onderdelen in de lijst zijn opgenomen. Ga verder met het volgende hoofdstuk als de onderdelen al geïnstalleerd zijn.

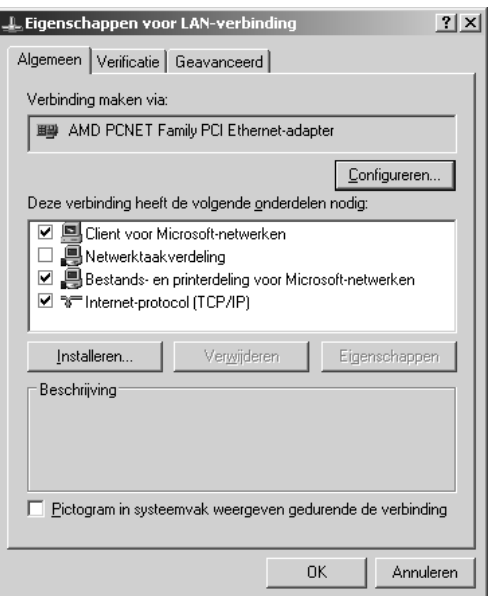

In de volgende tabel staan de benodigde onderdelen voor configuratie van de netwerkinterface met EpsonNet Config.

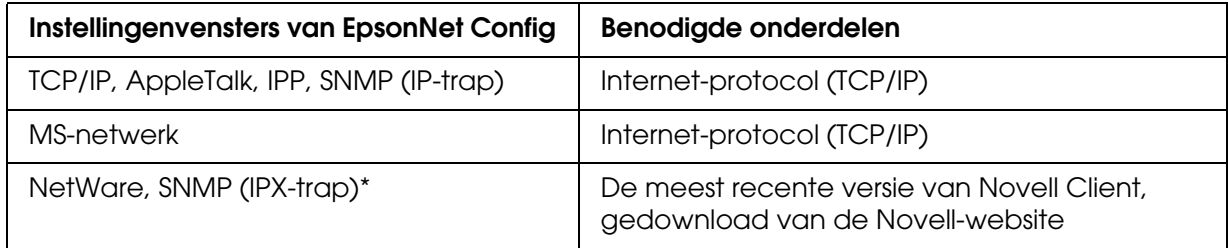

\* Alleen voor printers die afdrukken op basis van NetWare-wachtrijen ondersteunen

In de volgende tabel zijn de benodigde onderdelen voor afdrukken via het netwerk opgenomen.

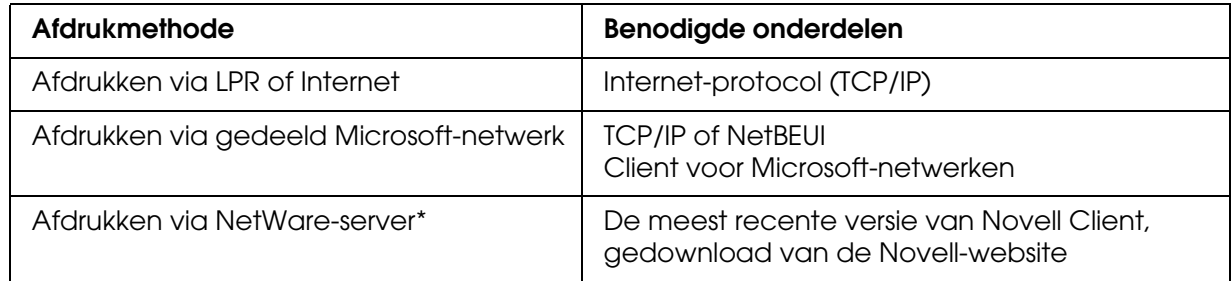

- \* Als u een printer gebruikt zonder ondersteuning voor NetWare-wachtrijen, dan moet u via de NetWare-server afdrukken met behulp van EpsonNet NDPS Gateway.
- 4. Als de benodigde onderdelen niet in de lijst zijn opgenomen, klikt u op **Install** (Installeren) om ze toe te voegen, zoals hieronder wordt beschreven.

#### Afdrukken via LPR of Internet:

**Internet-protocol (TCP/IP)** is standaard geïnstalleerd. U kunt dit onderdeel niet toevoegen of verwijderen.

Afdrukken via gedeeld Microsoft-netwerk:

Selecteer **Client** en klik vervolgens op **Add** (Toevoegen). Selecteer **Client for Microsoft Networks** (Client voor Microsoft-netwerken) en klik op **OK**.

Afdrukken via NetWare-server:

Download de meest recente versie van Novell Client van de Novell-website en installeer deze op de computer. Zorg er ook voor dat u IP of IPX installeert. Meer informatie vindt u op de Novell-website.

- 5. Afdrukken via LPR, Internet en gedeeld Microsoft-netwerk: Dubbelklik op **Internet Protocol (TCP/IP)** (Internet-protocol (TCP/IP)) in het dialoogvenster Local Area Connection Properties (Eigenschappen voor LAN-verbinding) om het dialoogvenster Internet Protocols (TCP/IP) (Eigenschappen voor Internet Protocol (TCP/IP)) te openen. Stel het IP-adres, subnetmasker enzovoort in en klik op **OK**.
- 6. Start de computer opnieuw op.

De benodigde onderdelen zijn nu geïnstalleerd. Ga naar ["De netwerkinterface verbinden](#page-33-1)  [met het netwerk" op pagina 34.](#page-33-1)

## <span id="page-27-0"></span>*Windows 2000*

Voor Windows 2000 installeert u de benodigde onderdelen op de volgende wijze:

#### *Opmerking:*

- ❏ *Mogelijk hebt u de cd-rom met Windows 2000 nodig tijdens de installatie.*
- ❏ *Wanneer u TCP/IP of IPP gebruikt voor afdrukken, moet u het IP-adres, het subnetmasker en de standaardgateway voor de computer instellen.*
- 1. Klik op **Start**, ga naar **Settings** (Instellingen) en klik op **Network and Dial-up Connections** (Netwerk- en inbelverbindingen). Het venster Network and Dial-up Connections (Netwerk- en inbelverbindingen) wordt weergegeven.
- 2. Klik met de rechtermuisknop op de gewenste netwerkverbinding en kies **Properties** (Eigenschappen).
- 3. Controleer of de volgende benodigde onderdelen in de lijst zijn opgenomen. Ga verder met het volgende hoofdstuk als de onderdelen al geïnstalleerd zijn.

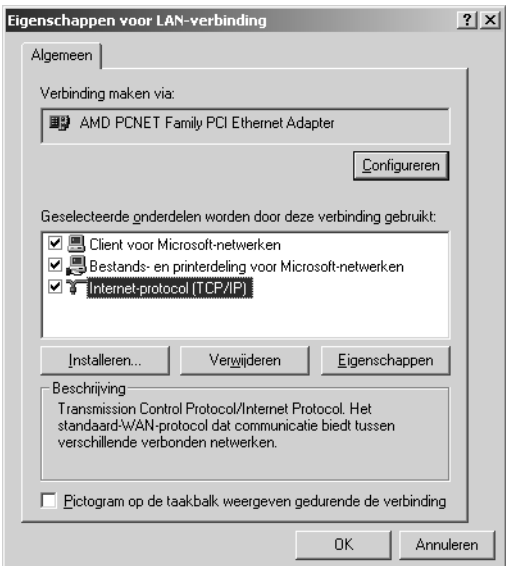

In de volgende tabel staan de benodigde onderdelen voor configuratie van de netwerkinterface met EpsonNet Config.

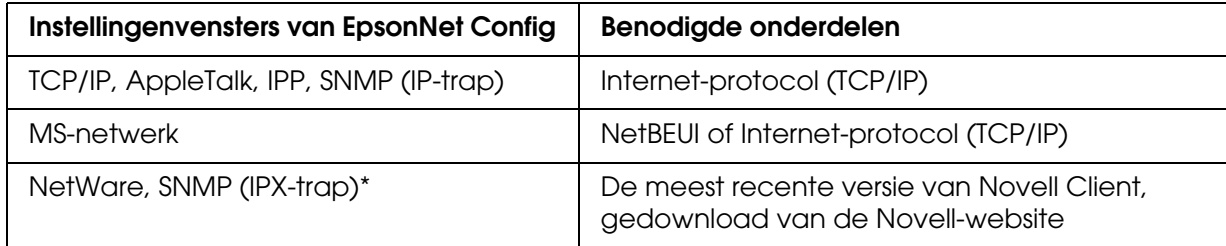

\* Alleen voor printers die afdrukken op basis van NetWare-wachtrijen ondersteunen

#### *Opmerking voor gebruikers van printers die afdrukken op basis van NetWare-wachtrijen ondersteunen:*

*Gebruik Novell Client 3.00 voor Windows 95/98 en Novell Client 4.50 voor Windows NT niet in de volgende modi: NetWare 3.x/4.x Bindery Print Server, NetWare 3.x Remote Printer, NetWare 4.x Bindery Remote Printer en NetWare 4.x/5.x NDS Remote Printer.*

In de volgende tabel zijn de benodigde onderdelen voor afdrukken via het netwerk opgenomen.

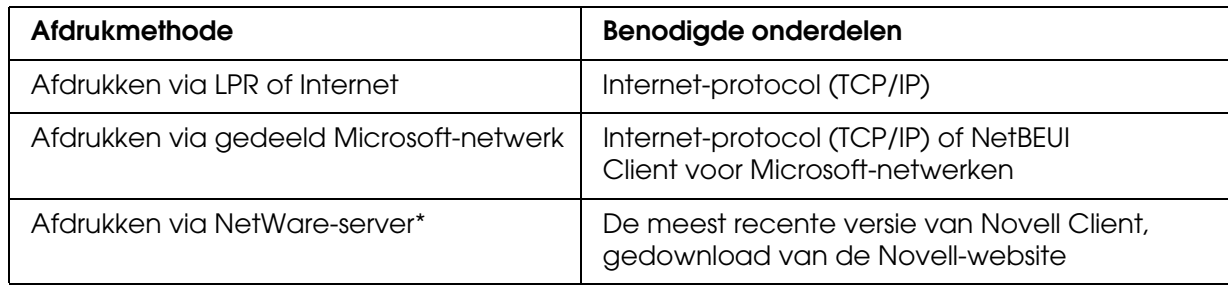

- \* Als u een printer gebruikt zonder ondersteuning voor NetWare-wachtrijen, dan moet u via de NetWare-server afdrukken met behulp van EpsonNet NDPS Gateway.
- 4. Als de benodigde onderdelen niet in de lijst zijn opgenomen, klikt u op **Install** (Installeren) om ze toe te voegen, zoals hieronder wordt beschreven.

#### Afdrukken via LPR of Internet:

Selecteer **Protocol** en klik vervolgens op **Add** (Toevoegen). Selecteer **Internet Protocol (TCP/IP)** (Internet-protocol (TCP/IP)) en klik op **OK** in het dialoogvenster Select Network Protocol (Netwerkprotocol selecteren).

Afdrukken via gedeeld Microsoft-netwerk:

Zie de eerdere beschrijving van de installatie van Internetprotocol (TCP/IP) als u Internet-protocol wilt gebruiken.

Als u NetBEUI wilt gebruiken, selecteert u **Protocol** en klikt u vervolgens op **Add** (Toevoegen). Selecteer **NetBEUI Protocol** en klik vervolgens op **OK**. Selecteer **Client** en klik vervolgens op **Add** (Toevoegen). Selecteer **Client for Microsoft Networks** (Client voor Microsoft-netwerken) en klik op **OK**.

Afdrukken via NetWare-server:

Download de meest recente versie van Novell Client van de Novell-website en installeer deze op de computer. Zorg er ook voor dat u IP of IPX installeert. Meer informatie vindt u op de Novell-website.

- 5. Afdrukken via LPR, Internet en gedeeld Microsoft-netwerk: Dubbelklik op **Internet Protocol (TCP/IP)** (Internet-protocol (TCP/IP)) op het tabblad Configuration (Configuratie) om het dialoogvenster TCP/IP te openen. Stel het IP-adres, subnetmasker enzovoort in en klik op **OK**.
- 6. Start de computer opnieuw op.

De benodigde onderdelen zijn nu geïnstalleerd. Ga naar ["De netwerkinterface verbinden](#page-33-1)  [met het netwerk" op pagina 34.](#page-33-1)

## <span id="page-29-0"></span>*Windows NT 4.0*

Voor Windows NT 4.0 installeert u de benodigde onderdelen op de volgende wijze:

#### *Opmerking:*

- ❏ *Mogelijk hebt u de cd-rom met Windows 4.0 nodig tijdens de installatie.*
- ❏ *Wanneer u TCP/IP of IPP gebruikt voor afdrukken, moet u het IP-adres, het subnetmasker en de standaardgateway voor de computer instellen.*
- 1. Klik op **Start**, ga naar **Settings** (Instellingen) en klik op **Control Panel** (Configuratiescherm).
- 2. Dubbelklik op het pictogram **Network** (Netwerk) in het Control Panel (Configuratiescherm).
- 3. Controleer of de volgende benodigde onderdelen in de lijst zijn opgenomen. Ga verder met het volgende hoofdstuk als de onderdelen al geïnstalleerd zijn.

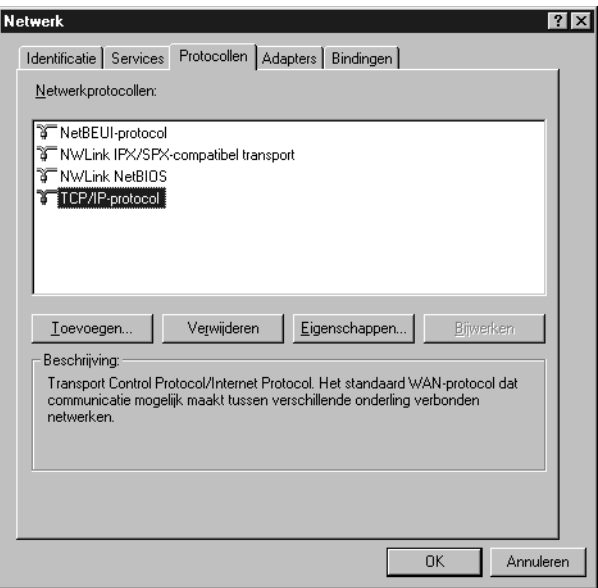

In de volgende tabel staan de benodigde onderdelen voor configuratie van de netwerkinterface met EpsonNet Config.

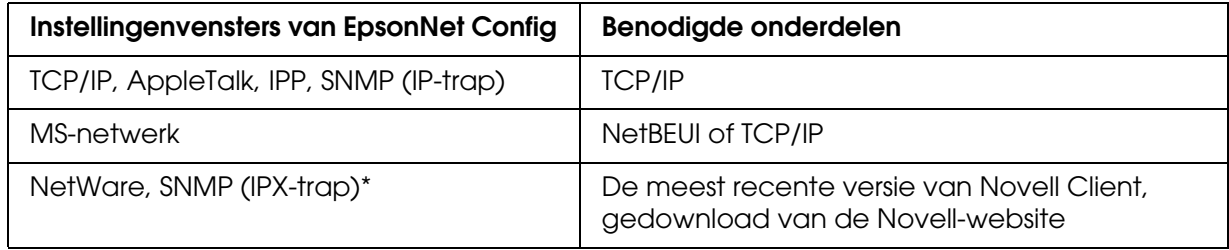

\* Alleen voor printers die afdrukken op basis van NetWare-wachtrijen ondersteunen

#### *Opmerking voor gebruikers van printers die afdrukken op basis van NetWare-wachtrijen ondersteunen:*

*Gebruik Novell Client 3.00 voor Windows 95/98 en Novell Client 4.50 voor Windows NT niet in de volgende modi: NetWare 3.x/4.x Bindery Print Server, NetWare 3.x Remote Printer, NetWare 4.x Bindery Remote Printer en NetWare 4.x/5.x NDS Remote Printer.*

In de volgende tabel zijn de benodigde onderdelen voor afdrukken via het netwerk opgenomen.

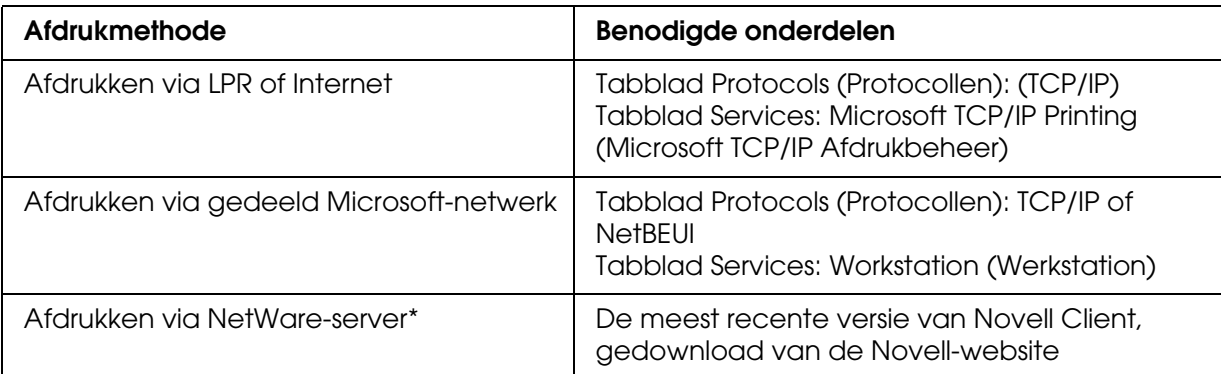

- \* Als u een printer gebruikt zonder ondersteuning voor NetWare-wachtrijen, dan moet u via de NetWare-server afdrukken met behulp van EpsonNet NDPS Gateway.
- 4. Als de benodigde onderdelen niet in de lijst zijn opgenomen, klikt u op **Add** (Toevoegen) om ze toe te voegen, zoals hieronder wordt beschreven.

#### Afdrukken via LPR of Internet:

Selecteer **Protocols** (Protocollen) en klik vervolgens op **Add** (Toevoegen). Selecteer **TCP/IP** en klik op **OK**. Stel het IP-adres, subnetmasker enzovoort in en klik op **OK**. Selecteer **Services** en klik vervolgens op **Add** (Toevoegen). Selecteer **Microsoft TCP/IP Printing** (Microsoft TCP/IP Afdrukbeheer) en klik op **OK**.

Afdrukken via gedeeld Microsoft-netwerk:

Zie de eerdere beschrijving van de installatie van TCP/IP als u TCP/IP wilt gebruiken. Als u NetBEUI wilt gebruiken, selecteert u **Protocols** (Protocollen) en klikt u vervolgens op **Add** (Toevoegen). Selecteer **NetBEUI** en klik op **OK**.

Selecteer **Services** en klik vervolgens op **Add** (Toevoegen). Selecteer **Workstation** (Werkstation) en klik op **OK**.

Afdrukken via NetWare-server:

Download de meest recente versie van Novell Client van de Novell-website en installeer deze op de computer. Zorg er ook voor dat u IP of IPX installeert. Meer informatie vindt u op de Novell-website.

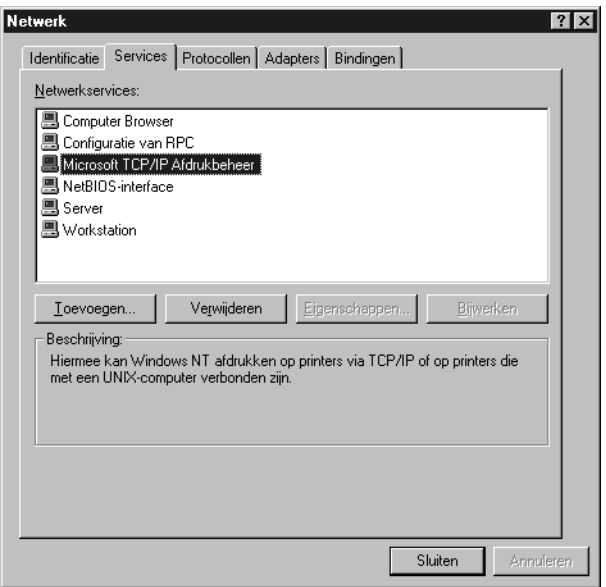

5. Start de computer opnieuw op.

De benodigde onderdelen zijn nu geïnstalleerd. Ga naar ["De netwerkinterface verbinden](#page-33-1)  [met het netwerk" op pagina 34.](#page-33-1)

# <span id="page-32-0"></span>*Macintosh*

Voer de volgende procedure uit om een IP-adres, subnetmasker, enzovoort toe te wijzen op de Macintosh.

#### *Opmerking:*

*Wanneer u wilt afdrukken via het AppleTalk-protocol en de netwerkinterface wilt configureren met EpsonNet Config voor Macintosh, selecteert u in het regelpaneel AppleTalk of op het tabblad AppleTalk de optie Ethernet of Built-in Ethernet (Ingebouwd Ethernet). Configureer vervolgens de netwerkinterface met EpsonNet Config voor Macintosh.* 

## *Mac OS X:*

- 1. Kies **System Preferences** (Systeemvoorkeuren) in het Apple-menu.
- 2. Open het regelpaneel **Network** (Netwerk). Klik op de tab **TCP/IP**.
- 3. Kies **Built-in Ethernet** (Ingebouwd Ethernet) in het pop-upmenu Show (Toon).
- 4. Stel een IP-adres in en wijzig zo nodig andere instellingen.
- 5. Klik op de knop **Apply now** (Pas nu toe) om de wijzigingen op te slaan.

Ga naar ["De netwerkinterface verbinden met het netwerk" op pagina 34](#page-33-1).

## *Mac OS 9*

- 1. Kies **Control Panel** (Regelpaneel) in het Apple-menu en vervolgens **TCP/IP**.
- 2. Stel de waarde **Ethernet** in bij Connect via (Verbind via).
- 3. Stel een IP-adres in en wijzig zo nodig andere instellingen.
- 4. Sluit het dialoogvenster om de wijzigingen op te slaan.

Ga naar ["De netwerkinterface verbinden met het netwerk" op pagina 34](#page-33-1).

# <span id="page-33-0"></span>*De netwerkinterface installeren*

## <span id="page-33-1"></span>*De netwerkinterface verbinden met het netwerk*

Volg de onderstaande instructies om de netwerkinterface op het netwerk aan te sluiten.

- 1. Zet de printer uit.
- 2. Sluit de netwerkkabel aan op de RJ-45-connector op de netwerkinterface en de netwerkaansluiting.

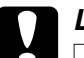

c*Let op:* ❏ *U moet de netwerkinterface met een STP-kabel van categorie 5 aansluiten om defecten te voorkomen.*

- ❏ *Als de printer is ingeschakeld, moet u de netwerkkabel niet aansluiten of losmaken.*
- ❏ *Sluit de netwerkinterface niet rechtstreeks op de computer aan. Gebruik een hub om de netwerkinterface op het netwerk aan te sluiten.*

#### *Opmerking:*

*U kunt zowel 10Base-T als 100Base-TX gebruiken. Wanneer u veel gegevens afdrukt kunt u het beste een hogesnelheidsnetwerk van 100Base-TX gebruiken met een laag netwerkverkeer.*

3. Zet de printer aan. Als de statuslampjes niet meer branden, drukt u een netwerkstatusvel af.

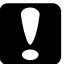

c*Let op: Hebt u de printer uitgeschakeld, dan moet u de printer pas weer inschakelen als de statuslampjes niet meer branden. Als u dit eerder doet, werkt de netwerkinterface mogelijk niet correct.*

#### *Opmerking voor Mac OS X 10.2.4 of hoger:*

*Aangezien de printer Bonjour/Rendezvous ondersteunt en standaard is ingeschakeld, kunt u de printer gewoon op het netwerk aansluiten en direct gebruiken. Via het bedieningspaneel van de printer kunt u desgewenst de Bonjour/Rendezvous-instellingen uitschakelen. Zie ["IP-adres](#page-177-2)  [instellen via het bedieningspaneel van de printer" op pagina 178](#page-177-2) voor meer informatie.*

Nu kunt u de netwerkinterface configureren voor gebruik in het TCP/IP-netwerk en ook de printerdriver installeren.

Zie ["Netwerkinterface configureren \(voor Windows-gebruikers\)" op pagina 35](#page-34-0) als u Windows gebruikt.

Zie ["Netwerkinterface configureren \(voor Macintosh-gebruikers\)" op pagina 39](#page-38-0) als u Macintosh gebruikt.

# <span id="page-34-0"></span>*Netwerkinterface configureren (voor Windows-gebruikers)*

Configureer de netwerkinterface voor gebruik in het TCP/IP-netwerk en installeer de printerdriver op uw computer.

- 1. Plaats de cd-rom met software in het cd-romstation.
- 2. Het venster voor installatie van de software wordt automatisch weergegeven.

Als het installatievenster niet verschijnt, dubbelklikt u op **EPSETUP.EXE** op de cd-rom.

- 3. Klik op **User Installation** (Installatie door gebruiker) als het installatievenster verschijnt.
- 4. Zorg ervoor dat alle toepassingen zijn gesloten en klik op de knop **Easy Install** (Snelle installatie).
- 5. Selecteer **Network** (Netwerk).

#### *Opmerking:*

*Als uw printer op de computer is aangesloten met een USB-kabel of parallelle kabel, dan moet u Local (Lokaal) selecteren. Volg de instructies op het scherm.*

6. Als u meer dan de printerdriver wilt installeren, schakelt u de desbetreffende selectievakjes in. Klik op **Install** (Installeren) en volg de instructies op het scherm.

#### *Opmerking:*

*Als de knop Custom (Aangepast) verschijnt, klikt u eerst op die knop en selecteert u vervolgens de software die u wilt installeren.*

#### *Opmerking:*

*Als het volgende venster verschijnt, klikt u op de knop Unblock (Blokkering opheffen). Anders wordt de printer niet weergegeven in het venster van EpsonNet EasyInstall.*

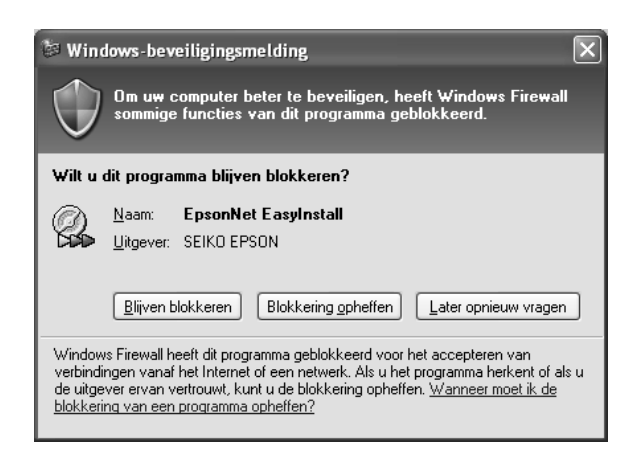

7. EpsonNet EasyInstall wordt gestart. Selecteer de printer en klik op de knop **Next** (Volgende).

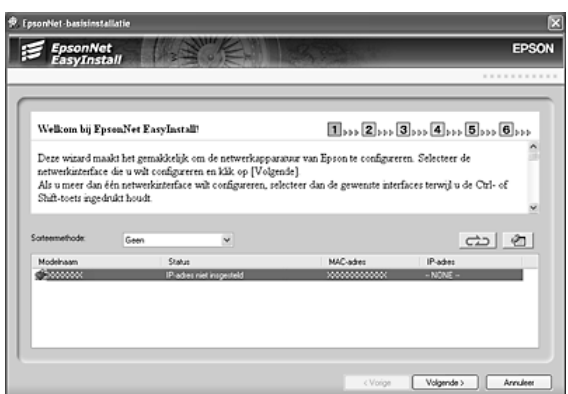

8. Hier selecteert u een methode voor het opgeven van een IP-adres. Als u **Automatic** (Automatisch) selecteert, is DHCP beschikbaar en wordt automatisch een IP-adres toegewezen. Wilt u het IP-adres handmatig toewijzen, dan selecteert u **Manual** (Handmatig) en voert u het IP-adres, het subnetmasker en de standaardgateway in. Klik op de knop **Next** (Volgende).

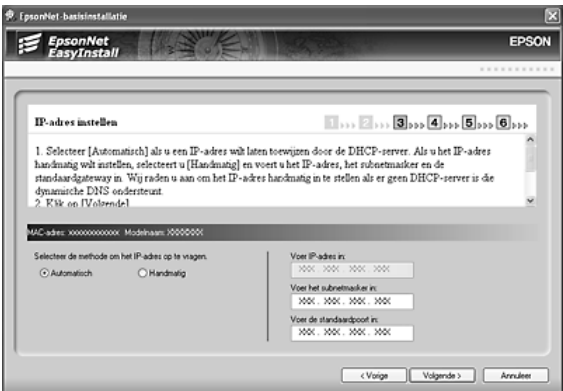

9. Controleer de opgegeven instellingen en klik op de knop **Next** (Volgende).

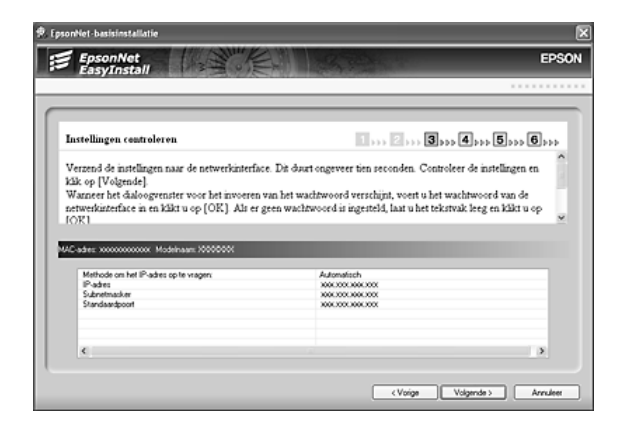
10.Selecteer de printer met het zojuist ingestelde IP-adres en klik op de knop **Next** (Volgende) om de printerdriver te installeren.

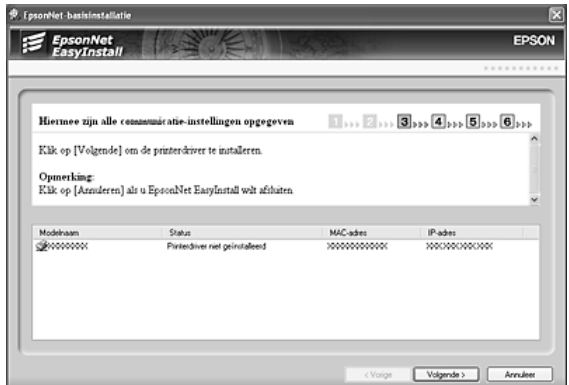

11.Voer de naam van de printer in. Als deze printer de standaardprinter moet zijn, schakel dan het selectievakje **Set as default printer** (Standaardprinter) in. Klik op de knop **Next** (Volgende).

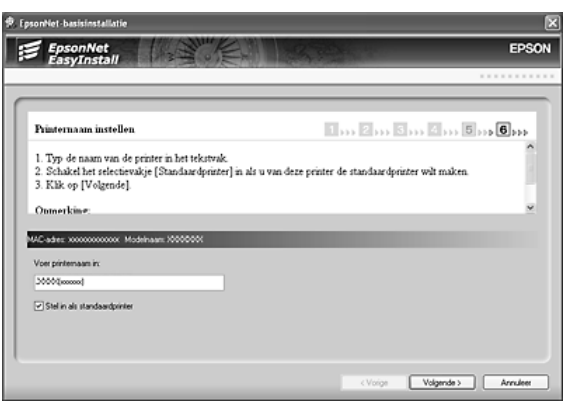

#### *Opmerking:*

*Als het volgende venster verschijnt, klikt u op de knop Unblock (Blokkering opheffen).*

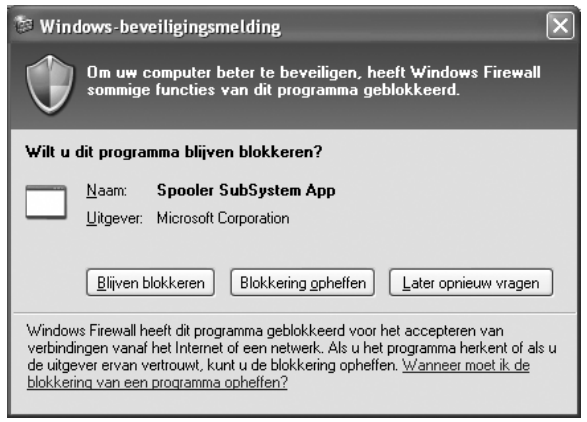

12.Selecteer **Yes** (Ja) om een testpagina af te drukken. Wilt u dit niet, selecteer dan **No** (Nee). Klik op de knop **Next** (Volgende).

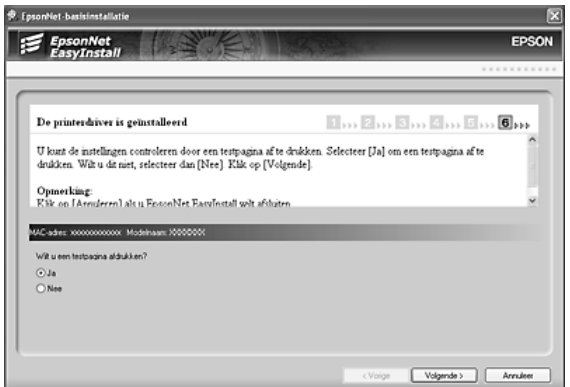

13.Klik op **Finish** (Voltooien) en volg de instructies op het scherm om de installatie te voltooien.

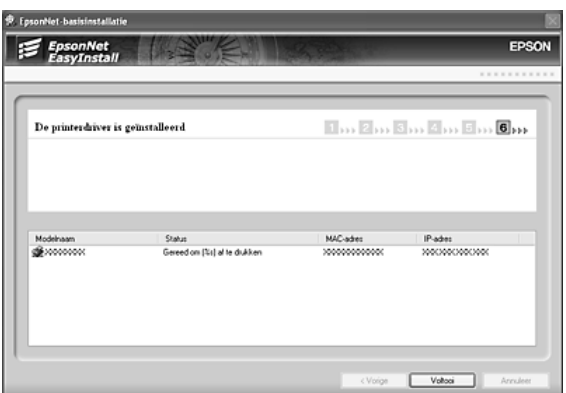

Nu kunt u de printer gebruiken in het TCP/IP-netwerk.

# *Netwerkinterface configureren (voor Macintosh-gebruikers)*

Configureer de netwerkinterface voor gebruik in het TCP/IP-netwerk en installeer de printerdriver op uw computer.

#### *Opmerking:*

*In dit gedeelte worden de instructies voor Mac OS X beschreven. Deze instructies zijn vrijwel gelijk aan die voor Mac OS 9.*

1. Plaats de cd-rom met software in het cd-romstation.

De map EPSON wordt automatisch geopend. Als deze map niet wordt geopend, dubbelklikt u op het pictogram van de cd-rom van EPSON.

- 2. Dubbelklik in de map **EPSON** op het pictogram van het desbetreffende besturingssysteem.
- 3. Zorg ervoor dat alle toepassingen zijn gesloten en klik op de knop **Easy Install** (Snelle installatie).
- 4. Selecteer **Network** (Netwerk).

#### *Opmerking:*

*Als uw printer op de computer is aangesloten met een USB-kabel of parallelle kabel, dan moet u Local (Lokaal) selecteren. Verder volgt u de instructies op het scherm.*

- 5. Klik op **Install** (Installeer) en volg de instructies op het scherm.
- 6. EpsonNet EasyInstall wordt gestart. Selecteer de printer en klik op de knop **Next** (Volgende).

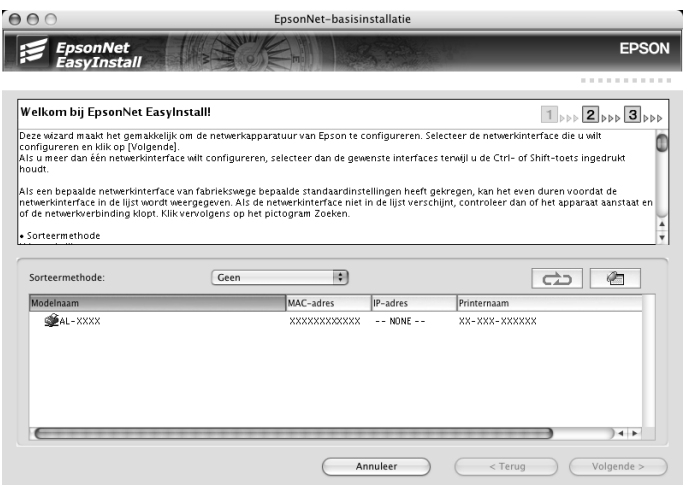

7. Hier selecteert u een methode voor het opgeven van een IP-adres. Als u **Automatic** (Automatisch) selecteert, is DHCP beschikbaar en wordt automatisch een IP-adres toegewezen. Wilt u het IP-adres handmatig toewijzen, dan selecteert u **Manual** (Handmatig) en voert u het IP-adres, het subnetmasker en de standaardgateway in. Klik op de knop **Next** (Volgende).

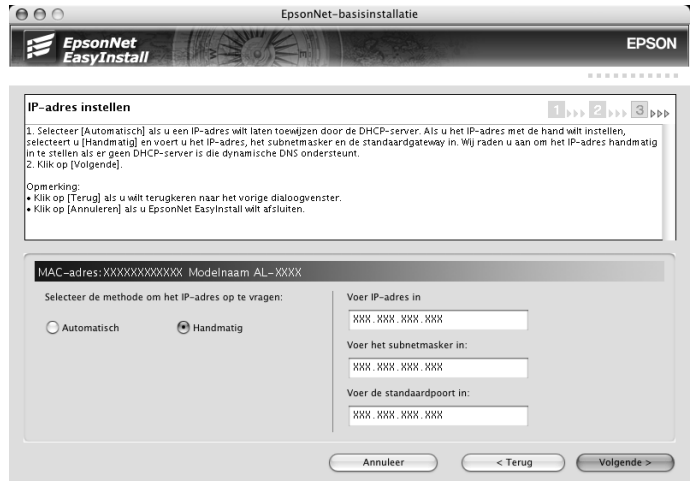

8. Controleer de opgegeven instellingen en klik op de knop **Next** (Volgende).

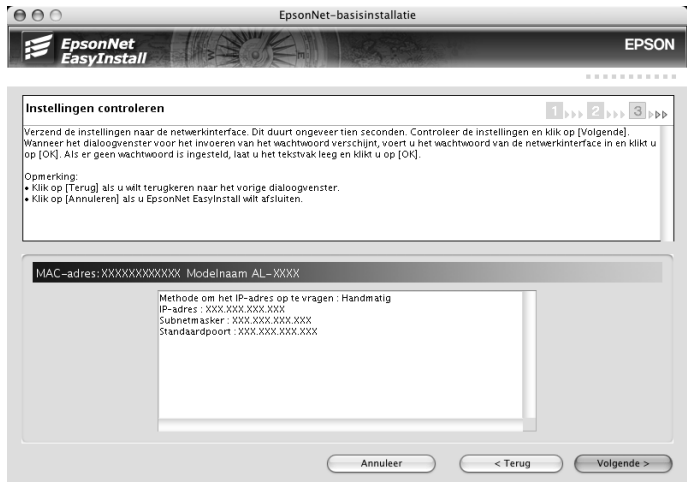

9. Klik op **Finish** (Voltooien) en volg de instructies op het scherm om de installatie te voltooien.

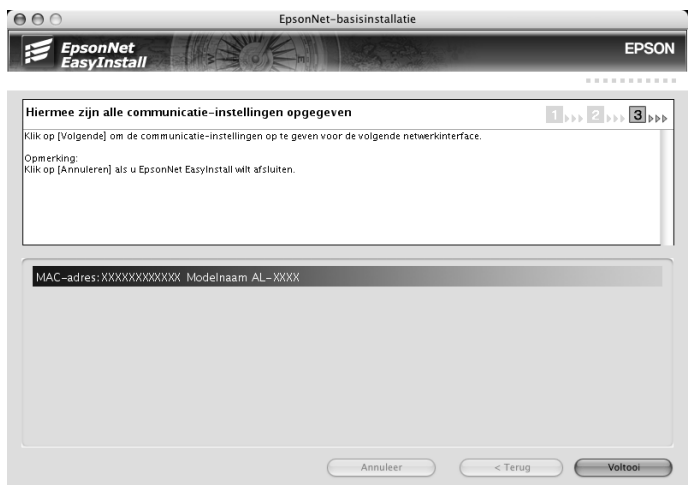

Vervolgens moet u de printer installeren. Volg de onderstaande instructies.

### *Printer installeren*

### *Mac OS X:*

- 1. Open de map **Applications** (Programma's).
- 2. Open de map **Utilities** (Hulpprogramma's).
- 3. Open **Print Center** (Afdrukbeheer) (Mac OS X 10.2 of lager) of **Printer Setup Utility** (Printerconfiguratie) (Mac OS X 10.3 of hoger) en klik op **Add** (Voeg toe).
- 4. Voor Mac OS X 10.4: selecteer het printermodel dat is aangesloten met Bonjour. Voor Mac OS X 10.2 of 10.3: selecteer **Rendezvous** in de keuzelijst en selecteer vervolgens het printermodel in de lijst.

#### *Opmerking:*

*Voor Mac OS X 10.4: als uw printer niet wordt weergegeven met de gewenste verbinding, klikt u op More Printers (Meer printers), selecteert u de gewenste verbinding in de keuzelijst en selecteert u vervolgens het printermodel.*

5. Klik op **Add** (Voeg toe).

Nu kunt u de printer gebruiken in het TCP/IP-netwerk.

#### *Opmerking:*

*Als uw apparaat ondersteuning biedt voor de scanfunctie, raadpleeg dan de Gebruikershandleiding van het apparaat voor meer informatie over de instellingen.*

## *Mac OS 9*

- 1. Klik op **Chooser** (Kiezer) in het Apple-menu.
- 2. Klik op het printerpictogram.
- 3. Selecteer de zone met de printer.
- 4. Selecteer de printernaam in de lijst.
- 5. Controleer of **AppleTalk** is geactiveerd.
- 6. Sluit **Chooser** (Kiezer).

Nu kunt u de printer gebruiken in het TCP/IP-netwerk.

# *Printerdriver installeren*

# *Printerdriver installeren*

Als u naar de netwerkprinter wilt afdrukken, moet u de printerdriver installeren op de computer. Zie het gedeelte in dit hoofdstuk dat van toepassing is op het besturingssysteem dat u gebruikt.

# *Windows XP*

Voor Windows XP verschilt de procedure voor de installatie van de printerdriver, afhankelijk van de gewenste afdrukmethode. Afdrukken met EpsonNet Print wordt aanbevolen. Zie ["Bij gebruik van Windows XP/Server 2003/2000/NT 4.0" op pagina 140](#page-139-0)  voor meer informatie.

# *Afdrukken via LPR*

#### *Opmerking:*

*Als u EpsonNet Print gebruikt, wijkt de installatieprocedure af. Zie ["EpsonNet Print" op pagina 139](#page-138-0) voor meer informatie.*

1. Klik op **Start** en op **Control Panel** (Configuratiescherm). Klik vervolgens op **Printers and Other Hardware** (Printers en andere hardware) en **Printers and Faxes** (Printers en faxapparaten).

- 2. Klik bij **Printer Tasks** (Printertaken) op **Add a printer** (Een printer toevoegen) om de wizard Add Printer (Printer toevoegen) te starten en klik op **Next** (Volgende).
- 3. Klik op **Local printer attached to this computer** (Lokale printer die met deze computer is verbonden), schakel het selectievakje **Automatically detect and install my Plug and Play printer** (Mijn Plug en Play-printer automatisch detecteren en installeren) uit en klik op **Next** (Volgende).

#### *Opmerking:*

*U moet het selectievakje Automatically detect and install my Plug and Play printer (Mijn Plug en Play-printer automatisch detecteren en installeren) uitschakelen, omdat de printer rechtstreeks op het netwerk is aangesloten en niet op een Windows XP-computer.*

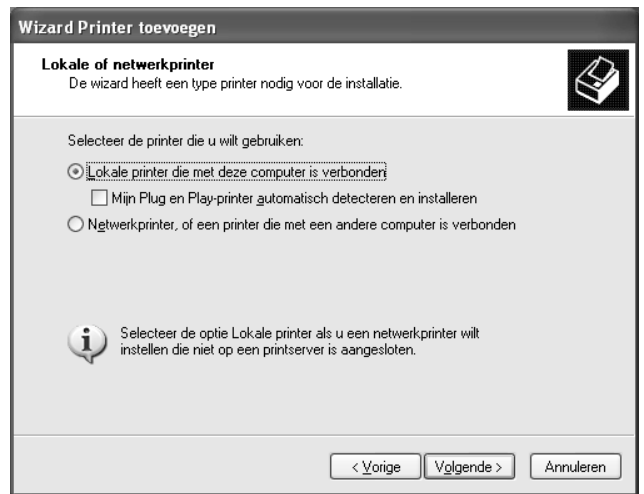

4. Selecteer het keuzerondje **Create a new port** (Een nieuwe poort maken) en selecteer **Standard TCP/IP Port** (Standaard TCP/IP-poort) in de lijst. Klik op **Next** (Volgende).

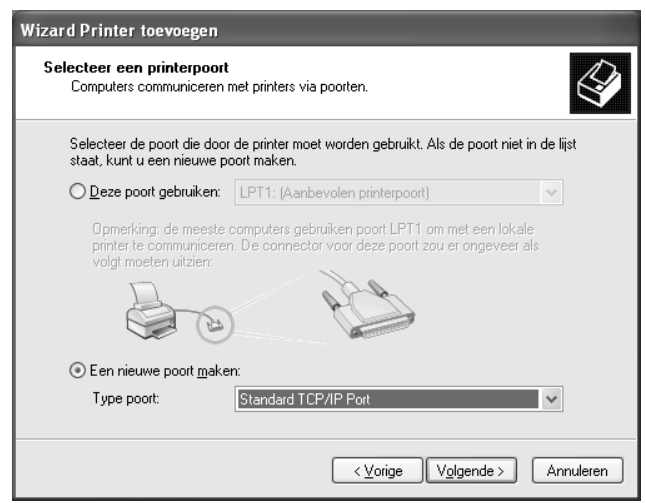

5. Voer het IP-adres van de netwerkinterface in en klik op **Next** (Volgende).

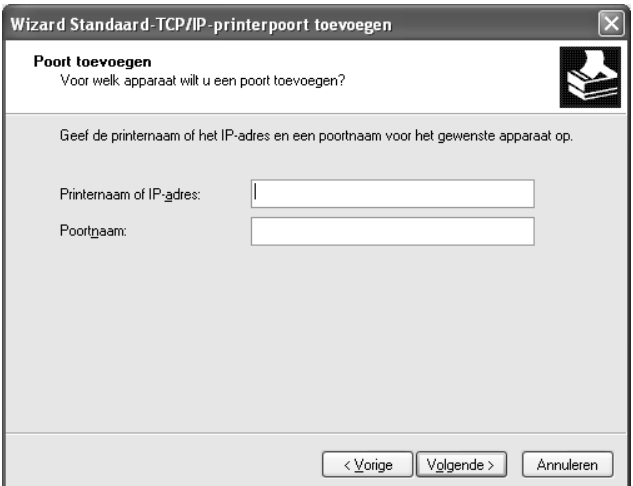

6. Wanneer er een fout optreedt, verschijnt het volgende dialoogvenster. Selecteer het keuzerondje **Standard** (Standaard) en selecteer **EPSON Network Printer** (EPSON-netwerkprinter). Klik op **Next** (Volgende).

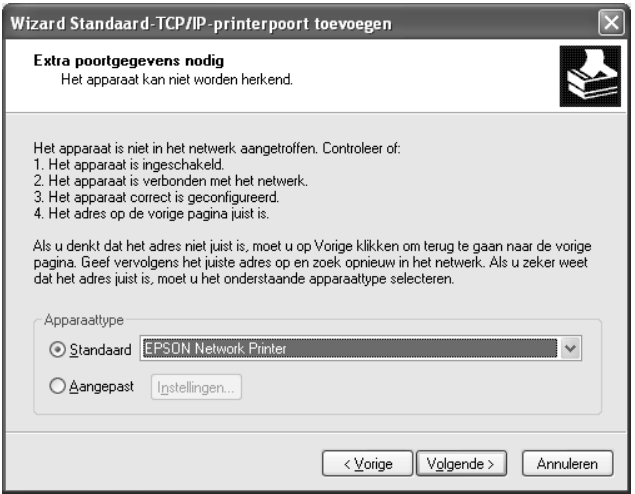

- 7. Klik op **Finish** (Voltooien).
- 8. Zie ["Printerdriver installeren" op pagina 46](#page-45-0) voor meer informatie.

# *Afdrukken via Internet*

- 1. Klik op **Start** en op **Control Panel** (Configuratiescherm). Klik vervolgens op **Printers and Other Hardware** (Printers en andere hardware) en **Printers and Faxes** (Printers en faxapparaten).
- 2. Klik bij **Printer Tasks** (Printertaken) op **Add a printer** (Een printer toevoegen) om de wizard Add Printer (Printer toevoegen) te starten en klik op **Next** (Volgende).
- 3. Klik op **A network printer, or a printer attached to another computer** (Netwerkprinter, of een printer die met een andere computer is verbonden) en op **Next** (Volgende).
- 4. Selecteer het keuzerondje **Connect to a printer on the Internet or on a home or office network** (Verbinding maken met een printer op het Internet of in uw thuis- of bedrijfsnetwerk).
- 5. Voer de URL van de doelprinter met de onderstaande notatie in. De URL moet overeenkomen met de URL die u hebt ingesteld op de IPP-configuratiepagina in EpsonNet Config.

http://IP-adres van printer:631/printernaam

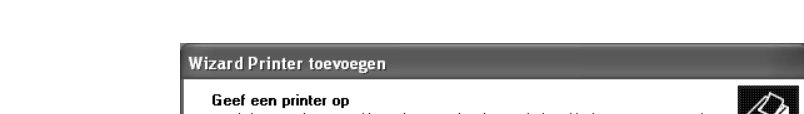

Voorbeeld: http://192.168.100.201:631/EPSON\_IPP\_Printer

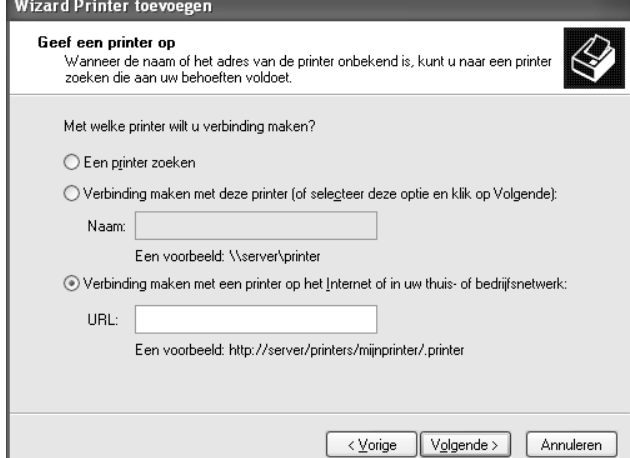

#### *Opmerking:*

*Gebruik EpsonNet Config als u het IP-adres van de netwerkinterface wilt controleren. Zie ["EpsonNet Config" op pagina 106](#page-105-0) voor meer informatie.*

6. Volg de instructies op het scherm om de printer in te stellen. Zie ["Printerdriver](#page-45-0)  [installeren" op pagina 46](#page-45-0) voor meer informatie.

# *Afdrukken via gedeeld Microsoft-netwerk*

- 1. Klik op **Start** en op **Control Panel** (Configuratiescherm). Klik vervolgens op **Printers and Other Hardware** (Printers en andere hardware) en **Printers and Faxes** (Printers en faxapparaten).
- 2. Klik bij **Printer Tasks** (Printertaken) op **Add a printer** (Een printer toevoegen) om de wizard Add Printer (Printer toevoegen) te starten en klik op **Next** (Volgende).
- 3. Klik op **A network printer, or a printer attached to another computer** (Netwerkprinter, of een printer die met een andere computer is verbonden) en op **Next** (Volgende).
- 4. Selecteer het keuzerondje **Browse for a printer** (Een printer zoeken) en klik op **Next** (Volgende).
- 5. Voer in het vak Printer het volgende in of selecteer de gewenste printer in de keuzelijst Shared printers (Gedeelde printers) en klik op **Next** (Volgende).

\\NetBIOS-naam van netwerkinterface\Apparaatnaam van netwerkinterface

6. Volg de instructies op het scherm om de printer in te stellen. Zie ["Printerdriver](#page-45-0)  [installeren" op pagina 46](#page-45-0) voor meer informatie.

## <span id="page-45-0"></span>*Printerdriver installeren*

- 1. Plaats de cd-rom met software die bij de printer is geleverd.
- 2. Sluit het venster van het installatieprogramma als dat wordt weergegeven.
- 3. Klik op de knop **Have Disk** (Diskette). Het dialoogvenster Install from disk (Installeren vanaf diskette) verschijnt.
- 4. Klik op **Browse** (Bladeren).
- 5. Selecteer het cd-romstation bij Drives (Stations) en dubbelklik op de map **WINXP\_2K** of de map **WINXP64** (voor x64 Edition). Klik op **Open** (Openen).
- 6. Klik op **OK** in het dialoogvenster Installeren vanaf diskette (Install From Disk).
- 7. Selecteer de modelnaam van de printer en klik op **Next** (Volgende).

#### *Opmerking:*

*Selecteer het keuzerondje Replace existing driver (Bestaand stuurprogramma vervangen) als u in de wizard Add Printer (Printer toevoegen) wordt verzocht te kiezen tussen Keep existing driver (Bestaand stuurprogramma behouden) of Replace existing driver (Bestaand stuurprogramma vervangen).*

8. Klik op **Finish** (Voltooien) en volg de instructies op het scherm om de installatie te voltooien.

Zie ["NET USE-opdracht gebruiken" op pagina 47](#page-46-0) voor meer informatie als u via een gedeeld Microsoft-netwerk afdrukt met Windows XP/Server 2003/2000/NT.

## <span id="page-46-0"></span>*NET USE-opdracht gebruiken*

Als u in Windows XP/Server 2003/2000/NT met NetBIOS verbinding wilt maken met de printer, kunt u het beste de opdracht NET USE gebruiken:

- 1. Klik op **Start** en op **Control Panel** (Configuratiescherm). Klik vervolgens op **Network and Internet Connections** (Netwerk- en Internet-verbindingen) en **Network Connections** (Netwerkverbindingen).
- 2. Klik op het pictogram **Local Area Connection** (LAN-verbinding) bij **LAN or High-Speed Internet** (LAN- of snelle Internet-verbinding).
- 3. Klik op **Change settings of this connection** (Instellingen van deze verbinding wijzigen) bij **Network Tasks** (Netwerktaken).
- 4. Controleer of **Client for Microsoft Networks** (Client voor Microsoft-netwerken) is geïnstalleerd. Als dit niet het geval is, klikt u op **Install** (Installeren).
- 5. Voer de opdrachtprompt uit en typ de volgende opdracht.

NET USE-printerpoort: \\NetBIOS-naam van netwerkinterface\Apparaatnaam van netwerkinterface

### *Poort selecteren*

- 1. Klik op **Start** en op **Control Panel** (Configuratiescherm). Klik vervolgens op **Printers and Other Hardware** (Printers en andere hardware) en **Printers and Faxes** (Printers en faxapparaten).
- 2. Klik met de rechtermuisknop op het printerpictogram en kies **Properties** (Eigenschappen).
- 3. Klik op de tab **Ports** (Poorten) en selecteer de poort die u hebt ingesteld met de opdracht NET USE.

# *Windows Me/98*

Voor Windows Me/98 verschilt de procedure voor de installatie van de printerdriver, afhankelijk van de gewenste afdrukmethode. Afdrukken met EpsonNet Print wordt aanbevolen. Zie ["Gebruikers van Windows Me/98/95" op pagina 147](#page-146-0) voor meer informatie.

## *Afdrukken via LPR*

Aangezien afdrukken via LPR in Windows Me/98 niet wordt ondersteund, kan de standaardmethode voor afdrukken via TCP/IP niet worden gebruikt. Met het hulpprogramma EpsonNet Print, dat op de bijgeleverde cd-rom staat, kunt u toch via TCP/IP afdrukken. Installeer EpsonNet Print eerst. Installeer vervolgens de printerdriver. Zie ["EpsonNet Print" op pagina 139](#page-138-0) voor meer informatie.

### *Afdrukken via Internet (Windows 98)*

Afdrukken via Internet is mogelijk met het hulpprogramma EpsonNet Internet Print, dat u vindt op de bijgeleverde cd-rom met software. Installeer EpsonNet Internet Print eerst. Installeer vervolgens de printerdriver en stel de printerpoort in. Zie ["EpsonNet Internet](#page-152-0)  [Print" op pagina 153](#page-152-0) voor meer informatie.

## *Afdrukken via Internet (Windows Me)*

#### *IPP-client installeren*

De IPP-client moet zijn geïnstalleerd op de computer. Volg de onderstaande instructies als de IPP-client nog niet is geïnstalleerd.

- 1. Plaats de cd-rom met Windows Me.
- 2. Selecteer de map **add-ons** en de map **IPP**.
- 3. Dubbelklik op **wpnpins.exe**. Volg de instructies op het scherm.
- 4. Klik op **OK** om de computer opnieuw op te starten.

#### *Printer installeren*

Sluit de printer met IPP aan op de computer.

- 1. Klik op **Start**, ga naar **Settings** (Instellingen) en klik op **Printers**.
- 2. Dubbelklik op het pictogram **Add printer** (Printer toevoegen) en klik op **Next** (Volgende).
- 3. Selecteer het keuzerondje **Network Printer** (Netwerkprinter) en klik op **Next** (Volgende).
- 4. Typ de URL van de printer en klik op **Volgende**.

http://IP-adres van netwerkinterface:631/printernaam

Voorbeeld: http://192.168.100.201:631/EPSON\_IPP\_Printer

#### *Opmerking:*

*Gebruik EpsonNet Config als u het IP-adres van de netwerkinterface wilt controleren. Zie ["EpsonNet Config" op pagina 106](#page-105-0) voor meer informatie.*

5. Zie ["Printerdriver installeren" op pagina 50](#page-49-0) voor meer informatie.

### *Afdrukken via gedeeld Microsoft-netwerk*

- 1. Klik op **Start**, ga naar **Settings** (Instellingen) en klik op **Printers**.
- 2. Dubbelklik op het pictogram **Add printer** (Printer toevoegen) en klik op **Next** (Volgende).
- 3. Selecteer het keuzerondje **Network Printer** (Netwerkprinter) en klik op **Next** (Volgende).

\\NetBIOS-naam van netwerkinterface\Apparaatnaam van netwerkinterface

4. Klik op **Bladeren** en selecteer het netwerkpad in de lijst. Als u niet kunt bladeren, voert u in het vak Netwerkpad of Wachtrijnaam de volgende tekst in.

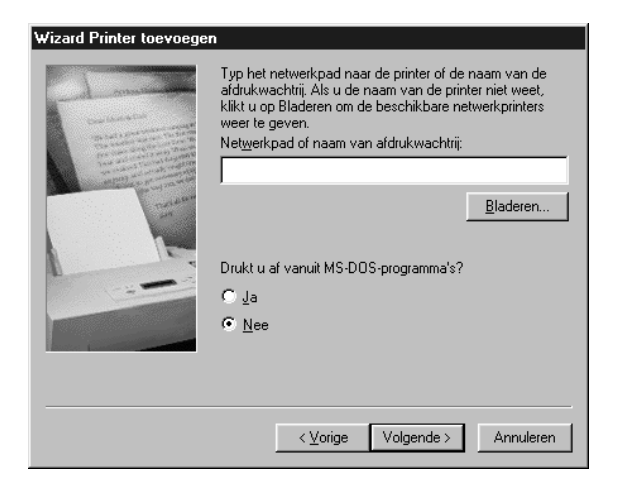

- 5. De wizard Printer toevoegen verschijnt. Klik op **Next** (Volgende).
- 6. Volg de instructies op het scherm om de printer in te stellen. Zie ["Printerdriver](#page-49-0)  [installeren" op pagina 50](#page-49-0) voor meer informatie.

## <span id="page-49-0"></span>*Printerdriver installeren*

- 1. Plaats de cd-rom met software die bij de printer is geleverd.
- 2. Sluit het venster van het installatieprogramma als dat wordt weergegeven.
- 3. Klik op de knop **Have Disk** (Diskette). Het dialoogvenster Install from disk (Installeren vanaf diskette) verschijnt.
- 4. Klik op **Browse** (Bladeren).
- 5. Selecteer het cd-romstation bij Stations en dubbelklik op de map **WIN9X**. Klik op **OK**.
- 6. Klik op **OK** in het dialoogvenster Installeren vanaf diskette (Install From Disk).
- 7. Selecteer de modelnaam van de printer en klik op **Next** (Volgende).

#### *Opmerking:*

*Selecteer het keuzerondje Replace existing driver (Bestaand stuurprogramma vervangen) als u in de wizard Add Printer (Printer toevoegen) wordt verzocht te kiezen tussen Keep existing driver (Bestaand stuurprogramma behouden) of Replace existing driver (Bestaand stuurprogramma vervangen).*

8. Klik op **Finish** (Voltooien) en volg de instructies op het scherm om de installatie te voltooien.

Zie ["NET USE-opdracht gebruiken" op pagina 50](#page-49-1) voor meer informatie als u via een gedeeld Microsoft-netwerk afdrukt met Windows XP/Server 2003/2000/NT.

### <span id="page-49-1"></span>*NET USE-opdracht gebruiken*

Als u in Windows XP/Server 2003/2000/NT met NetBIOS verbinding wilt maken met de printer, kunt u het beste de opdracht NET USE gebruiken:

- 1. Klik met de rechtermuisknop op het pictogram **Network Neighborhood** (Netwerkomgeving) of **My Network Places** (Mijn netwerklocaties) en kies **Properties** (Eigenschappen).
- 2. Controleer of **Client for Microsoft Networks** (Client voor Microsoft-netwerken) in de lijst met onderdelen is opgenomen. Is deze optie niet aanwezig, dan klikt u op **Add** (Toevoegen).
- 3. Voer de opdrachtprompt uit en typ de volgende opdracht.

NET USE-printerpoort: \\NetBIOS-naam van netwerkinterface\Apparaatnaam van netwerkinterface

## *Poort selecteren*

- 1. Klik op **Start**, ga naar **Settings** (Instellingen) en klik op **Printers**.
- 2. Klik met de rechtermuisknop op het printerpictogram en kies **Properties** (Eigenschappen).
- 3. Klik op de tab **Details** en selecteer de poort die u hebt ingesteld met de opdracht NET USE.

# *Windows Server 2003*

Voor Windows Server 2003 hangt de installatieprocedure voor de printerdriver af van de gewenste afdrukmethode. Afdrukken met EpsonNet Print wordt aanbevolen. Zie ["Bij](#page-139-0)  [gebruik van Windows XP/Server 2003/2000/NT 4.0" op pagina 140](#page-139-0) voor meer informatie.

## *Afdrukken via LPR*

#### *Opmerking:*

*Als u EpsonNet Print gebruikt, wijkt de installatieprocedure af. Zie ["EpsonNet Print" op pagina 139](#page-138-0) voor meer informatie.*

- 1. Klik op **Start** en selecteer **Printers and Faxes** (Printers en faxapparaten).
- 2. Dubbelklik op het pictogram **Add Printer** (Printer toevoegen) om de wizard Add Printer (Printer toevoegen) te starten en klik op **Next** (Volgende).
- 3. Klik op **Local printer attached to this computer** (Lokale printer die met deze computer is verbonden), schakel het selectievakje **Automatically detect and install my Plug and Play printer** (Mijn Plug en Play-printer automatisch detecteren en installeren) uit en klik op **Next** (Volgende).

#### *Opmerking:*

*U moet het selectievakje Automatically detect and install my Plug and Play printer (Mijn Plug en Play-printer automatisch detecteren en installeren) uitschakelen, omdat de printer rechtstreeks op het netwerk is aangesloten en niet op een computer.*

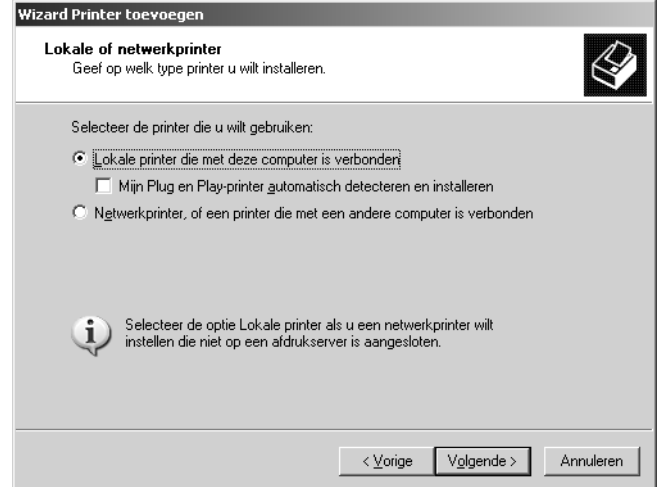

4. Selecteer het keuzerondje **Create a new port** (Een nieuwe poort maken) en selecteer **Standard TCP/IP Port** (Standaard TCP/IP-poort) in de lijst. Klik op **Next** (Volgende).

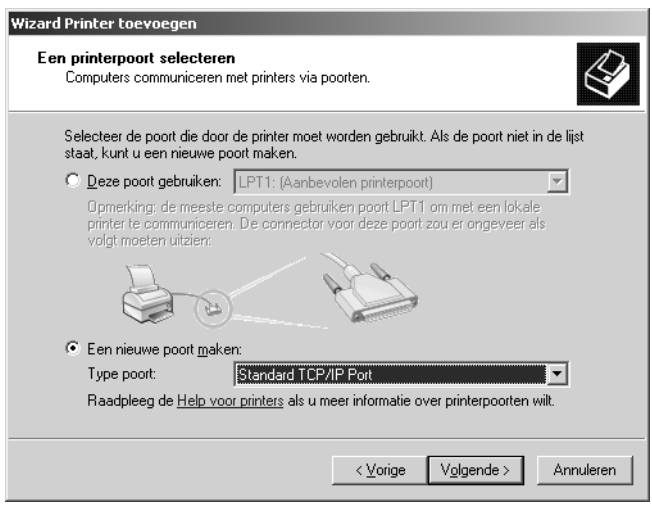

5. Klik op **Next** (Volgende) wanneer het dialoogvenster Add Standard TCP/IP Printer Port Wizard (Wizard Standaard-TCP/IP-printerpoort toevoegen) wordt weergegeven.

6. Voer het IP-adres van de netwerkinterface in en klik op **Next** (Volgende).

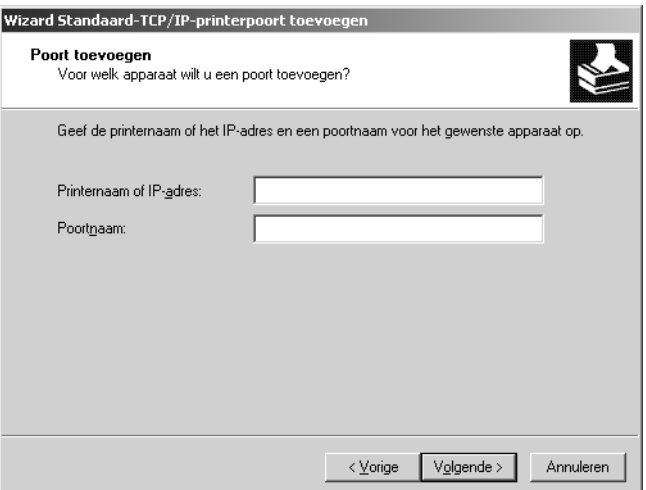

7. Wanneer er een fout optreedt, verschijnt het volgende dialoogvenster. Selecteer het keuzerondje **Standard** (Standaard) en selecteer **EPSON Network Printer** (EPSON-netwerkprinter). Klik op **Next** (Volgende).

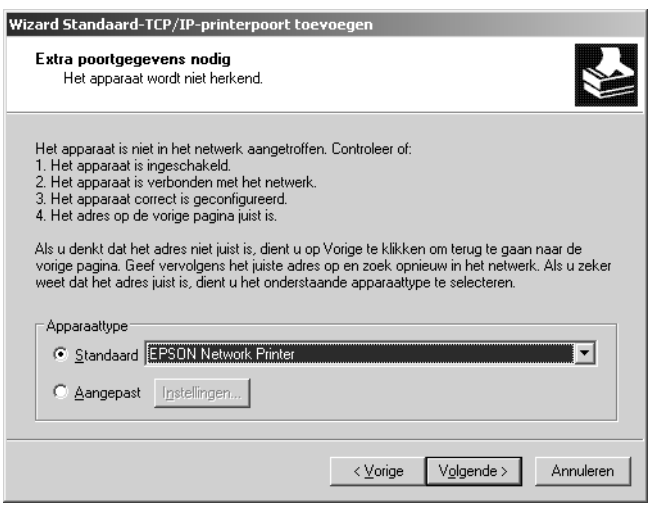

- 8. Klik op **Finish** (Voltooien).
- 9. Zie ["Printerdriver installeren" op pagina 55](#page-54-0) voor meer informatie.

## *Afdrukken via Internet*

- 1. Klik op **Start** en selecteer **Printers and Faxes** (Printers en faxapparaten).
- 2. Dubbelklik op het pictogram **Add Printer** (Printer toevoegen) om de wizard Add Printer (Printer toevoegen) te starten en klik op **Next** (Volgende).
- 3. Selecteer **A network printer, or a printer attached to another computer** (Netwerkprinter, of een printer die met een andere computer is verbonden) en klik op **Next** (Volgende).
- 4. Selecteer het keuzerondje **Connect to a printer on the Internet or on a home or office network** (Verbinding maken met een printer op het Internet of in uw thuis- of bedrijfsnetwerk).
- 5. Voer de URL van de doelprinter met de onderstaande notatie in. De URL moet overeenkomen met de URL die u hebt ingesteld op de IPP-configuratiepagina in EpsonNet Config.

http://IP-adres van printer:631/printernaam

Voorbeeld: http://192.168.100.201:631/EPSON\_IPP\_Printer

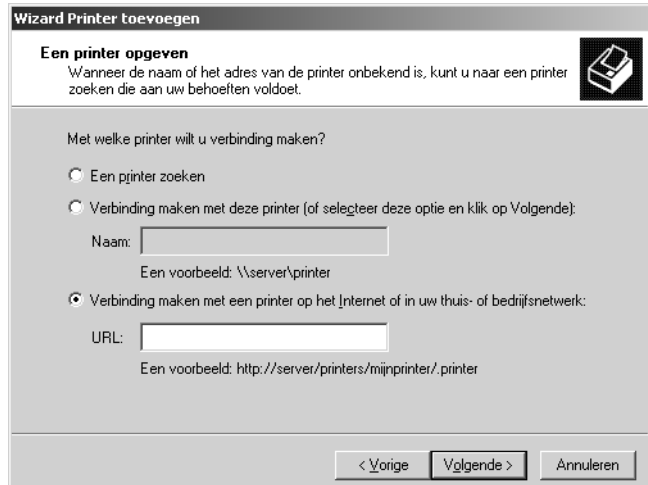

#### *Opmerking:*

*Gebruik EpsonNet Config als u het IP-adres van de netwerkinterface wilt controleren. Zie ["EpsonNet Config" op pagina 106](#page-105-0) voor meer informatie.*

6. Volg de instructies op het scherm om de printer in te stellen. Zie ["Printerdriver](#page-54-0)  [installeren" op pagina 55](#page-54-0) voor meer informatie.

## *Afdrukken via gedeeld Microsoft-netwerk*

1. Klik op **Start** en selecteer **Printers and Faxes** (Printers en faxapparaten).

- 2. Dubbelklik op het pictogram **Add Printer** (Printer toevoegen) om de wizard Add Printer (Printer toevoegen) te starten en klik op **Next** (Volgende).
- 3. Klik op **A network printer, or a printer attached to another computer** (Netwerkprinter, of een printer die met een andere computer is verbonden) en op **Next** (Volgende).
- 4. Selecteer het keuzerondje **Browse for a printer** (Een printer zoeken) en klik op **Next** (Volgende).
- 5. Voer in het vak Printer een waarde met de volgende notatie in of selecteer de gewenste printer in de keuzelijst Shared printers (Gedeelde printers). Klik op **Next** (Volgende).

\\NetBIOS-naam van netwerkinterface\Apparaatnaam van netwerkinterface

6. Volg de instructies op het scherm om de printer in te stellen. Zie ["Printerdriver](#page-54-0)  [installeren" op pagina 55](#page-54-0) voor meer informatie.

### <span id="page-54-0"></span>*Printerdriver installeren*

- 1. Plaats de cd-rom met software die bij de printer is geleverd.
- 2. Sluit het venster van het installatieprogramma als dat wordt weergegeven.
- 3. Klik op de knop **Have Disk** (Diskette). Het dialoogvenster Install from disk (Installeren vanaf diskette) verschijnt.
- 4. Klik op **Browse** (Bladeren).
- 5. Selecteer het cd-romstation bij Drives (Stations) en dubbelklik op de map **WINXP\_2K** of de map **WINXP64** (voor x64 Edition). Klik op **Open** (Openen).
- 6. Klik op **OK** in het dialoogvenster Installeren vanaf diskette (Install From Disk).
- 7. Selecteer de modelnaam van de printer en klik op **Next** (Volgende).

#### *Opmerking:*

*Selecteer het keuzerondje Replace existing driver (Bestaand stuurprogramma vervangen) als u in de wizard Add Printer (Printer toevoegen) wordt verzocht te kiezen tussen Keep existing driver (Bestaand stuurprogramma behouden) of Replace existing driver (Bestaand stuurprogramma vervangen).*

8. Klik op **Finish** (Voltooien) en volg de instructies op het scherm om de installatie te voltooien.

Zie ["NET USE-opdracht gebruiken" op pagina 56](#page-55-0) voor meer informatie als u via een gedeeld Microsoft-netwerk afdrukt met Windows XP/Server 2003/2000/NT.

# <span id="page-55-0"></span>*NET USE-opdracht gebruiken*

Als u in Windows XP/Server 2003/2000/NT met NetBIOS verbinding wilt maken met de printer, kunt u het beste de opdrachtNET USE gebruiken:

- 1. Klik op **Start**, wijs naar **Control Panel** (Configuratiescherm) en selecteer vervolgens **Network Connections** (Netwerkverbindingen). Klik op **Local Area Connections** (LAN-verbinding).
- 2. Klik op de knop **Properties** (Eigenschappen).
- 3. Controleer of **Client for Microsoft Networks** (Client voor Microsoft-netwerken) is geïnstalleerd. Indien nodig klikt u op **Install** (Installeren) om dit onderdeel te installeren.
- 4. Voer de opdrachtprompt uit en typ de volgende opdracht.

NET USE-printerpoort: \\NetBIOS-naam van netwerkinterface\Apparaatnaam van netwerkinterface

### *Poort selecteren*

- 1. Klik op **Start** en selecteer **Printers and Faxes** (Printers en faxapparaten).
- 2. Klik met de rechtermuisknop op het printerpictogram en kies **Properties** (Eigenschappen).
- 3. Klik op de tab **Ports** (Poorten) en selecteer de poort die u hebt ingesteld met de opdracht NET USE.

# *Windows 2000*

Voor Windows 2000 verschilt de procedure voor de installatie van de printerdriver, afhankelijk van de gewenste afdrukmethode. Afdrukken met EpsonNet Print wordt aanbevolen. Zie ["Bij gebruik van Windows XP/Server 2003/2000/NT 4.0" op pagina 140](#page-139-0)  voor meer informatie.

# *Afdrukken via LPR*

#### *Opmerking:*

*Als u EpsonNet Print gebruikt, wijkt de installatieprocedure af. Zie ["EpsonNet Print" op pagina 139](#page-138-0) voor meer informatie.*

1. Klik op **Start**, ga naar **Settings** (Instellingen) en klik op **Printers**.

- 2. Dubbelklik op **Add Printer** (Printer toevoegen) om de wizard Add Printer (Printer toevoegen) te starten en klik op **Next** (Volgende).
- 3. Klik op **Local printer** (Lokale printer), schakel het selectievakje **Automatically detect and install my Plug and Play printer** (Mijn Plug en Play-printer automatisch detecteren en installeren) uit en klik op **Next** (Volgende).

#### *Opmerking:*

*U moet het selectievakje Automatically detect and install my Plug and Play printer (Mijn Plug en Play-printer automatisch detecteren en installeren) uitschakelen omdat de printer rechtstreeks op het netwerk is aangesloten en niet op een Windows 2000-computer.*

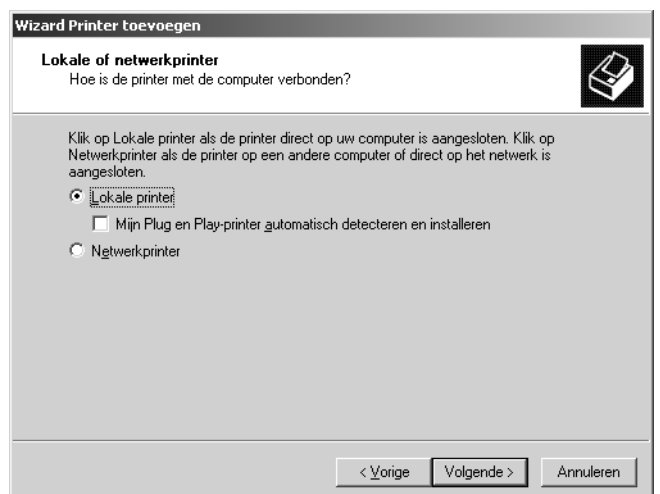

4. Selecteer het keuzerondje **Create a new port** (Een nieuwe poort maken) en selecteer **Standard TCP/IP Port** (Standaard TCP/IP-poort) in de lijst. Klik op **Next** (Volgende).

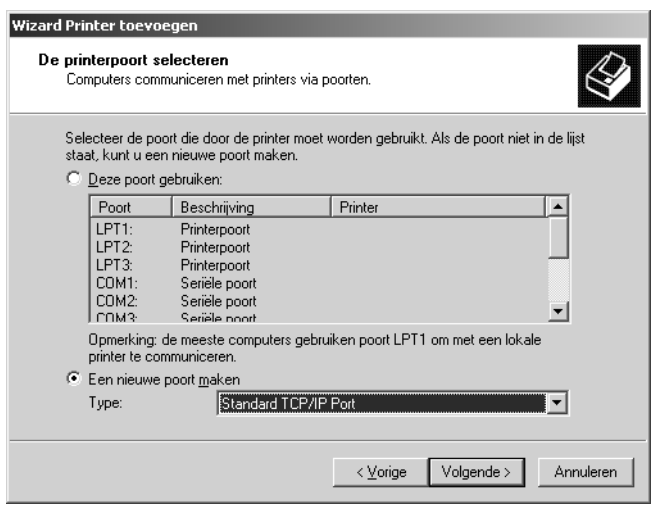

5. Voer het IP-adres van de netwerkinterface in en klik op **Next** (Volgende).

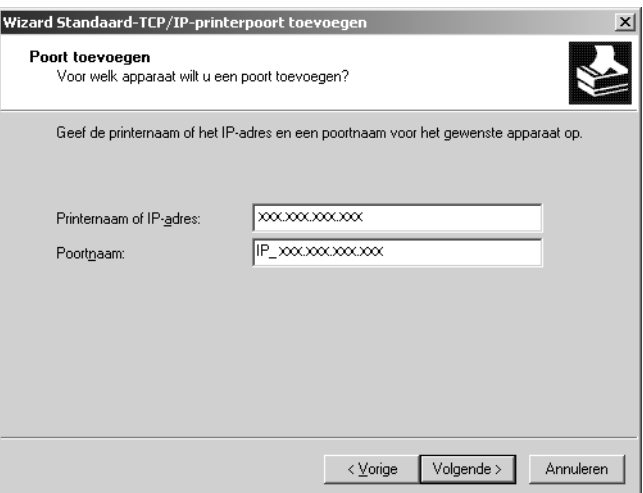

6. Wanneer er een fout optreedt, verschijnt het volgende dialoogvenster. Selecteer het keuzerondje **Standard** (Standaard) en selecteer **EPSON Network Printer** (EPSON-netwerkprinter). Klik op **Next** (Volgende).

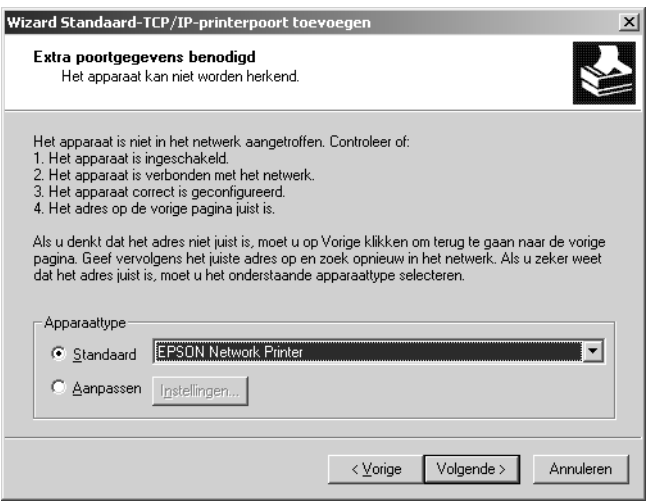

- 7. Klik op **Finish** (Voltooien).
- 8. Zie ["Printerdriver installeren" op pagina 60](#page-59-0) voor meer informatie.

# *Afdrukken via Internet*

- 1. Klik op **Start**, ga naar **Settings** (Instellingen) en klik op **Printers**.
- 2. Dubbelklik op **Add Printer** (Printer toevoegen) om de wizard Add Printer (Printer toevoegen) te starten en klik op **Next** (Volgende).
- 3. Selecteer het keuzerondje **Network printer** (Netwerkprinter) en klik op **Next** (Volgende).
- 4. Selecteer het keuzerondje **Connect to a printer on the Internet or on your intranet** (Verbinding maken met een printer op het Internet of in uw intranet).
- 5. Voer de URL van de doelprinter met de onderstaande notatie in. De URL moet overeenkomen met de URL die u hebt ingesteld op de IPP-configuratiepagina in EpsonNet Config.

http://IP-adres van printer:631/printernaam

Voorbeeld: http://192.168.100.201:631/EPSON\_IPP\_Printer

#### *Opmerking:*

*Gebruik EpsonNet Config als u het IP-adres van de netwerkinterface wilt controleren. Zie ["EpsonNet Config" op pagina 106](#page-105-0) voor meer informatie.*

6. Volg de instructies op het scherm om de printer in te stellen. Zie ["Printerdriver](#page-59-0)  [installeren" op pagina 60](#page-59-0) voor meer informatie.

## *Afdrukken via gedeeld Microsoft-netwerk*

- 1. Klik op **Start**, ga naar **Settings** (Instellingen) en klik op **Printers**.
- 2. Dubbelklik op **Add Printer** (Printer toevoegen) om de wizard Add Printer (Printer toevoegen) te starten en klik op **Next** (Volgende).
- 3. Selecteer het keuzerondje **Network printer** (Netwerkprinter) en klik op **Next** (Volgende).
- 4. Selecteer het keuzerondje **Type the printer name, or click Next to browse for a printer** (Typ de naam van de printer of klik op Volgende om naar een printer te zoeken).
- 5. Voer in het tekstvak een waarde met de volgende notatie in of klik op **Next** (Volgende) om naar een printer te zoeken.

\\NetBIOS-naam van netwerkinterface\Apparaatnaam van netwerkinterface

6. Volg de instructies op het scherm om de printer in te stellen. Zie ["Printerdriver](#page-59-0)  [installeren" op pagina 60](#page-59-0) voor meer informatie.

## <span id="page-59-0"></span>*Printerdriver installeren*

- 1. Plaats de cd-rom met software die bij de printer is geleverd.
- 2. Sluit het venster van het installatieprogramma als dat wordt weergegeven.
- 3. Klik op de knop **Have Disk** (Diskette). Het dialoogvenster Install from disk (Installeren vanaf diskette) verschijnt.
- 4. Klik op **Browse** (Bladeren).
- 5. Selecteer het cd-romstation bij Drives (Stations) en dubbelklik op de map **WINXP\_2K**. Klik op **Open** (Openen).
- 6. Klik op **OK** in het dialoogvenster Installeren vanaf diskette (Install From Disk).
- 7. Selecteer de modelnaam van de printer en klik op **Next** (Volgende).

#### *Opmerking:*

*Selecteer het keuzerondje Replace existing driver (Bestaand stuurprogramma vervangen) als u in de wizard Add Printer (Printer toevoegen) wordt verzocht te kiezen tussen Keep existing driver (Bestaand stuurprogramma behouden) of Replace existing driver (Bestaand stuurprogramma vervangen).*

8. Klik op **Finish** (Voltooien) en volg de instructies op het scherm om de installatie te voltooien.

Zie ["NET USE-opdracht gebruiken" op pagina 60](#page-59-1) voor meer informatie als u via een gedeeld Microsoft-netwerk afdrukt met Windows XP/Server 2003/2000/NT.

### <span id="page-59-1"></span>*NET USE-opdracht gebruiken*

Als u in Windows XP/Server 2003/2000/NT met NetBIOS verbinding wilt maken met de printer, kunt u het beste de opdracht NET USE gebruiken:

- 1. Klik met de rechtermuisknop op het pictogram **My Network Places** (Mijn netwerklocaties) en kies **Properties** (Eigenschappen).
- 2. Klik met de rechtermuisknop op het pictogram **Local Area Connections** (LAN-verbinding) en kies **Properties** (Eigenschappen).
- 3. Controleer of **Client for Microsoft Networks** (Client voor Microsoft-netwerken) in de lijst met onderdelen is opgenomen. Als dit niet het geval is, klikt u op **Install** (Installeren).
- 4. Voer de opdrachtprompt uit en typ de volgende opdracht.

NET USE-printerpoort: \\NetBIOS-naam van netwerkinterface\Apparaatnaam van netwerkinterface

## *Poort selecteren*

- 1. Klik op **Start**, ga naar **Settings** (Instellingen) en klik op **Printers**.
- 2. Klik met de rechtermuisknop op het printerpictogram en kies **Properties** (Eigenschappen).
- 3. Klik op de tab **Ports** (Poorten) en selecteer de poort die u hebt ingesteld met de opdracht NET USE.

# *Windows NT 4.0*

Voor Windows NT 4.0 wijkt de procedure voor de installatie van de printerdriver af, afhankelijk van de gewenste afdrukmethode. Afdrukken met EpsonNet Print wordt aanbevolen. Zie ["Bij gebruik van Windows XP/Server 2003/2000/NT 4.0" op pagina 140](#page-139-0)  voor meer informatie.

# *Afdrukken via LPR*

#### *Opmerking:*

*Als u EpsonNet Print gebruikt, wijkt de installatieprocedure af. Zie ["EpsonNet Print" op pagina 139](#page-138-0) voor meer informatie.*

- 1. Klik op **Start**, ga naar **Settings** (Instellingen) en klik op **Printers**.
- 2. Dubbelklik op het pictogram **Add Printer** (Printer toevoegen).
- 3. Selecteer het keuzerondje **My Computer** (Mijn computer) en klik op **Next** (Volgende).
- 4. Klik op **Add Port** (Poort toevoegen) in het dialoogvenster Add Printer Wizard (Wizard Printer toevoegen).
- 5. Selecteer **LPR Port** (LPR-poort) in de lijst Available Printer Port s (Beschikbare printerpoorten) en klik op **New Port** (Nieuwe poort).

#### *Opmerking:*

*U kunt de optie Lexmark TCP/IP Network Port (Netwerkpoort Lexmark TCP/IP) niet gebruiken met deze netwerkinterface.*

6. Geef het IP-adres van de netwerkinterface op in het eerste tekstvak en de printernaam in het tweede tekstvak. Klik op **OK**.

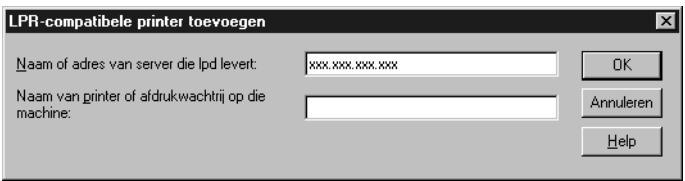

- 7. Klik op **Close** (Sluiten) in het dialoogvenster Printer Ports (Printerpoorten).
- 8. Klik op **Next** (Volgende) in het dialoogvenster Add Printer Wizard (Wizard Printer toevoegen).
- 9. Zie ["Printerdriver installeren" op pagina 63](#page-62-0) voor meer informatie.

#### *Afdrukken via Internet*

Afdrukken via Internet is mogelijk met het hulpprogramma EpsonNet Internet Print, dat u vindt op de bijgeleverde cd-rom met software. Installeer EpsonNet Internet Print eerst. Installeer vervolgens de printerdriver en stel de printerpoort in. Zie ["EpsonNet Internet](#page-152-0)  [Print" op pagina 153](#page-152-0) voor meer informatie.

### *Afdrukken via gedeeld Microsoft-netwerk*

- 1. Klik op **Start**, ga naar **Settings** (Instellingen) en klik op **Printers**.
- 2. Dubbelklik op het pictogram **Add Printer** (Printer toevoegen).
- 3. Selecteer het keuzerondje **Network printer server** (Netwerkafdrukserver) en klik op **Next** (Volgende). Het dialoogvenster Connect to Printer (Printer verbinden) verschijnt.
- 4. Selecteer de printer die u wilt configureren in de lijst **Shared Printers** (Gedeelde printers). Als u de printer niet kunt selecteren, voert u in het vak Printer het volgende in:

\\NetBIOS-naam van netwerkinterface\Apparaatnaam van netwerkinterface

- 5. Klik op **OK**.
- 6. Volg de instructies op het scherm om de printer in te stellen. Zie ["Printerdriver](#page-62-0)  [installeren" op pagina 63](#page-62-0) voor meer informatie.

## <span id="page-62-0"></span>*Printerdriver installeren*

- 1. Plaats de cd-rom met software die bij de printer is geleverd.
- 2. Sluit het venster van het installatieprogramma als dat wordt weergegeven.
- 3. Klik op de knop **Have Disk** (Diskette). Het dialoogvenster Install from disk (Installeren vanaf diskette) verschijnt.
- 4. Klik op **Browse** (Bladeren).
- 5. Selecteer het cd-romstation bij Stations en dubbelklik op de map **WINNT40**. Klik op **Open** (Openen).
- 6. Klik op **OK** in het dialoogvenster Installeren vanaf diskette (Install From Disk).
- 7. Selecteer de modelnaam van de printer en klik op **Next** (Volgende).

#### *Opmerking:*

- ❏ *Stel de gebruikers op de hoogte van de sharenamen van de printers.*
- ❏ *Selecteer het keuzerondje Replace existing driver (Bestaand stuurprogramma vervangen) als u in de wizard Add Printer (Printer toevoegen) wordt verzocht te kiezen tussen Keep existing driver (Bestaand stuurprogramma behouden) of Replace existing driver (Bestaand stuurprogramma vervangen).*
- 8. Klik op **Finish** (Voltooien) en volg de instructies op het scherm om de installatie te voltooien.

Zie ["NET USE-opdracht gebruiken" op pagina 63](#page-62-1) voor meer informatie als u via een gedeeld Microsoft-netwerk afdrukt met Windows XP/Server 2003/2000/NT.

## <span id="page-62-1"></span>*NET USE-opdracht gebruiken*

Als u in Windows XP/Server 2003/2000/NT met NetBIOS verbinding wilt maken met de netwerkinterface, kunt u het beste de opdracht NET USE gebruiken:

1. Controleer of de volgende services zijn geïnstalleerd.

Klik op het bureaublad met de rechtermuisknop op het pictogram **Network Neighborhood** (Netwerkomgeving) en kies **Properties** (Eigenschappen). Klik op **Services** en controleer of **Server** en **Workstation** (Werkstation) in de lijst zijn opgenomen.

- 2. Is dit niet het geval, dan klikt u op **Add** (Toevoegen).
- 3. Voer de opdrachtprompt uit en typ de volgende opdracht.

NET USE-printerpoort: \\NetBIOS-naam van netwerkinterface\Apparaatnaam van netwerkinterface

## *Poort selecteren*

- 1. Klik op **Start**, ga naar **Settings** (Instellingen) en klik op **Printers**.
- 2. Klik met de rechtermuisknop op het printerpictogram en kies **Properties** (Eigenschappen).
- 3. Klik op de tab **Ports** (Poorten) en selecteer de poort die u hebt ingesteld met de opdracht NET USE.

# *Macintosh*

Volg de onderstaande procedure om de printer in te stellen.

#### *Opmerking:*

*Controleer voordat u de onderstaande instructies uitvoert of de printerdriver op de Macintosh is geïnstalleerd. Zie voor instructies over het installeren van de printerdriver de bij de printer geleverde handleiding.*

# *Mac OS X:*

*Afdrukken met Bonjour/Rendezvous*

- 1. Open de map **Applications** (Programma's).
- 2. Open de map **Utilities** (Hulpprogramma's).
- 3. Open **Print Center** (Afdrukbeheer) (Mac OS X 10.2 of lager) of **Printer Setup Utility** (Printerconfiguratie) (Mac OS X 10.3 of hoger) en klik op **Add** (Voeg toe).
- 4. Voor Mac OS X 10.4: selecteer het printermodel dat is aangesloten met Bonjour. Voor Mac OS X 10.2 of 10.3: selecteer **Rendezvous** in de keuzelijst en selecteer vervolgens het printermodel in de lijst.

#### *Opmerking:*

*Voor Mac OS X 10.4: als uw printer niet wordt weergegeven met Bonjour, klikt u op More Printers (Meer printers), selecteert u Bonjour in de keuzelijst en selecteert u vervolgens het printermodel.*

5. Klik op **Add** (Voeg toe).

## *Afdrukken via TCP/IP*

- 1. Open de map **Applications** (Programma's).
- 2. Open de map **Utilities** (Hulpprogramma's).
- 3. Open **Print Center** (Afdrukbeheer) (Mac OS X 10.2 of lager) of **Printer Setup Utility** (Printerconfiguratie) (Mac OS X 10.3 of hoger) en klik op **Add** (Voeg toe).
- 4. Voor Mac OS X 10.4: selecteer het printermodel dat een verbinding heeft met TCP/IP. Voor Mac OS X 10.2 of 10.3: selecteer **EPSON TCP/IP** in de keuzelijst en selecteer vervolgens het printermodel in de lijst.

#### *Opmerking:*

*Voor Mac OS X 10.4: als uw printer niet wordt weergegeven met TCP/IP, klikt u op More Printers (Meer printers), selecteert u EPSON TCP/IP in de keuzelijst en selecteert u vervolgens het printermodel.*

5. Klik op **Add** (Voeg toe).

### *Afdrukken met AppleTalk*

- 1. Open de map **Applications** (Programma's).
- 2. Open de map **Utilities** (Hulpprogramma's).
- 3. Open **Print Center** (Afdrukbeheer) (Mac OS X 10.2 of lager) of **Printer Setup Utility** (Hulpprogramma voor printerinstallatie) (Mac OS X 10.3 of hoger) en klik op **Add** (Voeg toe).
- 4. Voor Mac OS X 10.4: selecteer het printermodel dat een verbinding heeft met Apple Talk.

Voor Mac OS X 10.2 of 10.3: selecteer **EPSON Apple Talk** in de keuzelijst, selecteer de zone in de keuzelijst en selecteer vervolgens het printermodel in de lijst.

#### *Opmerking:*

*Voor Mac OS X 10.4: als uw printer niet wordt weergegeven met Apple Talk, klikt u op More Printers (Meer printers), selecteert u EPSON Apple Talk in de keuzelijst en selecteert u vervolgens het printermodel.*

5. Klik op **Add** (Voeg toe).

# *Mac OS 9*

*Afdrukken met AppleTalk*

- 1. Klik op **Chooser** (Kiezer) in het Apple-menu.
- 2. Klik op het printerpictogram.
- 3. Selecteer de zone met de printer.
- 4. Selecteer de printernaam in de lijst.
- 5. Controleer of **AppleTalk** is geactiveerd.
- 6. Sluit **Chooser** (Kiezer).

# *OS/2*

In dit gedeelte wordt uitgelegd hoe u de netwerkinterface kunt configureren en gebruiken met een IBM OS/2-systeem, waaronder OS/2 Warp 3 en 4 (OS/2 Warp Connect en OS/2 Warp Server).

# *Afdrukken via LPR*

1. Dubbelklik op de systeemmap OS/2 en op **System Setup** (Systeeminstellingen). Dubbelklik vervolgens op het pictogram **TCP/IP Configuration** (Configuratie TCP/IP).

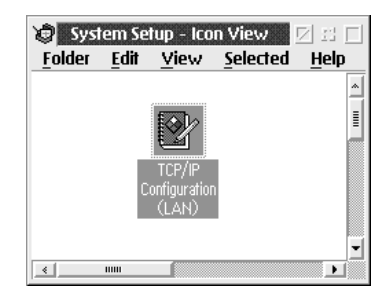

2. Klik op de tab **Printing** (Afdrukken).

3. Geef het IP-adres van de netwerkinterface op in het tekstvak Remote print server (Externe afdrukserver) en de naam van de printer van de externe afdrukserver in het tweede tekstvak. Voer een waarde van 1 of hoger in het vak Maximum number of LPD ports (Maximumaantal LPD-poorten) in.

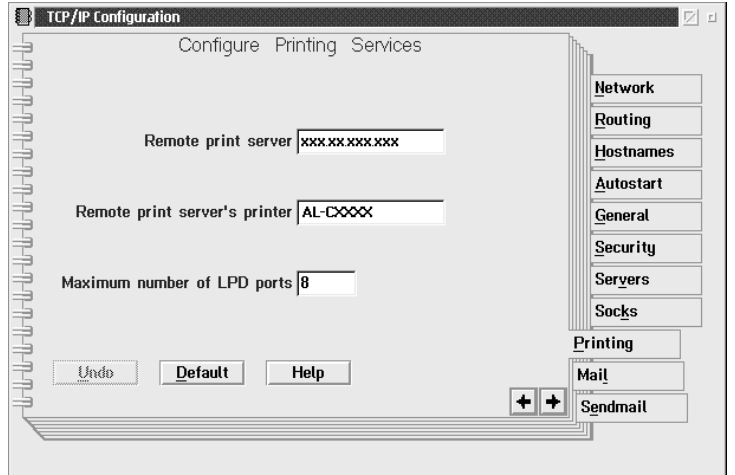

- 4. Klik op de tab **Autostart** (Automatisch starten).
- 5. Selecteer **lprportd** in de lijst Services to autostart (Services die automatisch worden gestart). Schakel het selectievakje Autostart service (Service automatisch starten) in en selecteer het keuzerondje **Detached** (Verbroken).

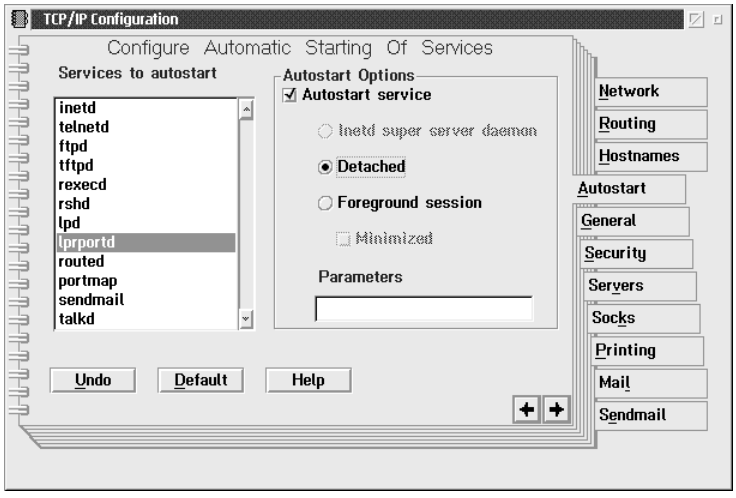

6. Sla de wijzigingen op die u in het dialoogvenster TCP/IP Configuration (Configuratie TCP/IP) hebt opgegeven en start de computer opnieuw op.

### *Printer instellen*

- 1. Dubbelklik in de systeemmap OS/2 op **Template** (Sjabloon).
- 2. Sleep het pictogram **Printer** naar het bureaublad om een printer in te stellen.
- 3. Dubbelklik op het pictogram **Printer**.
- 4. Kies **Properties** (Eigenschappen) in het systeemmenu en klik op de tab **Output Port** (Uitvoerpoort).

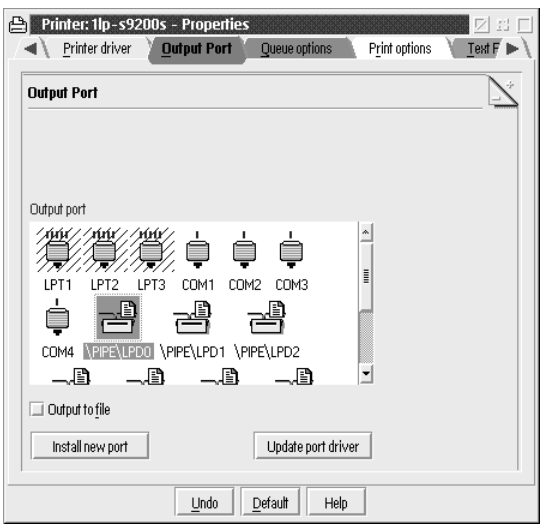

- 5. Selecteer een van de poorten tussen \PIPE\LPD0 en \PIPE\LPDn in de keuzelijst Output Port, waarbij n voor het maximumaantal LPD-poorten staat. Het dialoogvenster \PIPE\LPD -Settings verschijnt.
- 6. Geef het IP-adres van de netwerkinterface op in het vak voor de LPD-server. Voer de printernaam die u bij stap 2 hebt opgegeven in het vak voor de LPD-printer in.

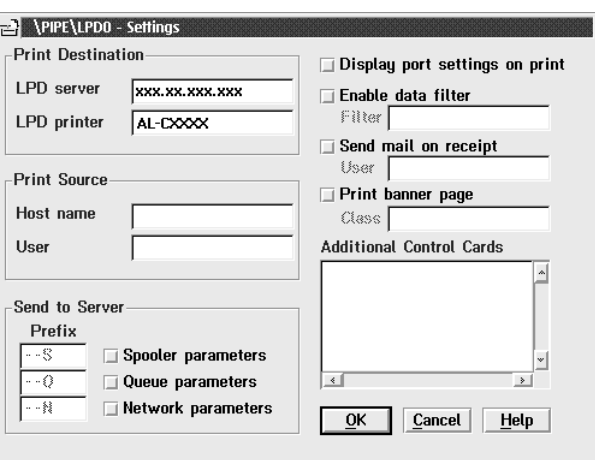

7. Sluit het pictogram Printer om de printerconfiguratie af te sluiten.

# *Afdrukken met NetBEUI*

- 1. Controleer of IBM OS/2 NetBIOS is geïnstalleerd op de computer.
- 2. Als u een printer wilt instellen, dubbelklikt u op het pictogram van de doelprinter om het eigenschappenvenster te openen. Klik vervolgens op de tab **Output Port** (Uitvoerpoort).
- 3. Selecteer de poort.
- 4. Maak verbinding met de printer vanaf de opdrachtregel.

Voorbeeld: Verbind de printer met LPT1.

net use LPT1: \\NetBIOS-naam van netwerkinterface\ Apparaatnaam van netwerkinterface

#### *Opmerking:*

*Als u de NetBIOS-naam en apparaatnaam wilt wijzigen, gebruikt u EpsonNet Config in Windows.*

# *Instellingen voor NetWare-gebruikers*

# *Overzicht*

Zie ["Voor gebruikers van printers met ondersteuning voor afdrukken op basis van](#page-69-0)  [NetWare-wachtrijen" op pagina 70](#page-69-0) voor meer informatie als u een printer gebruikt die afdrukken op basis van NetWare-wachtrijen ondersteunt.

Zie ["Voor gebruikers van printers zonder ondersteuning voor afdrukken op basis van](#page-93-0)  [NetWare-wachtrijen" op pagina 94](#page-93-0) voor meer informatie als u een printer gebruikt zonder ondersteuning voor afdrukken op basis van NetWare-wachtrijen.

#### *Opmerking:*

*Zie de Gebruikershandleiding als u wilt weten of uw printer overweg kan met NetWare-wachtrijen.*

# <span id="page-69-0"></span>*Voor gebruikers van printers met ondersteuning voor afdrukken op basis van NetWare-wachtrijen*

In dit gedeelte wordt uitgelegd hoe u de netwerkinterface configureert voor NetWare. U moet eerst de printer instellen in een NetWare-omgeving en vervolgens de netwerkinterface configureren met EpsonNet Config.

## *Instellingen voor NetWare*

*Ondersteunde systemen*

#### *Serveromgeving*

- ❏ NetWare 3.1/3.11/3.12/3.2 (Bindery)
- ❏ NetWare 4.1/4.11/4.2 (NDS, Bindery-emulatie)
- ❏ IntranetWare (NDS, Bindery-emulatie)
- ❏ NetWare 5.0/5.1 (NDS, NDPS)
- ❏ NetWare 6.0 (NDS, NDPS)

### *Clientomgeving*

De clientomgeving moet worden ondersteund in NetWare. De clients kunnen gebruikmaken van de printerdriver die aan de netwerkinterface is gekoppeld.

De volgende Novell-clients worden ondersteund.

- ❏ Voor Windows 98: Novell Client 3.4 of hoger voor Windows 98/95
- ❏ Voor Windows 2000/NT 4.0: Novell Client 4.8 of hoger voor Windows 2000/NT 4.0
- ❏ Voor Windows XP: Novell Client 4.9 of hoger voor Windows XP

#### *Modi*

U kunt kiezen uit de modus Print Server (Afdrukserver), Remote Printer (Externe printer) of Standby. U kunt het beste de modus Print Server (Afdrukserver) selecteren, tenzij het aantal gebruikers de limiet overschrijdt.

De kenmerken van de afzonderlijke modi worden hierna beschreven.

*Modus Print Server (Afdrukserver) (NDS/Bindery Print Server):*

- ❏ Rechtstreeks afdrukken met hoge snelheid
- ❏ Gebruik van NetWare-gebruikersaccount
- ❏ Verbinding mogelijk met 8 bestandsservers tegelijk
- ❏ Vastleggen van maximaal 32 wachtrijen

*Modus Remote Printer (Externe printer):*

- ❏ Geen NetWare-gebruikersaccount vereist.
- ❏ Afdrukserver is vereist voor beheer van externe printer.
- ❏ Mogelijkheid tot het aansluiten van maximaal 16 printers voor NetWare 3.x en maximaal 255 printers voor NetWare 4.x of hoger.

#### *Opmerking:*

*Als u de printer inschakelt, wordt de gebruikersaccount tijdelijk geopend in de modus Remote Printer (Externe printer). Wanneer de gebruikersaccount onvoldoende ruimte bevat, moet u de printer aanzetten voor u de client aansluit op het netwerk.*

*Standby (standaardmodus):*

Dit is de standaardmodus. In deze modus zijn alle Netware-functies uitgeschakeld. Als u de netwerkinterface niet gebruikt in een NetWare-omgeving, moet u deze modus gebruiken.

## *NetWare gebruiken*

### *Tekstbestand afdrukken*

Als u in NetWare of DOS een tekstbestand afdrukt met de opdracht NPRINT, worden tekens mogelijk omgeleid, onjuist geconverteerd of niet volledig afgedrukt, afhankelijk van de clientomgeving.

### *IPX-routeringsprotocol "NLSP"*

Voor NetWare 4.x of hoger kunt u het IPX-routeringsprotocol "NLSP" instellen. Dit protocol wordt echter niet ondersteund door de netwerkinterface. Communicatie wordt beheerd met RIP/SAP.

Selecteer voor het routeringsprotocol a) NLSP with RIP/SAP Compatibility of b) RIP/SAP Only. Als u RIP/SAP Compatibility (RIP/SAP-compatibiliteit) hebt ingesteld en de koppeling voor RIP of SAP verwijdert, is voor de netwerkinterface geen communicatie met de bestandsserver en NDS mogelijk. (Raadpleeg "Protocols" en "Bindings" in NetWare-hulpprogramma INETCFG voor meer informatie.)

### *Bindery en NDS*

- ❏ Met de opdracht SET BINDERY CONTEXT (Binderycontext instellen) kunt u het pad voor binderycontext op de serverconsole controleren.
- ❏ Als het pad niet is ingesteld of als u de afdrukomgeving voor een andere context wilt gebruiken vanaf een clientcomputer zonder NDS, moet u de binderycontext opgeven. Gebruik de opdracht SET BINDERY CONTEXT (Binderycontext instellen) om de context in te stellen in het bestand AUTOEXEC.NCF.
- ❏ Als u werkt met versie 3.00 van Novell Client for Windows 95/98 of versie 4.50 van Novell Client for Windows NT, kunt u de binderymodus van de afdrukserver niet gebruiken met EpsonNet Config. Met Novell IntranetWare Client of EpsonNet Config met webbrowser kunt u de netwerkinterface configureren voor de binderymodus.

Raadpleeg de NetWare-documentatie voor meer informatie.
## *Benodigde tijd voor het herkennen van de netwerkinterface*

Na het aanzetten van de printer kan het twee minuten duren voor de netwerkinterface wordt herkend door de NetWare-server. Gedurende deze periode wordt op het statusvel onjuiste informatie weergegeven.

## *Frametype*

Voor de NetWare-server en IPX-router in een netwerk moet hetzelfde frametype worden gebruikt. Wanneer op hetzelfde netwerk meerdere frametypen worden gebruikt, moet u ze koppelen met de NetWare-servers en IPX-routers.

## *NetWare 5.x*

Het IPX-protocol moet zijn geïnstalleerd (gebonden) op de NetWare 5.x-server.

## *Modi*

Wanneer u met een andere modus bent aangemeld dan de modus die u hebt ingesteld voor de netwerkinterface, verschijnt een bericht als u de netwerkinterface wilt configureren voor NetWare. Als u de huidige instellingen niet wilt wijzigen, klikt u op **Cancel** (Annuleer) en meldt u zich opnieuw aan met de modus die is ingesteld voor de netwerkinterface.

## *Bindery-printserver (NetWare 3.x/4.x) gebruiken*

In dit gedeelte wordt uitgelegd hoe u de netwerkinterface kunt gebruiken in de modus Print Server (Afdrukserver) inNetWare 3.x/4.x/IntranetWare met bindery-emulatie

#### *Opmerking:*

*Als u met de netwerkinterface in de modus Print Server (Afdrukserver) van NetWare 3.x werkt, kunt u PCONSOLE niet gebruiken met het statusvenster van de afdrukserver.*

- 1. Zet de printer aan.
- 2. Meld u vanaf een NetWare-client met supervisorrechten aan bij de doel-NetWare-server. U moet zich aanmelden met de binderyverbinding.
- 3. Configureer de netwerkinterface met EpsonNet Config. Zie de EpsonNet Config-gebruikershandleiding voor meer informatie.

Als er al NetWare-objecten zijn gemaakt, kunt u tevens EpsonNet Config met webbrowser gebruiken. Zie ["NetWare" op pagina 130](#page-129-0) voor meer informatie.

# *NDS-afdrukserver (NetWare 4.x/5.x/6.0) gebruiken*

In dit gedeelte wordt uitgelegd hoe u de netwerkinterface kunt gebruiken in de modus Print Server (Afdrukserver) inNetWare:4.x,IntranetWare,NetWare:5.x ofNetWare 6.0 met NDS.

- 1. Zet de printer aan.
- 2. Meld u vanaf een NetWare-client als beheerder aan bij de doelcontext van de NDS-structuur.
- 3. Configureer de netwerkinterface met EpsonNet Config. Zie de EpsonNet Config-gebruikershandleiding voor meer informatie.

Als er al NetWare-objecten zijn gemaakt, kunt u tevens EpsonNet Config met webbrowser gebruiken. Zie ["NetWare" op pagina 130](#page-129-0) voor meer informatie.

## *Externe printer (NetWare 3.x) gebruiken*

NetWare 3.x-gebruikers moeten de onderstaande instructies volgen om de printeromgeving metPCONSOLE te maken.

*Afdrukwachtrijen instellen voor een bestandsserver*

- 1. Meld u vanaf een NetWare-client met supervisorrechten aan bij het netwerk.
- 2. Start PCONSOLE. Selecteer **Print Queue Information** (Wachtrijgegevens) in het venster Available Options (Beschikbare opties) en druk op **Enter**.

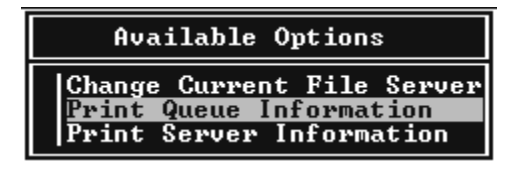

3. Druk op de toets **Insert** (Invoegen) op het toetsenbord en geef de naam voor de afdrukwachtrij op. Druk op **Enter**.

#### *Opmerking:*

*U moet de naam van de afdrukwachtrij doorgeven aan de gebruikers. Zonder deze naam kunnen ze de printer niet gebruiken.*

4. Selecteer de naam die u zojuist hebt opgegeven in de lijst Print Queue (Wachtrij) en druk op **Enter**. Selecteer **Queue Users** (Gebruikers in wachtrij) in de lijst Print Queue Information (Wachtrijgegevens) en druk op **Enter**. Selecteer **EVERYONE** (Iedereen) in de lijst. Als **EVERYONE** (Iedereen) niet in de lijst is opgenomen, drukt u op **Insert** (Invoegen) en selecteert u **EVERYONE** (Iedereen) in de lijst met gebruikers van de wachtrij.

*Afdrukserver instellen*

1. Selecteer **Print Server Information** (Afdrukservergegevens) in het venster Available Options (Beschikbare opties) en druk op **Enter**.

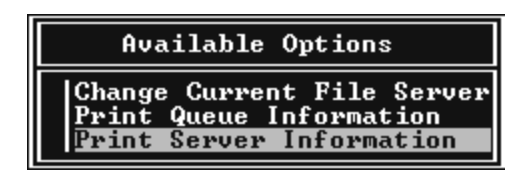

- 2. Druk op de toets **Insert** (Invoegen) op het toetsenbord en geef de naam voor de afdrukserver op. Druk op **Enter**. Het is verstandig de naam van de afdrukserver te noteren voor verder gebruik.
- 3. Selecteer de naam die u zojuist hebt opgegeven in de lijst Print Server (Afdrukserver) en druk op **Enter**. Selecteer **Print Server Configuration** (Afdrukserverconfiguratie) in de lijst Print Server Information (Afdrukservergegevens) en druk op **Enter**.

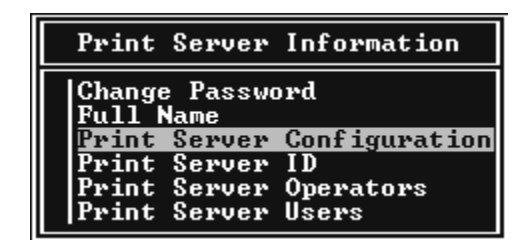

4. Selecteer **Printer Configuration** (Printerconfiguratie) in het menu Print Server Configuration (Afdrukserverconfiguratie) en druk op **Enter**.

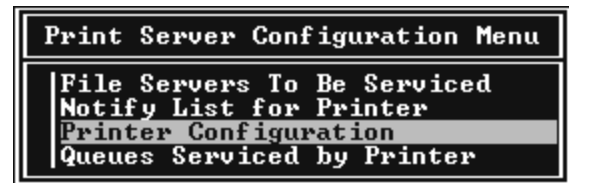

5. Selecteer **Not Installed** (Niet geïnstalleerd) (poortnummer = 0) in het venster Configured Printers (Geconfigureerde printers) en druk op **Enter**.

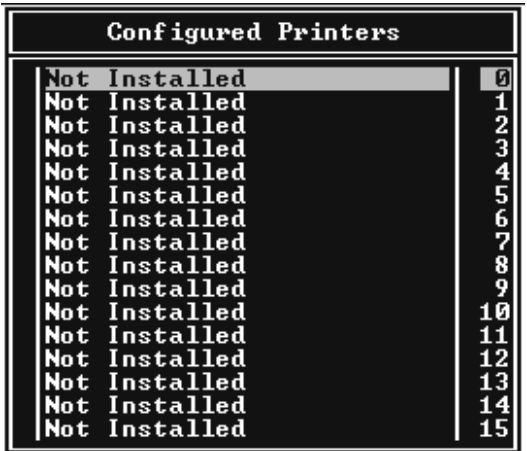

6. Geef de printernaam op in het venster voor printerconfiguratie. Markeer **Type** en druk op **Enter**. Selecteer **Remote Parallel, LPT1** (Parallel op afstand, LPT1) voor de modus Remote Printer (Externe printer).

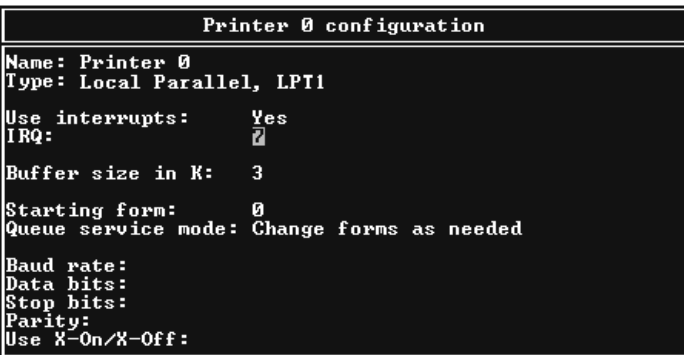

#### *Opmerking:*

*Selecteer Remote Parallel, LPT1 (Parallel op afstand, LPT1) voor de modus Remote Printer (Externe printer).*

- 7. Druk op **Esc** en sla de wijzigingen op met **Enter**.
- 8. Druk op **Esc**.
- 9. Selecteer **Queues Serviced by Printer** (Wachtrijen verwerkt door printer) in het menu Print Server Configuration (Afdrukserverconfiguratie) en druk op **Enter**.

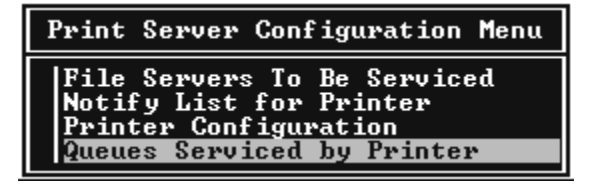

- 10.Selecteer de gewenste printer in de lijst Defined Printers (Opgegeven printers) en druk op **Enter**.
- 11.Druk op **Insert** (Invoegen) en wijs een wachtrij in de lijst Available Queues (Beschikbare wachtrijen) toe aan de poort voor de afdrukserver.
- 12.Stel een prioriteit tussen 1 en 10 in. 1 is de hoogste prioriteit.
- 13.Druk op **Esc** om PCONSOLE af te sluiten.

## *Configuratie voor NetWare instellen met EpsonNet Config*

- 1. Zet de printer aan.
- 2. Laad de afdrukserver naar het volume van de afdrukwachtrij met de systeemconsole van de bestandsserver. >LOAD PSERVER naam voor afdrukserver die u hebt ingesteld met PCONSOLE
- 3. Configureer de netwerkinterface met EpsonNet Config. Zie de EpsonNet Config-gebruikershandleiding voor meer informatie.

Als er al NetWare-objecten zijn gemaakt, kunt u tevens EpsonNet Config met webbrowser gebruiken. Zie ["NetWare" op pagina 130](#page-129-0) voor meer informatie.

## *Externe binderyprinter (NetWare 4.x) gebruiken*

Volg de onderstaande instructies om de printeromgeving in te stellen op NetWare 4.x en IntranetWare met bindery-emulatie.

#### *Opmerking:*

- ❏ *Stel zo nodig beheerdersrechten in voor gebruikers.*
- ❏ *Gebruik voor het instellen van de afdrukwachtrij en -server PCONSOLE en niet NWAdmin.*

## *Objecten maken*

1. Meld u vanaf een NetWare-client met supervisorrechten aan bij de server. Gebruik hierbij de binderyverbinding.

#### *Opmerking:*

*Als de computer waarmee u deze instelling wilt opgeven, is aangemeld met NDS, drukt u tijdens het opstarten van PCONSOLE op de toets F4 om over te schakelen naar de binderymodus.* 

2. Start PCONSOLE. Selecteer **Print Queues** (Wachtrijen) in het venster Available Options (Beschikbare opties) en druk op **Enter**. Druk op **Insert** (Invoegen) en voer de gewenste naam in. Druk op **Enter**.

#### *Opmerking:*

*U moet de naam van de afdrukwachtrij doorgeven aan de gebruikers. Zonder deze naam kunnen ze de printer niet gebruiken.*

- 3. Selecteer de naam die u zojuist hebt opgegeven in de lijst Print Queue (Wachtrij) en druk op **Enter**. Selecteer **Queue Users** (Gebruikers in wachtrij) in de lijst Print Queue Information (Wachtrijgegevens) en druk op **Enter**. Selecteer **EVERYONE** (Iedereen) in de lijst. Als **EVERYONE** (Iedereen) niet in de lijst is opgenomen, drukt u op **Insert** (Invoegen) en selecteert u **EVERYONE** (Iedereen) in de lijst met gebruikers van de wachtrij.
- 4. Selecteer **Print Servers** (Afdrukservers) in het venster Available Options (Beschikbare opties) en druk op **Enter**. Druk op **Insert** (Invoegen) en voer de gewenste naam in. Druk op **Enter**.
- 5. Druk op **Esc** om PCONSOLE af te sluiten en meld u af bij de server.
- 6. Meld u als beheerder aan bij de server. Gebruik hierbij de NDS-verbinding.
- 7. Start NWAdmin.
- 8. Klik op de container die is ingesteld als binderycontext om het printerobject te maken en kies **Create** (Maken) en **Printer** in het menu Object. Geef de printernaam op en klik op **Create** (Maken).
- 9. Dubbelklik op het pictogram voor het printerobject dat u hebt gemaakt in stap 8 om een afdrukwachtrij toe te wijzen. Het dialoogvenster Printer verschijnt.
- 10.Klik op **Assignments** (Toewijzingen) en vervolgens op **Add** (Toevoegen). Selecteer in de lijst met printerwachtrijen de wachtrij die u hebt gemaakt in stap 2 en klik op **OK**.
- 11.Klik op **Configuration** (Configuratie) in het dialoogvenster Printer en kies **Parallel** in het menu Printer type (Printertype).
- 12.Klik op **Communication** (Communicatie). Het dialoogvenster Parallel Communication (Parallelle communicatie) verschijnt.
- 13.Selecteer de poortinstelling **LPT1** en schakel de optie **Polled** in bij Interrupts en de optie **Manual load (Remote from Print Server)** (Handmatig laden (extern vanaf afdrukserver)) bij Connection type (Verbindingstype) en klik op **OK**.
- 14.Klik op **OK** in het dialoogvenster Printer.
- 15.Dubbelklik op het pictogram voor het afdrukserverobject dat u hebt gemaakt in stap 4 om de printer toe te wijzen. Het dialoogvenster Print Server (Afdrukserver) verschijnt.
- 16.Klik op **Assignments** (Toewijzingen) en vervolgens op **Add** (Toevoegen). Selecteer het object dat u in stap 8 hebt gemaakt in de lijst met printerobjecten en klik op **OK**.
- 17.Selecteer de toegewezen printer in de lijst met printerobjecten in het dialoogvenster Print Server (Afdrukserver) en klik op de knop **Printer Number** (Printernummer) om het printernummer in te stellen. Geef een waarde tussen 0 en 15 op en klik op **OK**.
- 18.Dubbelklik op het pictogram voor het afdrukserverobject om de toewijzing van de objecten te bevestigen. Klik op **Print Layout** (Afdruklay-out) en controleer of er een verbinding is ingesteld voor de afdrukserver, printer en afdrukwachtrij.

## *Configuratie voor NetWare instellen met EpsonNet Config*

- 1. Zet de printer aan.
- 2. Laad de afdrukserver naar het volume van de afdrukwachtrij met de systeemconsole van de bestandsserver. >LOAD PSERVER naam voor afdrukserver die u hebt ingesteld met PCONSOLE
- 3. Configureer de netwerkinterface met EpsonNet Config. Zie de EpsonNet Config-gebruikershandleiding voor meer informatie.

Als er al NetWare-objecten zijn gemaakt, kunt u tevens EpsonNet Config met webbrowser gebruiken. Zie ["NetWare" op pagina 130](#page-129-0) voor meer informatie.

# *Externe NDS-printer (NetWare 4.x/5.x/6.0) gebruiken*

Volg de onderstaande instructies om de printeromgeving in te stellen met NWAdmin in NetWare 4.x, IntranetWare, NetWare 5.x of NetWare 6.0 met NDS.

## *Objecten maken*

- 1. Meld u vanaf een NetWare-client als beheerder aan bij de doelcontext van de NDS-structuur.
- 2. Start NWAdmin.

3. Stel als volgt een printer in:

Klik op het pictogram van de mapcontext en kies **Create** (Maken) en **Printer** in het menu **Object**. Geef de gewenste naam op en klik op **Create** (Maken).

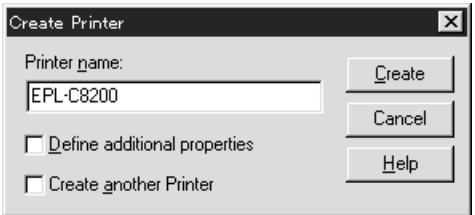

4. Stel als volgt een afdrukserver in:

Klik op het pictogram van de mapcontext en kies **Create** (Maken) en **Printer Server** (Afdrukserver) in het menu **Object**. Geef de gewenste naam op en klik op **Create** (Maken).

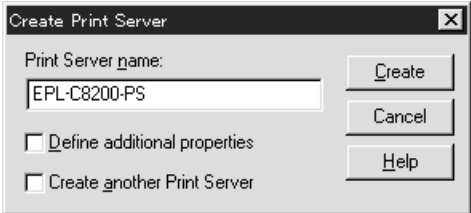

5. Stel als volgt een afdrukwachtrij in:

Klik op het pictogram van de mapcontext en kies **Create** (Maken) en **Print Queue** (Wachtrij) in het menu **Object**. Geef de gewenste naam op, selecteer een volume voor de afdrukwachtrij en klik op **Create** (Maken). Dubbelklik op het object voor de afdrukwachtrij en stel de gebruikers in.

#### *Opmerking:*

*U moet de naam van de afdrukwachtrij doorgeven aan de gebruikers. Zonder deze naam kunnen ze de printer niet gebruiken.*

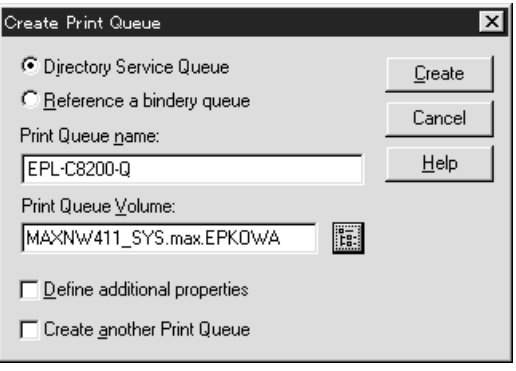

6. Dubbelklik op het pictogram voor het **printerobject** in het venster NetWare Administrator (NetWare-beheer).

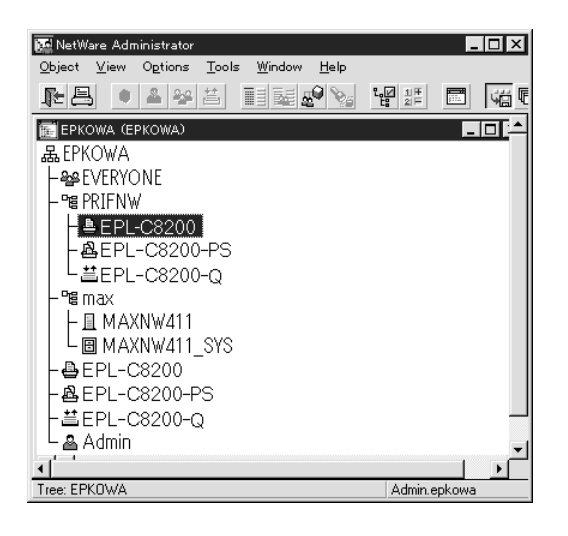

7. Klik op **Assignments** (Toewijzingen) en **Add** (Toevoegen) in het dialoogvenster Printer.

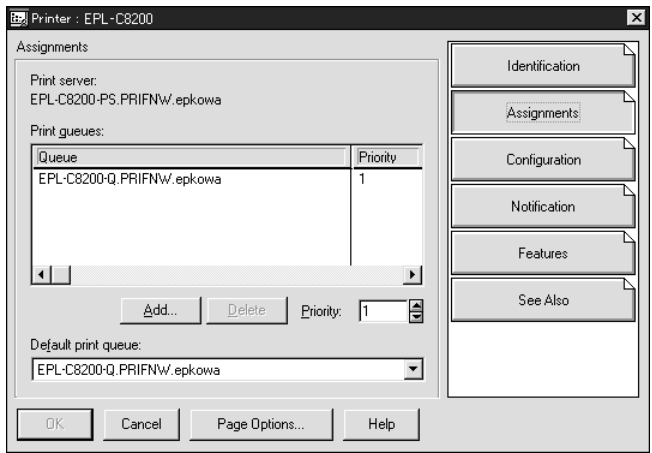

8. Selecteer in de lijst met printerwachtrijen de wachtrij die u hebt gemaakt in stap 5 en klik op **OK**.

9. Klik op **Configuration** (Configuratie), selecteer **Other/Unknown** (Overige/onbekend) in de keuzelijst Printer type (Printertype) en klik op **OK**.

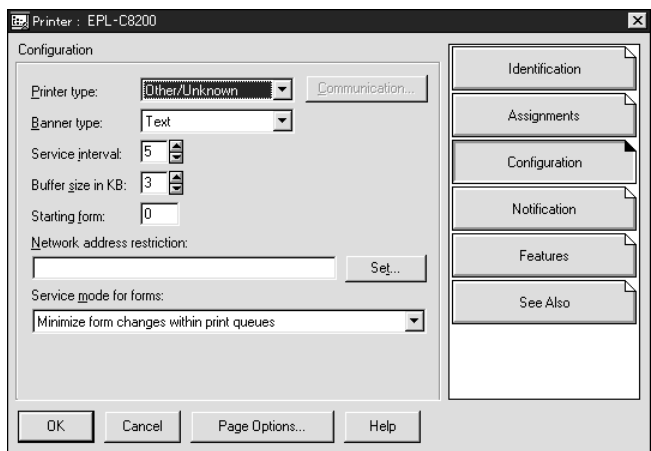

10.Dubbelklik op het pictogram voor het **afdrukserverobject** in het venster NetWare Administrator (NetWare-beheer).

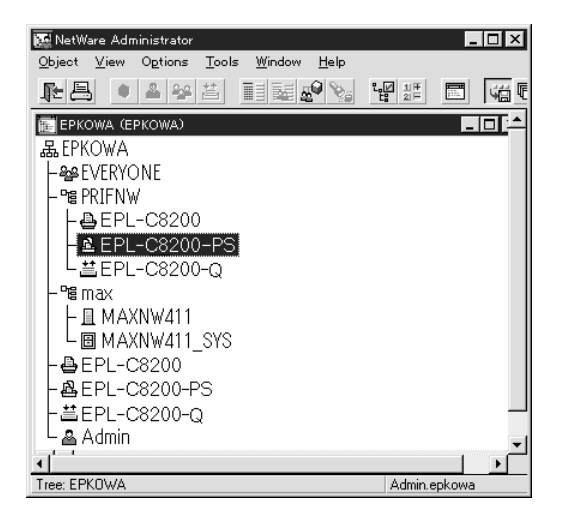

11.Klik op **Assignments** (Toewijzingen) en **Add** (Toevoegen) in het dialoogvenster Print Server (Afdrukserver).

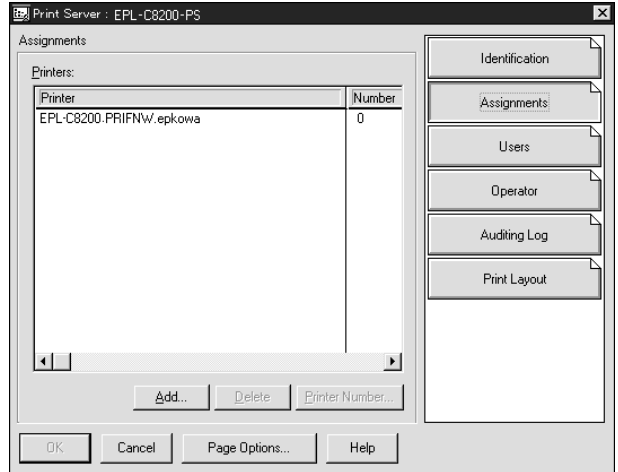

- 12.Selecteer in de lijst met printerobjecten het object dat u wilt toewijzen en klik op **OK**.
- 13.Ga terug naar het venster uit stap 11 en klik op **Printer Number** (Printernummer) om het printernummer in te stellen. Geef een waarde tussen 0 en 254 op.

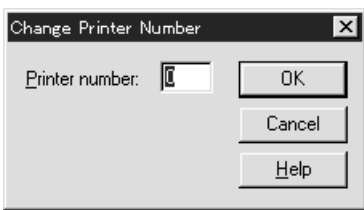

14.Dubbelklik op het pictogram voor het afdrukserverobject om de toewijzing van de objecten te bevestigen. Klik op **Print Layout** (Afdruklay-out) en controleer of er een verbinding is ingesteld voor de afdrukserver, printer en afdrukwachtrij.

*Configuratie voor NetWare instellen met EpsonNet Config*

- 1. Zet de printer aan.
- 2. Laad de afdrukserver naar het volume van de afdrukwachtrij met de systeemconsole van de bestandsserver. >LOAD PSERVER naam voor afdrukserver die u hebt ingesteld met NWAdmin
- 3. Configureer de netwerkinterface met EpsonNet Config. Zie de EpsonNet Config-gebruikershandleiding voor meer informatie.

Als u werkt met reeds ingestelde NetWare-objecten, kunt u ook EpsonNet Config met webbrowser gebruiken. Zie ["NetWare" op pagina 130](#page-129-0) voor meer informatie.

# *EpsonNet NDPS Gateway gebruiken*

In dit gedeelte wordt beschreven hoe u afdrukt via NDPS<sup>®</sup> (Novell Distributed Print Services<sup>®</sup>) met Novell<sup>®</sup> NetWare<sup>®</sup> 5.x/6.0. NDPS is de nieuwste afdruktechnologie vanNetWare.

#### *Opmerking:*

- ❏ *Met NDPS kunt u geen banners afdrukken.*
- ❏ *Het hulpprogramma Status Monitor kan niet worden gebruikt met NDPS.*
- ❏ *Stel voor de NetWare-server waarop NDPSM.NLM en EPSONGW.NLM worden uitgevoerd, koppelingen in voor IP of voor IP en IPX*

Voordat u begint:

- ❏ Installeer op de werkstations de juiste clientsoftware, zoals versie 3.4 van Novell Client for Windows 95/98, versie 4.8 van Novell Client for Windows NT/2000 of versie 4.9 van Novell Client for Windows XP. Zorg dat op de werkstations NDPS geïnstalleerd is.
- ❏ Wanneer u de netwerkinterface gebruikt met bindery moet u zowel voor de modus Print Server (Afdrukserver) als voor de modus Remote Printer (Externe printer) PCONSOLE.EXE gebruiken voor het maken van binderyobjecten als afdrukserver- en afdrukwachtrijobjecten. PCONSOLE.EXE wordt niet geleverd bij NetWare 5.x/6.0. Neem contact op met Novell om dit bestand te verkrijgen.

### *Overzicht van instellingen*

In dit gedeelte worden de algemene stappen beschreven waarmee u de netwerkinterface instelt voor gebruik met het NDPS-afdruksysteem. Uitvoerige procedures worden verderop beschreven.

- 1. Installeer EpsonNet NDPS Gateway.
- 2. Plaats de bestanden van de printerdriver op de RMS-server voor NDPS.
- 3. Maak met NetWare Administrator een object voor NDPS Manager.
- 4. Maak met NetWare Administrator een printeragent.
- 5. Configureer de netwerkinterface met EpsonNet Config.
- 6. Stel de printer in op de werkstations.

De omgeving, instellingen en hulpprogramma's die u moet gebruiken, zijn afhankelijk van ingestelde printer- en verbindingstypen. U kunt een NDPS Manager (NDPS-beheer) en printeragent in NetWare Administrator of deels via de serverconsole maken. Raadpleeg de online documentatie van Novell voor meer informatie.

## *EpsonNet NDPS Gateway installeren op de NetWare-server*

U kunt EpsonNet NDPS Gateway installeren van de cd-rom met software.

#### *Opmerking:*

*Als er een eerdere versie van EpsonNet NDPS Gateway aanwezig is, moet u NDPS Manager (NDPS-beheer) verwijderen voor u de nieuwe versie van EpsonNet NDPS Gateway installeert.*

- 1. Open de map **NETUTIL**.
- 2. Open de map **ENGW**.
- 3. Dubbelklik op **EDPS2\*\*\*.EXE**.

#### *Opmerking:*

*De laatste drie tekens van de bestandsnaam, aangegeven met sterretjes, kunnen afwijken. Dit is afhankelijk van het land van aankoop.*

Raadpleeg de handleiding op de cd-rom met software voor uitgebreide informatie over EpsonNet NDPS Gateway.

Volg de onderstaande procedure om de handleiding weer te geven.

- 1. Open de map **NETUTIL**.
- 2. Open de map **ENGW**.
- 3. Dubbelklik op **index.htm**.

*Bestanden van de printerdriver op RMS plaatsen*

Als u EpsonNet NDPS Gateway hebt geïnstalleerd, moet u de printerdriver op RMS (Resource Management Service) plaatsen.

Plaats de printerdriver met behulp van NDPS Broker op de NetWare-server. Zie het hoofdstuk over NDPS of iPRINT in de NetWare-documentatie voor meer informatie over de procedure.

#### *NDPS Manager-object maken*

- 1. Start NetWare Administrator (NWADMN32.EXE) op de clientcomputer. Het hoofdvenster van de browser verschijnt.
- 2. Klik op het pictogram van de mapcontext en kies **Create** (Maken) in het menu Object om een NDPS Manager te maken.
- 3. Selecteer **NDPS Manager** (NDPS-beheer) in de lijst.
- 4. Geef een naam op in het veld NDPS Manager Name (Naam NDPS-beheer).
- 5. Blader naar Resident Server (Residente server) en bepaal waar u het object wilt toewijzen.
- 6. Blader naar Database Volume (Databasevolume) en bepaal waar u de NDPS Manager-database wilt toewijzen.
- 7. Klik op **Create** (Maken). Het pictogram NDPS Manager (NDPS-beheer) wordt weergegeven in het hoofdvenster van de browser.
- 8. Typ op de serverconsole **LOAD NDPSM** en selecteer het NDPS Manager-object dat u hebt gemaakt.

## *Printeragent maken*

Nadat u een NDPS Manager-object hebt gemaakt, kunt u printeragenten voor algemeen toegankelijke of beperkt toegankelijke printers maken. Hierna worden de kenmerken van algemeen toegankelijke en beperkt toegankelijke printers beschreven.

- ❏ Algemeen toegankelijke printers: Deze NDPS-printers zijn beschikbaar voor alle netwerkgebruikers en zijn niet aan een NDS-object gekoppeld. Gebruikers kunnen de algemeen toegankelijke printers die op de werkstations worden weergegeven, selecteren en gebruiken om af te drukken. Voor dergelijke printers worden de functies voor beveiliging en kennisgevingen voor afdruktaken echter niet optimaal benut.
- ❏ Beperkt toegankelijke printers:

Deze NDPS-printers zijn met NetWare Administrator toegevoegd aan de NDS-structuur. Vanaf werkstations zijn deze printers alleen beschikbaar via de lijst met NDS-objecten. Voor dergelijke printers worden de functies voor beveiliging en kennisgevingen voor afdruktaken optimaal benut.

#### *Opmerking over het gebruik van Adobe PostScript 3 Kit:*

*Als u een printer gebruikt als PostScript- en ESC/pagina-printer en de printerdriver automatisch op clientcomputers wilt installeren, moet u twee printeragents maken: een voor de PostScript-printerdriver en een voor de ESC/pagina-printerdriver. Maakt u de ene agent via Remote (rprinter on IPX) (Extern (rprinter op IPX)), dan moet u de andere maken met Remote (LPR on IP) (Extern (LPR op IP)). Met het LPR-protocol (LPR Printer Agent) kunt u voor dezelfde printer twee printeragenten maken. Dit kan niet met het IPX-protocol (IPX Printer Agent).*

#### *Printeragent automatisch maken*

U kunt automatisch een printeragent maken. Zo kunt u echter alleen algemeen toegankelijke printers instellen. Raadpleeg het gedeelte "Creating Public Access Printers Automatically" (Automatisch algemeen toegankelijke printers instellen) in de handleiding van EpsonNet NDPS Gateway voor meer informatie.

#### *Opmerking over het gebruik van Adobe PostScript 3 Kit:*

- ❏ *Er worden automatisch twee printeragenten, LPR Printer Agent en IPX Printer Agent, gemaakt als de NetWare-server is gekoppeld met het IP- en IPX-protocol. Als u de ene printeragent selecteert voor de PostScript-printerdriver, moet u de andere gebruiken voor de ESC/pagina-printerdriver. U kunt de naam van de printeragent niet wijzigen; onthoud dus goed aan welke printeragent u de PostScript- of ESC/pagina-driver hebt gekoppeld.*
- ❏ *Als de NetWare-server alleen is gekoppeld aan het IP-protocol, wordt er slechts één LPR-printeragent gemaakt. U moet een tweede LPR-printeragent handmatig maken. Stel Remote (LPR on IP) (Extern (LPR op IP)) in als type voor de poorthandler en geef de printeragent een unieke naam, zodat u weet welke agent is gekoppeld aan de PostScript- of ESC/pagina-printerdriver.*
- ❏ *Als de NetWare-server alleen is gekoppeld aan het IPX-protocol, wordt er slechts één IPX-printeragent gemaakt. In dat geval kunt u niet handmatig een extra IPX-printeragent maken. U voorkomt dit door eerst de NetWare-server te koppelen aan de protocollen IP en IPX.*

#### *Printeragent handmatig maken*

U kunt printeragenten voor algemeen toegankelijke of beperkt toegankelijke printers maken. De manier waarop u een printeragent maakt, hangt af van het printertype dat u hebt geselecteerd.

#### *Opmerking over het gebruik van Adobe PostScript 3 Kit:*

*Als u een printer gebruikt als PostScript- en ESC/pagina-printer en de printerdriver automatisch op clientcomputers wilt installeren, moet u twee printeragents maken: een voor de PostScript-printerdriver en een voor de ESC/pagina-printerdriver. Maakt u de ene agent via Remote (rprinter on IPX) (Extern (rprinter op IPX)), dan moet u de andere maken met Remote (LPR on IP) (Extern (LPR op IP)). U kunt voor een printer wel twee LPR-printeragenten maar niet twee IPX-printeragenten maken.*

- 1. Selecteer een printertype (algemeen of beperkt toegankelijk).
- 2. Stel een algemeen toegankelijke printer in. Ga verder met stap 3 als u een beperkt toegankelijke printer wilt instellen.

Dubbelklik in NetWare Administrator op het NDPS Manager-object dat u hebt gemaakt. Klik op **Printer Agent List** (Printeragentenlijst) en op **New** (Nieuw). Geef de naam voor de printeragent op en stel **EpsonNet NDPS Gateway Configuration** (EpsonNet NDPS-gatewayconfiguratie) in als het type voor de gateway. Klik op **OK**. Ga verder met stap 4.

#### *Opmerking over het gebruik van Adobe PostScript 3 Kit:*

*Als u voor een printer twee printeragenten maakt, moet u om verwarring te voorkomen in de naam van de agenten aangeven of ze zijn gekoppeld aan de PostScript- of de ESC/pagina-printerdriver.*

3. Stel een beperkt toegankelijke printer in.

Selecteer het pictogram van de mapcontext in NetWare Administrator. Kies **Create** (Maken) en **NDPS Printer** (NDPS-printer) in het menu Object. Geef de naam van de agent op, klik op **Create a new Printer Agent** (Een nieuwe printeragent maken) en op **Create** (Maken). Selecteer het NDPS Manager-object dat u hebt gemaakt en stel **EpsonNet NDPS Gateway Configuration** (EpsonNet NDPS-gatewayconfiguratie) in als gatewaytype. Klik op **OK**.

#### *Opmerking over het gebruik van Adobe PostScript 3 Kit:*

*Als u voor een printer twee printeragenten maakt, moet u om verwarring te voorkomen in de naam van de agenten aangeven of ze zijn gekoppeld aan de PostScript- of de ESC/pagina-printerdriver.*

4. Stel voor de poorthandler een van de volgende typen in. Selecteer **Remote (LPR on IP)** (Extern (LPR op IP)) als u de printer wilt gebruiken in een IP-netwerk. Selecteer **Remote (LPR on IPX)** (Extern (LPR op IPX)) wanneer u de printer wilt gebruiken in een IPX-netwerk. Selecteer **Queue Based** (Op basis van wachtrij) als u de configuratie van de NetWare NDS-afdrukserver voor de netwerkinterface wilt behouden. Klik op **Next** (Volgende).

#### *Opmerking over het gebruik van Adobe PostScript 3 Kit:*

*Als u Remote (rprinter on IPX) (Extern (rprinter op IPX)) hebt geselecteerd voor de eerste printeragent, moet u voor de tweede agent Remote (LPR on IP) (Extern (LPR op IP)) selecteren.*

- 5. Configureer de interne afdrukserver op de hierna beschreven wijze. U kunt het beste een netwerkstatusvel afdrukken voor de netwerkinterface en overeenkomende items configureren.
- ❏ Verbinding via Remote (rprinter on IPX) (Extern (rprinter op IPX): Gebruik de configuratie van de NetWare-modus Remote printer (Externe printer) die u hebt ingesteld met EpsonNet Config.

**IPX Network Number (IPX-netwerknummer):** Geef het IPX-netwerknummer voor de netwerkinterface op.

**IPX Node Number (IPX-knooppuntnummer):** Geef het IPX-knooppuntnummer voor de netwerkinterface op.

**SAP Name (SAP-naam):** Geef de naam van de primaire afdrukserver op Gebruik de volgende tekens niet: ~ ! @ # \$ % ^ & \* ( ) + ` = { } [ ] | \ : ; " ' < , >. ? / ` **Printer Number (Printernummer):** Geef het nummer van de printerpoort op (tussen 0

en 254).

❏ Verbinding via Remote (LPR on IP) (Extern (LPR op IP): **IP Address (IP-adres):** Geef het IP-adres van de netwerkinterface op. U kunt dit adres overnemen van het netwerkstatusvel.

❏ Queue Based-verbinding (Op basis van wachtrij):

**NDS Context (NDS-context):** Voer de NDS-context in.

**Print Server Name (Naam printserver):** Naam voor de printserver die u hebt ingesteld in NDS of Bindery. Wanneer voor de printer de modus Remote Printer (Externe printer) wordt gebruikt, moet u de naam invoeren die wordt gebruikt als PSERVER.NLM wordt geladen.

**Printer Name (Printernaam):** Printernaam die u hebt ingesteld in NDS of Bindery. **NDS Volume for Print Queue (NDS-volume voor wachtrij):** Gebruik de volgende notatie:

Notatie: NDS-volume en -context

Voorbeeld: NDPS\_SERVER\_SYS.EPSON

**File Server for Print Queue (Bestandsserver voor wachtrij):** Geef de naam van de bestandsserver voor de wachtrij op.

**IPX Network Number (IPX-netwerknummer):** Geef het IPX-netwerknummer voor de netwerkinterface op.

**IPX Node Number (IPX-knooppuntnummer):** Geef het IPX-knooppuntnummer voor de netwerkinterface op.

- 6. Als u in alle vakken een waarde hebt opgegeven, klikt u op **Finish** (Voltooien). Volg de instructies op het scherm.
- 7. Het dialoogvenster Select Printer Drivers verschijnt. Selecteer de betreffende printerdriver voor Windows Me/98 en Windows 2000/NT 4.0. Zorg dat u de juiste driver voor de printer kiest. Windows 3.1 wordt niet ondersteund.
- 8. Klik op **Continue** (Doorgaan).
- 9. Bevestig de printeragent die u zojuist hebt gemaakt.

Dubbelklik in NetWare Administrator op het NDPS Manager-object en op **Printer Agent List** (Printeragentenlijst). Controleer of voor de status van de printeragent die u zojuist hebt gemaakt, de waarde "Idle" (Niet actief) wordt weergegeven.

## *Configuratie voor NetWare instellen met EpsonNet Config*

Volg de onderstaande instructies om de printer te gebruiken in een IPX-netwerk.

#### *Opmerking:*

*Zorg dat een van de volgende clienttoepassingen aanwezig is op de computer: Novell Client 32, Novell IntranetWare Client of Novell Client.*

- 1. Zet de printer aan.
- 2. Meld u vanaf een NetWare-client met supervisorrechten aan bij de doel-NetWare-server.

3. Voer EpsonNet Config uit via het menu Start. Zie ["EpsonNet](#page-107-0)  [Config-gebruikershandleiding raadplegen" op pagina 108](#page-107-0) voor meer informatie.

Als er al een IP-adres aan de printer is toegewezen, kunt u ook EpsonNet Config met webbrowser gebruiken. Zie ["NetWare" op pagina 130](#page-129-0) voor meer informatie.

#### *Printer instellen op werkstations*

Nadat u de netwerkinterface hebt geconfigureerd, moet u de printer instellen op werkstations.

#### *Printers automatisch installeren*

- 1. Voer Novell Printer Manager uit in Windows. Voer het volgende bestand uit in Windows Me/98/2000/NT: **\PUBLIC\WIN32\NWPMW32.EXE**
- 2. Kies **New** (Nieuw) in het menu Printer van het dialoogvenster Novell Printer Manager (Novell-printerbeheer).
- 3. Klik op **Add** (Voeg toe). Er verschijnt een lijst met beschikbare printers.
- 4. Selecteer de gewenste printer en klik op **Install** (Installeren).

Het dialoogvenster Novell Printers---Install (Novell-printers - Instaleren) verschijnt. U kunt de weergegeven printernaam wijzigen en een vooraf gedefinieerde configuratie selecteren.

- 5. Klik op **OK**. De printerdriver voor het betreffende model wordt automatisch geïnstalleerd vanaf RMS.
- 6. Klik op **Close** (Sluiten). De printer wordt weergegeven in het venster Printer Manager (Printerbeheer) en kan worden gebruikt voor afdrukken.

*Printers handmatig installeren*

- 1. Installeer de printerdriver.
- 2. Wijzig de instellingen voor **Ports** (Poorten) in het dialoogvenster met printereigenschappen. Geef de volgende objecten voor de poort op.
- ❏ Voor algemeen toegankelijke printers: Gebruik de printeragent die u hebt gemaakt in "NDPS Public Access Printers" (Algemeen toegankelijke NDPS-printers) bij Entire Network (Gehele netwerk).
- ❏ Voor beperkt toegankelijke printers: Gebruik de printeragent die u hebt gemaakt in de NDS-structuur.

Raadpleeg de online documentatie van Novell voor meer informatie.

# *Inbelnetwerk gebruiken*

In dit gedeelte wordt uitgelegd hoe u een Inbelnetwerk gebruikt.

#### *Opmerking:*

*De primaire server die wordt beschreven in deze handleiding, is een primaire tijdserver waarmee de tijdinstelling wordt bepaald voor de werkstations in het netwerk.*

*Inbelnetwerk gebruiken voor een modus*

*modus Print Server (Afdrukserver)*

U moet een vaste inbelverbinding gebruiken. Omdat polling wordt uitgevoerd op de bestandsserver in de modus Print Server (Afdrukserver), is er geen indirecte respons van de router mogelijk. Daarom is er in dit geval geen inbelverbinding mogelijk.

*Modus Remote Printer (Externe printer)*

Als u een router met een functie voor indirecte respons gebruikt in de modus Remote Printer (Externe printer), kan de primaire server worden geïnstalleerd bij de inbelbestemming. Er kan echter een extra account worden gegenereerd als de primaire server niet beschikbaar is. Gebruik een vaste inbelverbinding om dit te voorkomen.

Volg de instructies voor het gebruik van een inbelverbinding.

## *Primaire server is aanwezig bij de inbelbestemming*

*Lokale netwerken met bestandsservers:*

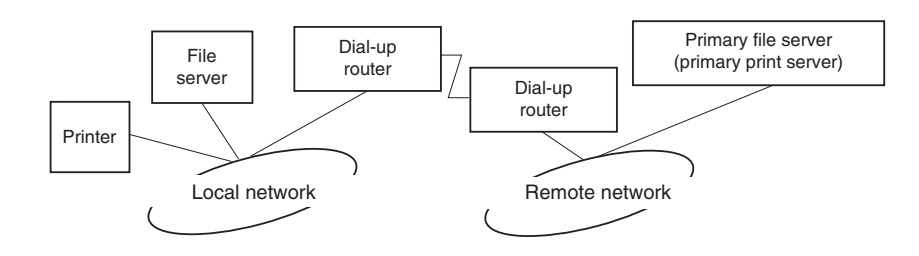

❏ Stroom wordt ingeschakeld

Er wordt een inbelverbinding gegenereerd omdat er eerst een lokale bestandsserver wordt geactiveerd en vervolgens een primaire server. Er zijn geen problemen omdat deze inbelverbinding alleen tijdens het opstarten wordt gemaakt.

❏ Wanneer de netwerkinterface niet correct is ingesteld

Er wordt een inbelverbinding gegenereerd omdat er eerst een lokale bestandsserver wordt geactiveerd en vervolgens een primaire server. Deze inbelverbinding wordt ongeveer elke vijf minuten geactiveerd. Zorg ervoor dat de netwerkinterface correct is ingesteld om dit probleem te voorkomen.

❏ Normale werking (standby)

Er wordt een SPX Watchdog-pakket verzonden volgens het NetWare-protocol. Gebruik een router met een functie voor indirecte respons om inbellen te voorkomen.

❏ Normale werking (afdrukken)

Er wordt een inbelverbinding gegenereerd terwijl de afdrukgegevens worden verstuurd. Dit is geen probleem omdat de inbelverbinding voor het inbelnetwerk is bedoeld.

❏ Primaire server is niet beschikbaar

Er wordt een inbelverbinding gegenereerd omdat er regelmatig wordt geprobeerd een verbinding met de primaire server tot stand te brengen. Dit wordt veroorzaakt door de functie voor automatisch opnieuw verbinden. Schakel de printer één keer uit om dit probleem op te lossen.

❏ Bestandsserver is niet beschikbaar op het lokale netwerk

Als er geen bestandsserver aanwezig is op het lokale netwerk, kan NetWare niet worden gebruikt op het lokale netwerk. In dit geval is het NetWare-protocol voor de netwerkinterface ook niet beschikbaar. Er wordt geen inbelverbinding gegenereerd. Wanneer de bestandsserver op het lokale netwerk is hersteld, wordt de netwerkinterface ook automatisch hersteld.

## *Lokale netwerken met bestandsservers:*

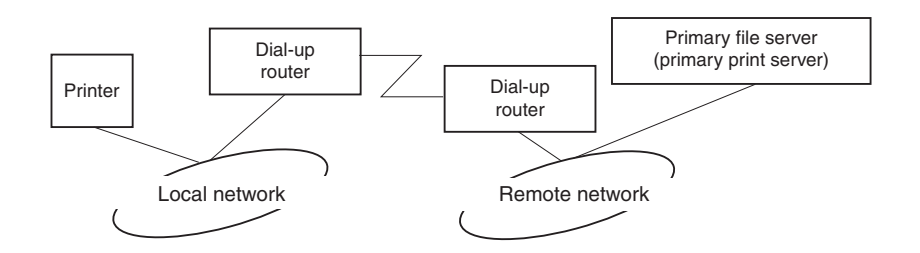

Afhankelijk van de routerinstellingen kan het NetWare-protocol worden gebruikt zonder een bestandsserver op een lokaal netwerk. Voor deze installatie wordt dezelfde werkwijze gebruikt als hierboven is beschreven.

## *Primaire server is aanwezig op het lokale netwerk*

Zelfs als er een primaire server op het lokale netwerk is geïnstalleerd, kan er een overbodige inbelverbinding worden gegenereerd. Dit hangt af van de configuratie.

De volgende problemen komen voor bij zowel de modus Print Server als de modus Remote Printer.

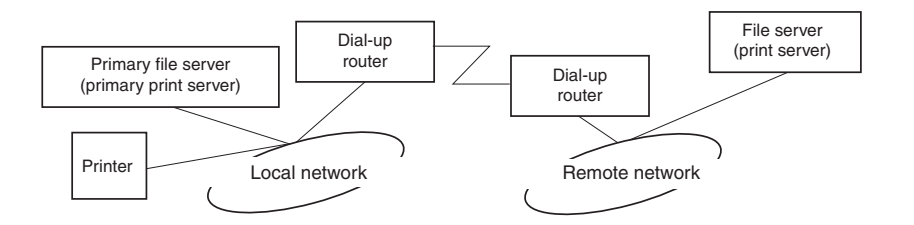

❏ Stroom wordt ingeschakeld

Er wordt geen inbelverbinding gegenereerd omdat alleen de primaire server is geactiveerd.

❏ Wanneer de netwerkinterface niet correct is ingesteld

Er wordt geen inbelverbinding gegenereerd omdat alleen de primaire server is geactiveerd. Als de bestandsserver/afdrukserver van het externe netwerk is ingesteld als primaire server, wordt er wellicht een overbodige inbelverbinding gegenereerd. Corrigeer de instellingen om dit probleem te voorkomen.

❏ Normale werking (standby/afdrukken)

Er wordt geen inbelverbinding gegenereerd omdat alleen de primaire server is geactiveerd.

❏ Primaire server is niet beschikbaar

Er wordt regelmatig geprobeerd een verbinding met de primaire server tot stand te brengen, maar er wordt geen inbelverbinding gegenereerd. Als de router echter is ingesteld voor het verzenden van SAP-pakketten (zoeken naar dichtstbijzijnde server), wordt mogelijk een overbodige inbelverbinding gegenereerd. Om dit te voorkomen, kunt u de printer uitschakelen of instellen dat via de router geen SAP-pakketten worden verzonden.

# *Voor gebruikers van printers zonder ondersteuning voor afdrukken op basis van NetWare-wachtrijen*

In dit gedeelte wordt uitgelegd hoe u de netwerkinterface configureert voor NetWare.

Als u wilt afdrukken in een NetWare-omgeving, moet u NDPS gebruiken. Installeer eerst EpsonNet NDPS Gateway op de NetWare-server en stel met behulp van EpsonNet Config een geldig IP-adres in voor de netwerkinterface.

#### *Opmerking:*

*Gebruik een statisch IP-adres voor de netwerkinterface.*

## *Instellingen voor NetWare*

*Ondersteunde systemen*

*Serveromgeving*

- ❏ NetWare 5.0/5.1 (NDPS)
- ❏ NetWare 6.0 (NDPS)

### *Clientomgeving*

De clientomgeving moet worden ondersteund in NetWare. De clients kunnen gebruikmaken van de printerdriver die aan de netwerkinterface is gekoppeld.

De volgende Novell-clients worden ondersteund.

- ❏ Voor Windows 98: Novell Client 3.4 of hoger voor Windows 98/95
- ❏ Voor Windows 2000/NT 4.0: Novell Client 4.8 of hoger voor Windows 2000/NT 4.0
- ❏ Voor Windows XP: Novell Client 4.9 of hoger voor Windows XP

# *EpsonNet NDPS Gateway gebruiken*

In dit gedeelte wordt beschreven hoe u afdrukt via NDPS® (Novell Distributed Print Services®) met Novell® NetWare® 5.x/6.0.

#### *Opmerking:*

- ❏ *Met NDPS kunt u geen banners afdrukken.*
- ❏ *Het hulpprogramma Status Monitor kan niet worden gebruikt met NDPS.*
- ❏ *Stel voor de NetWare-server waarop NDPSM.NLM en EPSONGW.NLM worden uitgevoerd, koppelingen in voor IP.*

Voordat u begint:

❏ Installeer op de werkstations de juiste clientsoftware, zoals versie 3.4 van Novell Client for Windows 95/98, versie 4.8 van Novell Client for Windows NT/2000 of versie 4.9 van Novell Client for Windows XP. Zorg dat op de werkstations NDPS geïnstalleerd is.

### *Overzicht van instellingen*

In dit gedeelte worden de algemene stappen beschreven waarmee u de netwerkinterface instelt voor gebruik met het NDPS-afdruksysteem. Uitvoerige procedures worden verderop beschreven.

- 1. Installeer EpsonNet NDPS Gateway.
- 2. Plaats de bestanden van de printerdriver op de RMS-server voor NDPS.
- 3. Maak met NetWare Administrator een object voor NDPS Manager.
- 4. Maak met NetWare Administrator een printeragent.
- 5. Stel de printer in op de werkstations.

De omgeving, instellingen en hulpprogramma's die u moet gebruiken, zijn afhankelijk van ingestelde printer- en verbindingstypen. U kunt een NDPS Manager (NDPS-beheer) en printeragent in NetWare Administrator of deels via de serverconsole maken. Raadpleeg de online documentatie van Novell voor meer informatie.

## *EpsonNet NDPS Gateway installeren op de NetWare-server*

U kunt EpsonNet NDPS Gateway installeren van de cd-rom met software.

#### *Opmerking:*

*Als er een eerdere versie van EpsonNet NDPS Gateway aanwezig is, moet u NDPS Manager (NDPS-beheer) verwijderen voor u de nieuwe versie van EpsonNet NDPS Gateway installeert.*

- 1. Open de map **NETUTIL**.
- 2. Open de map **ENGW**.
- 3. Dubbelklik op **EDPS2\*\*\*.EXE**.

#### *Opmerking:*

*De laatste drie tekens van de bestandsnaam, aangegeven met sterretjes, kunnen afwijken. Dit is afhankelijk van het land van aankoop.*

Raadpleeg de handleiding op de cd-rom met software voor uitgebreide informatie over EpsonNet NDPS Gateway.

Volg de onderstaande procedure om de handleiding weer te geven.

- 1. Open de map **NETUTIL**.
- 2. Open de map **ENGW**.
- 3. Dubbelklik op **index.htm**.

### *Bestanden van de printerdriver op RMS plaatsen*

Als u EpsonNet NDPS Gateway hebt geïnstalleerd, moet u de printerdriver op RMS (Resource Management Service) plaatsen.

Plaats de printerdriver met behulp van NDPS Broker op de NetWare-server. Zie het hoofdstuk over NDPS of iPRINT in de NetWare-documentatie voor meer informatie over de procedure.

#### *NDPS Manager-object maken*

- 1. Start NetWare Administrator (NWADMN32.EXE) op de clientcomputer. Het hoofdvenster van de browser verschijnt.
- 2. Klik op het pictogram van de mapcontext en kies **Create** (Maken) in het menu Object om een NDPS Manager te maken.
- 3. Selecteer **NDPS Manager** (NDPS-beheer) in de lijst.
- 4. Geef een naam op in het veld NDPS Manager Name (Naam NDPS-beheer).
- 5. Blader naar Resident Server (Residente server) en bepaal waar u het object wilt toewijzen.
- 6. Blader naar Database Volume (Databasevolume) en bepaal waar u de NDPS Manager-database wilt toewijzen.
- 7. Klik op **Create** (Maken). Het pictogram NDPS Manager (NDPS-beheer) wordt weergegeven in het hoofdvenster van de browser.
- 8. Typ op de serverconsole **LOAD NDPSM** en selecteer het NDPS Manager-object dat u hebt gemaakt.

## *Printeragent maken*

Nadat u een NDPS Manager-object hebt gemaakt, kunt u een printeragenten voor algemeen toegankelijke of beperkt toegankelijke printers maken. Hierna worden de kenmerken van algemeen toegankelijke en beperkt toegankelijke printers beschreven.

❏ Algemeen toegankelijke printers:

Deze NDPS-printers zijn beschikbaar voor alle netwerkgebruikers en zijn niet aan een NDS-object gekoppeld. Gebruikers kunnen de algemeen toegankelijke printers die op de werkstations worden weergegeven, selecteren en gebruiken om af te drukken. Voor dergelijke printers worden de functies voor beveiliging en kennisgevingen voor afdruktaken echter niet optimaal benut.

❏ Beperkt toegankelijke printers:

Deze NDPS-printers zijn met NetWare Administrator toegevoegd aan de NDS-structuur. Vanaf werkstations zijn deze printers alleen beschikbaar via de lijst met NDS-objecten. Voor dergelijke printers worden de functies voor beveiliging en kennisgevingen voor afdruktaken optimaal benut.

#### *Printeragent automatisch maken*

U kunt automatisch een printeragent maken. Zo kunt u echter alleen algemeen toegankelijke printers instellen. Raadpleeg het gedeelte "Creating Public Access Printers Automatically" (Automatisch algemeen toegankelijke printers instellen) in de handleiding van EpsonNet NDPS Gateway voor meer informatie.

#### *Printeragent handmatig maken*

U kunt printeragenten voor algemeen toegankelijke of beperkt toegankelijke printers maken. De manier waarop u een printeragent maakt, hangt af van het printertype dat u hebt geselecteerd.

- 1. Selecteer een printertype (algemeen of beperkt toegankelijk).
- 2. Stel een algemeen toegankelijke printer in. Ga verder met stap 3 als u een beperkt toegankelijke printer wilt instellen.

Dubbelklik in NetWare Administrator op het NDPS Manager-object dat u hebt gemaakt. Klik op **Printer Agent List** (Printeragentenlijst) en op **New** (Nieuw). Geef de naam voor de printeragent op en stel **EpsonNet NDPS Gateway Configuration** (EpsonNet NDPS-gatewayconfiguratie) in als het type voor de gateway. Klik op **OK**. Ga verder met stap 4.

3. Stel een beperkt toegankelijke printer in.

Selecteer het pictogram van de mapcontext in NetWare Administrator. Kies **Create** (Maken) en **NDPS Printer** (NDPS-printer) in het menu Object. Geef de naam van de agent op, klik op **Create a new Printer Agent** (Een nieuwe printeragent maken) en op **Create** (Maken). Selecteer het NDPS Manager-object dat u hebt gemaakt en stel **EpsonNet NDPS Gateway Configuration** (EpsonNet NDPS-gatewayconfiguratie) in als gatewaytype. Klik op **OK**.

- 4. Selecteer **Remote (LPR on IP)** (Extern (LPR op IP)).
- 5. Configureer de interne afdrukserver op de hierna beschreven wijze. U kunt het beste een netwerkstatusvel afdrukken voor de netwerkinterface en overeenkomende items configureren.
	- ❏ Verbinding via Remote (LPR on IP) (Extern (LPR op IP)):

IP Address (IP-adres): Geef het IP-adres van de netwerkinterface op. U kunt dit adres overnemen van het netwerkstatusvel.

- 6. Als u in alle vakken een waarde hebt opgegeven, klikt u op **Finish** (Voltooien). Volg de instructies op het scherm.
- 7. Het dialoogvenster Select Printer Drivers verschijnt. Selecteer de betreffende printerdriver voor Windows Me/98 en Windows 2000/NT 4.0. Zorg dat u de juiste driver voor de printer kiest. Windows 3.1 wordt niet ondersteund.
- 8. Klik op **Continue** (Doorgaan).
- 9. Bevestig de printeragent die u zojuist hebt gemaakt.

Dubbelklik in NetWare Administrator op het NDPS Manager-object en op **Printer Agent List** (Printeragentenlijst). Controleer of voor de status van de printeragent die u zojuist hebt gemaakt, de waarde "Idle" (Niet actief) wordt weergegeven.

#### *Printer instellen op werkstations*

Zie de online-documentatie van Novell voor meer informatie over het instellen van de printer op de werkstations.

# *Instellingen voor UNIX-gebruikers*

# *Instellingen voor UNIX*

In dit hoofdstuk wordt beschreven hoe u de printer met de opdracht lpr kunt instellen voor verschillende UNIX-systemen.

De printer biedt ondersteuning voor veel standaard UNIX-opdrachten en kan zonder een speciaal configuratiehulpprogramma worden geconfigureerd vanaf een hostcomputer.

De printer kan als externe printer functioneren in systemen waarop overdracht via TCP/IP Ethernet met het lpr-protocol voor extern afdrukken of standaard-ftp (file transfer protocol) wordt gebruikt.

#### *Opmerking:*

*Aangezien deze printer gegevens niet omzet naar PCL (Printer Control Language), zijn een printerdriver en filter vereist voor elk systeem.*

# *Lpr-filters*

Lpr-filters worden beheerd met de naam die aan de externe printer is gegeven. Wanneer u een ingang voor een lpr-printer instelt, wordt een naam ingevoerd voor:

- ❏ de naam van de lokale printer die wordt omgeleid;
- ❏ de hostnaam van het station waarnaar de afdruk is verzonden;
- ❏ de naam van de externe printer (de naam van de printerpoort op het externe station).

U kunt een groot aantal verschillende namen voor externe printers instellen. Deze worden allemaal naar dezelfde externe Ethernet-host geleid. Daarnaast wordt aan elk van deze namen een andere naam voor een lokale printer toegewezen waarnaar deze moeten worden omgeleid. Verschillende soorten afdruktaken kunnen naar verschillende printernamen worden verzonden. Deze worden vervolgens op dezelfde printer afgedrukt via dezelfde Ethernet-interface maar met verschillende filters.

De opties voor namen van externe printers waarmee de verschillende filters worden aangeroepen, zijn:

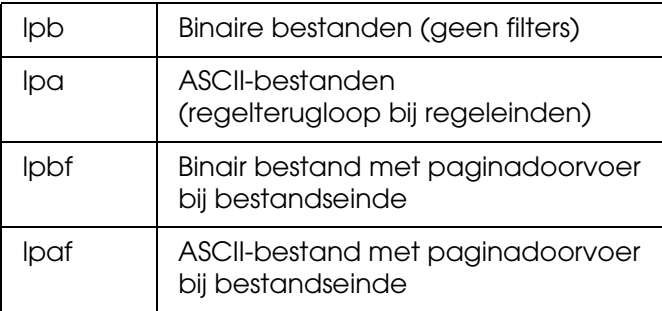

Alle andere opties voor namen van externe printers worden op dezelfde manier als lpb verwerkt.

Hier volgt een voorbeeld van het via lpr verzenden van het tekstbestand "txtfile" met een toegevoegde paginadoorvoer:

### **% lpr -plpaf txtfile**

# *Verschillende UNIX-systemen instellen met de lpr-opdracht*

Vanaf de volgende UNIX-systemen kan worden afgedrukt met de standaard lpr-opdracht.

- ❏ SunSoft Solaris 2.4 of hoger
- ❏ SunOS 4.1.4 of hoger
- ❏ IBM AIX 3.2.5 of hoger en 4.1.3 of hoger
- ❏ HP-UX 9.05 of hoger
- ❏ SCO UNIX 4.2 of hoger

## *Instellen voor SunSoft Solaris 2.4 of hoger*

In de volgende procedure vervangt u HOSTNAME door de naam van de printer en Rprinter door de naam waarmee u de printer wilt aanduiden.

1. Voeg het IP-adres en de naam van de printerhost toe aan het bestand \etc\hosts.

Voorbeeld: **22.33.44.55 HOSTNAME** 2. Geef de hostnaam op als afdrukserver.

Voorbeeld: **lpsystem -t bsd HOSTNAME**

3. Stel de printer in.

Voorbeeld: **lpadmin -p Rprinter -s HOSTNAME\aux-T unknown-1 any**

4. Schakel de printer in voor gebruik.

Voorbeeld: **accept Rprinter enable Rprinter**

5. Druk af met de opdracht lp.

Voorbeeld: **lp -d RPrinter Print-File-Name**

## *Instellen voor SunOS 4.1.4 of hoger*

In de volgende procedure vervangt u HOSTNAME door de naam van de printer en Rprinter door de naam waarmee u de printer wilt aanduiden.

1. Voeg het IP-adres en de naam van de printerhost toe aan het bestand \etc\hosts.

Voorbeeld: **22.33.44.55 HOSTNAME**

2. Maak een spooldirectory.

Voorbeeld: **mkdir\var\spool\lpd\PRIFx**

3. Voeg de ingang voor de printer toe aan het bestand \etc\printcap.

Voorbeeld: **Rprinter | ALCXXXX:lp=:rm=HOSTNAME:rp=aux:sd=/var/spool/lpd/PRIFx**

4. Druk af met de opdracht lpr.

Voorbeeld: **lpt -s -PRPrinter Print-File-Name**

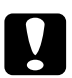

c*Let op: Bestanden die groter zijn dan 1 MB, kunnen niet worden afgedrukt tenzij u de optie -s gebruikt.*

## *Instellen voor IBM AIX 3.2.5 of hoger en 4.1.3 of hoger*

In de volgende procedure vervangt u HOSTNAME door de naam van de printer en Rprinter door de naam waarmee u de printer wilt aanduiden.

1. Voeg het IP-adres en de naam van de printerhost toe aan het bestand /etc/hosts.

#### Voorbeeld: **22.33.44.55 HOSTNAME**

2. Voer smit uit.

Voorbeeld: **smit printer**

3. Stel de printernaam in (voorbeeld: Rprinter) in:

#### **"Manage Remote Printer""Client Services""Remote Printer Queues""NAME of queue to add".**

Stel de hostnaam in (voorbeeld: HOSTNAME) in:

#### **"DESTINATION HOST for remote jobs".**

Stel de poortnaam in (voorbeeld: aux) in:

#### **"Name of QUEUE on remote printer".**

4. Druk af met de opdracht lpr.

Voorbeeld: **lpr -PRPrinter Print-File-Name**

## *Instellen voor HP-UX 9.05 of hoger*

In de volgende procedure vervangt u HOSTNAME door de naam van de printer en Rprinter door de naam waarmee u de printer wilt aanduiden.

1. Voeg het IP-adres en de hostnaam toe aan het bestand /etc/hosts.

Voorbeeld: **22.33.44.55 HOSTNAME**

2. Beëindig de printerservice.

Voorbeeld: **lpshut**

3. Stel een printer in.

Voorbeeld: **lpadmin -pRPrinter -v/dev/null -mrmodelormHOSTNAME -orpaux**

4. Start de printerservice opnieuw.

Voorbeeld: **lpshed**

5. Schakel de printer in voor gebruik.

Voorbeeld: **accept Rprinter enable Rprinter**

6. Druk af met de opdracht lp.

Voorbeeld: **lp -DRPrinter Print-File-Name**

## *Instellen voor SCO UNIX 4.2 of hoger (Open Server)*

In de volgende procedure vervangt u HOSTNAME door de naam van de printer en Rprinter door de naam waarmee u de printer wilt aanduiden.

1. Voeg het IP-adres en de hostnaam toe aan het bestand /etc/hosts.

#### Voorbeeld: **22.33.44.55 HOSTNAME**

2. Voer rlpconf uit om de printer te registreren.

Voorbeeld: **rlpconf**

3. Voer de naam van de printer in.

#### Voorbeeld: **Please enter the printer name (q to quit):RPrinter**

4. Geef de externe printer op als printertype.

Voorbeeld: **Is Rprinter a remote printer or a local printer (r/l)? r** 5. Voer de hostnaam van de externe printer in.

Voorbeeld:

**Please enter the name of the remote host that Rprinter is attached to: HOSTNAME Printer RPrinter is connected to host HOSTNAME**

6. Bevestig dat de ingangen kloppen.

Voorbeeld: **Is this correct?(y/n)y**

7. Geef op dat de uitgebreide RLP-functie (geldig wanneer de afdrukserver SCO-UNIX is) niet wordt gebruikt.

Voorbeeld: **If HOSTNAME currently runs SCO OpenServer Release 5 or above, it can support the extended remote line printer protocol. Do you want to turn on the "extended RLP protocol" support flag? If you are not sure, answer "n"? (y/n)[n]n**

8. Geef aan of de ingestelde printer de standaardprinter moet worden.

Voorbeeld: **Would you like this to be the system default printer? (y/n)y**

9. Druk af met de opdracht lpr.

Voorbeeld: **lpr -d RPrinter Print-File-Name**

# *Opdracht ftp gebruiken*

De opdracht ftp kan worden gebruikt in alle UNIX-systemen.

In ftp-programma's worden interfaces gebruikt die in alle UNIX-systemen overeenkomen.

Hier volgt een voorbeeld van afdrukken met de opdracht ftp (invoer is onderstreept).

**ftp> open 22.33.44.55**

**Connected to 22.33.44.55**

**220 PR-Ifx(22.33.44.55) ftp server ready.**

## **Name:**

**331 Password Required for (No Name).**

**Password:**

**230 User logged in.**

**200 Type set to I.**

**ftp> put binary file**

**200 PORT command successful.**

**150 Opening data connection for binary\_file**

**226 Transfer complete**

**ftp> bye**

# *Hoofdstuk 3*

# *Netwerksoftware*

In dit hoofdstuk wordt uitgelegd hoe u de bij de printer geleverde netwerksoftware kunt gebruiken.

#### *Opmerking:*

*De meegeleverde software is afhankelijk van uw printermodel.*

# *EpsonNet Config voor Windows*

# *EpsonNet Config*

EpsonNet Config is een voor Windows ontwikkeld configuratieprogramma waarmee beheerders de netwerkinterface kunnen configureren voor TCP/IP, NetWare, MS Network, AppleTalk, IPP en SNMP.

#### *Opmerking:*

- ❏ *Gebruik de versie van EpsonNet Config op de cd-rom met software die bij dit product is geleverd.*
- ❏ *Wanneer EpsonNet Config is geïnstalleerd onder Windows XP/Server 2003, wordt NetBEUI niet ondersteund als zoekprotocol. Dit komt omdat het NetBEUI-protocol officieel niet wordt ondersteund door Windows XP/Server 2003.*

#### *Opmerking voor gebruikers van printers die afdrukken op basis van NetWare-wachtrijen ondersteunen:*

- ❏ *Als u de printer met een inbelverbinding zonder NetWare gebruikt, schakelt u het selectievakje Use NetWare (NetWare gebruiken) in het venster NetWare uit. Is dit selectievakje ingeschakeld, dan kunnen voor de extra account kosten in rekening worden gebracht bij het gebruik van de router voor inbelverbindingen.*
- ❏ *Wanneer u de netwerkinterface configureert voor NetWare, gebruikt u het IPX-protocol en meldt u zich met supervisorrechten aan bij de NetWare-server of de NDS-context.*
- ❏ *Wanneer u de netwerkinterface configureert voor NetWare 5.x, moet u zich via een IPX-verbinding aanmelden bij de NetWare-server. Als u zich met een IP-verbinding aanmeldt bij de NetWare-server, zijn het venster NetWare en de instelling voor de IPX-trap van SNMP niet beschikbaar.*

# *Systeemvereisten*

De volgende tabel bevat de systeemvereisten van EpsonNet Config.

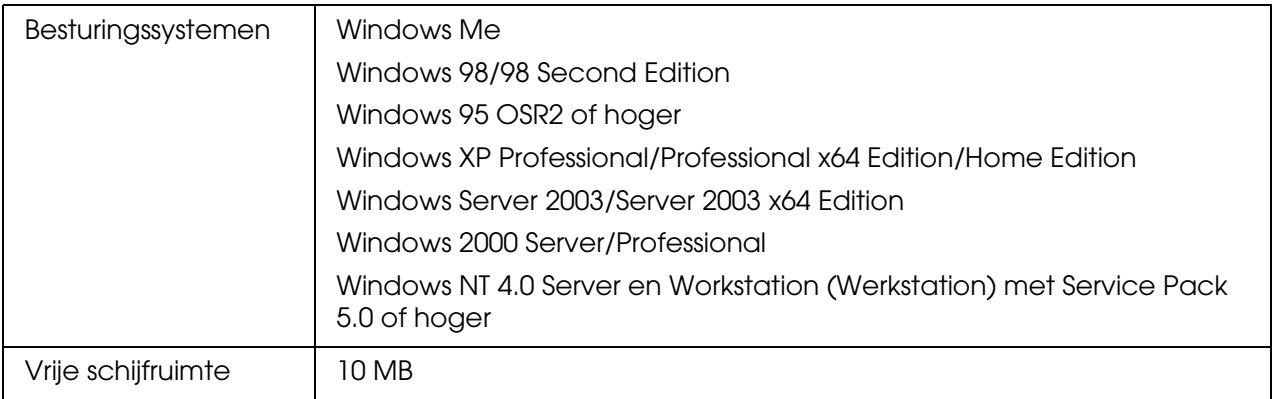

# *EpsonNet Config installeren*

Volg de onderstaande instructies om EpsonNet Config op uw computer te installeren voor configuratie van de netwerkinterface.

#### *Opmerking:*

*Als u in het besturingssysteem protocollen toevoegt of verwijdert nadat u EpsonNet Config hebt geïnstalleerd, werkt EpsonNet Config mogelijk niet meer correct. Verwijder dan EpsonNet Config en installeer de toepassing opnieuw.*

- 1. Plaats de cd-rom met netwerkhulpprogramma's in het cd-romstation.
- 2. Het venster voor installatie van de software wordt automatisch weergegeven.

Als het installatievenster niet verschijnt, dubbelklikt u op **EPSETUP.EXE** op de cd-rom.

3. Zorg ervoor dat alle toepassingen zijn gesloten en klik op het pictogram naast EpsonNet Config.

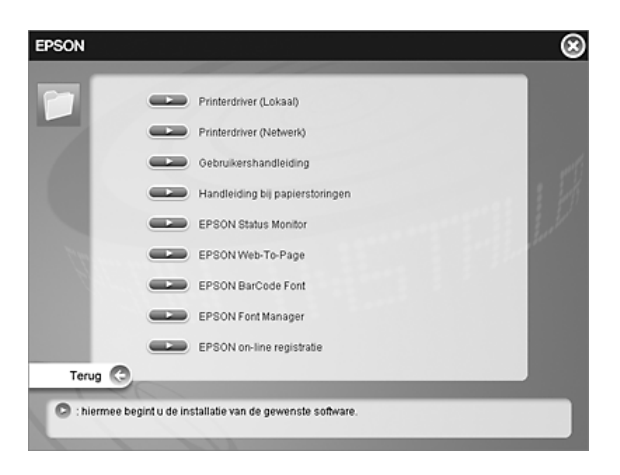

4. Volg de instructies op het scherm om de installatie te voltooien.

#### *Opmerking:*

*Als na het starten van EpsonNet Config het volgende venster verschijnt, klikt u op de knop Unblock (Blokkering opheffen). Anders worden de apparaten niet weergegeven in het venster van EpsonNet Config.*

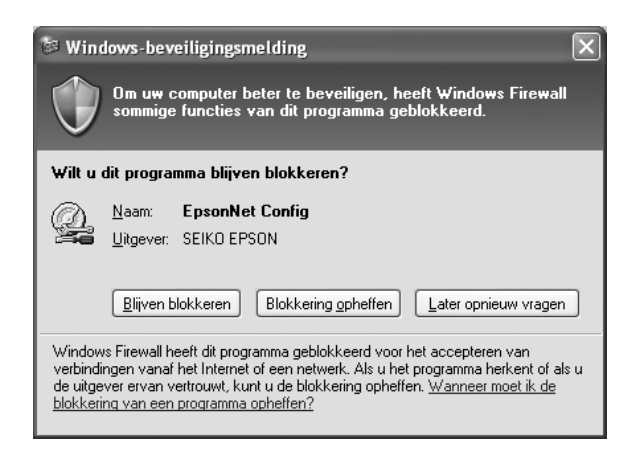

# <span id="page-107-0"></span>*EpsonNet Config-gebruikershandleiding raadplegen*

De EpsonNet Config-gebruikershandleiding bevat meer gedetailleerde informatie over EpsonNet Config. Volg de onderstaande instructies om de EpsonNet Config-gebruikershandleiding te openen.

1. Klik op **Start**, wijs naar **Programs** (Programma's) (Windows Me, 98, 95, 2000 en NT 4.0) of **All Programs** (Alle programma's) (Windows XP en Server 2003) en selecteer **EpsonNet** gevolgd door **EpsonNet Config V1**. Klik op **EpsonNet Config** om het programma te starten.

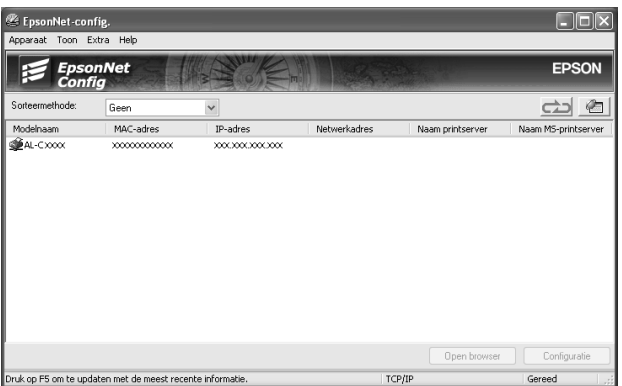

2. Selecteer **EpsonNet Config Help** in het menu Help.

De EpsonNet Config-gebruikershandleiding wordt weergegeven. Door op de koppelingen links in het scherm te klikken opent u meer informatie over het gebruik van EpsonNet Config.
# *EpsonNet Config voor Macintosh*

# <span id="page-108-0"></span>*EpsonNet Config*

EpsonNet Config voor Macintosh is voor Macintosh ontwikkelde configuratiesoftware voor beheerders. Hiermee kan de netwerkinterface worden geconfigureerd voor TCP/IP, AppleTalk en IPP.

#### *Opmerking:*

*Gebruik de versie van EpsonNet Config op de cd-rom met software die bij dit product is geleverd.*

### *Systeemvereisten*

De volgende tabel bevat de systeemvereisten van EpsonNet Config.

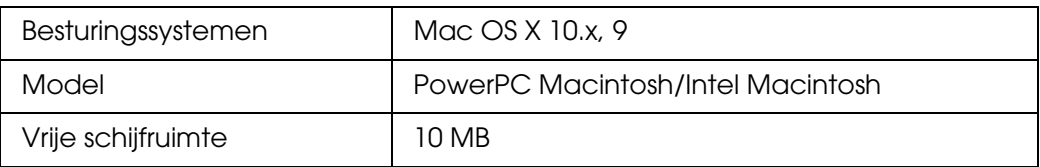

## *EpsonNet Config installeren*

Volg de onderstaande instructies om EpsonNet Config te installeren voor configuratie van de netwerkinterface.

1. Plaats de cd-rom met netwerkhulpprogramma's in het cd-romstation.

De map EPSON wordt automatisch geopend. Als deze map niet wordt geopend, dubbelklikt u op het pictogram van de cd-rom van EPSON.

- 2. Selecteer in de map **EPSON** het pictogram van het desbetreffende besturingssysteem en dubbelklik erop.
- 3. Zorg ervoor dat alle toepassingen zijn gesloten en klik op het pictogram naast EpsonNet Config.
- 4. Volg de instructies op het scherm om de installatie te voltooien.

## *EpsonNet Config-gebruikershandleiding raadplegen*

De EpsonNet Config-gebruikershandleiding bevat meer gedetailleerde informatie over EpsonNet Config. Volg de onderstaande instructies om de EpsonNet Config-gebruikershandleiding te openen.

1. Dubbelklik op het pictogram **Macintosh HD**. Dubbelklik in de map **Applications** (Programma's) op de map **EpsonNet** en dubbelklik vervolgens op **EpsonNet Config**. Dubbelklik ten slotte op het pictogram **EpsonNet Config**.

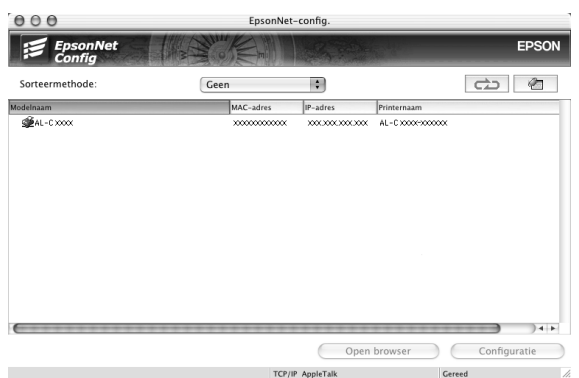

2. Selecteer **EpsonNet Config Help** in het menu Help.

De EpsonNet Config-gebruikershandleiding wordt weergegeven. Door op de koppelingen links in het scherm te klikken opent u meer informatie over het gebruik van EpsonNet Config.

# *EpsonNet Config met webbrowser*

# *EpsonNet Config*

EpsonNet Config met webbrowser is websoftware die is ontwikkeld voor configuratie van de printer in een netwerk.

Als u het IP-adres van de netwerkinterface als URL in de browser typt, kunt u EpsonNet Config starten om de netwerkinterface te configureren voor TCP/IP, NetWare, MS Network, AppleTalk, IPP en SNMP.

### *Ondersteunde webbrowser*

### *Windows:*

❏ Microsoft Internet Explorer versie 4.01 of hoger

❏ Netscape Navigator versie 4.05 of hoger

#### *Gebruikers van Windows XP/Me/98/Server 2003/2000/NT 4.0:*

*U kunt EpsonNet Config met webbrowser alleen gebruiken als een aparte Java™-invoegtoepassing op uw computer is geïnstalleerd. Plaats de cd-rom met software in het cd-romstation als u de Java™-invoegtoepassing wilt installeren. Dubbelklik op de map COMMON op de cd-rom, gevolgd door de map PLUGIN. Dubbelklik in deze map ten slotte op het pictogram met de extensie exe. U kunt de Java™-invoegtoepassing ook downloaden van de volgende website: http://www.java.com*

#### *Gebruikers van Windows NT 4.0:*

*Als u nog geen upgrade hebt uitgevoerd met Windows NT Service Pack 3, moet u het Windows NT Service Pack installeren voordat u Microsoft Internet Explorer installeert.*

*Mac OS X:*

❏ Microsoft Internet Explorer versie 4.01 of hoger

❏ Netscape Navigator versie 7.0 of hoger

❏ Safari

### *Opmerking:*

*Als u Mac OS 9 gebruikt, kunt u de printerinstellingen niet configureren. Alleen netwerkinstellingen zijn beschikbaar.*

### *Unix:*

❏ Netscape Navigator versie 4.05 of hoger

### *Webbrowser instellen*

Wanneer u EpsonNet Config met webbrowser uitvoert, moet u geen proxyserver gebruiken voor toegang tot Internet. Als het selectievakje **Access the Internet using a proxy server** (Verbinding maken via een proxyserver) is ingeschakeld, kunt u EpsonNet Config met webbrowser niet gebruiken. Voer de volgende procedure uit om het selectievakje Access the Internet using a proxy server (Verbinding maken via een proxyserver) uit te schakelen.

1. Klik met de rechtermuisknop op het pictogram **Internet Explorer** op het bureaublad en kies **Properties** (Eigenschappen).

- 2. Klik op de tab **Connection** (Verbinding).
- 3. Schakel het selectievakje **Access the Internet using a proxy server** (Verbinding maken via een proxyserver) uit.

## *Netwerkinterface configureren met de webversie van EpsonNet Config*

Nadat u met EpsonNet EasyInstall, EpsonNet Config voor Windows of Macintosh of de opdrachten arp en ping een IP-adres aan de netwerkinterface hebt toegewezen, kunt u de netwerkinterface configureren met de webversie van EpsonNet Config.

#### *Opmerking:*

- ❏ *Op de computer moet een webbrowser zijn geïnstalleerd.*
- ❏ *TCP/IP moet correct zijn ingesteld voor de computer en de netwerkinterface.*
- ❏ *U mag EpsonNet Config voor Windows of Macintosh niet tegelijk met de webversie van EpsonNet Config gebruiken.*
- ❏ *U kunt bepaalde tekens wellicht niet gebruiken in de browser. Raadpleeg de documentatie bij de browser of het besturingssysteem voor meer informatie.*

#### *Opmerking voor gebruikers van printers die afdrukken op basis van NetWare-wachtrijen ondersteunen:*

*Als u een inbelverbinding gebruikt zonder NetWare, selecteert u Disable (Niet beschikbaar) in het venster NetWare. Is Enable (Beschikbaar) geselecteerd, dan kunnen voor de extra account kosten in rekening worden gebracht voor het gebruik van de router voor inbelverbindingen.*

Volg de onderstaande instructies om hetIP-adres met EpsonNet Config te wijzigen.

- 1. Zet de printer aan.
- 2. Start EpsonNet Config op een van de volgende manieren.
	- ❏ Start EpsonNet Config voor Windows of Macintosh. Selecteer de printer die u wilt configureren in de lijst en klik op **Launch Browser** (Browser starten).
	- ❏ Open de browser en voer rechtstreeks het IP-adres van de netwerkinterface in. Start EpsonNet Config voor Windows of Macintosh niet.

**http**://IP-adres van netwerkinterface/

Voorbeeld: **http://192.168.100.201/**

#### *Opmerking:*

*Gebruik EpsonNet Config als u het IP-adres van de netwerkinterface wilt controleren. Windows-gebruikers raadplegen ["EpsonNet Config" op pagina 106](#page-105-0) en Macintosh-gebruikers raadplegen ["EpsonNet Config" op pagina 109](#page-108-0) voor meer informatie.*

#### *Opmerking voor gebruikers van printers die afdrukken op basis van NetWare-wachtrijen ondersteunen:*

- ❏ *Meld u vanaf een NetWare-client met supervisorrechten aan bij de doel-NetWare-server of de NDS-context.*
- ❏ *U kunt geen afdrukserver, wachtrij of printer maken met de webversie van EpsonNet Config. U moet deze objecten maken voordat u met de webversie van EpsonNet Config aan de slag gaat.*
- 3. Klik op **TCP/IP** onder Netwerk op het tabblad Configuratie om het venster voor TCP/IP-instellingen te openen.

#### *Opmerking:*

*Zie ["Configuration - Networkvensters" op pagina 130](#page-129-0) voor meer informatie over het configureren van andere protocollen.*

4. Selecteer een methode voor het toewijzen van een IP-adres. Als u **Auto** selecteert, is DHCP beschikbaar en wordt automatisch een IP-adres toegewezen. Wilt u het IP-adres handmatig instellen, dan selecteert u **Manual** (Manueel).

#### *Opmerking:*

- ❏ *De netwerkbeheerder moet eventuele wijzigingen in de instellingen voor het IP-adres controleren.*
- ❏ *DHCP is beschikbaar als Auto is geselecteerd. Als u de DHCP-server wilt gebruiken, moet u deze installeren en correct configureren. Raadpleeg de Help van het besturingssysteem voor meer informatie.*
- ❏ *Als Set Using Automatic Private IP Addressing (APIPA) (Stel in met behulp van Automatic Private IP Addressing (APIPA)) is ingeschakeld, wordt er automatisch een eigen IP-adres aan de netwerkinterface toegewezen, ook als er geen DHCP-servers in het netwerk of het systeem zijn.*
- ❏ *Als dynamische DNS niet wordt ondersteund, kunt u het beste Manual (Manueel) selecteren en een IP-adres opgeven. Wanneer u Auto selecteert, wordt het IP-adres van de netwerkinterface elke keer gewijzigd als u de printer inschakelt en moet u de printerpoortinstellingen eveneens wijzigen.*
- 5. Als u het IP-adres handmatig wilt toevoegen, voert u het IP-adres, het subnetmasker en de standaardgateway in. Gebruik een uniek IP-adres zodat er geen netwerkconflicten optreden.

#### *Opmerking:*

*Als er een server of router als gateway functioneert, voert u het IP-adres van de server of router in voor het gateway-adres. Is er geen gateway, dan wijzigt u de standaardwaarden niet.*

- 6. Als u wilt dat automatisch een uniek IP-adres tussen 169.254.1.1 en 169.254.254.254 wordt toegewezen wanneer het adres niet bij de DHCP-server kan worden verkregen, selecteert u **Enable** (Beschikbaar) voor **Set Using Automatic Private IP Addressing (APIPA)** (Stel in met Automatic Private IP Addressing (APIPA)); anders selecteert u **Disable** (Niet beschikbaar).
- 7. Wanneer u een IP-adres instelt met behulp van de ping-opdracht, selecteert u **Enable** (Beschikbaar) voor **Set Using PING** (Stel in met behulp van PING). Selecteer **Disable** (Niet beschikbaar) wanneer u het IP-adres instelt met EpsonNet Config. Zo voorkomt u dat het IP-adres onverwacht wordt gewijzigd.

#### *Opmerking:*

*Selecteer Disable (Niet beschikbaar) wanneer u de opdracht ping niet gebruikt; zo voorkomt u dat het IP-adres onverwacht wordt gewijzigd met EpsonNet WebManager.*

8. Selecteer **Enable** (Beschikbaar) voor **Acquire DNS Server Address Automatically** (DNS-serveradres automatisch verkrijgen) om het DNS-serveradres te verkrijgen via de DHCP-server.

Als u het DNS-serveradres handmatig wilt invoeren, selecteert u **Disable** (Niet beschikbaar). Voer vervolgens het IP-adres van de DNS-server in.

9. Selecteer **Enable** (Beschikbaar) voor **Acquire Host Name and Domain Name Automatically** (Hostnaam en domeinnaam automatisch verkrijgen) om de hostnaam en de domeinnaam via de DHCP-server te verkrijgen.

U kunt de hostnaam en domeinnaam ook handmatig invoeren in de tekstvakken.

10.Selecteer **Enable** (Beschikbaar) voor **Register Network Interface Address to DNS Server** (Registreer Network Interface Address naar de DNS-server) als u de hostnaam en domeinnaam wilt registreren via de DHCP-server diedynamische DNS ondersteunt.

Selecteer **Enable** (Beschikbaar) voor **Register Network Interface Address Directly to DNS Server** (Registreer Network Interface Address direct naar de DNS-server) als u wilt dat de hostnaam en domeinnaam rechtstreeks bij de DNS-server worden geregistreerd.

- 11.Selecteer **Enable** (Beschikbaar) of **Disable** (Niet beschikbaar) bij **Universal Plug and Play** (Universele Plug en Play). Selecteer **Enable** (Beschikbaar) als u de functie Universal Plug and Play (Universele Plug en Play) wilt gebruiken in Windows Me of latere besturingssystemen.
- 12.Wijzig desgewenst de standaardnaam van hetuniversele Plug en Play-apparaat. Deze naam wordt gebruikt in Windows, waar deze functie wordt ondersteund.

13.Alleen voor Mac OS X:

Selecteer **Enable** (Beschikbaar) of **Disable** (Niet beschikbaar) bij **Use Bonjour** (Gebruik Bonjour). Als u **Enable** (Beschikbaar) selecteert, moet u de Bonjour-naam en de Bonjour-printernaam opgeven. Als de netwerkomgeving DHCP ondersteunt, hoeft u alleen maar deze instelling in te schakelen om de printer in het netwerk te kunnen gebruiken.

14.Klik op **Submit** (Aanvragen) en voer het wachtwoord in om de instellingen bij te werken. Zie ["Password \(Paswoord\)" op pagina 138](#page-137-0) voor meer informatie over het instellen van het wachtwoord.

#### *Opmerking:*

*Voer bij de gebruikersnaam de naam van de beheerder in als u in het venster Administrator de optie Administratornaam hebt ingesteld.*

15.Als het bericht "Configuration change is complete!" (Configuratieverandering afgesloten!) verschijnt, zijn de instellingen bijgewerkt. Sluit de webbrowser niet af en verzend geen taken naar de printer voordat dit bericht verschijnt. Volg de instructies op het scherm om de printer opnieuw in te stellen.

#### *Opmerking:*

- ❏ *Aangezien het nieuwe IP-adres beschikbaar wordt nadat u de printer opnieuw hebt ingesteld, moet u EpsonNet Config opnieuw starten door het nieuwe IP-adres in te voeren.*
- ❏ *Alleen de wijzigingen op de pagina waar u op Submit (Aanvragen) hebt geklikt, worden uitgevoerd.*

### *Openingsvenster*

Elke gebruiker kan het onderstaande venster openen door het IP-adres van de netwerkinterface in te voeren in de browser.

#### *Opmerking:*

*Het item wordt alleen weergegeven als uw printer de functie ondersteunt.*

#### *Index*

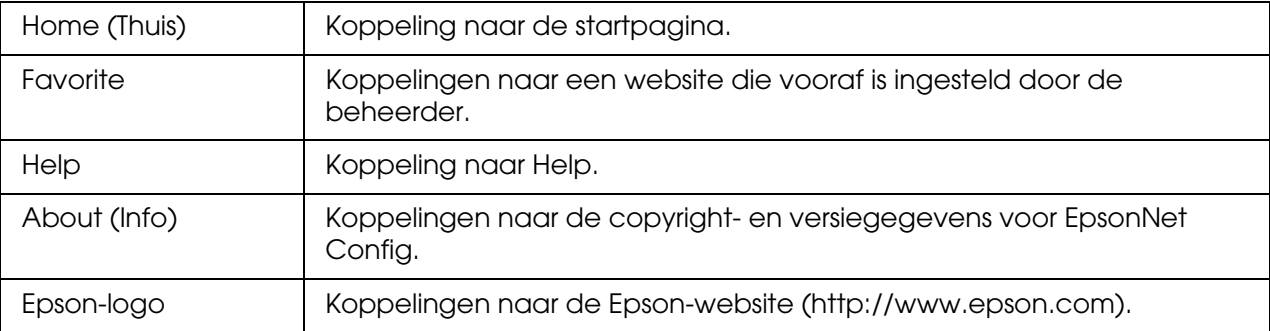

### *Menu*

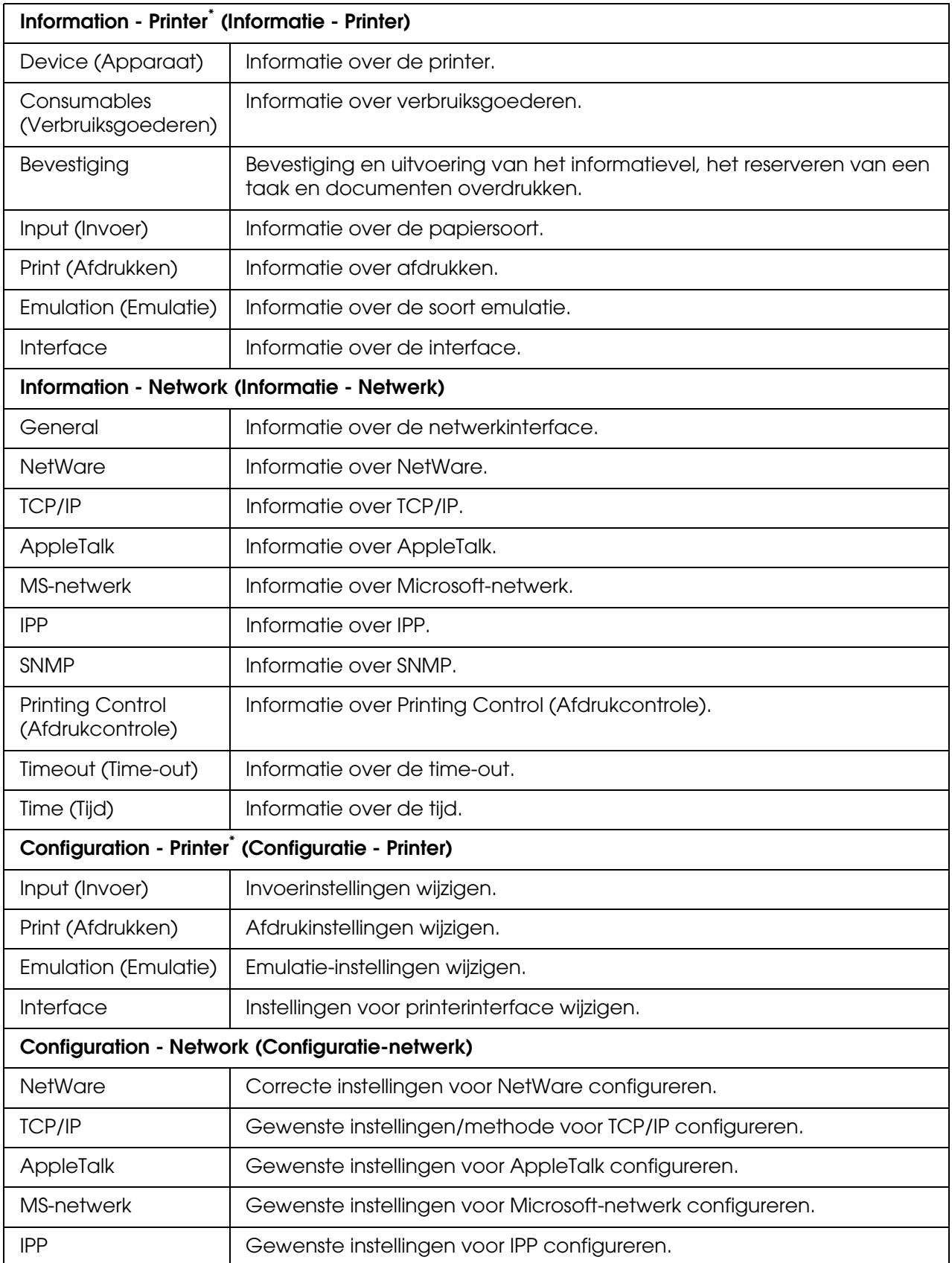

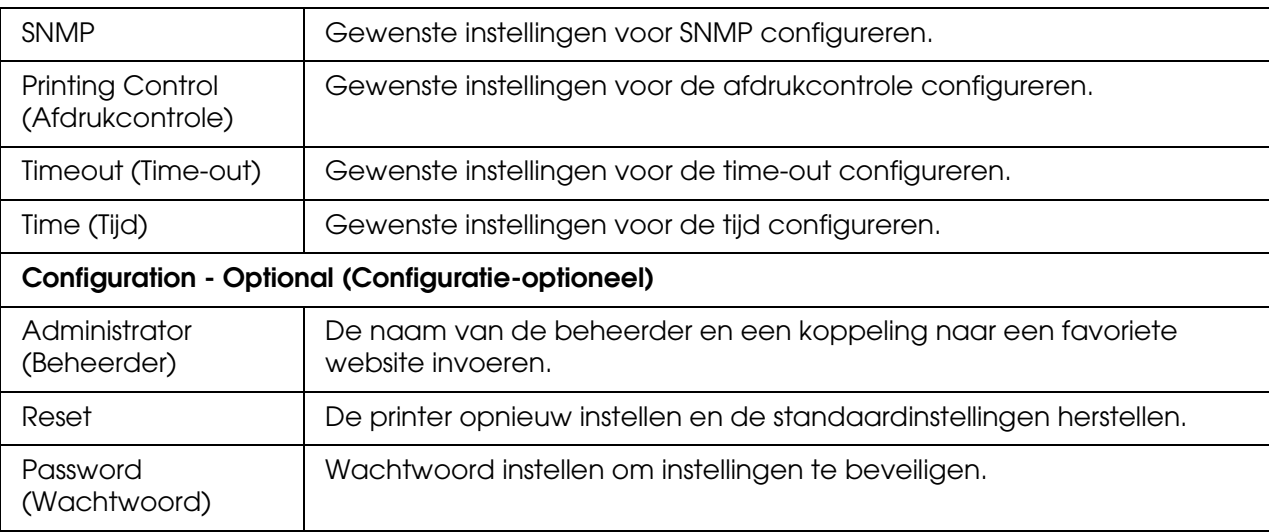

\* Deze functie wordt door grootformaat inkjetprinters niet ondersteund.

# *Information - Printer Screens (Informatie - Printervensters)*

Hier worden de informatievensters Device (Apparaat) en Consumable (Verbruiksgoederen) beschreven. Zie ["Configuration - Printer Screens \(Configuratie -](#page-119-0)  [Printervensters\)" op pagina 120](#page-119-0) voor informatie over invoer, afdrukken, emulatie en interface.

#### *Opmerking:*

*Het item wordt alleen weergegeven als uw printer de functie ondersteunt.*

### *Device information (Toestelinformatie)*

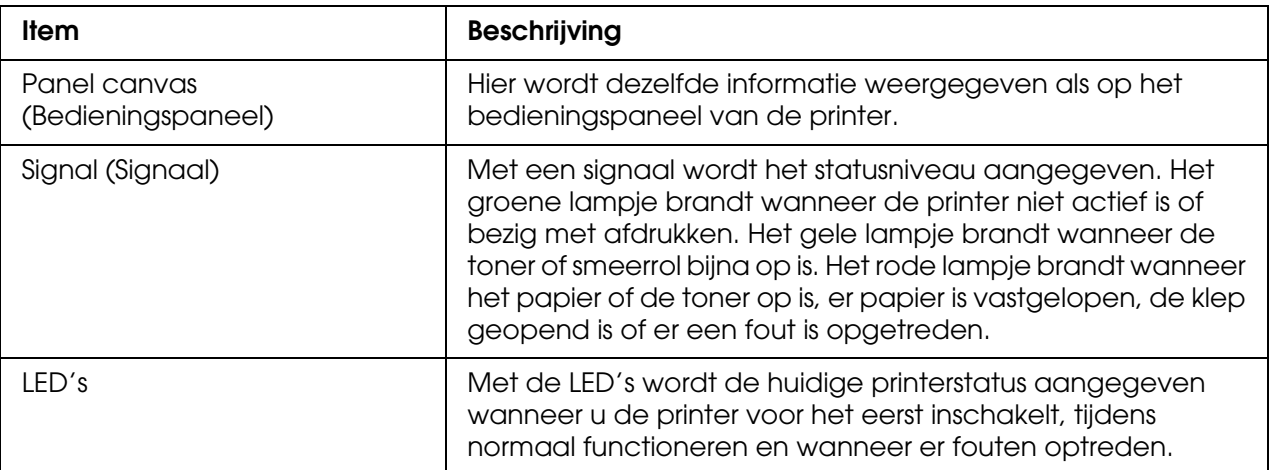

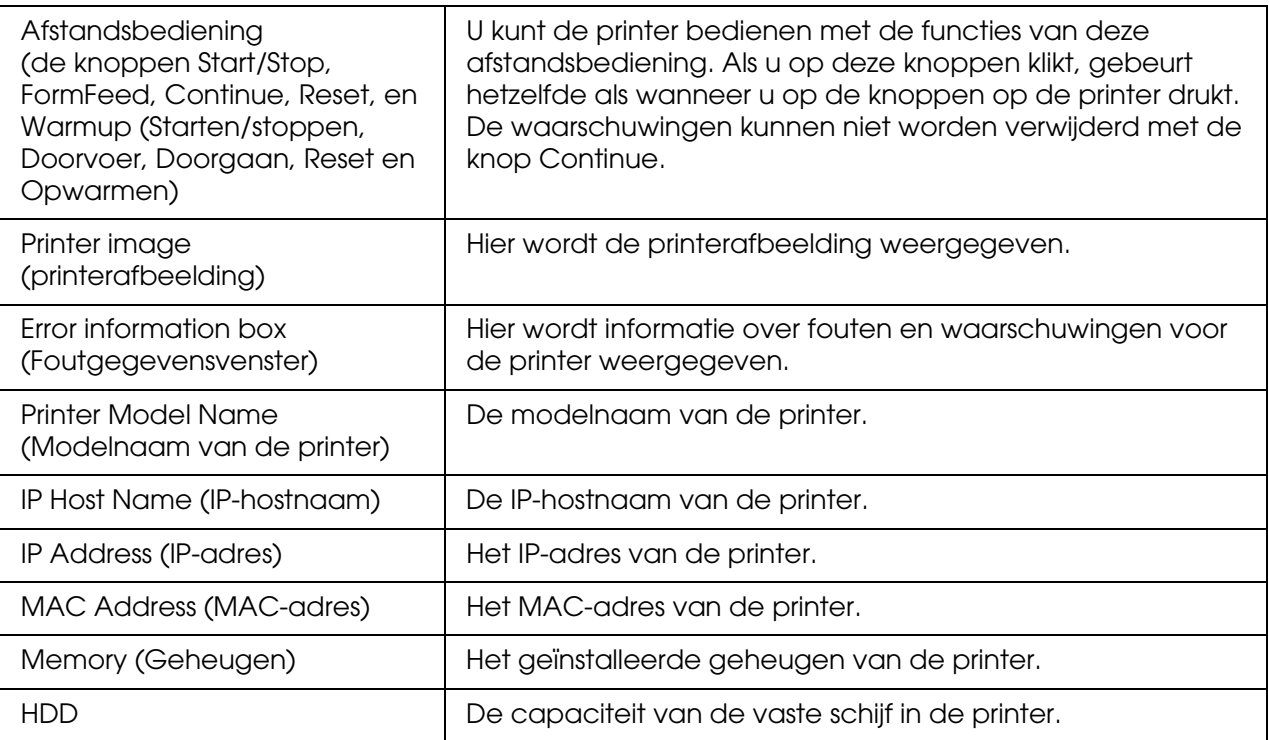

# *Verbruiksgegevens*

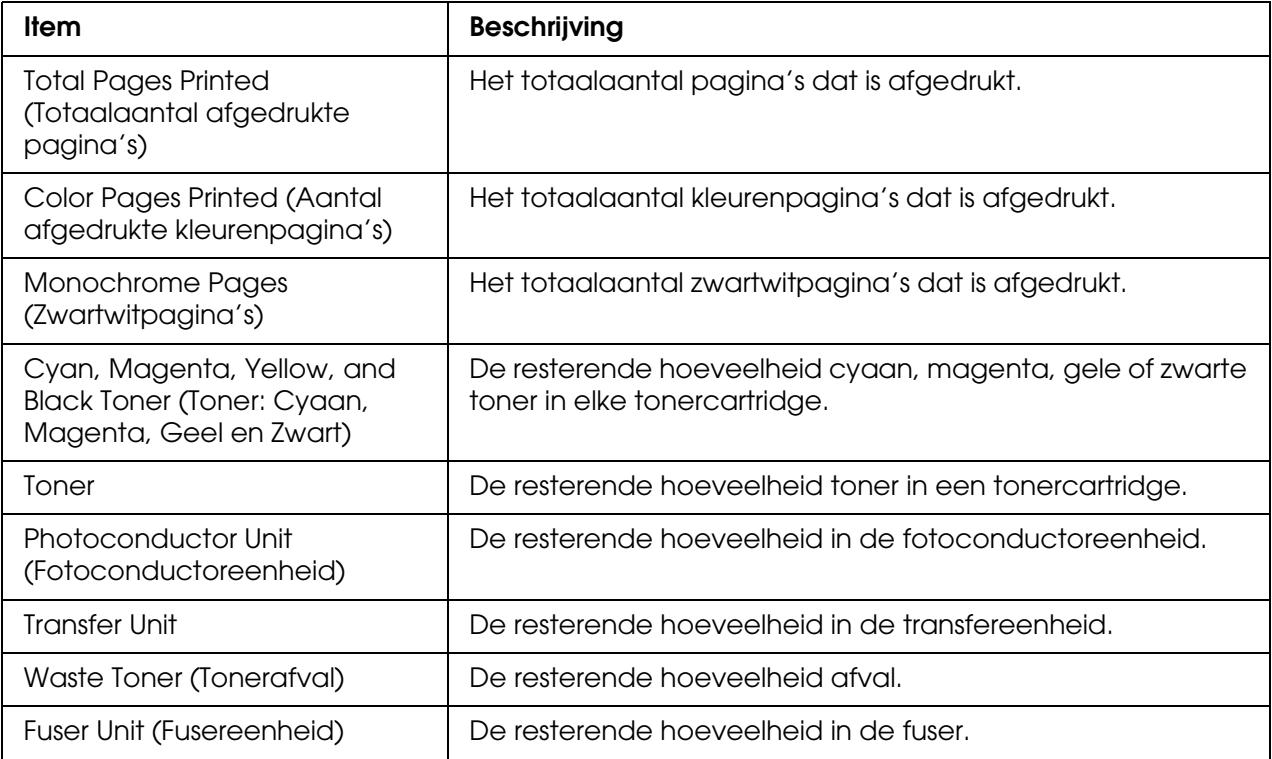

# *Bevestiging*

# *Information Sheet (Informatievel)*

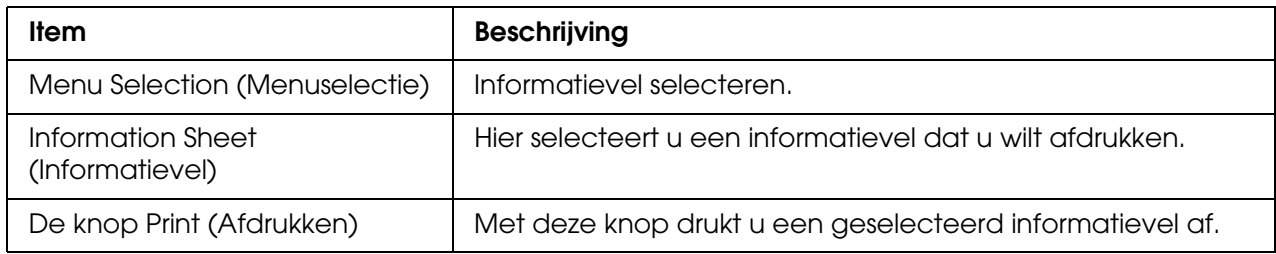

# *Reserve Job (Reserveertaak)*

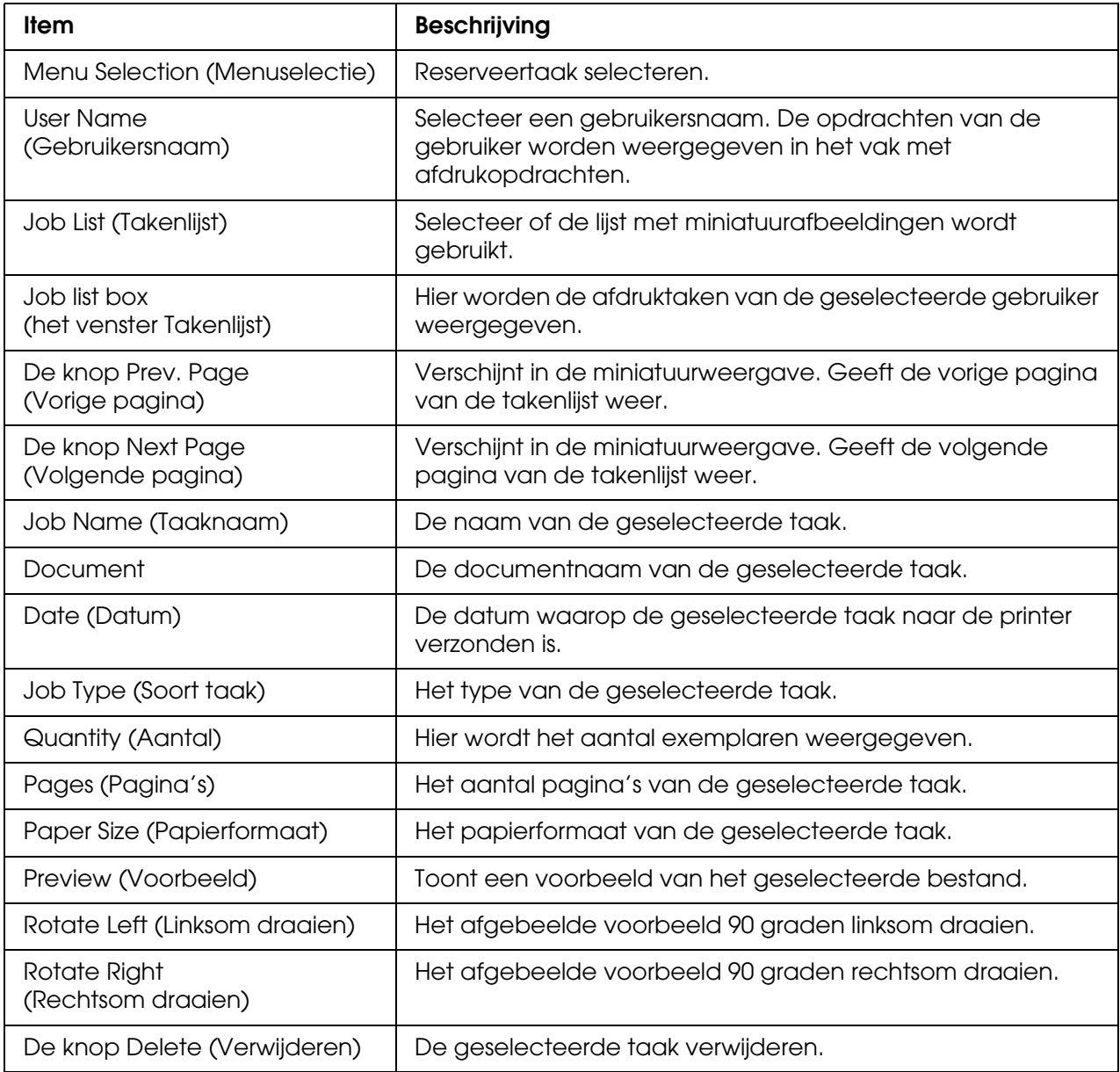

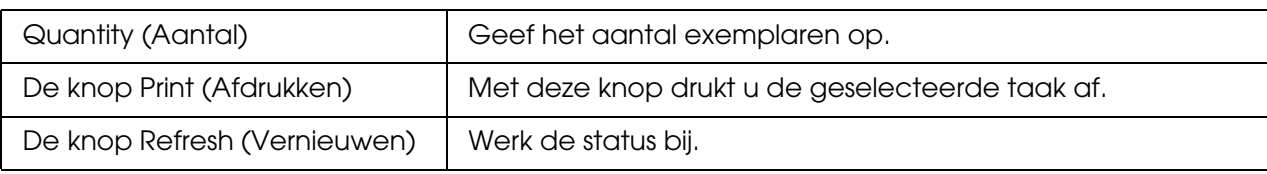

### *Document overdrukken*

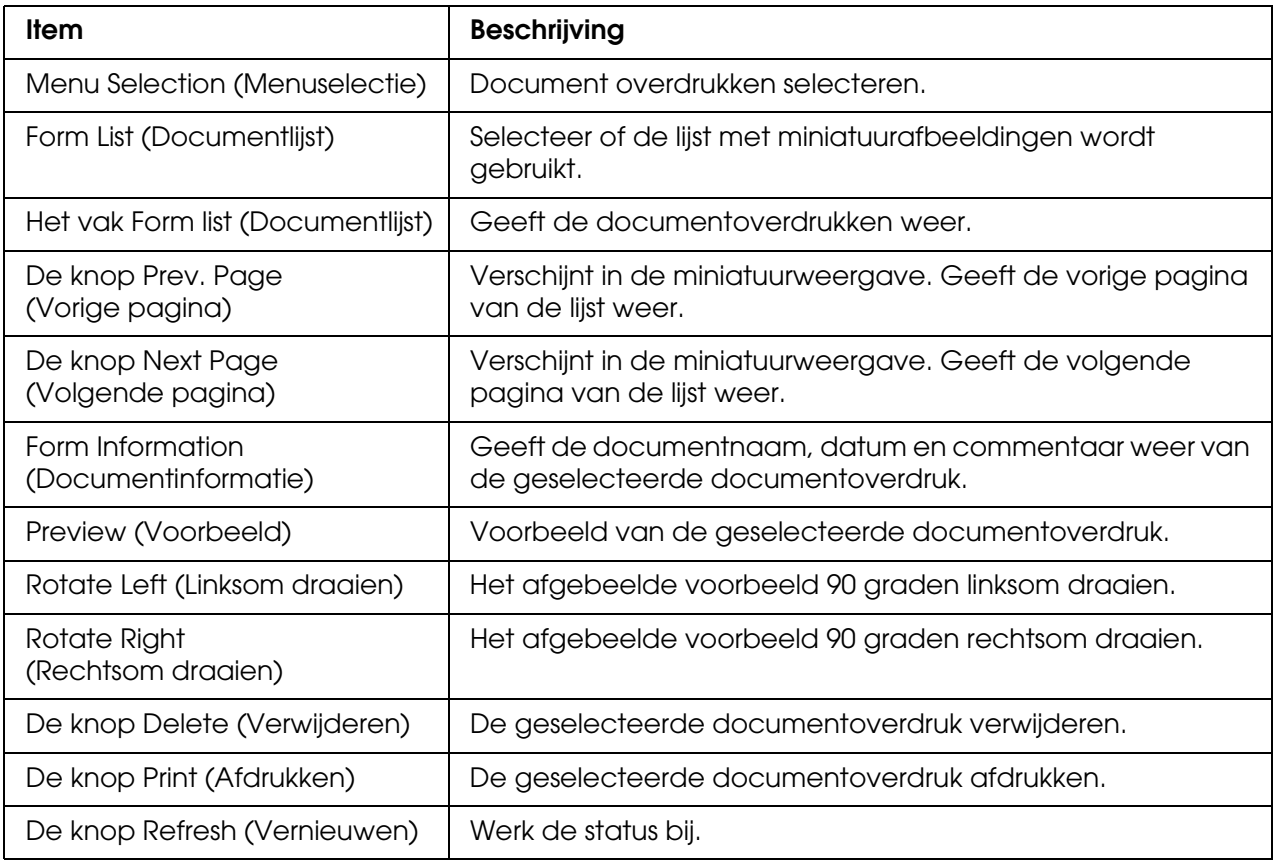

## <span id="page-119-0"></span>*Configuration - Printer Screens (Configuratie - Printervensters)*

In dit gedeelte wordt de printerinformatie beschreven. Met EpsonNet Config kunt u een aantal printerinstellingen opgeven die u ook kunt instellen via het bedieningspaneel van de printer. Raadpleeg de Gebruikershandleiding voor meer informatie over elk onderdeel.

#### *Opmerking:*

- ❏ *Het item wordt alleen weergegeven als uw printer de functie ondersteunt.*
- ❏ *U hebt een wachtwoord nodig wanneer u op items in het menu Configuration bij Printer klikt.*

# *Input (Invoer)*

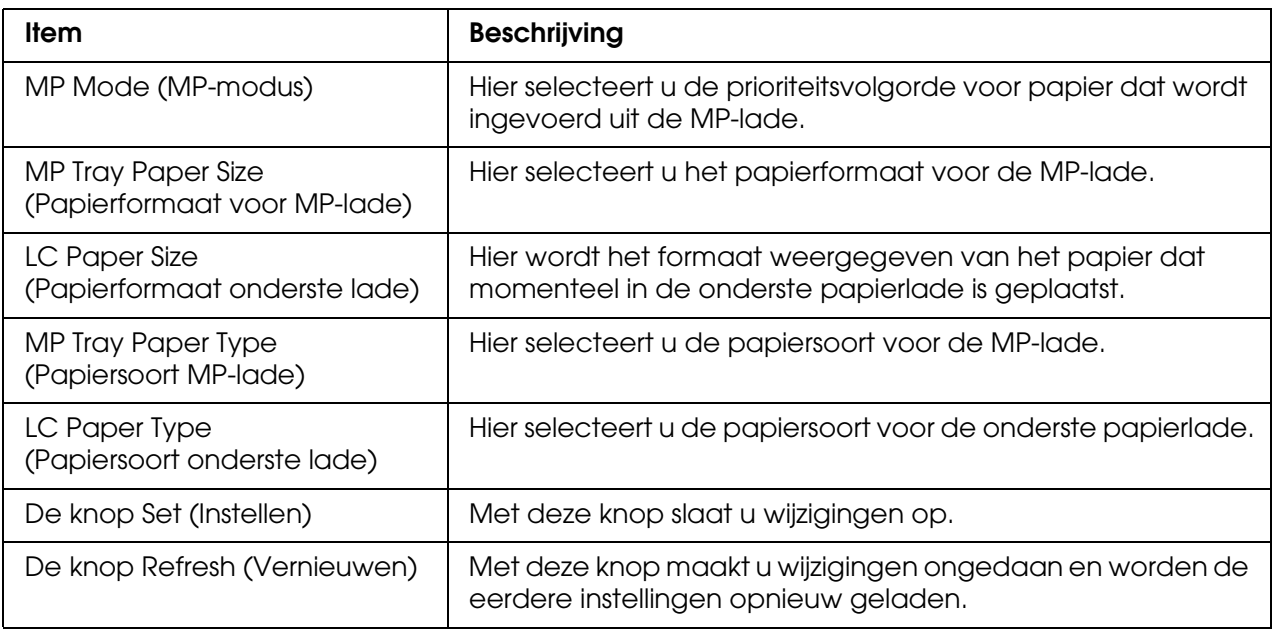

## *Print (Afdrukken)*

*Het menu Setup (Instellingen)*

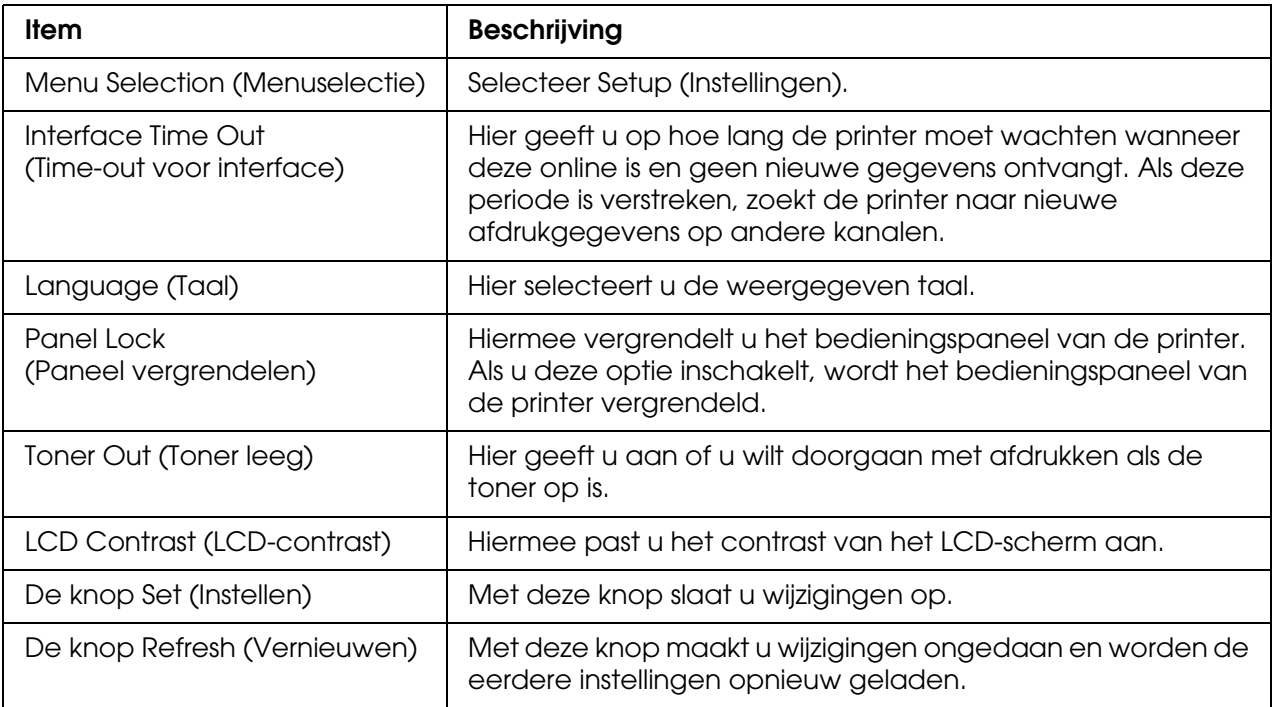

## *Menu Afdruk*

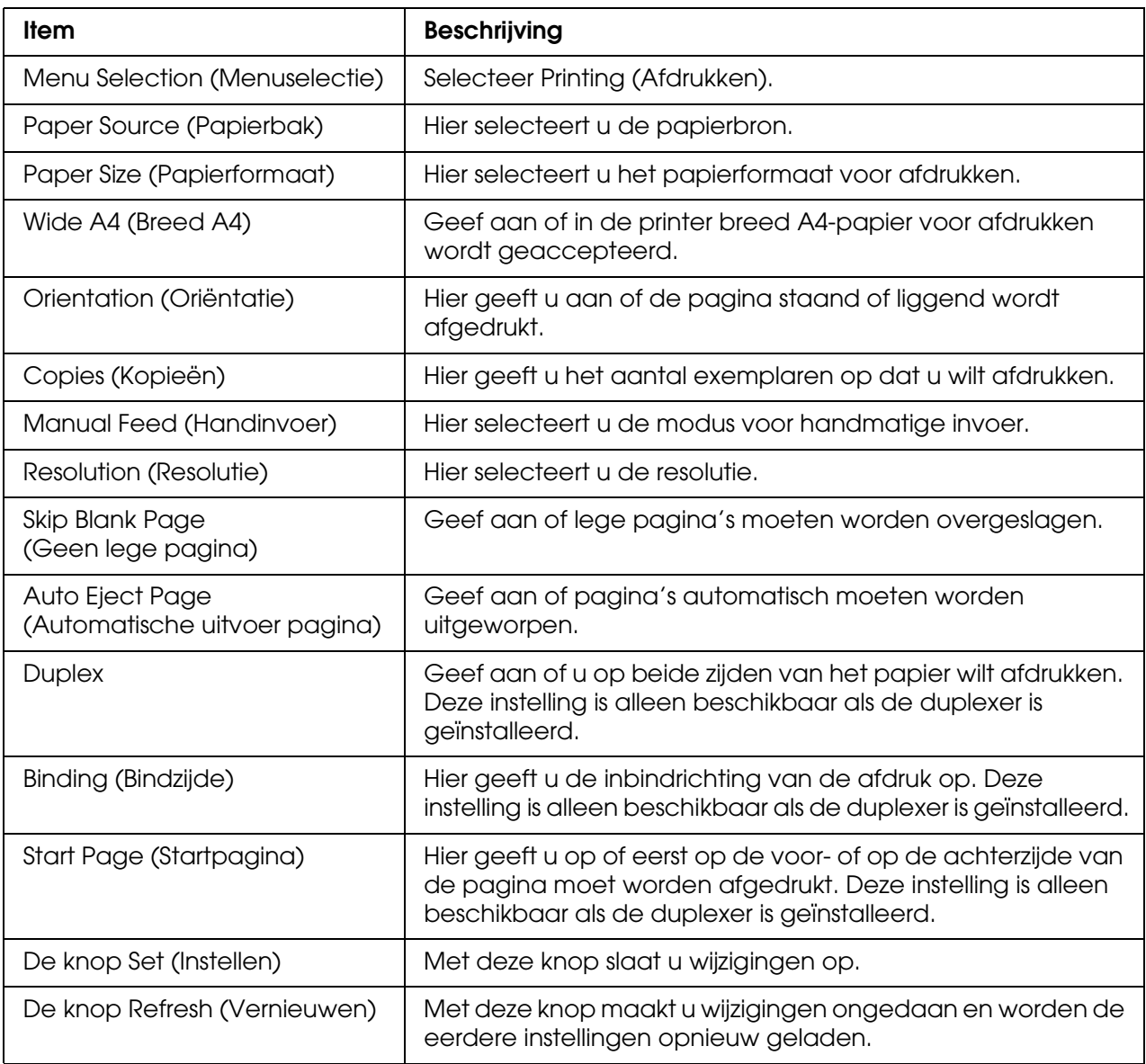

# *Het menu Configuration (Configuratie)*

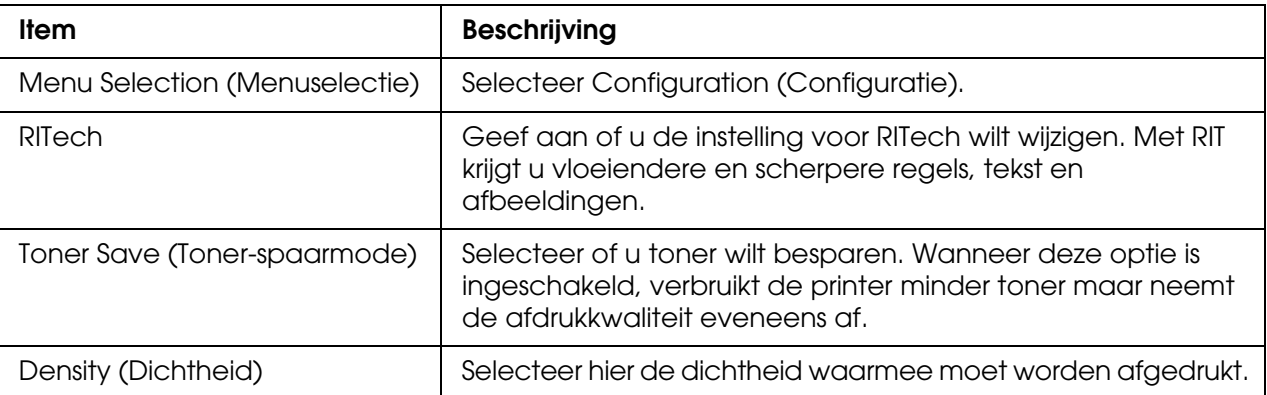

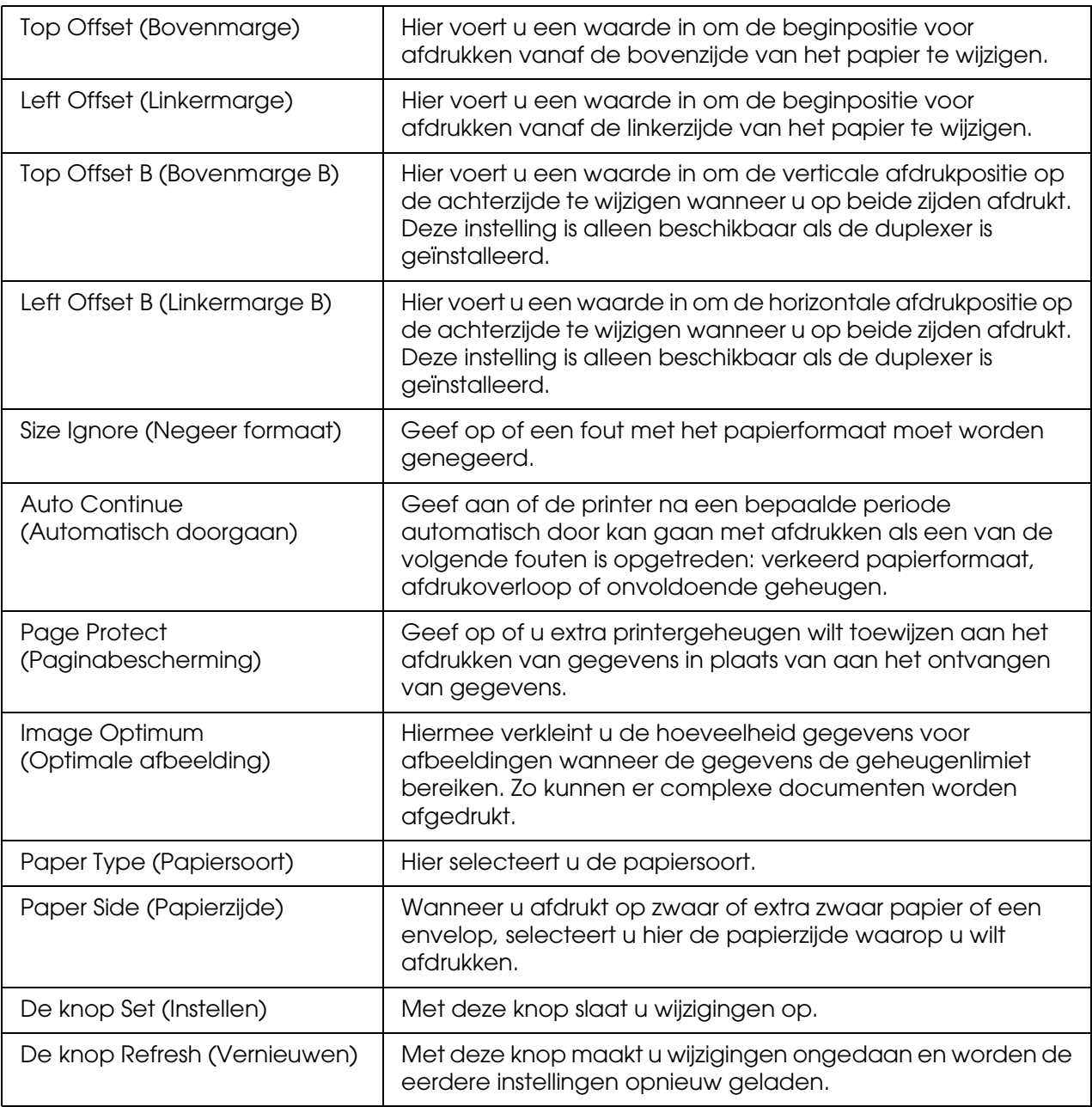

# *Menu Clock (Klok)*

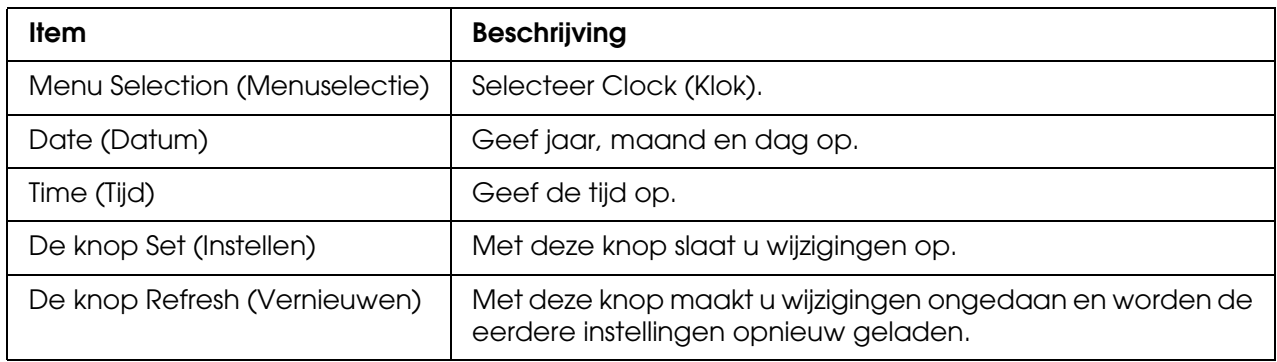

# *Het menu Support (Ondersteuning)*

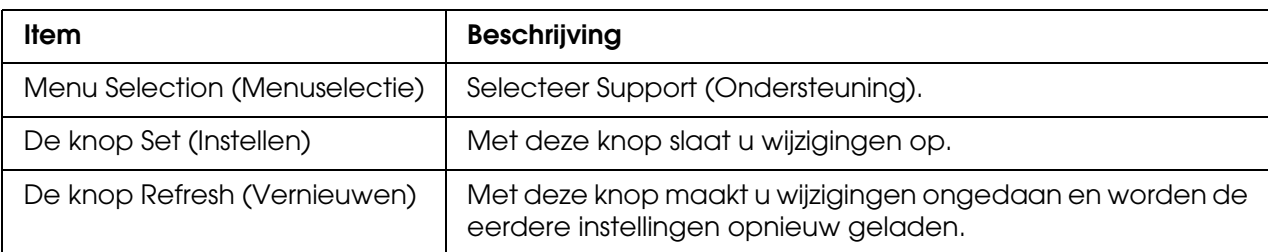

# *Het menu Color Registration (Kleurregistratie)*

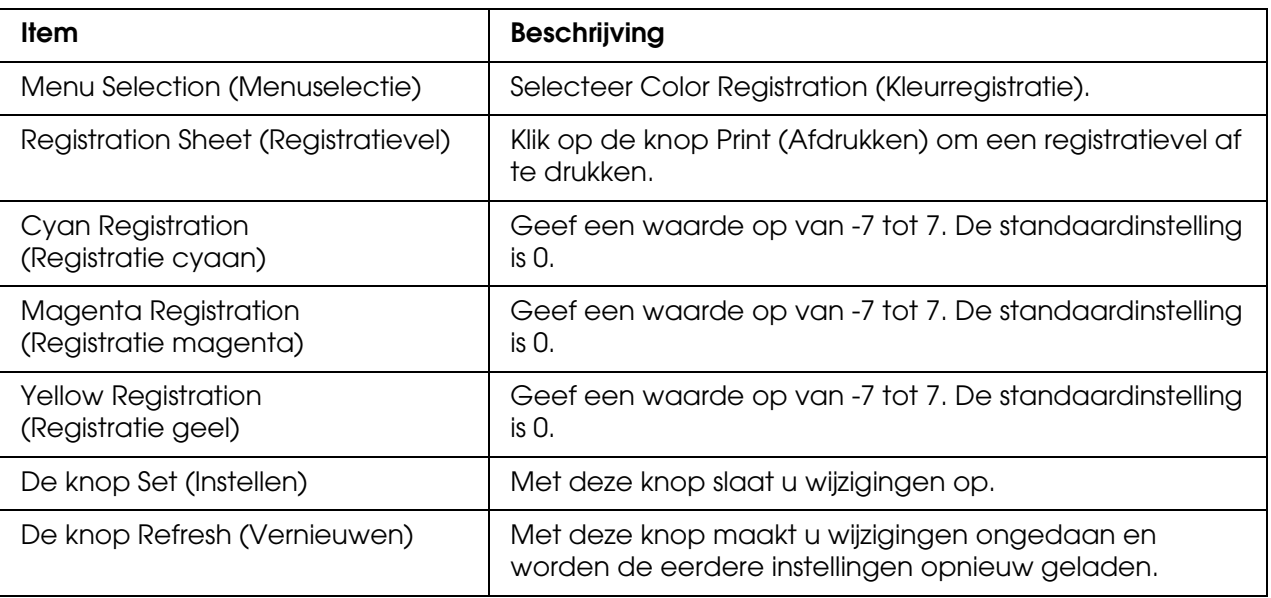

## *Emulation (Emulatie)*

### *PS3-emulatie*

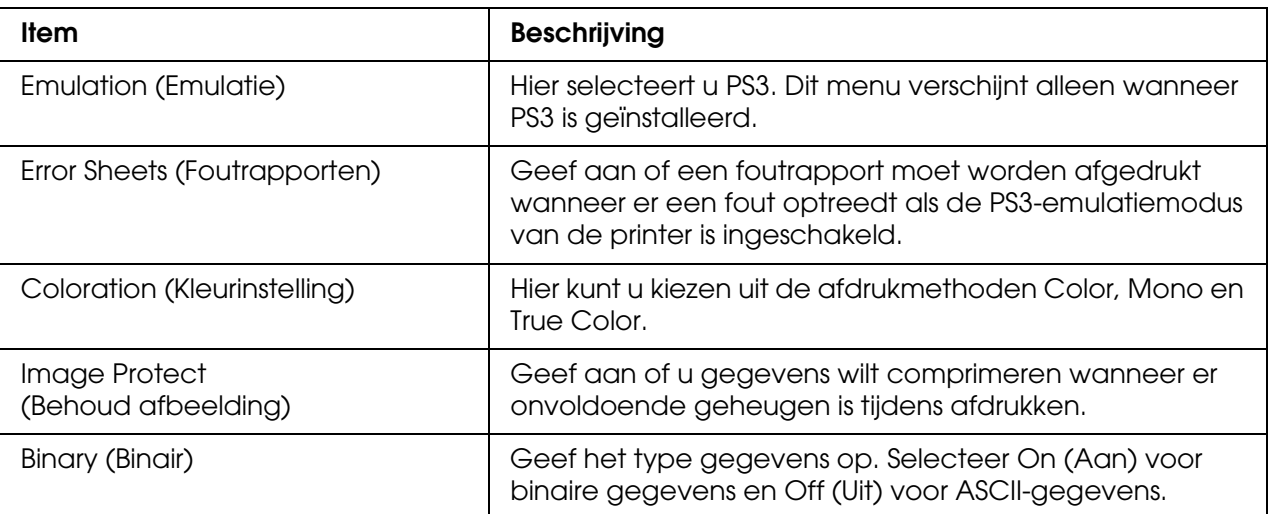

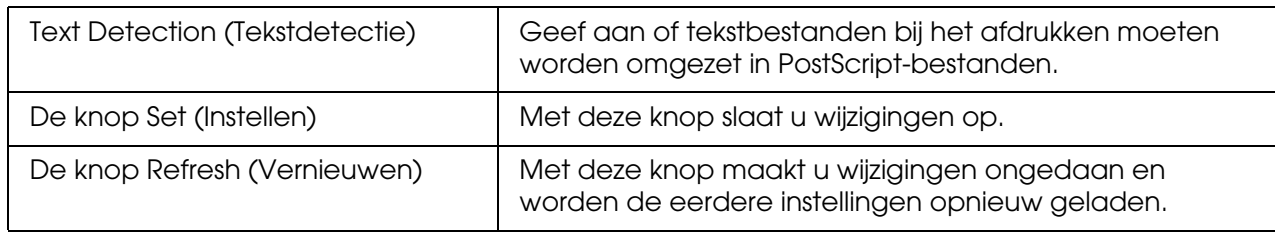

## *LJ4-emulatie*

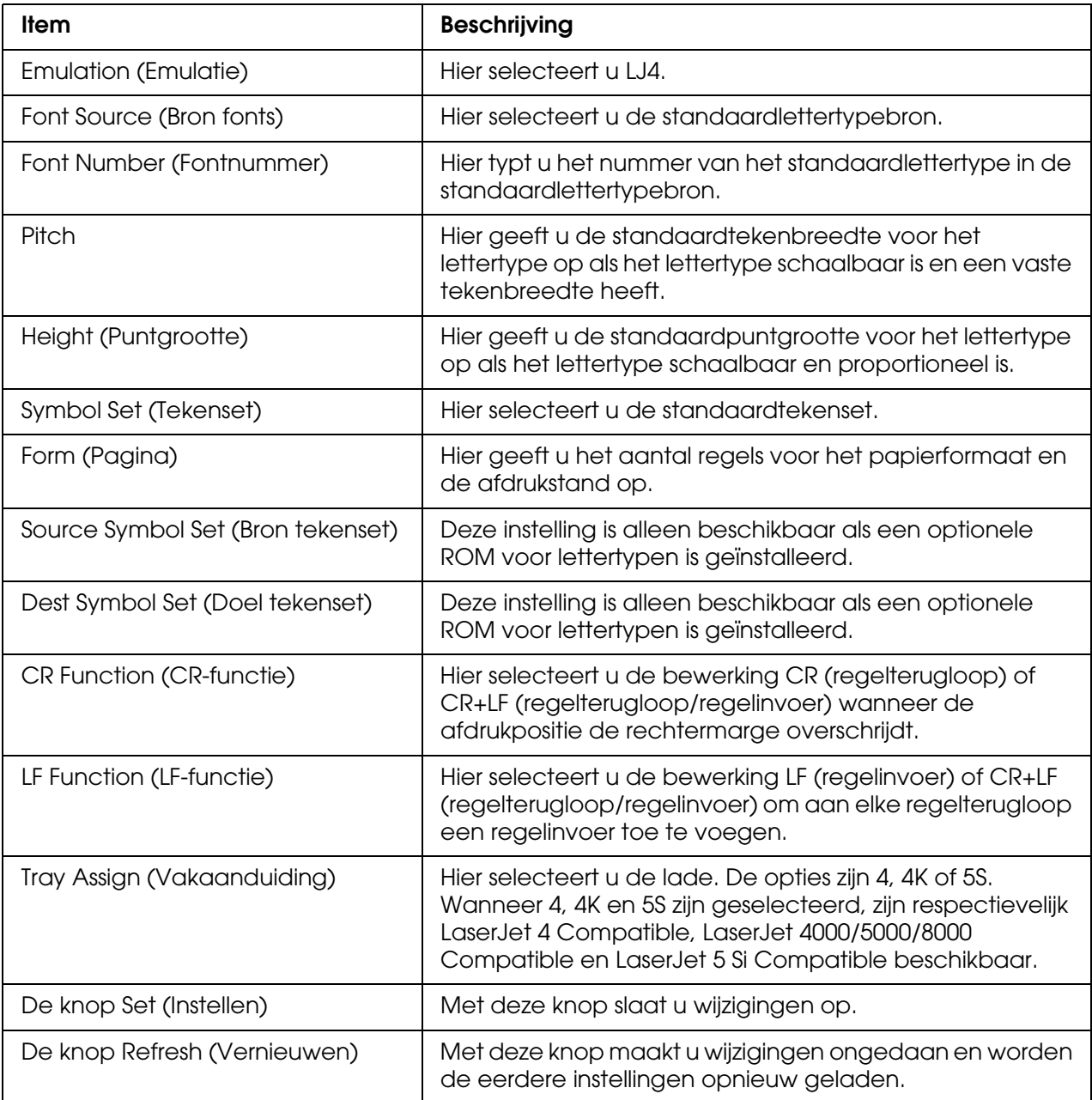

## *GL2-emulatie*

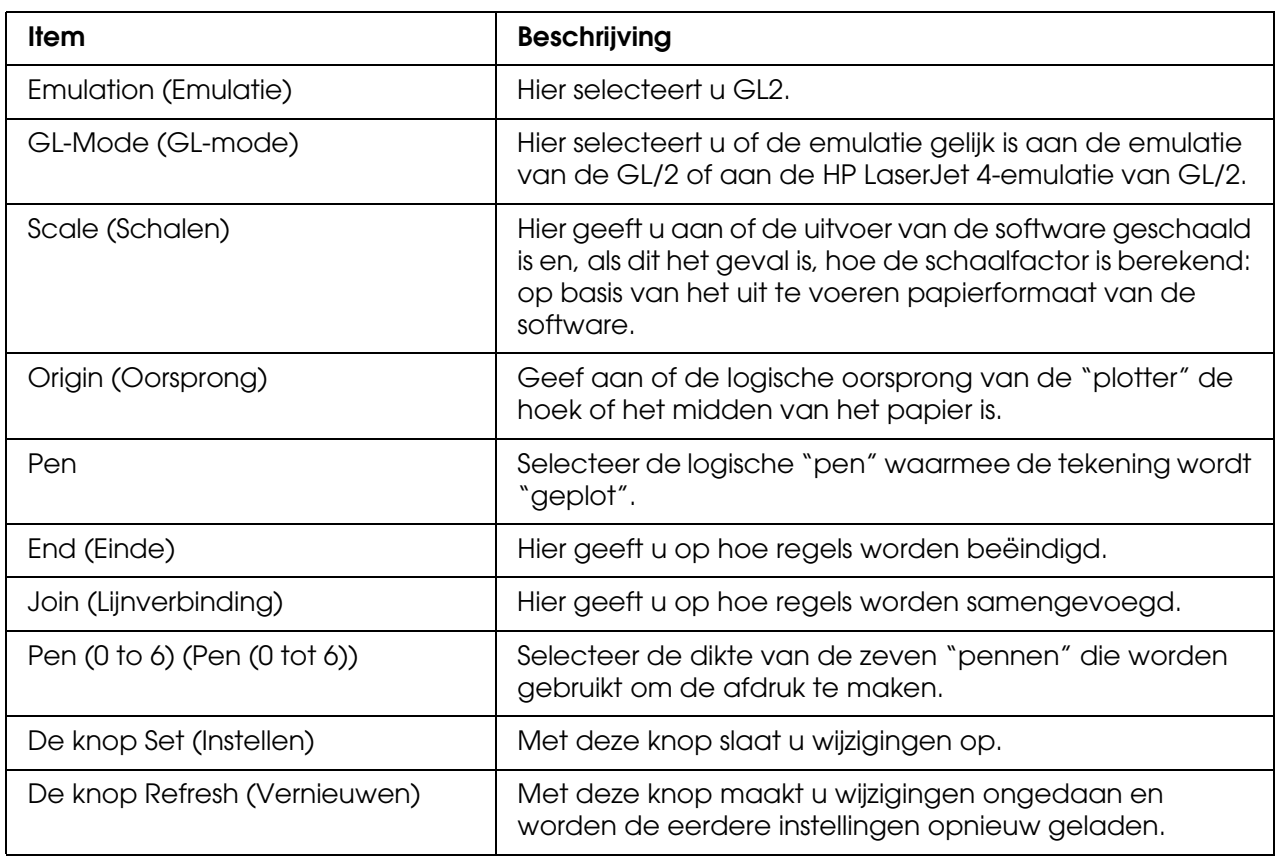

# *ESCP2- en FX-emulatie*

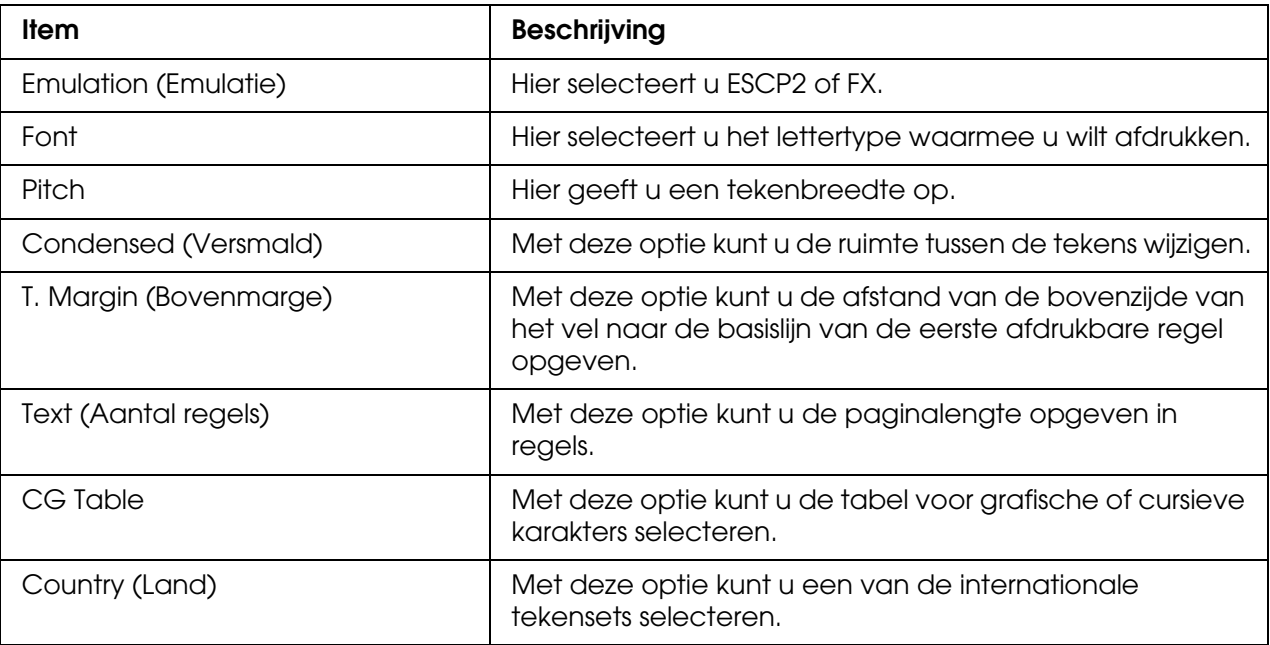

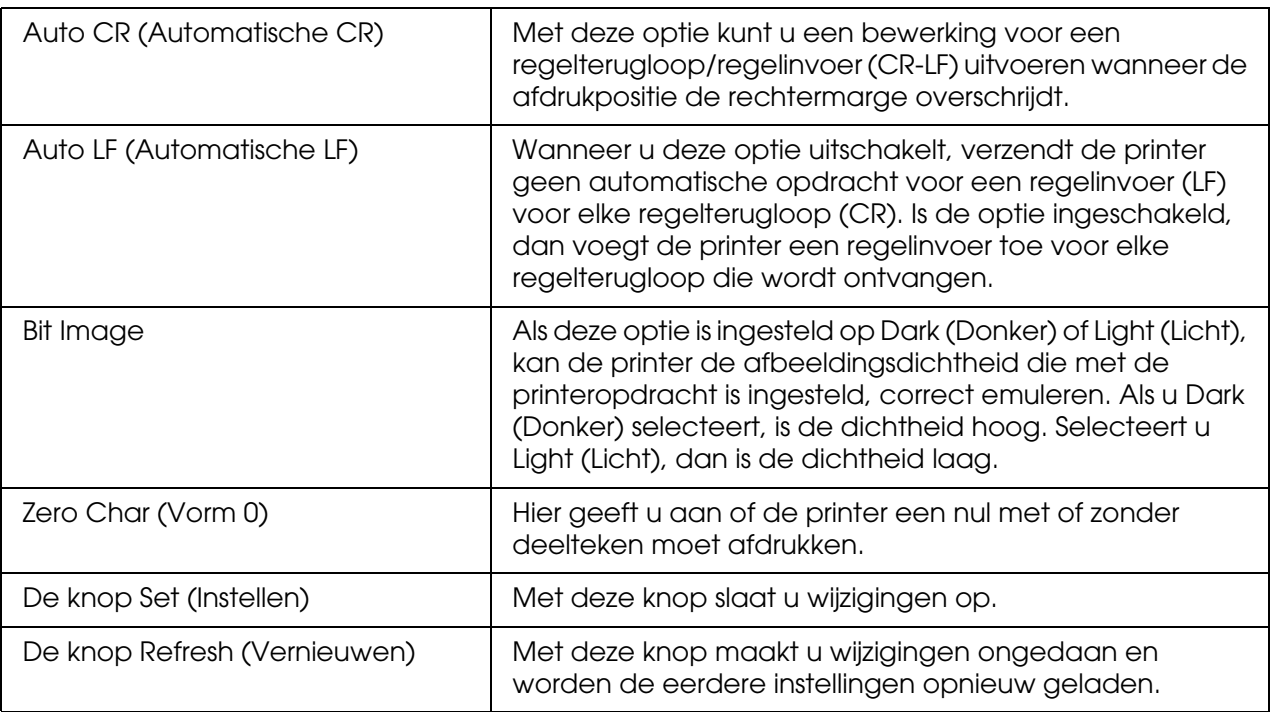

## *1239X-emulatie*

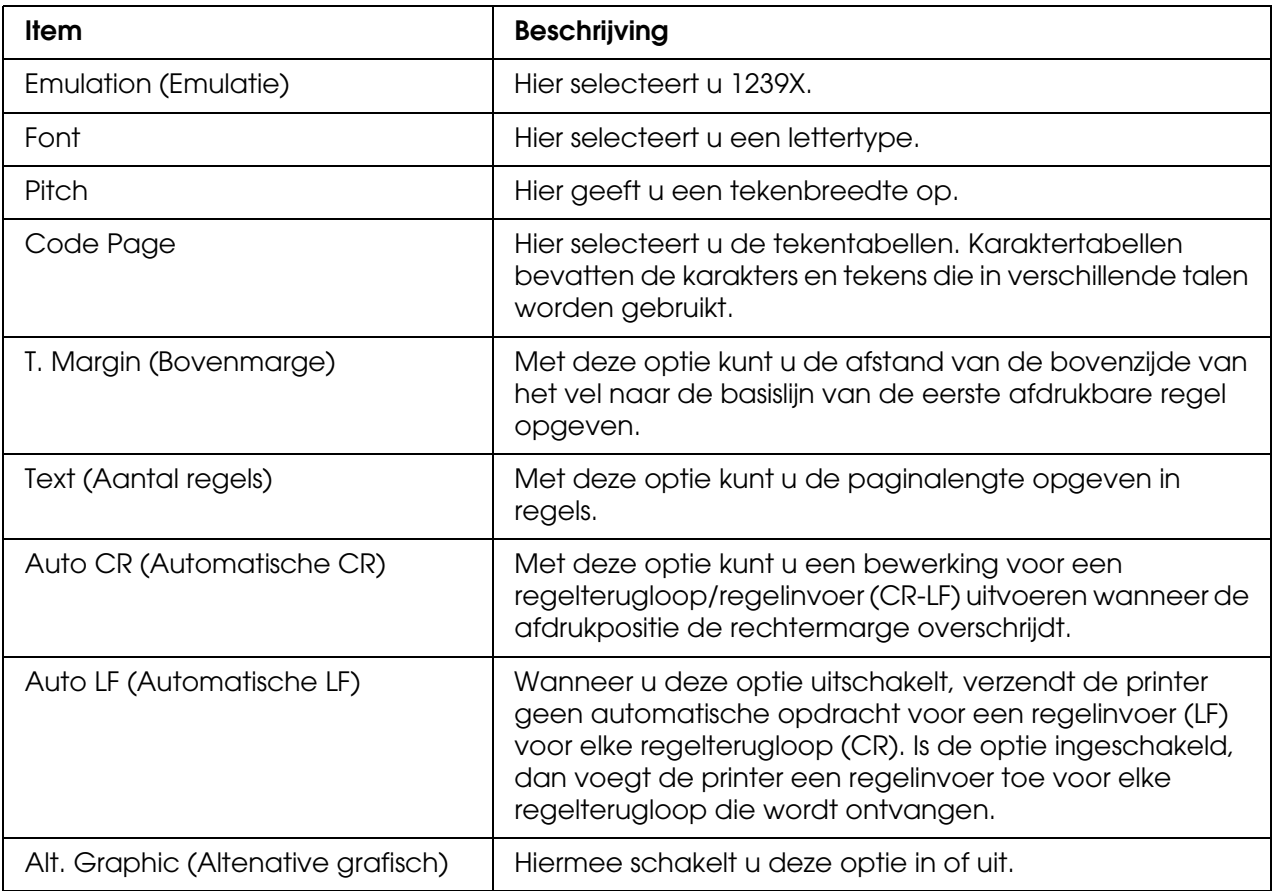

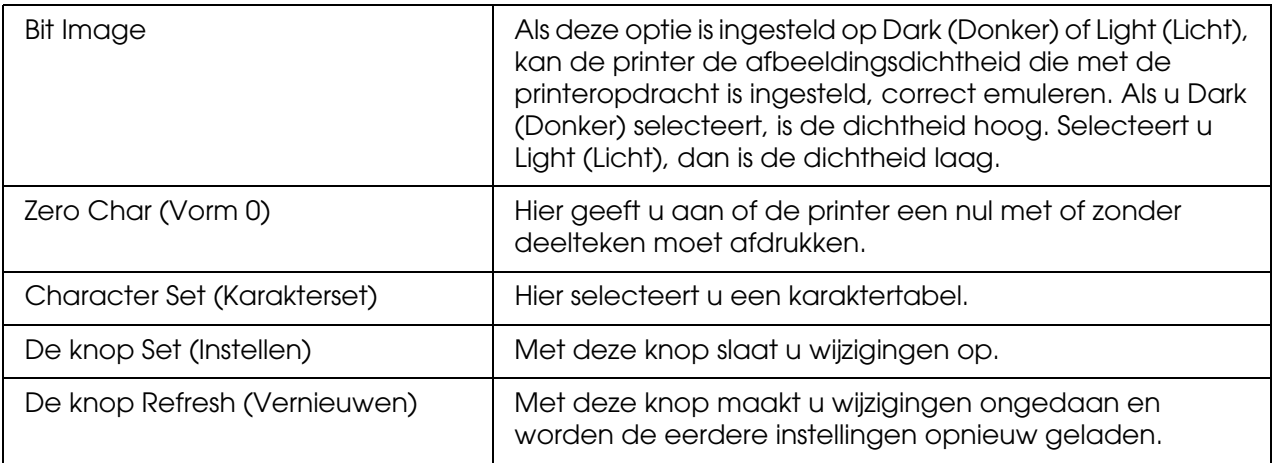

## *Interface*

### *Parallel Interface*

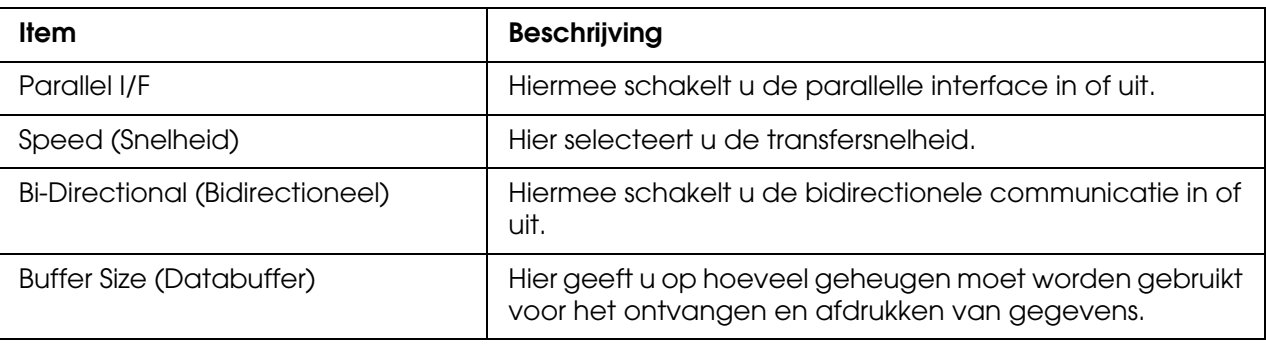

# *Network Interface*

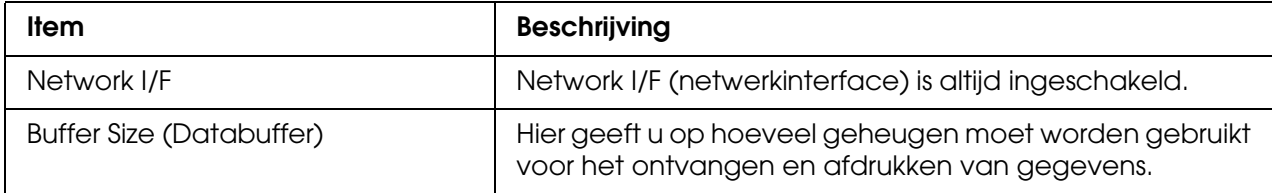

## *AUX Interface*

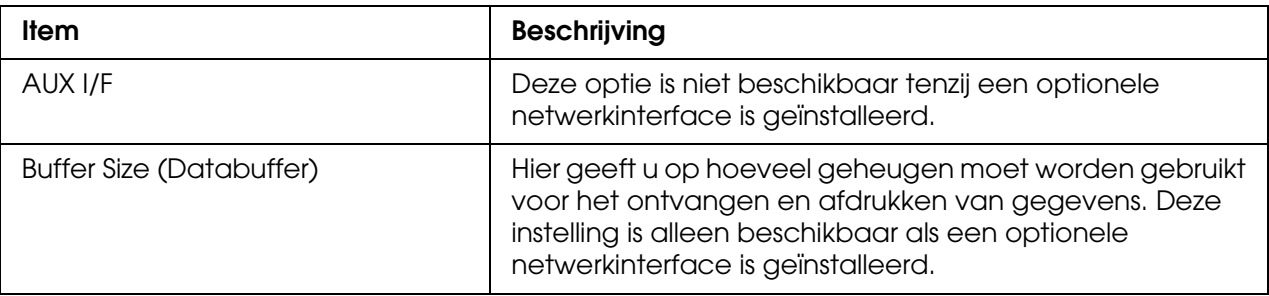

### *USB Interface*

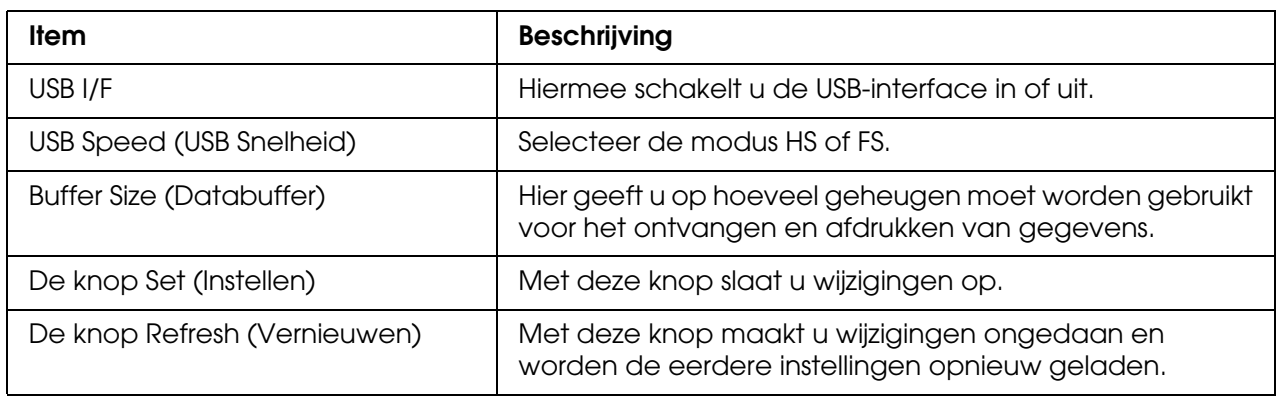

## *Informatie - Netwerkvensters*

### *Opmerking:*

*Het item wordt alleen weergegeven als uw printer de functie ondersteunt.*

## *Algemene informatie*

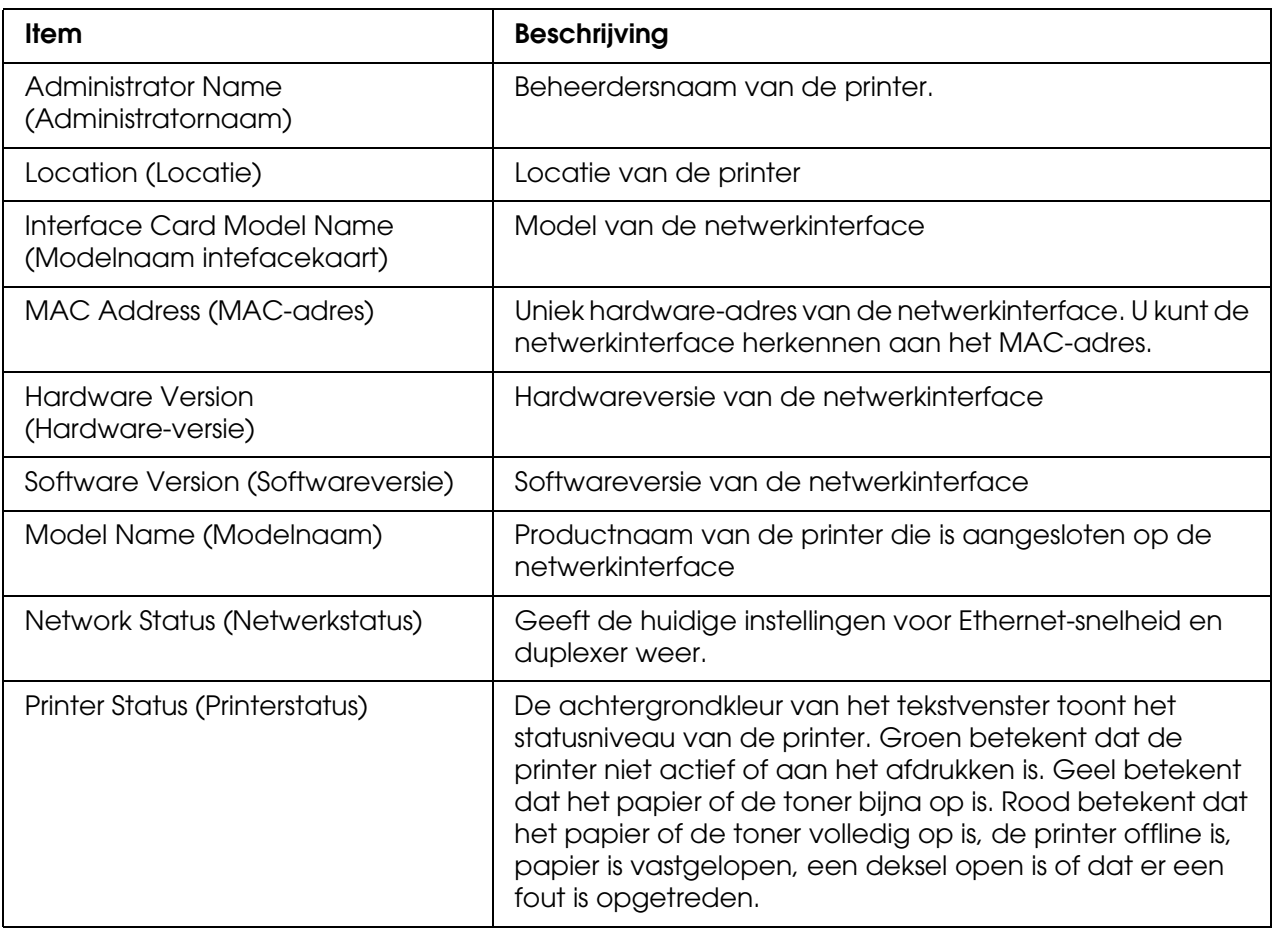

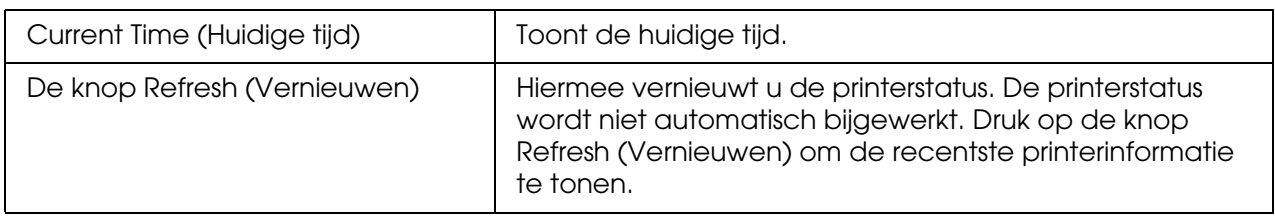

# <span id="page-129-0"></span>*Configuration - Networkvensters*

#### *Opmerking:*

*Het item wordt alleen weergegeven als uw printer de functie ondersteunt.*

### *NetWare*

# *NetWare-basisconfiguratie*

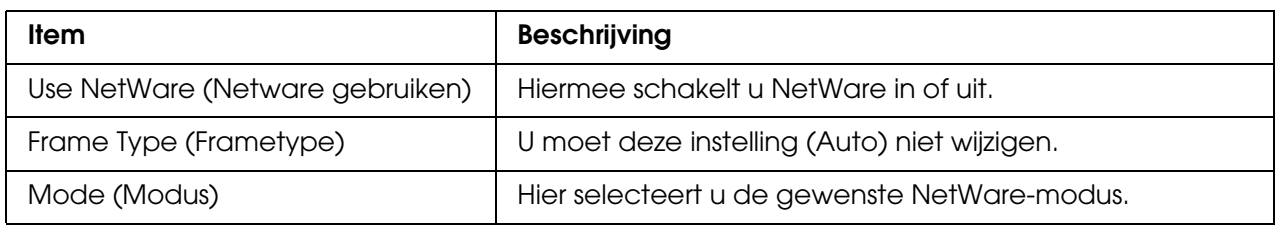

# *Printservermodus/NDS/Bindery*

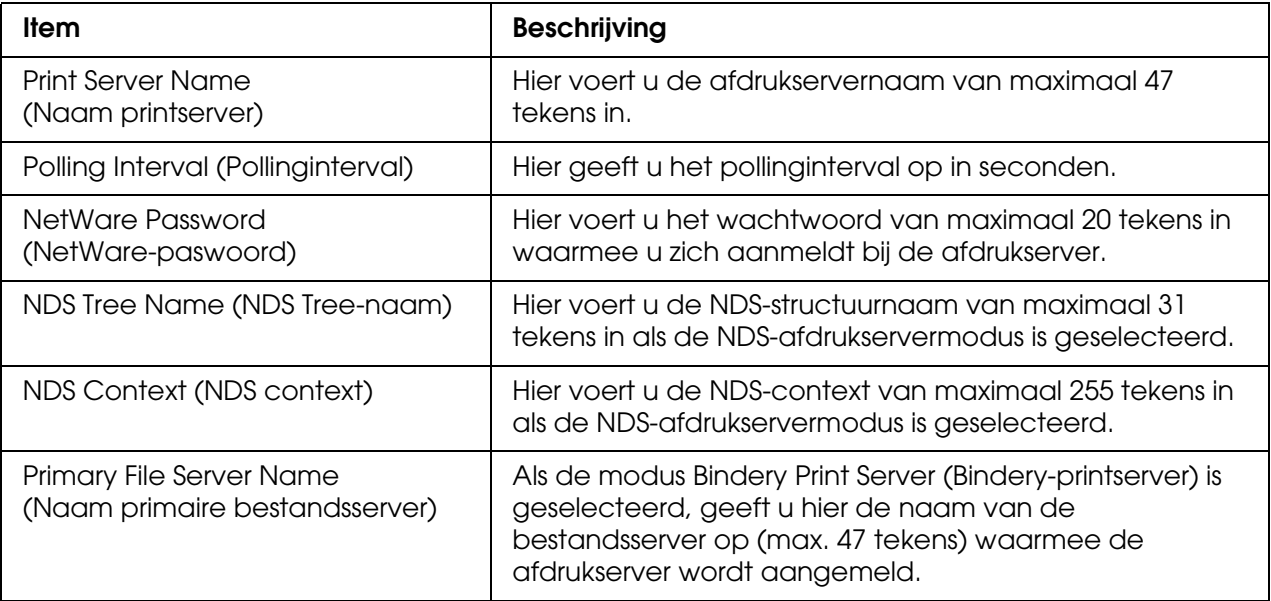

# *Externe printer-modus*

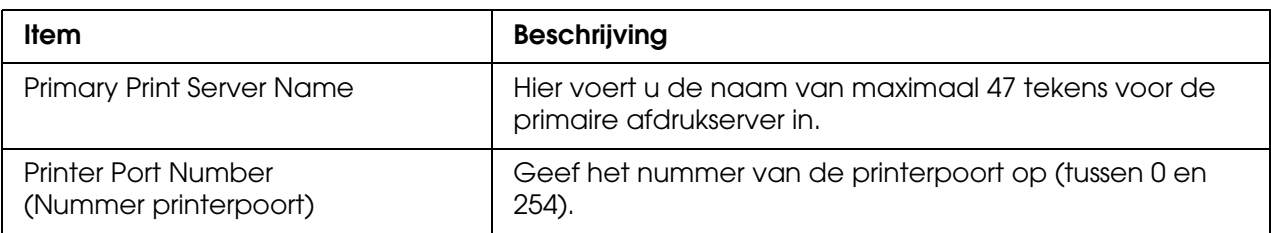

# *TCP/IP*

# *IP-adresinstellingen*

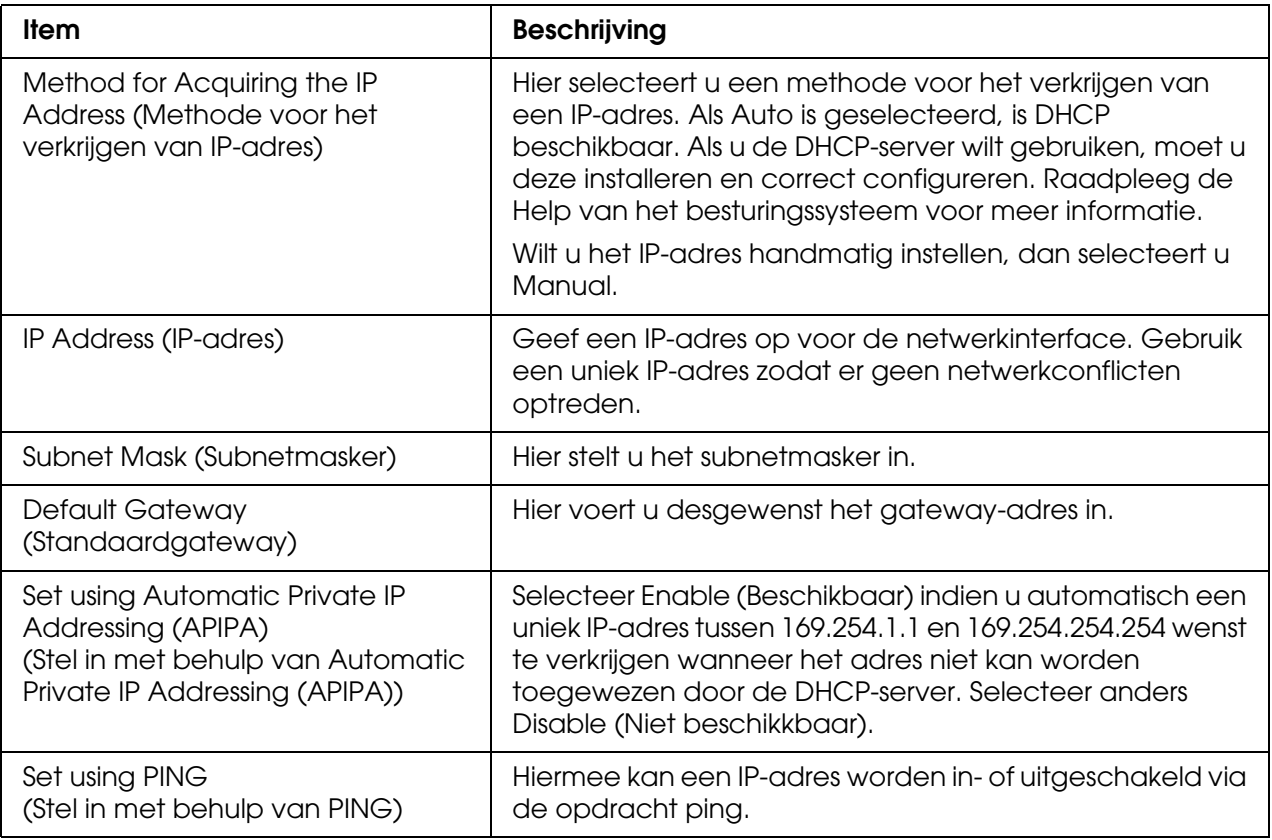

# *DNS-serveradresinstellingen*

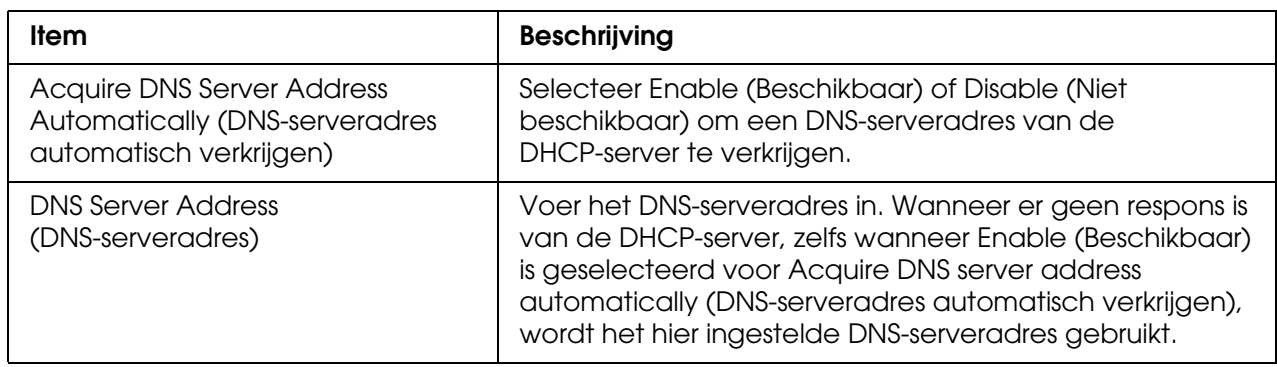

# *Instellingen voor hostnaam en domeinnaam*

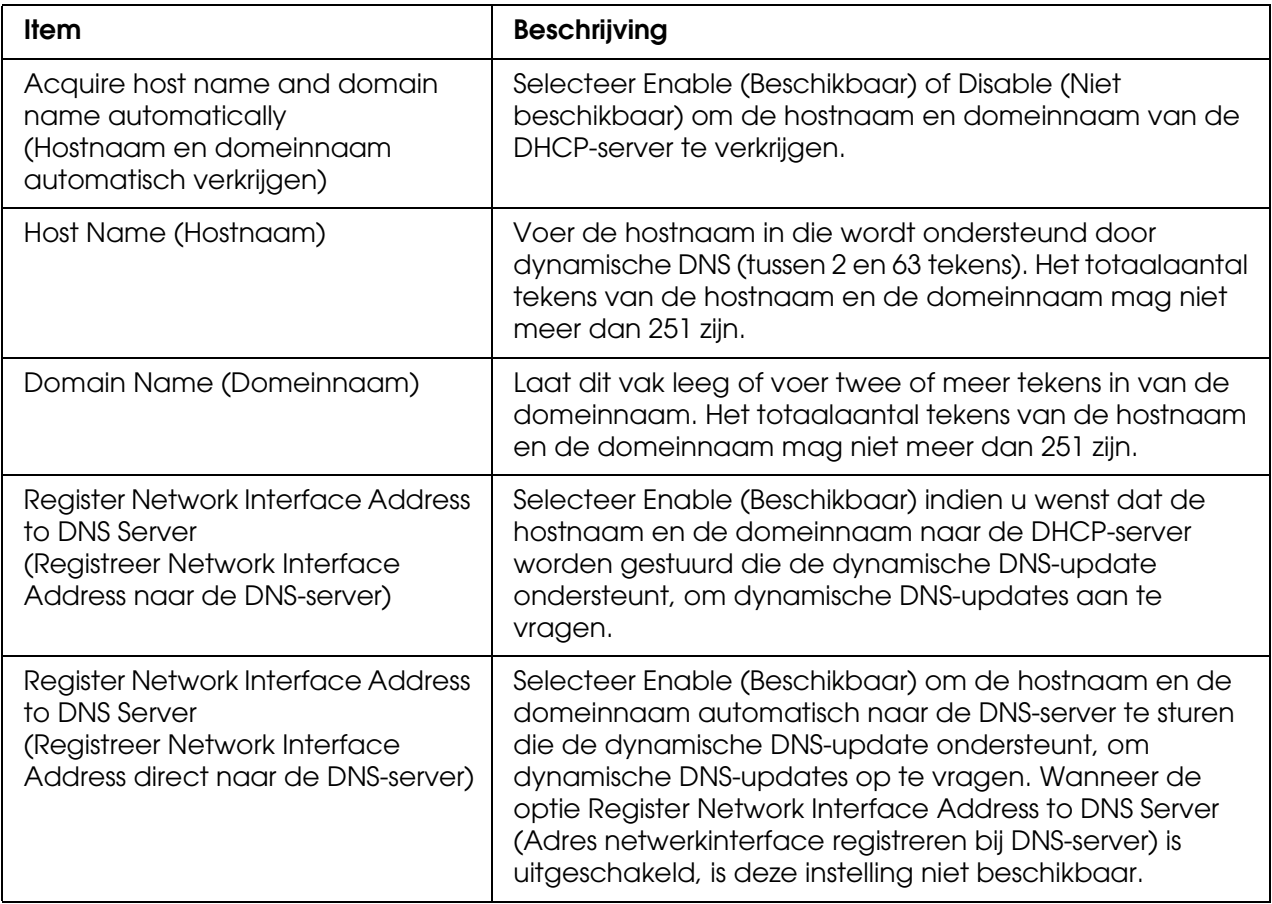

*Instellingen voor universele Plug en Play*

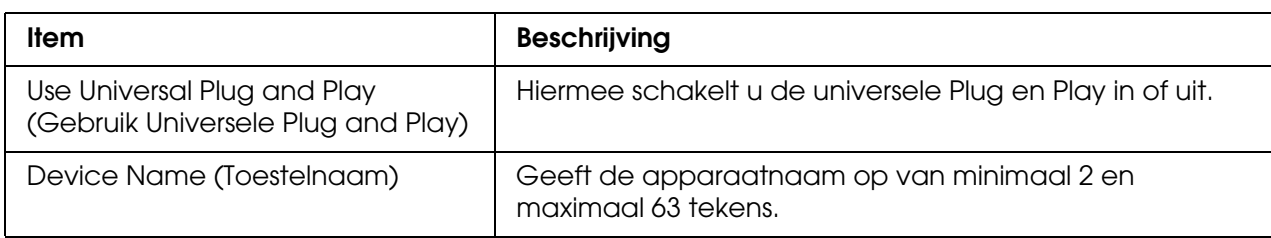

## *Instellingen voor Bonjour*

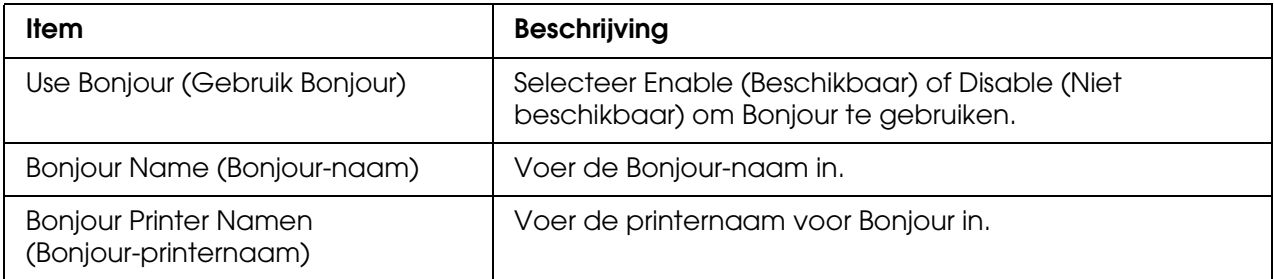

## *SLP-instellingen*

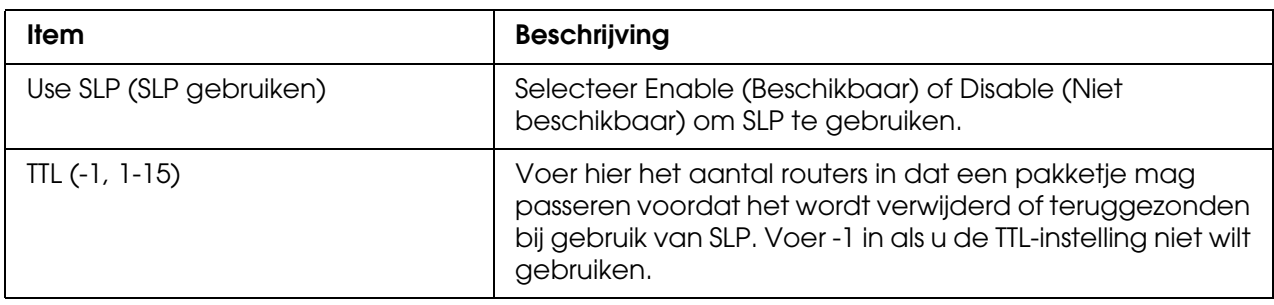

**Opmerking:** Deze functie wordt door grootformaat inkjetprinters niet ondersteund.

# *AppleTalk*

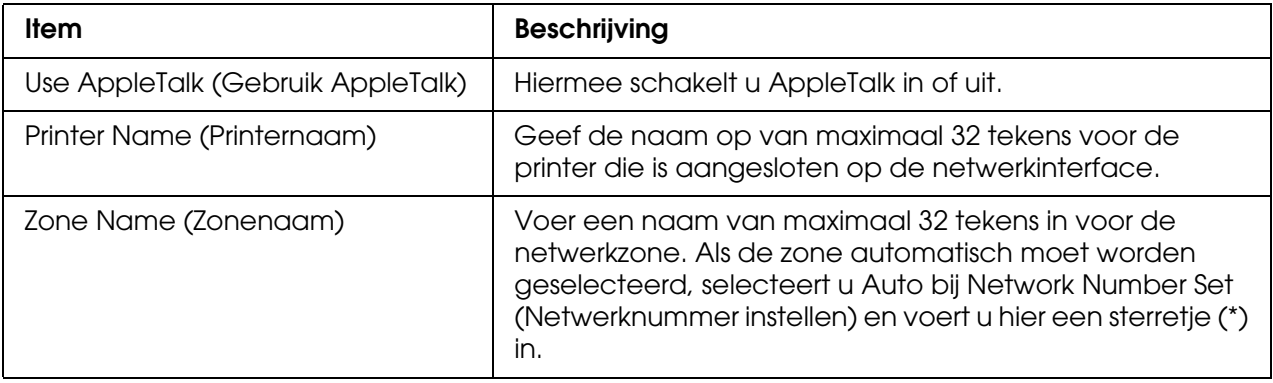

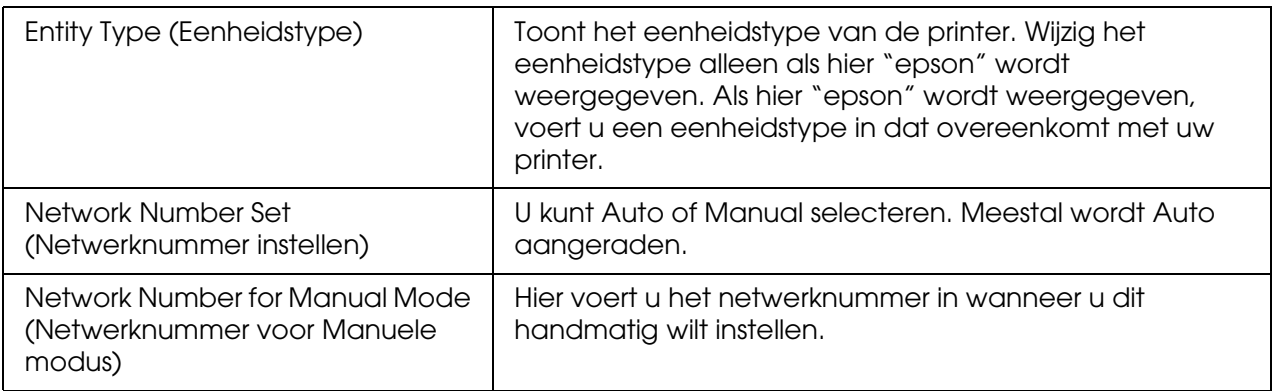

### *MS-netwerk*

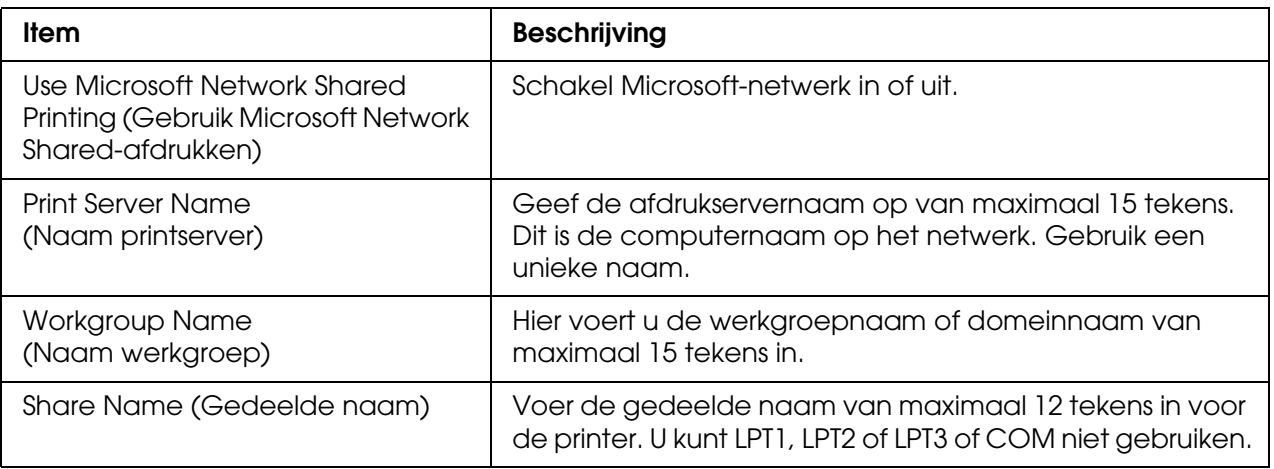

### *IPP*

U moet de volgende instellingen opgeven voordat u de printer instelt op afdrukken via Internet in Windows Me/XP/Server 2003/2000 of EpsonNet Internet Print in Windows 98/95/NT 4.0 gebruikt. Zie ["EpsonNet Internet Print" op pagina 153](#page-152-0) voor meer informatie.

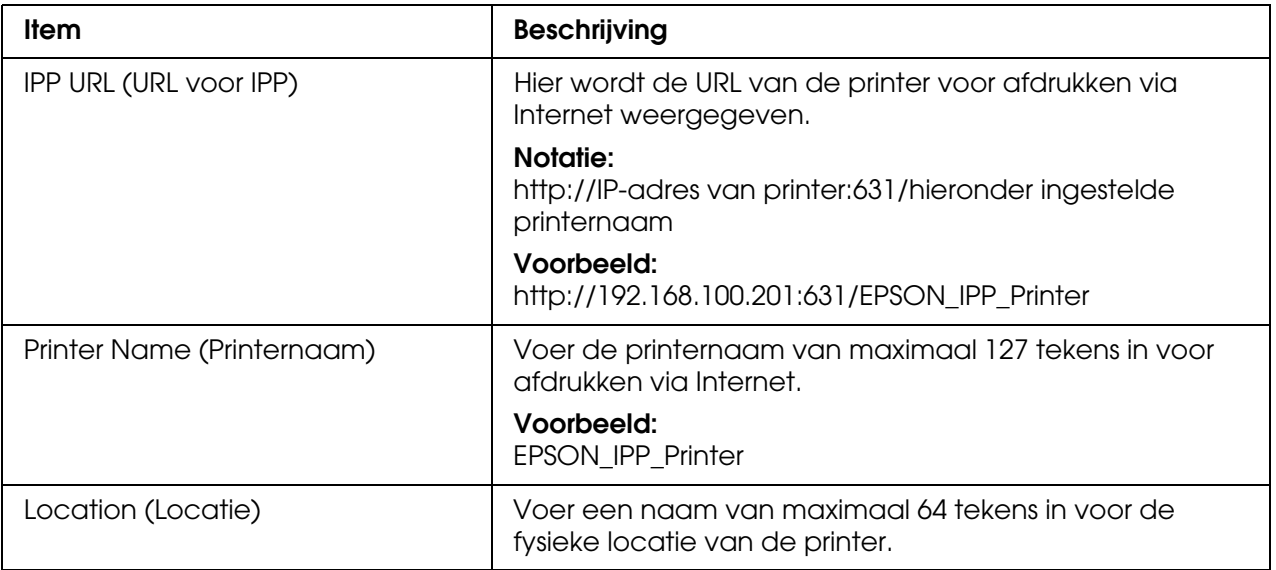

## *SNMP*

# *Community*

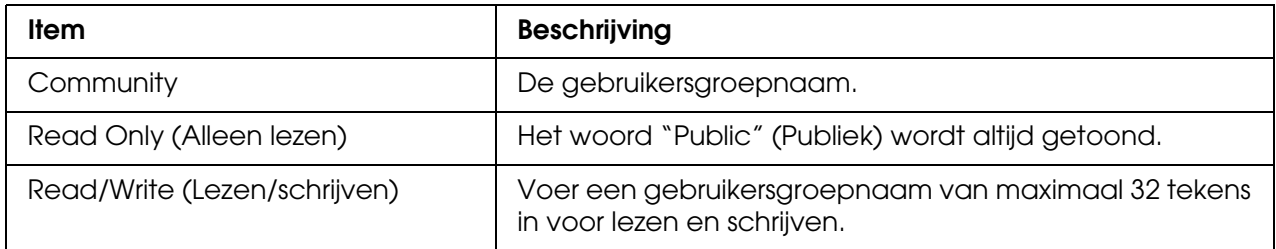

# *IP-trap*

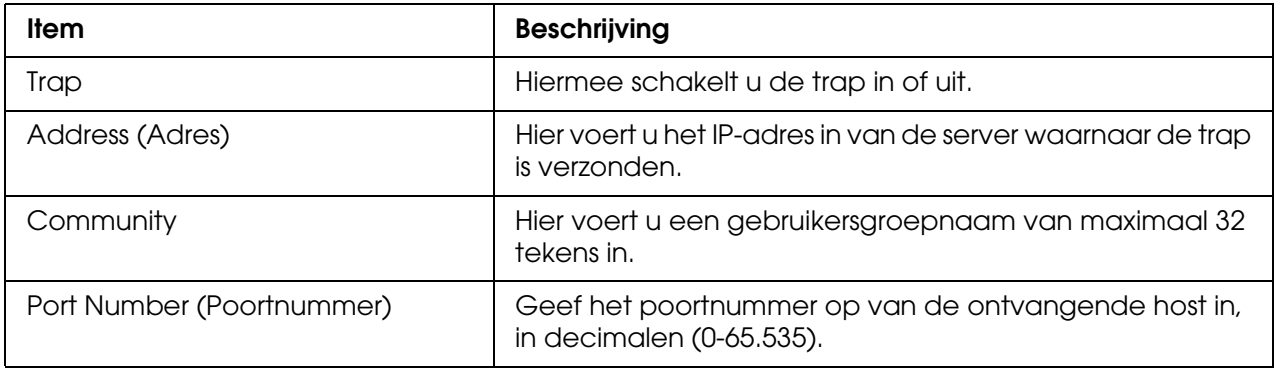

# *IPX-trap*

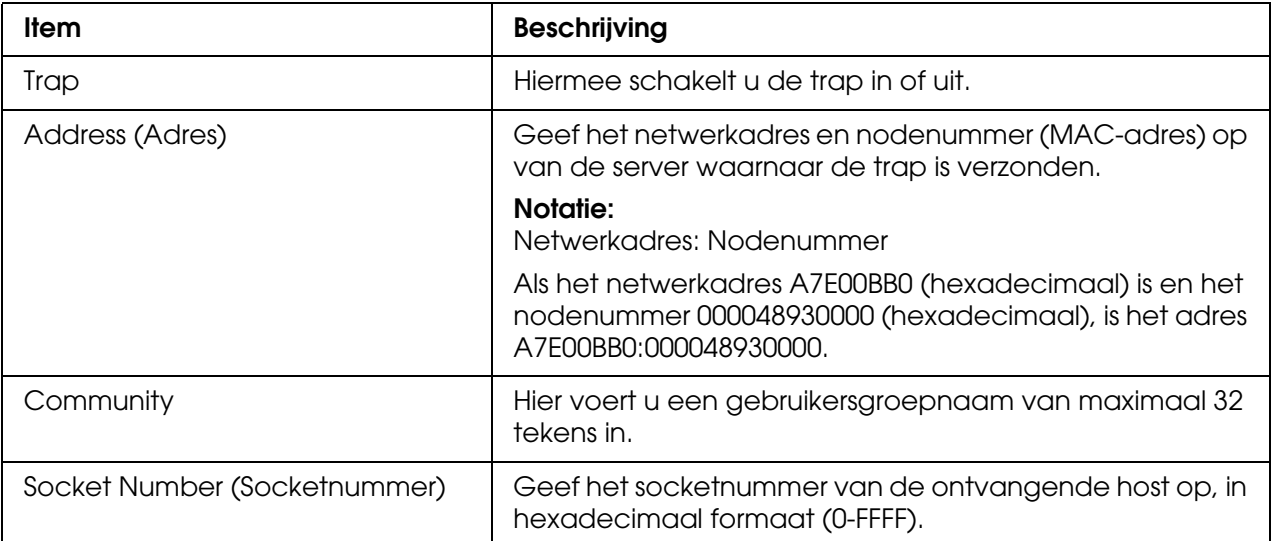

# *Printing Control (Afdrukcontrole)*

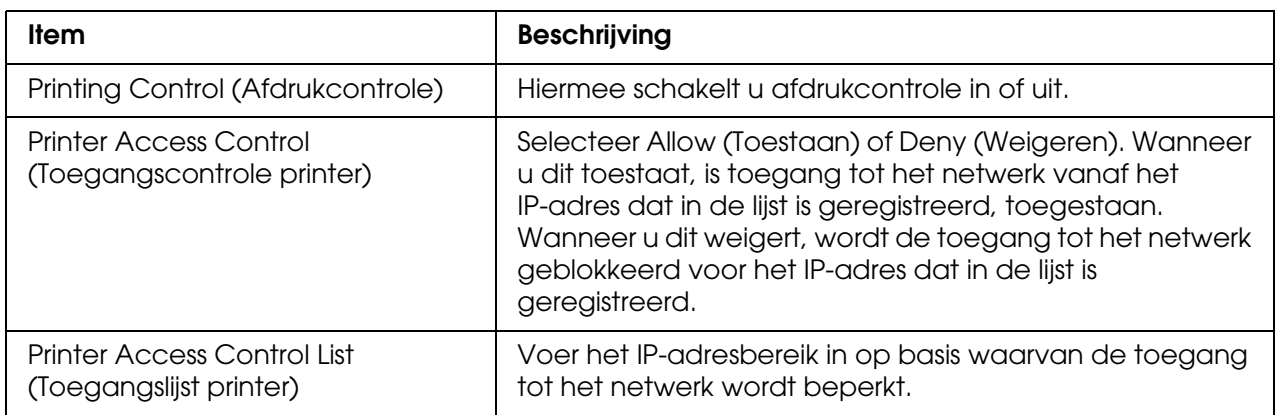

### *Timeout (Time-out)*

# *Printing (Afdrukken)*

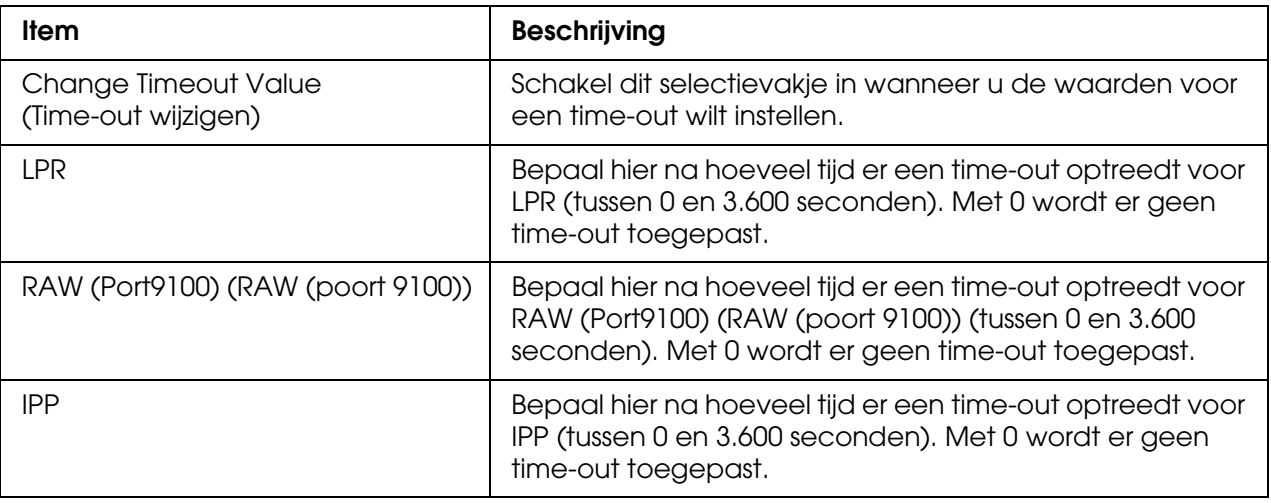

# *Time (Tijd)*

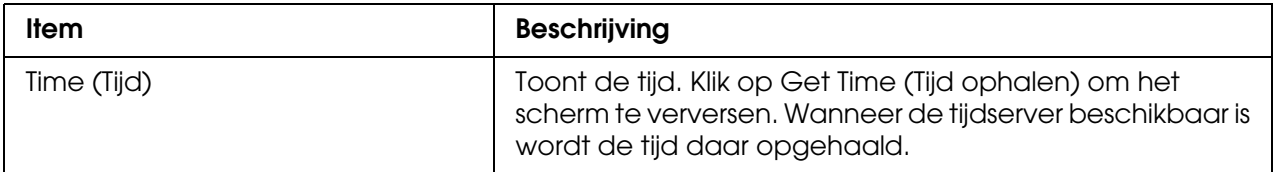

## *Handmatige instellingen*

Wanneer de netwerkinterface over een RTC (Real Time Clock) beschikt, kunt u de tijd handmatig instellen.

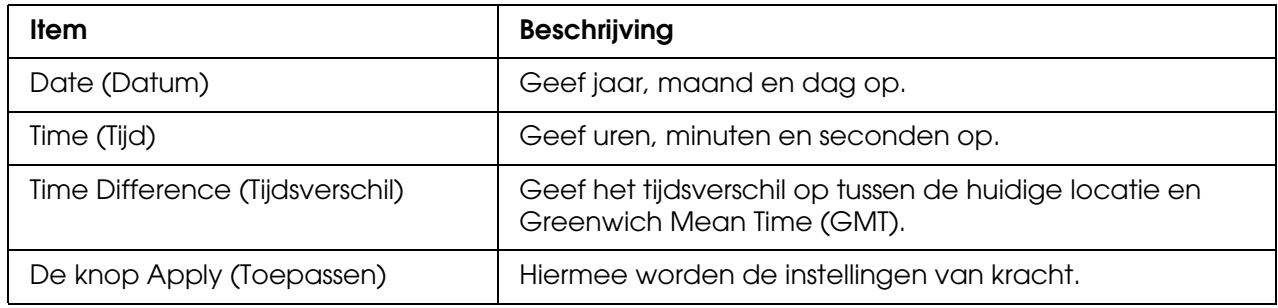

### *Tijdserverinstellingen*

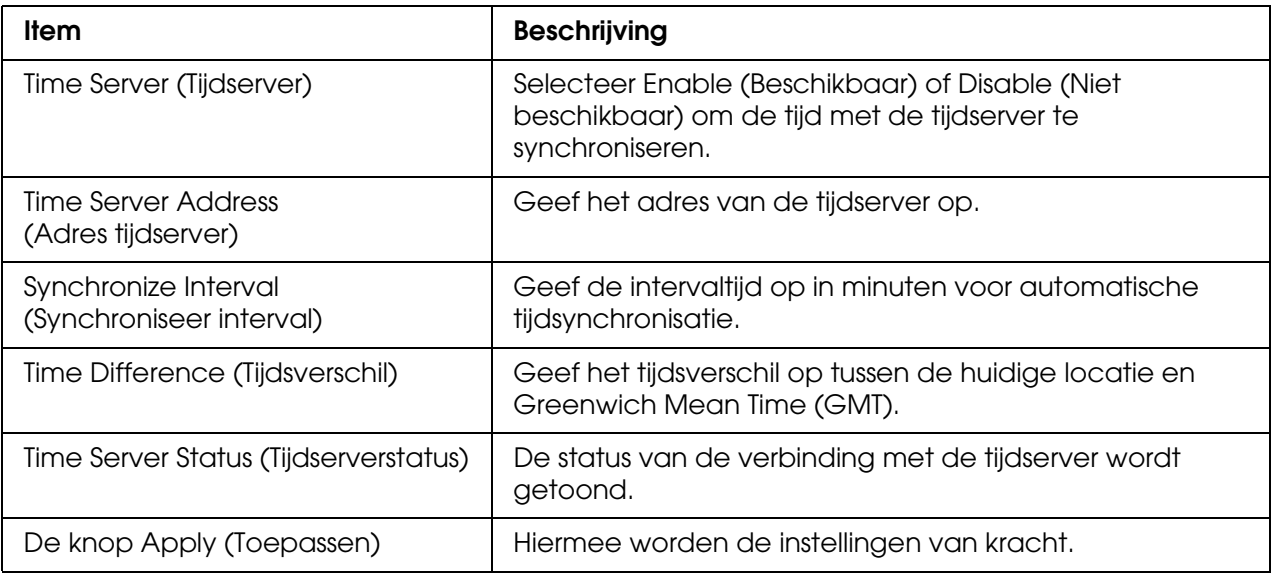

## *Optionele vensters*

### *Administrator*

U kunt een koppeling opnemen naar de website die in dit venster wordt vermeld. Hiervoor klikt u op **Favorite** (Favorieten) (de naam kan verschillen) in de index.

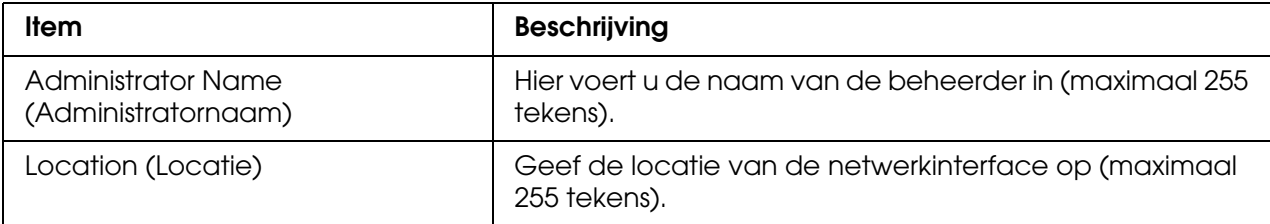

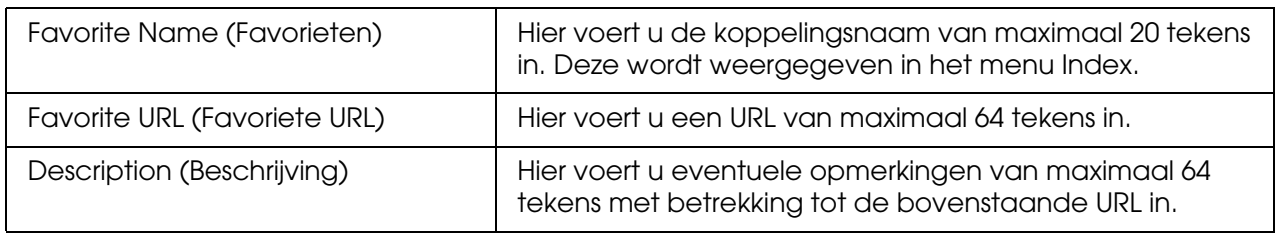

#### *Opmerking:*

*Koppelingen naar ftp worden niet ondersteund.*

### *Reset*

U kunt de netwerkinterface opnieuw instellen of terugkeren naar de standaardwaarden.

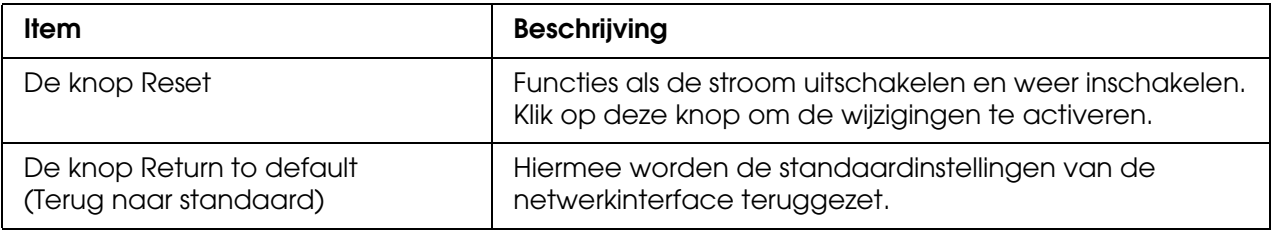

### <span id="page-137-0"></span>*Password (Paswoord)*

Met het wachtwoord dat u hier instelt, worden de instellingen beveiligd. U moet het wachtwoord invoeren wanneer u de instellingen in een instellingenvenster wilt bijwerken of wijzigen. Wachtwoorden zijn hoofdlettergevoelig. Er is geen standaardwachtwoord.

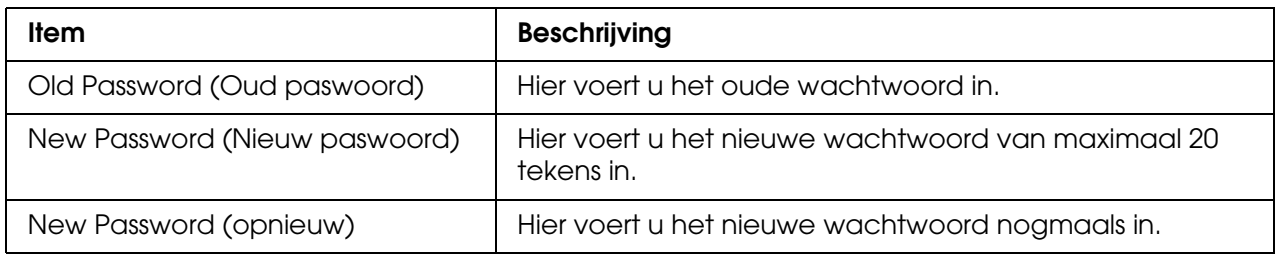

#### *Opmerking:*

- ❏ *Voor EpsonNet Config voor Windows en Macintosh en EpsonNet Config met webbrowser wordt hetzelfde wachtwoord gebruikt.*
- ❏ *Als u het wachtwoord bent vergeten, moet u de netwerkinterface initialiseren. Zie ["Printer](#page-176-0)  [initialiseren" op pagina 177](#page-176-0) voor meer informatie.*

# *EpsonNet Print*

## *EpsonNet Print*

EpsonNet Print is een hulpprogramma dat peer-to-peer-printing mogelijk maakt voor Epson-printers in het TCP/IP-netwerk.

Wanneer u EpsonNet Print gebruikt, kunt u zowel naar printers in hetzelfde segment als naar printers achter een router zoeken. U kunt standaard of geavanceerd afdrukken via LPR of afdrukken op hoge snelheid.

### *Systeemvereisten*

De volgende tabel bevat de systeemvereisten van EpsonNet Print.

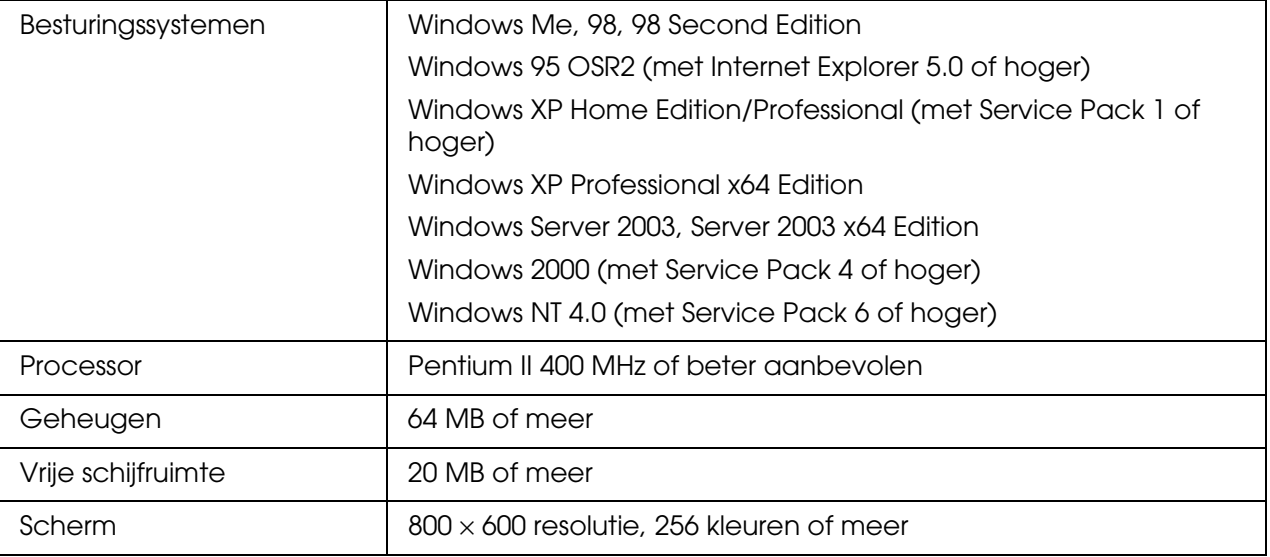

## *EpsonNet Print installeren*

Volg de onderstaande instructies om EpsonNet Print te installeren. Let erop dat u de software installeert op een computer die op het netwerk is aangesloten.

#### *Opmerking:*

*Als EpsonNet Direct Print (een oudere versie van EpsonNet Print) al is geïnstalleerd op de computer, moet u dit programma verwijderen voor u EpsonNet Print installeert (het installatieprogramma helpt u bij het verwijderen van EpsonNet Direct Print 2).*

1. Plaats de cd-rom met software in het cd-romstation.

2. Het venster voor installatie van de software wordt automatisch weergegeven.

Als het installatievenster niet verschijnt, dubbelklikt u op **EPSETUP.EXE** op de cd-rom.

- 3. Zorg ervoor dat alle toepassingen zijn gesloten en klik op de knop **Install Network Utility** (Netwerkhulpprogramma installeren).
- 4. Klik op het pictogram naast EpsonNet Print.
- 5. Volg de instructies op het scherm om de installatie te voltooien.

De computer is nu in staat om af te drukken via LPR met EpsonNet Print. In het volgende gedeelte wordt beschreven hoe u de printer instelt.

## *Bij gebruik van Windows XP/Server 2003/2000/NT 4.0*

Volg de onderstaande instructies om een poort toe te voegen met de wizard Add Printer (Printer toevoegen).

- ❏ Als u een poort wilt toevoegen voor een printer op basis van het IP-adres van de printer dat automatisch wordt toegewezen door de DHCP-server of router, zie dan Poort toevoegen voor een printer met een dynamisch toegewezen IP-adres.
- ❏ Als u een poort wilt toevoegen voor een printer op basis van het handmatig toegewezen IP-adres van de printer, zie dan Poort toevoegen voor een printer met een statisch IP-adres.

#### *Opmerking:*

- ❏ *Controleer of de computer is aangesloten op een netwerk en of TCP/IP correct is ingesteld.*
- ❏ *Controleer of de juiste Epson-printerdriver is geïnstalleerd op de computer.*
- ❏ *Er moet een geldig IP-adres zijn toegewezen aan de printer.*

### *Poort toevoegen voor een printer met een dynamisch toegewezen IP-adres*

1. **Windows XP:** Klik op **Start** en **Printers and Faxes** (Printers en faxapparaten). Klik bij Printer Tasks (Printertaken) op **Add a printer** (Een printer toevoegen) om de wizard Add Printer (Printer toevoegen) te starten.

**Windows Server 2003:** Klik op **Start** en **Printers and Faxes** (Printers en faxapparaten). Dubbelklik op **Add Printer** (Printer toevoegen) in de map Printers om de wizard Add Printer (Printer toevoegen) te starten.

**Windows 2000:** Klik op **Start** en kies **Settings** (Instellingen) en **Printers**. Dubbelklik op **Add Printer** (Printer toevoegen) in de map Printers om de wizard Add Printer (Printer toevoegen) te starten.

**Windows NT 4.0:** Klik op **Start** en kies **Settings** (Instellingen) en **Printers**. Dubbelklik op het pictogram **Add Printer** (Printer toevoegen).

- 2. Klik op **Next** (Volgende).
- 3. **Windows XP/Server 2003:** Klik op **Local printer attached to this computer** (Lokale printer die met deze computer is verbonden), schakel het selectievakje **Automatically detect and install my Plug and Play printer** (Mijn Plug en Play-printer automatisch detecteren en installeren) uit en klik op **Next** (Volgende). Selecteer het keuzerondje **Create a new port** (Een nieuwe poort maken) en selecteer **EpsonNet Print Port** (EpsonNet-printerpoort) in de lijst. Klik op **Next** (Volgende).

#### *Opmerking:*

*Als het volgende venster verschijnt, klikt u op de knop Unblock (Blokkering opheffen). Klik vervolgens op Search Again (Opnieuw zoeken) om de printers te zoeken.*

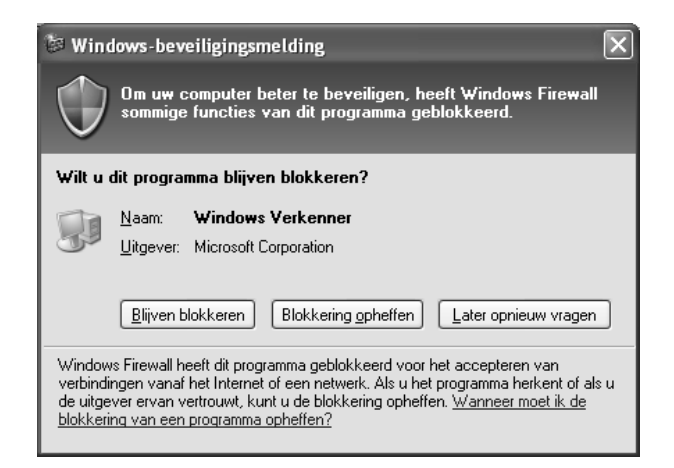

**Windows 2000:** Klik op **Local printer** (Lokale printer), schakel het selectievakje **Automatically detect and install my Plug and Play printer** (Mijn Plug en Play-printer automatisch detecteren en installeren) uit en klik op **Next** (Volgende). Selecteer het keuzerondje **Create a new port** (Een nieuwe poort maken) en selecteer **EpsonNet Print Port** (EpsonNet-printerpoort) in de lijst. Klik op **Next** (Volgende).

**Windows NT 4.0:** Selecteer het keuzerondje **My Computer** (Mijn computer) en klik op **Next** (Volgende). Klik op de knop **Add Port** (Poort toevoegen) in het dialoogvenster Add Printer Wizard (Wizard Printer toevoegen). Selecteer **EpsonNet Print Port** (EpsonNet-printerpoort) in de lijst Available Printer Ports (Beschikbare printerpoorten) en klik op de knop **New Port** (Nieuwe poort).

4. Selecteer de doelprinter en klik op **Next** (Volgende).

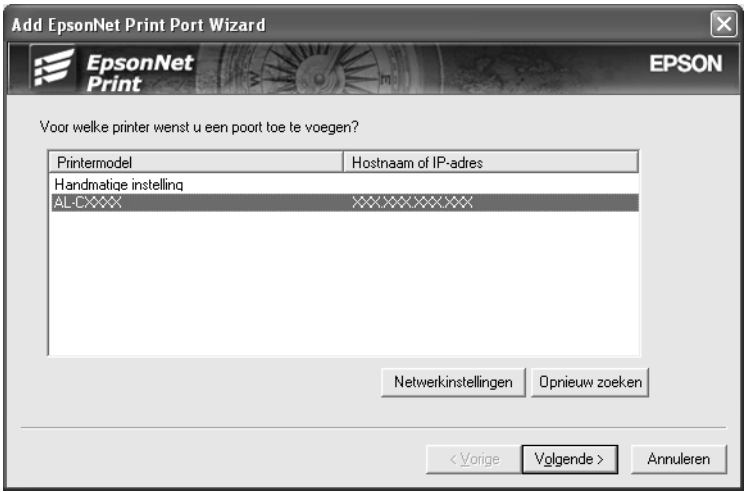

#### *Opmerking:*

- ❏ *Als de gewenste printer niet in de lijst staat, klikt u op de knop Search Again (Opnieuw zoeken) om de printers te zoeken met nieuwe parameters.*
- ❏ *Als u printers wilt zoeken in andere segmenten, klikt u op de knop N/W Settings (Netwerkinstellingen). Schakel het selectievakje Specific Network Segment (Speciaal netwerksegment) in en geef het netwerkadres en subnetmasker van het netwerksegment op. Klik vervolgens op Add (Voeg toe). U kunt ook instellen na hoeveel tijd een communicatiefout moet worden gegenereerd.*

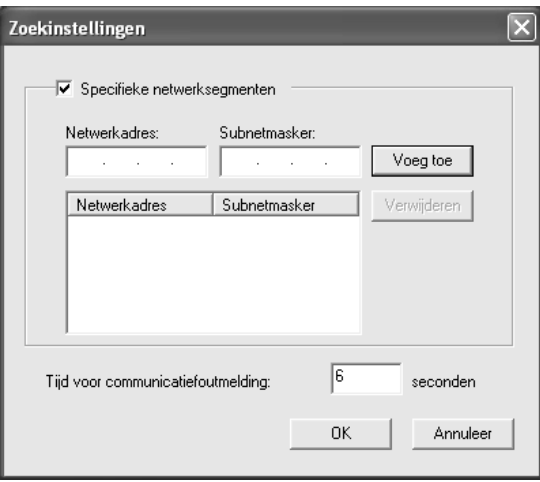

5. Controleer de gegevens van de printerpoort die u wilt configureren en klik op **Finish** (Voltooien).

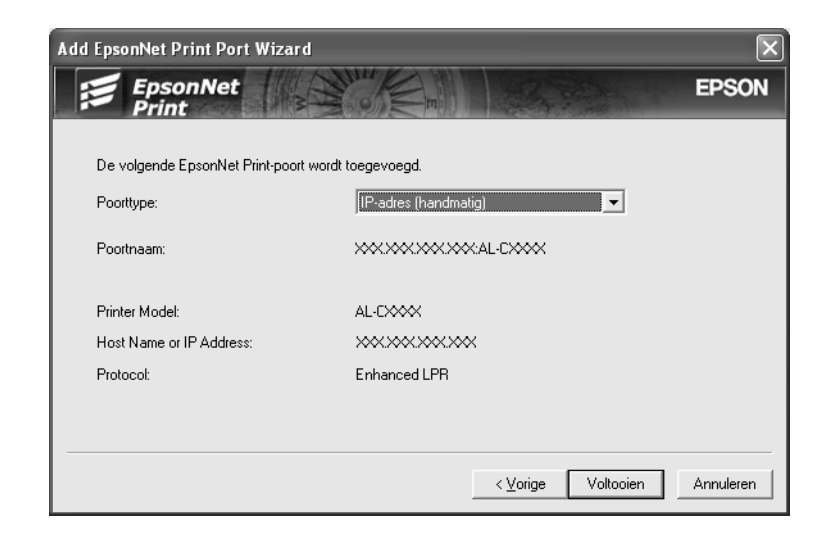

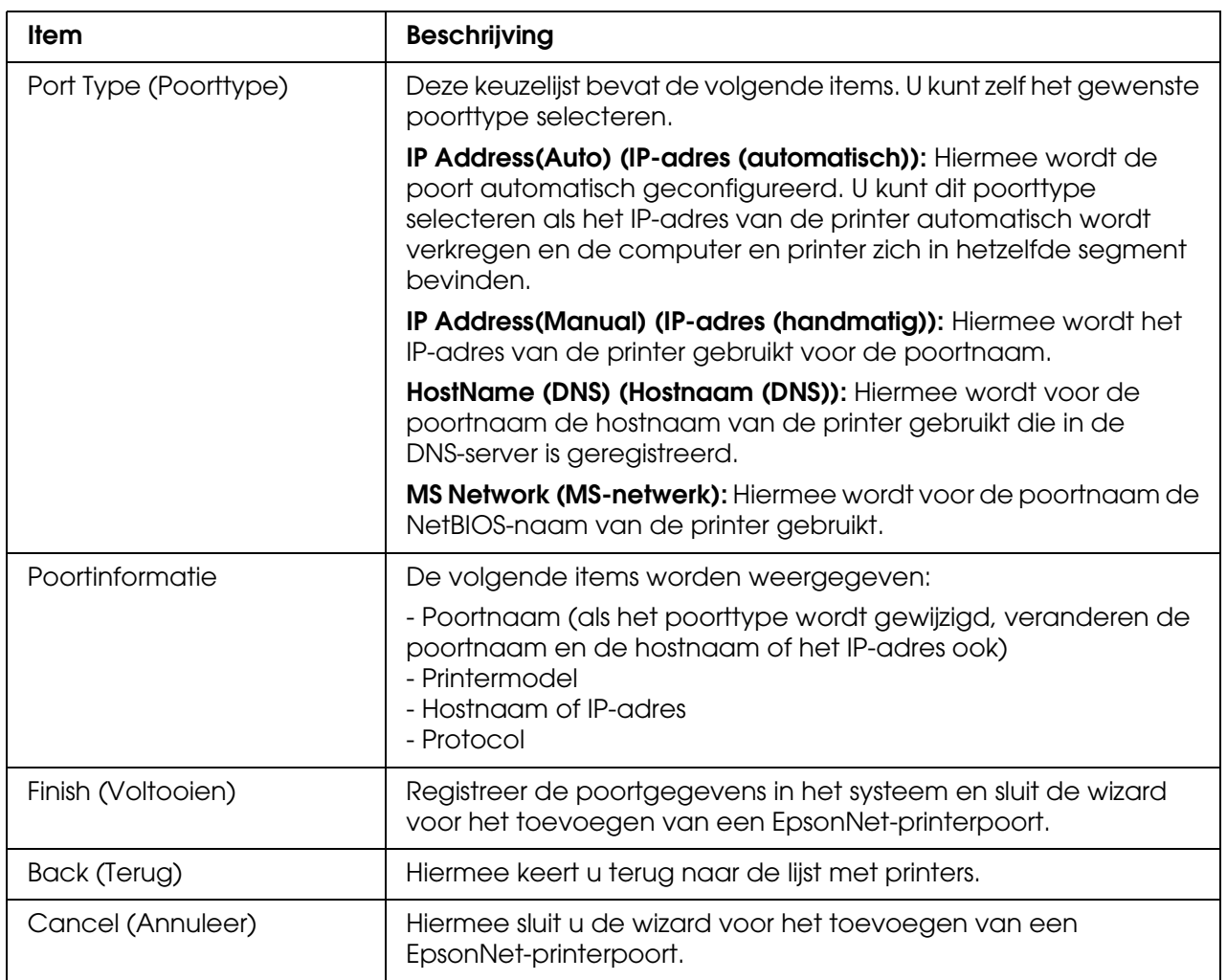

U moet de printerdriver installeren. Zie ["Printerdriver installeren" op pagina 146](#page-145-0) voor meer informatie.

### *Poort toevoegen voor een printer met een statisch IP-adres*

1. **Windows XP:** Klik op **Start** en **Printers and Faxes** (Printers en faxapparaten). Klik bij Printer Tasks (Printertaken) op **Add a printer** (Een printer toevoegen) om de wizard Add Printer (Printer toevoegen) te starten.

**Windows Server 2003:** Klik op **Start** en **Printers and Faxes** (Printers en faxapparaten). Dubbelklik op **Add Printer** (Printer toevoegen) in de map Printers om de wizard Add Printer (Printer toevoegen) te starten.

**Windows 2000:** Klik op **Start** en kies **Settings** (Instellingen) en **Printers**. Dubbelklik op **Add Printer** (Printer toevoegen) in de map Printers om de wizard Add Printer (Printer toevoegen) te starten.

**Windows NT 4.0:** Klik op **Start** en kies **Settings** (Instellingen) en **Printers**. Dubbelklik op het pictogram **Add Printer** (Printer toevoegen).

- 2. Klik op **Next** (Volgende).
- 3. **Windows XP/Server 2003:** Klik op **Local printer attached to this computer** (Lokale printer die met deze computer is verbonden), schakel het selectievakje **Automatically detect and install my Plug and Play printer** (Mijn Plug en Play-printer automatisch detecteren en installeren) uit en klik op **Next** (Volgende). Selecteer het keuzerondje **Create a new port** (Een nieuwe poort maken) en selecteer **EpsonNet Print Port** (EpsonNet-printerpoort) in de lijst. Klik op **Next** (Volgende).

**Windows 2000:** Klik op **Local printer** (Lokale printer), schakel het selectievakje **Automatically detect and install my Plug and Play printer** (Mijn Plug en Play-printer automatisch detecteren en installeren) uit en klik op **Next** (Volgende). Selecteer het keuzerondje **Create a new port** (Een nieuwe poort maken) en selecteer **EpsonNet Print Port** (EpsonNet-printerpoort) in de lijst. Klik op **Next** (Volgende).

**Windows NT 4.0:** Selecteer het keuzerondje **My Computer** (Mijn computer) en klik op **Next** (Volgende). Klik op de knop **Add Port** (Poort toevoegen) in het dialoogvenster Add Printer Wizard (Wizard Printer toevoegen). Selecteer **EpsonNet Print Port** (EpsonNet-printerpoort) in de lijst Available Printer Ports (Beschikbare printerpoorten) en klik op de knop **New Port** (Nieuwe poort).
4. Selecteer **Manual Setting** (Handmatige instelling) en klik op **Next** (Volgende).

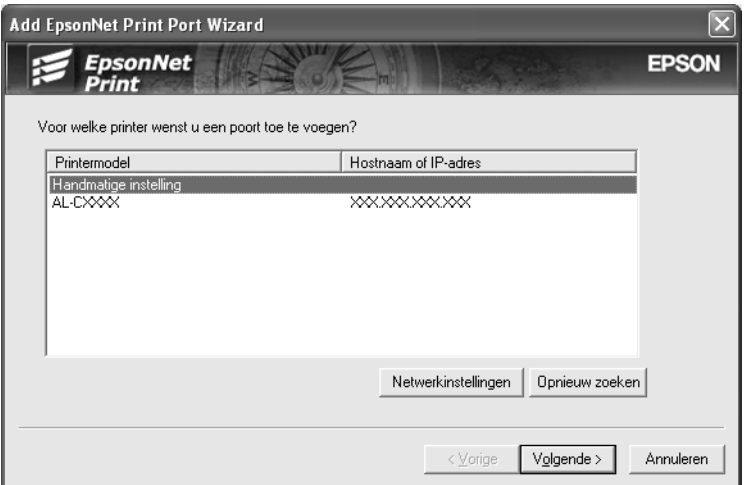

5. Voer de naam van de printer in. De naam van de poort wordt automatisch ingevuld in het betreffende vak. Klik op **Next** (Volgende).

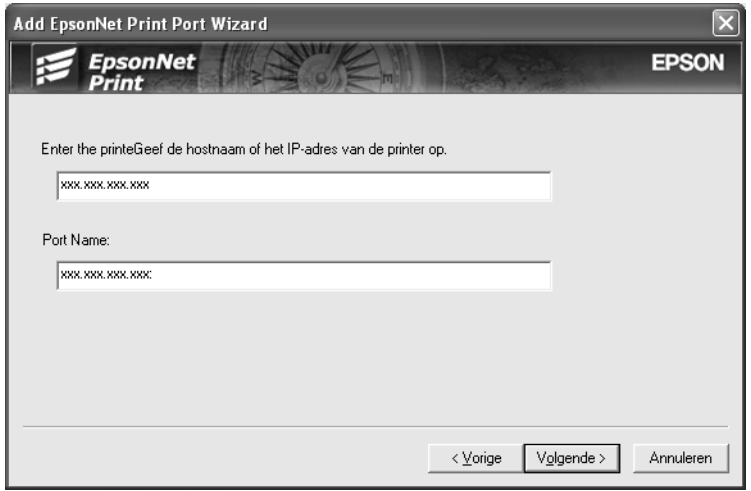

6. Controleer de gegevens van de printerpoort die u wilt configureren en klik op **Finish** (Voltooien).

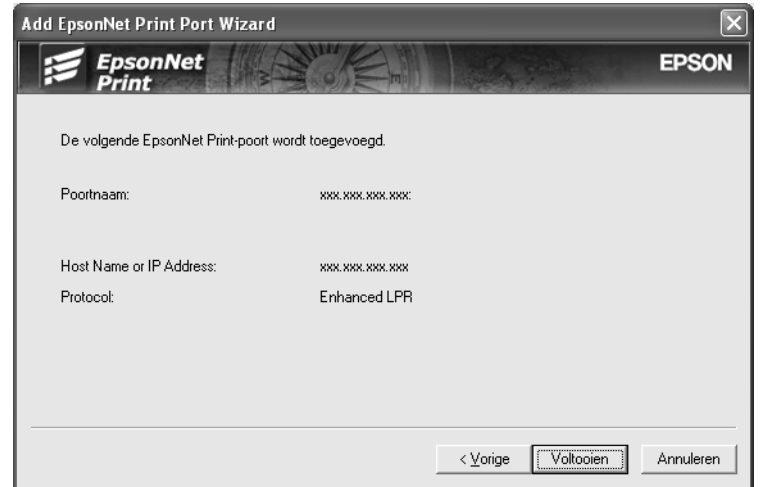

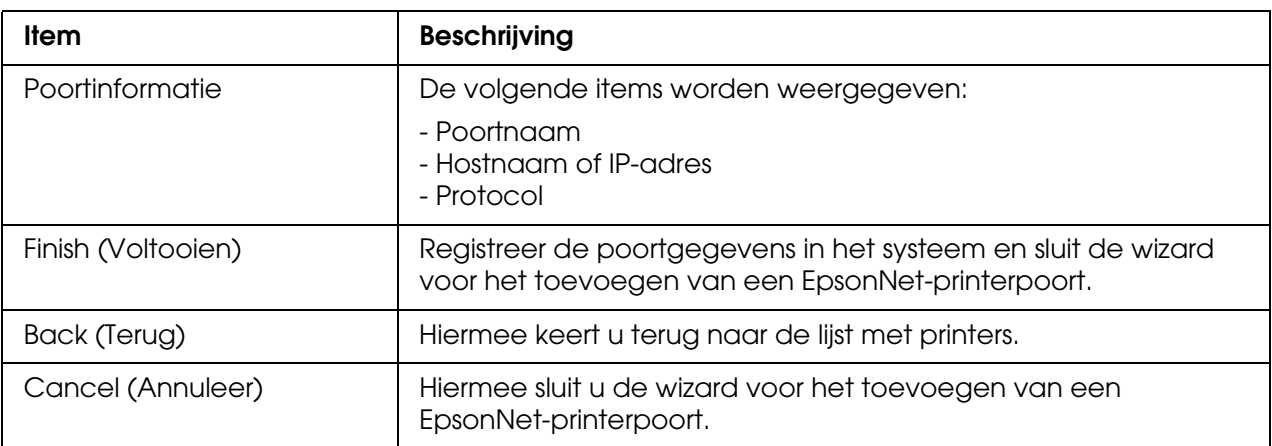

U moet de printerdriver installeren. Zie ["Printerdriver installeren" op pagina 146](#page-145-0) voor meer informatie.

## <span id="page-145-0"></span>*Printerdriver installeren*

Installeer de printerdriver die bij de printer is geleverd.

- 1. Plaats de cd-rom met software die bij de printer is geleverd.
- 2. Sluit het venster van het installatieprogramma als dat wordt weergegeven.
- 3. Klik op de knop **Have Disk** (Diskette). Het dialoogvenster Install from disk (Installeren vanaf diskette) verschijnt.
- 4. Klik op **Browse** (Bladeren).
- 5. Selecteer het cd-romstation bij Stations en dubbelklik op de betreffende map voor het besturingssysteem. Klik op **OK**.
- 6. Klik op **OK** in het dialoogvenster Installeren vanaf diskette (Install From Disk).
- 7. Selecteer de modelnaam van de printer en klik op **Next** (Volgende).

#### *Opmerking:*

*Selecteer het keuzerondje Replace existing driver (Bestaand stuurprogramma vervangen) als u in de wizard Add Printer (Printer toevoegen) wordt verzocht te kiezen tussen Keep existing driver (Bestaand stuurprogramma behouden) of Replace existing driver (Bestaand stuurprogramma vervangen). Klik op Next (Volgende).*

8. Klik op **Finish** (Voltooien) en volg de instructies op het scherm om de installatie te voltooien.

De printer is nu gereed voor peer-to-peer-printing. Zie ["Printerpoort configureren" op](#page-150-0)  [pagina 151](#page-150-0) voor meer informatie over het configureren van de printerpoort.

## *Gebruikers van Windows Me/98/95*

Volg de onderstaande instructies om een poort toe te voegen met de wizard Add Printer (Printer toevoegen).

- ❏ Als u een poort wilt toevoegen voor een printer op basis van het IP-adres van de printer dat automatisch wordt toegewezen door de DHCP-server of router, zie dan Poort toevoegen voor een printer met een dynamisch toegewezen IP-adres.
- ❏ Als u een poort wilt toevoegen voor een printer op basis van het handmatig toegewezen IP-adres van de printer, zie dan Poort toevoegen voor een printer met een statisch IP-adres.

### *Opmerking:*

- ❏ *Controleer of de computer is aangesloten op een netwerk en of TCP/IP correct is ingesteld.*
- ❏ *Controleer of de juiste Epson-printerdriver is geïnstalleerd op de computer.*
- ❏ *Er moet een geldig IP-adres zijn toegewezen aan de printer.*

## *Poort toevoegen voor een printer met een dynamisch toegewezen IP-adres*

Installeer de printerdriver voordat u een poort voor de printer toevoegt. Zie de bij de printer geleverde handleiding voor instructies over het installeren van de printerdriver.

1. Klik op **Start**, ga naar **Settings** (Instellingen) en klik op **Printers**.

- 2. Klik met de rechtermuisknop op het pictogram van de gewenste printer en kies **Properties** (Eigenschappen).
- 3. Klik op het tabblad **Details** en op de knop **Add Port** (Poort toevoegen). Selecteer het keuzerondje **Other** (Overige) en selecteer **EpsonNet Print Port** (EpsonNet-printerpoort). Klik op **OK**.
- 4. Selecteer de doelprinter en klik op **Next** (Volgende).

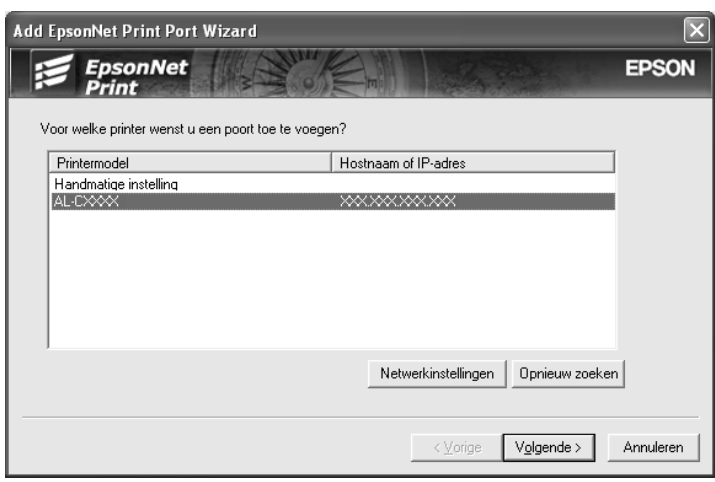

- ❏ *Als de gewenste printer niet in de lijst staat, klikt u op de knop Search Again (Opnieuw zoeken) om de printers te zoeken met nieuwe parameters.*
- ❏ *Als u printers wilt zoeken in andere segmenten, klikt u op de knop N/W Settings (Netwerkinstellingen). Schakel het selectievakje Specific Network Segment (Speciaal netwerksegment) in en geef het netwerkadres en subnetmasker van het netwerksegment op. Klik vervolgens op Add (Voeg toe). U kunt ook instellen na hoeveel tijd een communicatiefout moet worden gegenereerd.*

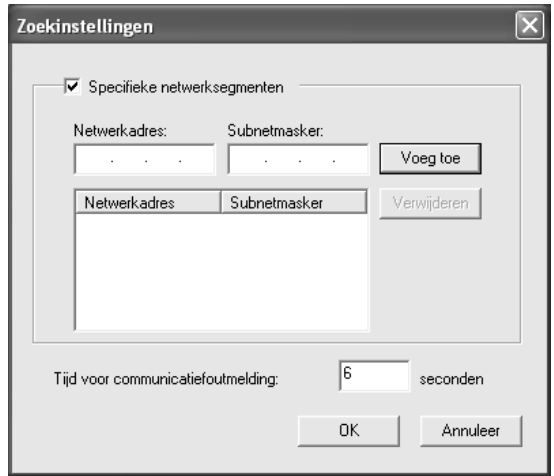

5. Controleer de gegevens van de printerpoort die u wilt configureren en klik op **Finish** (Voltooien).

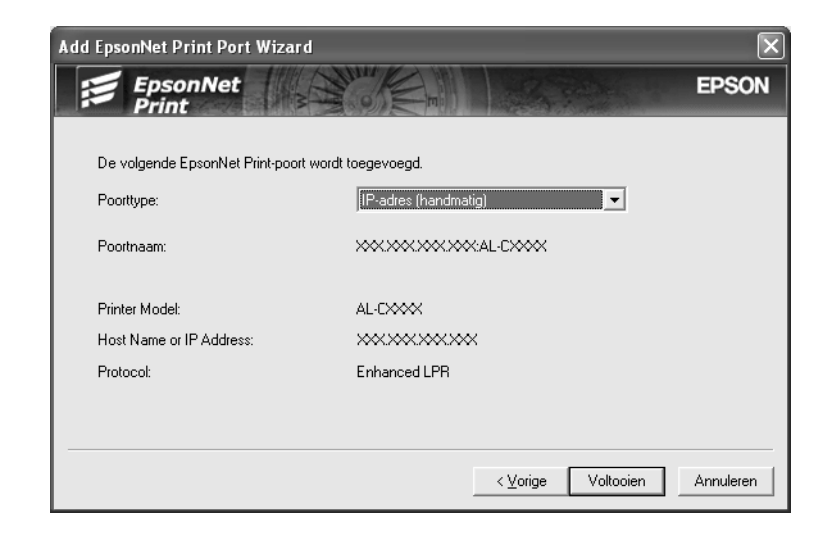

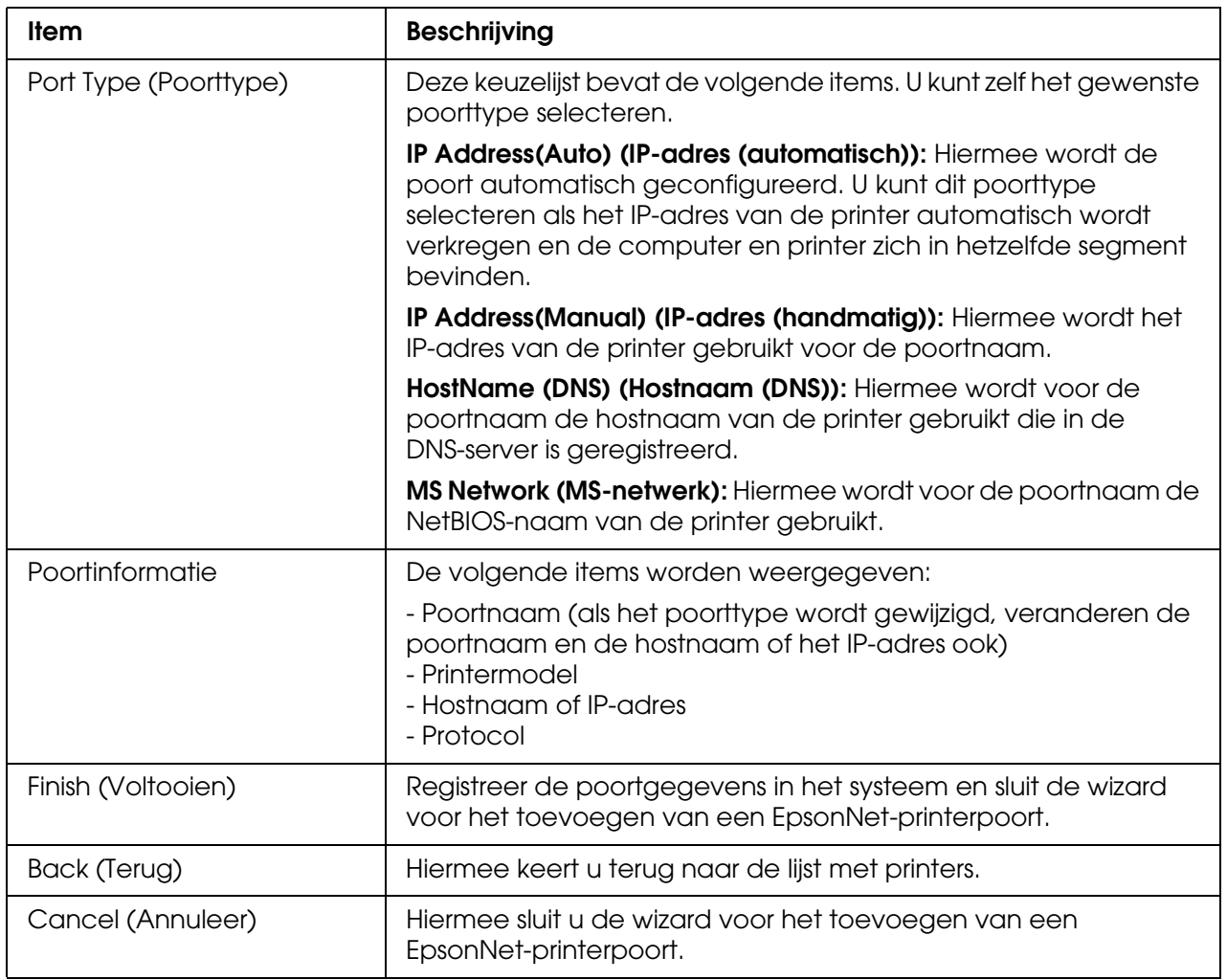

De printer is nu gereed voor peer-to-peer-printing. Zie ["Printerpoort configureren" op](#page-150-0)  [pagina 151](#page-150-0) voor meer informatie over het configureren van de printerpoort.

## *Poort toevoegen voor een printer met een statisch IP-adres*

Installeer de printerdriver voordat u een poort voor de printer toevoegt. Zie de bij de printer geleverde handleiding voor instructies over het installeren van de printerdriver.

- 1. Klik op **Start**, ga naar **Settings** (Instellingen) en klik op **Printers**.
- 2. Klik met de rechtermuisknop op het pictogram van de gewenste printer en kies **Properties** (Eigenschappen).
- 3. Klik op het tabblad **Details** en op de knop **Add Port** (Poort toevoegen). Selecteer het keuzerondje **Other** (Overige) en selecteer **EpsonNet Print Port** (EpsonNet-printerpoort). Klik op **OK**.
- 4. Selecteer **Manual Setting** (Handmatige instelling) en klik op **Next** (Volgende).

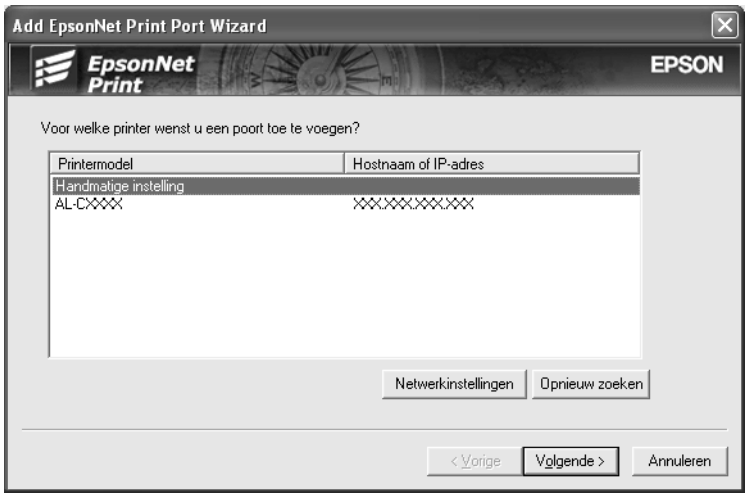

5. Voer de naam van de printer in. De naam van de poort wordt automatisch ingevuld in het betreffende vak. Klik op **Next** (Volgende).

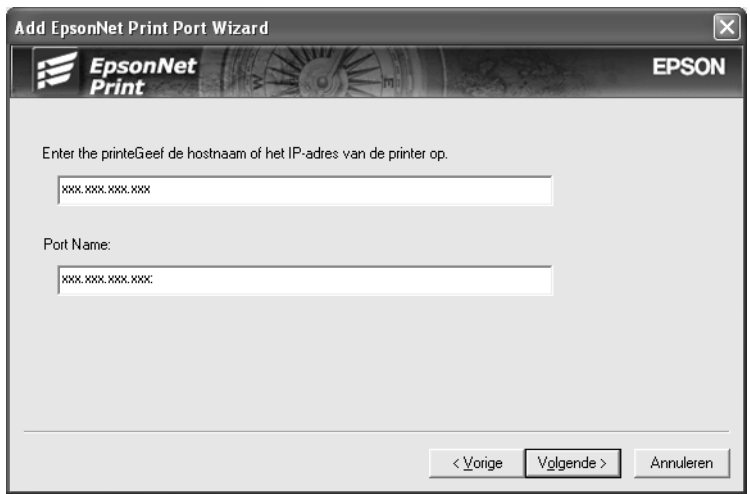

6. Controleer de gegevens van de printerpoort die u wilt configureren en klik op **Finish** (Voltooien).

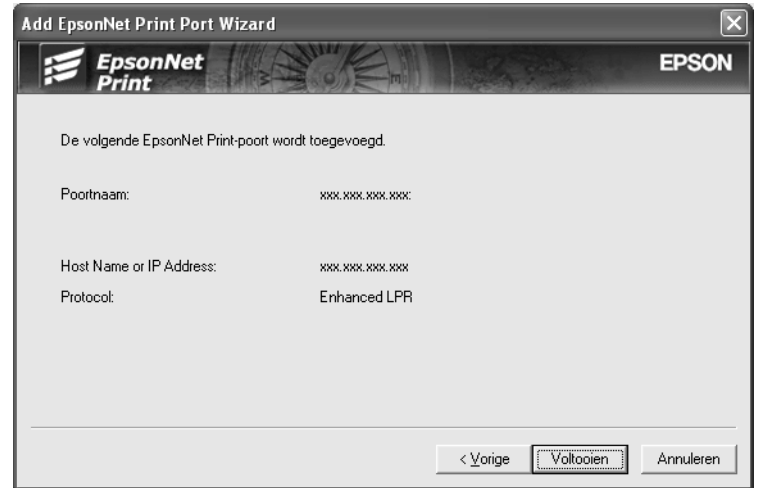

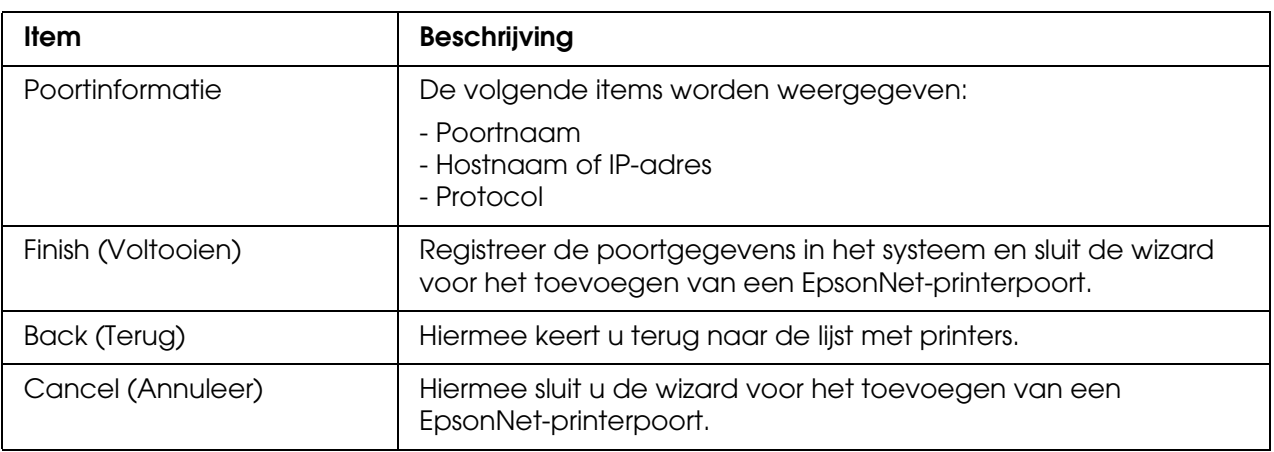

## <span id="page-150-0"></span>*Printerpoort configureren*

Volg de onderstaande instructies om de printerpoort te configureren. De afdruksnelheid is afhankelijk van de instellingen die u opgeeft.

1. Voor Windows Me/98/95/2000/NT 4.0: Klik op **Start**, ga naar **Settings** (Instellingen) en klik op **Printers**.

Voor Windows XP/Server 2003: Klik op **Start** en selecteer **Printers and Faxes** (Printers en faxapparaten).

2. Klik met de rechtermuisknop op het pictogram van de gewenste printer en klik op **Properties** (Eigenschappen).

3. Voor Windows Me/98/95:

Klik op het tabblad **Details** en op de knop **Port Settings** (Poortinstellingen).

Voor Windows XP/Server 2003/2000/NT 4.0: Klik op het tabblad **Ports** (Poorten) gevolgd door de knop **Configure Port** (Poort configureren).

4. Geef de instellingen op voor de gewenste poort.

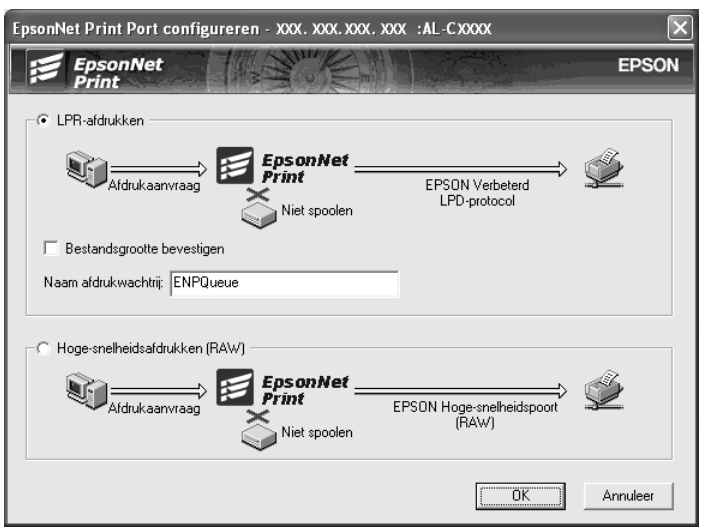

### **Geavanceerd afdrukken via LPR:**

Selecteer het keuzerondje **LPR Printing** (Afdrukken via LPR) en geef vervolgens de naam van de wachtrij op (maximaal 32 tekens). Bij geavanceerd afdrukken via LPR worden niet alle afdrukgegevens in de wachtrij geplaatst voordat de EPSON Printerpoort voor afdrukken met hoge snelheid de afdruktaak naar de netwerkprinter verzendt. Geavanceerd afdrukken via LPR verloopt sneller dan standaard afdrukken via LPR.

### **Standaard afdrukken via LPR:**

Schakel het selectievakje **Confirm file size** (Bestandsgrootte controleren) in en geef vervolgens de naam van de wachtrij op (maximaal 32 tekens). Afdrukgegevens worden door de computer in de wachtrij geplaatst voordat ze naar de netwerkprinter worden verzonden.

### *Opmerking:*

*Wanneer de hoeveelheid afdrukgegevens 20 MB of meer is, raden wij u aan om Geavanceerd afdrukken via LPR te gebruiken.*

### **Afdrukken met hoge snelheid:**

Selecteer het keuzerondje **High-Speed Printing (RAW)** (Afdrukken met hoge snelheid (RAW)). Bij dit snelle afdrukken worden niet alle afdrukgegevens in de wachtrij geplaatst voordat de afdruktaak naar de netwerkprinter wordt verzonden. Dit is de snelste afdrukmethode.

5. Klik op **OK**.

Als u het keuzerondje **High-Speed Printing (RAW)** (Afdrukken met hoge snelheid (RAW)) selecteert en de printer ondersteunt dit snelle afdrukken niet, of als u geen verbinding kunt maken met de printer, dan wordt een foutmelding gegeven. Los het probleem op aan de hand van de informatie in de foutmelding.

# *EpsonNet Internet Print*

## *EpsonNet Internet Print*

EpsonNet Internet Print is een hulpprogramma dat afdrukken via Internet met IPP (Internet Printing Protocol) ondersteunt. De netwerkinterface biedt ondersteuning voor IPP, waardoor afdrukken via Internet mogelijk is met dit programma. U kunt afdrukken of printerinstellingen opgeven op systemen met Windows 98/95/NT 4.0 waarop toegang tot Internet mogelijk is. Met dit hulpprogramma kunt u ook via een proxyserver afdrukken.

Lees het bestand Readme.txt in de map EpsonNet Internet Print voordat u het hulpprogramma EpsonNet Internet Print gebruikt. Dit bestand bevat de meest recente informatie over EpsonNet Internet Print.

## *Opmerking:*

- ❏ *EPSON Status Monitor is een hulpprogramma dat de activiteiten van de printer volgt en u informeert over de status van de printer. Dit hulpprogramma ondersteunt geen IPP, daarom kunnen printers die in verbinding staan met Internet niet worden gevolgd met EPSON Status Monitor. Als u EpsonNet Internet Print gebruikt op een computer waarop EPSON Status Monitor is geïnstalleerd, kunt u een foutmelding krijgen wanneer u de printereigenschappen bekijkt. Wanneer u dit wilt voorkomen, klikt u op de tab Optional Settings (Optionele instellingen) in het eigenschappenvenster van de doelprinter en selecteert u het keuzerondje Update the Printer Option Information Manually (Informatie over Printeroptie handmatig bijwerken).*
- ❏ *Gebruik voor afdrukken via Internet met Windows Me, XP en 2000 de standaard-IPP-client van het besturingssysteem.*

## *Systeemvereisten*

## *Besturingssystemen*

- ❏ Windows 98, Windows 95 of Windows NT 4.0 Server en Workstation (Werkstation)
- ❏ Een Intel x86 of een vergelijkbare processor

## *Ondersteunde producten*

❏ Epson-netwerkinterfaces die IPP ondersteunen. EpsonNet Internet Print wordt geleverd bij netwerkinterfaces die IPP ondersteunen.

## *EpsonNet Internet Print installeren*

Volg de onderstaande instructies om EpsonNet Internet Print te installeren.

- 1. Plaats de cd-rom met software in het cd-romstation.
- 2. Het venster voor installatie van de software wordt automatisch weergegeven.

Als het installatievenster niet verschijnt, dubbelklikt u op **EPSETUP.EXE** op de cd-rom.

- 3. Zorg ervoor dat alle toepassingen zijn gesloten en klik op de knop **Install Network Utility** (Netwerkhulpprogramma installeren).
- 4. Klik op het pictogram naast EpsonNet Internet Print.
- 5. Volg de instructies op het scherm om de installatie te voltooien.
- 6. Als de installatie is voltooid, start u de computer opnieuw op.

## *Printer instellen met EpsonNet Internet Print*

EpsonNet Internet Print ondersteunt afdrukken via Internet met IPP. Volg de onderstaande instructies om de printer in te stellen.

### *Opmerking:*

*Voordat u de onderstaande instructies volgt, moet u de correcte IPP-instellingen opgeven in EpsonNet Config. Zie de EpsonNet Config-gebruikershandleiding of ["IPP" op pagina 134](#page-133-0) voor meer informatie over het instellen van IPP. In de onderstaande instructies wordt u verzocht de IPP-URL in te voeren die u hebt ingesteld in het venster voor IPP-instellingen in EpsonNet Config.*

## *Windows 98/95*

- 1. Controleer of TCP/IP correct is geïnstalleerd en ingesteld in de computer en of een geldig IP-adres is ingesteld voor de computer en printer.
- 2. Controleer of de IPP-instellingen in EpsonNet Config correct zijn. Zie de EpsonNet Config-gebruikershandleiding of ["IPP" op pagina 134](#page-133-0) voor meer informatie over het instellen van IPP.
- 3. Als u EpsonNet Internet Print wilt starten, klikt u op **Start**, gaat u naar **Programs** (Programma's) en **EpsonNet Internet Print** en klikt u op **Add EpsonNet Internet Print Port** (EpsonNet Internet Print-poort toevoegen).
- 4. Het volgende venster verschijnt. Het adres dat u hier instelt, wordt als poort gebruikt voor afdrukken via Internet. Geef de instellingen op de onderstaande wijze op.

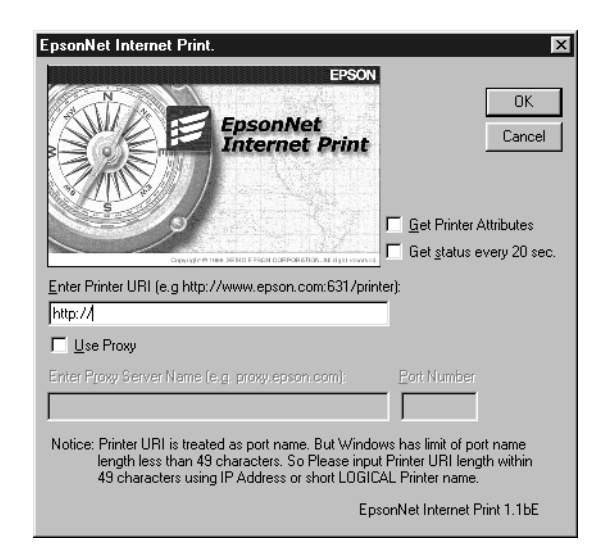

## **Enter Printer URI (URI voor printer invoeren):**

Voer voor de doelprinter een URI van maximaal 49 tekens in. De URI die u hier instelt, moet overeenkomen met de IPP-URL die u hebt ingesteld in het venster voor IPP-instellingen in EpsonNet Config. Gebruik de volgende tekens niet: ; | \ [ ] { } < > # " ` Notatie: **http:**//IP-adres van printer: **631**/printernaam Voorbeeld: **http:**//192.168.100.201: **631**/EPSON\_IPP\_Printer

## **Use Proxy (Proxy gebruiken):**

Wanneer u de proxyserver gebruikt, schakelt u dit selectievakje in en voert u de naam van de proxyserver en het poortnummer in. Alle communicatie vindt plaats via de proxyserver.

### **Enter Proxy Server Name (Naam van proxyserver invoeren):**

Voer de naam of het IP-adres van de proxyserver in. U kunt maximaal 256 tekens invoeren, maar slechts 127 tekens zijn geldig. Gebruik de volgende tekens niet: ; | \ [ ]  $\{ \}$  < > #"

## **Port Number (Poortnummer):**

Voer het poortnummer van de proxyserver in (tussen 0 en 65535).

### **Get Printer Attributes (Printerkenmerken ophalen):**

Wanneer u dit selectievakje inschakelt en op **OK** klikt, vindt er communicatie tussen EpsonNet Internet Print en de printer plaats en worden er gegevens verzameld in EpsonNet Internet Print. Het kan daarom enkele minuten duren voordat een bericht verschijnt. Deze instelling is alleen beschikbaar als u een poort instelt.

## **Get status every 20 sec. (Status elke 20 seconden opvragen):**

Schakel dit selectievakje in als u regelmatig updates wilt ontvangen (elke 5 seconden tijdens afdrukken; in andere gevallen elke 20 seconden). Als u dit selectievakje inschakelt, verschijnt er een bericht wanneer tijdens het afdrukken een fout optreedt. U kunt de printerstatus ook controleren door te dubbelklikken op het printerpictogram.

## **OK:**

Klik op deze knop om de instellingen op te slaan.

## **Cancel (Annuleer):**

Klik op deze knop om wijzigingen te annuleren.

### *Opmerking:*

- ❏ *U kunt de bovenstaande instellingen ook wijzigen vanuit de printerdriver. Klik in het eigenschappenvenster van de printer op de tab Details en klik op de knop Port Settings (Poortinstellingen) om de instellingen te wijzigen.*
- ❏ *Wanneer u met een router voor inbelverbindingen verbinding met Internet maakt en het selectievakje Get status every 20 sec. (Status elke 20 seconden opvragen) inschakelt, kunnen extra kosten in rekening worden gebracht voor de extra lijnverbinding.*
- ❏ *Wanneer u het selectievakje Get Printer Attributes (Printerkenmerken ophalen) inschakelt en op OK klikt, kan er een foutbericht verschijnen. Controleer of de printer is aangesloten op het lichtnet en of de printer correct is aangesloten op het netwerk.*
- ❏ *Als de printer niet is aangesloten op het lichtnet of als er problemen zijn met het netwerk, wordt het selectievakje Get status every 20 sec (Status elke 20 seconden opvragen) automatisch uitgeschakeld. In dat geval schakelt u de printer in of sluit u de printer correct aan op het netwerk en schakelt u het selectievakje Get status every 20 sec (Status elke 20 seconden opvragen) weer in.*
- 5. Klik op **OK** om de instellingen op te slaan.
- 6. Wanneer een bericht verschijnt dat de instellingen correct zijn geconfigureerd, klikt u op **OK** om de wizard Printer toevoegen te starten. Klik op **Next** (Volgende).

### *Opmerking:*

*Als u op Cancel (Annuleer) klikt en de printer later wilt toevoegen, start u de wizard Add Printer (Printer toevoegen) en volgt u de onderstaande instructies.*

7. Selecteer het keuzerondje **Local printer** (Lokale printer) en klik op **Next** (Volgende).

8. Selecteer de printerdriver en klik op **Next** (Volgende).

In het volgende dialoogvenster selecteert u **Replace existing driver** (Bestaand stuurprogramma vervangen) en klikt u op **Next** (Volgende)

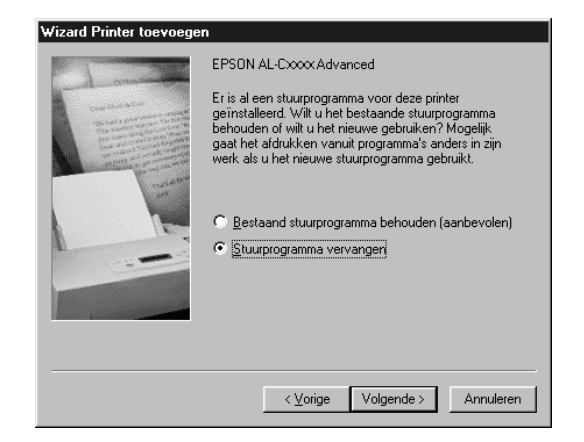

9. Selecteer de poort die in het vorige gedeelte door EpsonNet Internet Print is toegevoegd. Klik op **Next** (Volgende).

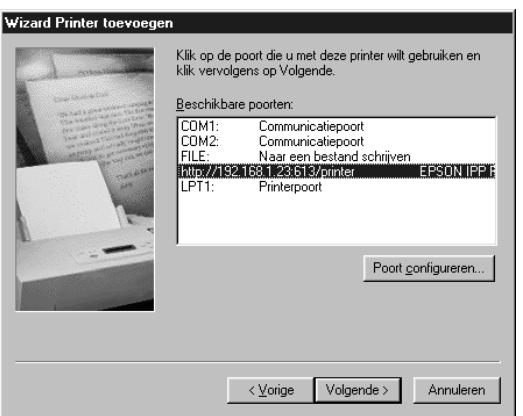

- 10.Volg de instructies op het scherm om de printerdriver te installeren.
- 11.Wanneer een dialoogvenster verschijnt waarin wordt aangegeven dat u EPSON Status Monitor moet installeren, klikt u op **Cancel** (Annuleer) en beëindigt u de installatie.

- ❏ *Als u de poort verwijdert die u eerder hebt ingesteld op het tabblad Details in de printereigenschappen, kunt u de verwijderde poortnaam pas opnieuw gebruiken als nieuwe poortnaam (de printer-URI) als u de computer opnieuw opstart.*
- ❏ *Als u EPSON Status Monitor gebruikt en afdrukt met EpsonNet Internet Print, verschijnt het bericht "A communication error has occurred" (Er heeft zich een communicatiefout voorgedaan). U kunt het bericht sluiten door het selectievakje Monitor the Printing Status (Afdrukstatus controleren) op het tabblad Utility (Hulpprogramma) van de printereigenschappen uit te schakelen.*

## *Windows NT 4.0*

- 1. Controleer of TCP/IP correct is geïnstalleerd en ingesteld in de computer en of een geldig IP-adres is ingesteld voor de computer en printer.
- 2. Controleer of de IPP-instellingen in EpsonNet Config correct zijn. Zie de EpsonNet Config-gebruikershandleiding of ["IPP" op pagina 134](#page-133-0) voor meer informatie over het instellen van IPP.
- 3. Klik op **Start**, ga naar **Settings** (Instellingen) en klik op **Printers**.
- 4. Dubbelklik op het pictogram **Add Printer** (Printer toevoegen) en klik op **Next** (Volgende).
- 5. Selecteer het keuzerondje **My computer** (Mijn computer) en klik op **Next** (Volgende).
- 6. Klik op de knop **Add Port** (Poort toevoegen) en selecteer **EPSON IPP Port** (EPSON IPP-poort) in de lijst. Klik vervolgens op de knop **New port** (Nieuwe poort).

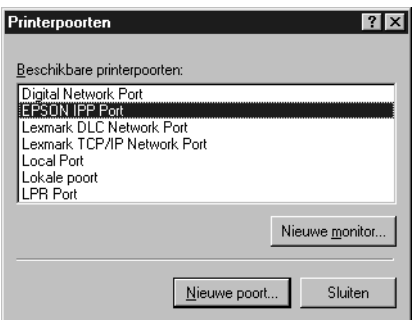

7. Het volgende venster verschijnt. Het adres dat u hier instelt, wordt als poort gebruikt voor afdrukken via Internet. Geef de instellingen op de onderstaande wijze op.

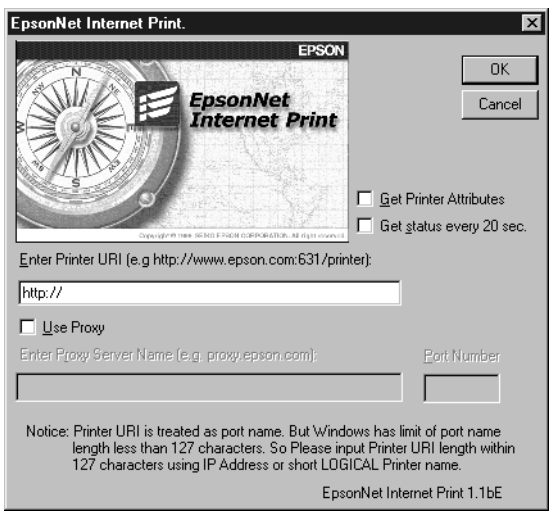

## **Enter Printer URI (URI voor printer invoeren):**

Voer voor de doelprinter een URI van maximaal 127 tekens in. De URI die u hier instelt, moet overeenkomen met de IPP-URL die u hebt ingesteld in het venster voor de IPP-configuratie in EpsonNet Config. Gebruik de volgende tekens niet: ; | \ [ ] { } < > # " ` Notatie: **http:**//IP-adres van printer: **631**/printernaam Voorbeeld: **http:**//192.168.100.201: **631**/EPSON\_IPP\_Printer

## **Use Proxy (Proxy gebruiken):**

Wanneer u een proxyserver gebruikt, schakelt u dit selectievakje in en voert u de naam van de proxyserver en het poortnummer in. Alle communicatie vindt plaats via de proxyserver.

## **Enter Proxy Server Name (Naam van proxyserver invoeren):**

Voer de naam of het IP-adres van de proxyserver in (maximaal 256 tekens). Gebruik de volgende tekens niet: ;  $|\setminus|$   $|$   $|$   $\brace$  < >  $\frac{1}{2}$  "  $\Big|$ "

## **Port Number (Poortnummer):**

Voer het poortnummer van de proxyserver in (tussen 0 en 65535).

### **Get Printer Attributes (Printerkenmerken ophalen):**

Wanneer u dit selectievakje inschakelt en op **OK** klikt, vindt er communicatie tussen EpsonNet Internet Print en de printer plaats en worden er gegevens verzameld in EpsonNet Internet Print. Het kan daarom enkele minuten duren voordat een bericht verschijnt. Deze instelling is alleen beschikbaar als u een poort instelt.

## **Get status every 20 sec. (Status elke 20 seconden opvragen):**

Schakel dit selectievakje in als u regelmatig updates wilt ontvangen (elke 5 seconden tijdens afdrukken; in andere gevallen elke 20 seconden). Als u dit selectievakje inschakelt, verschijnt er een bericht wanneer tijdens het afdrukken een fout optreedt. U kunt de printerstatus ook controleren door te dubbelklikken op het printerpictogram.

## **OK:**

Klik op deze knop om de instellingen op te slaan.

## **Cancel (Annuleer):**

Klik op deze knop om wijzigingen te annuleren.

- ❏ *De instellingen kunnen worden gewijzigd nadat de printer is ingesteld. Klik in het eigenschappenvenster van de printer op de tab Ports (Poorten) en op de knop Configure Port (Poort configureren) om de instellingen te wijzigen.*
- ❏ *Wanneer u met een router voor inbelverbindingen verbinding met Internet maakt en het selectievakje Get status every 20 sec (Status elke 20 seconden opvragen) inschakelt, kunnen extra kosten in rekening worden gebracht voor de extra lijnverbinding.*
- ❏ *Wanneer u het selectievakje Get Printer Attributes (Printerkenmerken ophalen) inschakelt en op OK klikt, kan er een foutbericht verschijnen. Controleer of de printer is aangesloten op het lichtnet en of de printer correct is aangesloten op het netwerk.*
- ❏ *Als de printer niet is aangesloten op het lichtnet of als er problemen zijn met het netwerk, wordt het selectievakje Get status every 20 sec (Status elke 20 seconden opvragen) automatisch uitgeschakeld. In dat geval schakelt u de printer in of sluit u de printer correct aan op het netwerk en schakelt u het selectievakje Get status every 20 sec (Status elke 20 seconden opvragen) weer in.*
- 8. Klik op **OK** om de instellingen op te slaan.
- 9. Selecteer de printerdriver en volg de instructies op het scherm om de printerdriver te installeren.

### *Opmerking:*

*Als u EPSON Status Monitor gebruikt en afdrukt vanuit EpsonNet Internet Print, verschijnt het bericht 'A communication error has occurred' (Er heeft zich een communicatiefout voorgedaan). Als u dit bericht wilt verwijderen, klikt u met de rechtermuisknop op het printerpictogram, selecteert u Printing Preferences (Afdrukvoorkeuren) gevolgd door het tabblad Optional Settings (Optionele instellingen) en klikt u ten slotte op de knop Notice Settings (Mededelingsinstellingen). Schakel het selectievakje Monitor the Printing Status (Afdrukstatus controleren) uit.*

# *Status Alert (Statusmelding)*

In EpsonNet Internet Print wordt de status van de IPP-printer bijgewerkt als u het selectievakje **Get status every 20 sec** (Status elke 20 seconden opvragen) in het dialoogvenster EpsonNet Internet Print inschakelt.

Het venster Status Alert (Statusmelding) verschijnt wanneer de printer geen papier, toner of inkt bevat, het papier is vastgelopen, de klep is geopend of de printer offline is.

In EpsonNet Internet Print wordt de printerstatus tijdens afdrukken elke 5 seconden en anders elke 20 seconden gecontroleerd. Als u de printerstatus niet wilt controleren, schakelt u het selectievakje **Get status every 20 sec** (Status elke 20 seconden opvragen) in het dialoogvenster EpsonNet Internet Print uit.

# *EpsonNet WebManager*

## *EpsonNet WebManager*

EpsonNet WebManager is een toepassing voor het beheren van netwerkapparaten. Hiermee kunnen netwerkbeheerders netwerkapparaten die op een printer zijn aangesloten, bijvoorbeeld netwerkprinters, interfacekaarten en netwerkadapters, eenvoudig beheren. EpsonNet WebManager biedt het volgende:

- ❏ Ondersteuning van Windows-, Macintosh- en UNIX-platforms voor meer flexibiliteit bij het beheer van netwerkapparaten.
- ❏ Zoeken op en controleren van netwerkapparaten en het opgeven van instellingen voor netwerkapparaten.
- ❏ Beheerfunctie waarmee u apparaten als groep kunt beheren.

### *Opmerking:*

- ❏ *Neem het bestand Readme.txt door voor u EpsonNet WebManager gaat installeren en gebruiken. De bestand bevat de meest recente informatie over EpsonNet WebManager.*
- ❏ *De term "apparaat" wordt gebruikt voor printers, interfacekaarten en netwerkadapters.*

## *Systeemvereisten*

- ❏ *Voordat u EpsonNet Webmanager kunt gebruiken moeten de computer en andere apparaten correct zijn aangesloten op het netwerk.*
- ❏ *Omdat EpsonNet WebManager wordt gebruikt via een webbrowser, moet u eerst het netwerkprotocol TCP/IP en een webbrowser installeren. Raadpleeg het bestand Readme.txt voor informatie over ondersteunde browsers.*

## *Besturingssystemen voor de EpsonNet WebManager-server*

De EpsonNet WebManager-server is een computer waarop EpsonNet WebManager is geïnstalleerd.

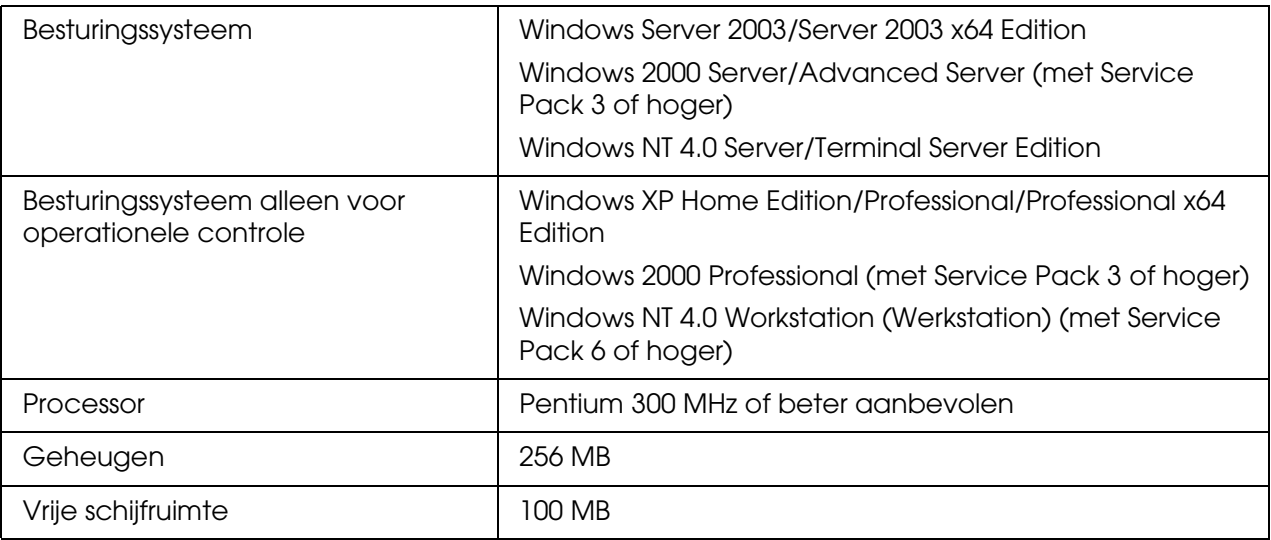

## *Besturingssystemen voor EpsonNet WebManager-clientcomputers*

Voor de volgende besturingssystemen kunt u een webbrowser gebruiken voor toegang tot de EpsonNet WebManager-server.

- ❏ Windows Me/98/XP/Server 2003/2000/NT 4.0
- ❏ Macintosh
- ❏ UNIX (raadpleeg het bestand Readme.txt voor informatie over ondersteunde UNIX-systemen)
- ❏ Monitor: 1.024 × 768 VGA-monitor (of hogere resolutie) en ondersteuning van minimaal 65.535 kleuren

## *Functies van EpsonNet WebManager*

EpsonNet WebManager bevat de volgende functies:

- ❏ Apparatenlijst: zoekt naar apparaten in het netwerk en geeft deze weer met de huidige status.
- ❏ Apparaatdetails: met EpsonNet WebManager kunt u printerinstellingen opgeven of wijzigen. De beschikbare opties zijn afhankelijk van de printer.
- ❏ Netwerkinstellingen: met EpsonNet WebManager kunt u instellingen voor netwerkinterfaces opgeven of wijzigen.
- ❏ Groepsbeheer: als u netwerkapparaten groepeert, kunt u ze effectiever beheren.

#### *Opmerking:*

- ❏ *Afhankelijk van de combinatie van netwerkapparaten zijn sommige functies van EpsonNet WebManager mogelijk niet beschikbaar. Raadpleeg de inleiding van de Gebruikershandleiding van EpsonNet WebManager voor meer informatie.*
- ❏ *Als u EpsonNet WebManager met Internet Explorer gebruikt in Mac OS, zijn de vensters Printer Layout (Printerindeling), Error Notification (Foutmelding) en Device Detailed (Apparaatdetails) mogelijk niet beschikbaar.*

## *Omgeving voor EpsonNet WebManager*

EpsonNet WebManager moet zijn geïnstalleerd op de computer die u gebruikt als netwerkserver. Gebruik een van de volgende methoden als u wilt werken met EpsonNet WebManager.

## *EpsonNet WebManager en een webbrowser worden op dezelfde computer uitgevoerd*

Er is geen speciale server vereist. U hoeft alleen EpsonNet WebManager en een webbrowser te installeren op de computer die u gebruikt als server. Alle beheertaken kunnen worden uitgevoerd vanaf de beheerdercomputer met Windows XP/Server 2003/2000/NT 4.0.

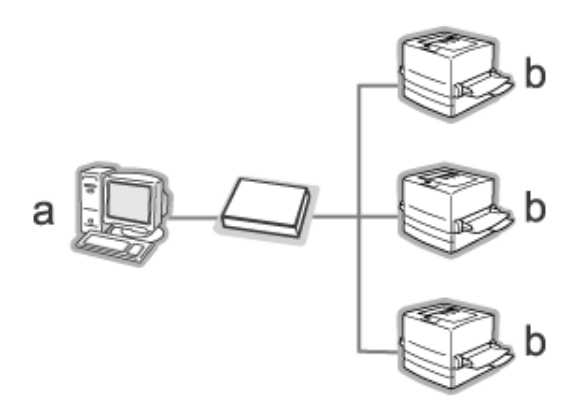

- a. EpsonNet WebManager-server
- b. Epson-printer met ingebouwde netwerkinterface

## *EpsonNet WebManager en de webbrowser worden op verschillende computers uitgevoerd*

U moet EpsonNet WebManager installeren op de server en de webbrowser op de clientcomputers. Met de webbrowser hebben gebruikers met een clientcomputer toegang tot EpsonNet WebManager op de server. U kunt de browser gebruiken op Windows-, Macintosh- en UNIX-computers om een netwerk met meerdere platforms te beheren.

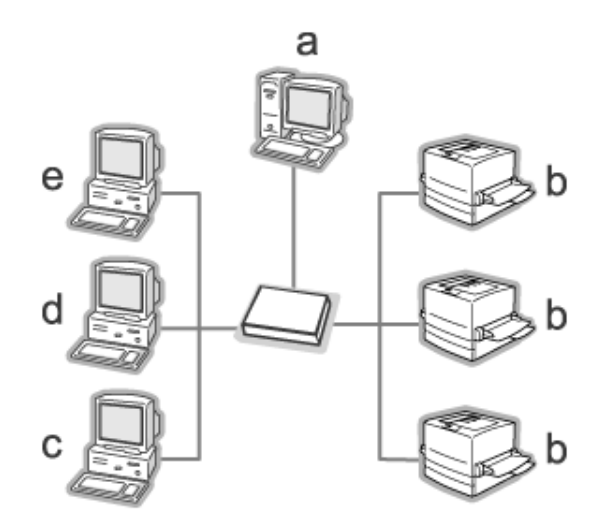

- a. EpsonNet WebManager-server
- b. Epson-printer met ingebouwde netwerkinterface
- c. Clientcomputer met Windows
- d. Clientcomputer met Macintosh
- e. Clientcomputer met UNIX

# *EpsonNet WebManager installeren*

Volg de onderstaande instructies om EpsonNet WebManager te installeren.

- 1. Plaats de cd-rom met software in het cd-romstation.
- 2. Het venster voor installatie van de software wordt automatisch weergegeven.

Als het installatievenster niet verschijnt, dubbelklikt u op **EPSETUP.EXE** op de cd-rom.

- 3. Zorg ervoor dat alle toepassingen zijn gesloten en klik op de knop **Install Network Utility** (Netwerkhulpprogramma installeren).
- 4. Klik op het pictogram naast EpsonNet WebManager.
- 5. Volg de instructies op het scherm om de installatie te voltooien.

### *Opmerking:*

*EpsonNet WebManager hoeft niet op de clientcomputers te worden geïnstalleerd. U hoeft alleen het IP-adres of de hostnaam van de server door te geven aan de gebruikers die vanaf een clientcomputer met EpsonNet WebManager willen werken.*

## *EpsonNet WebManager starten*

Controleer of TCP/IP is geïnstalleerd en het IP-adres of de hostnaam is ingesteld op de computer. Geef de hostnaam op in het bestand voor hosts in de map Windows.

## *Server*

EpsonNet WebManager starten: klik op **Start**, wijs naar **Programs** (Programma's) (Windows 2000 en NT 4.0) of **All Programs** (Alle programma's) (Windows XP en Server 2003) en selecteer vervolgens **EpsonNet** gevolgd door **EpsonNet WebManager**. Klik op **EpsonNet WebManager**.

*Opmerking voor gebruikers van Windows XP Service Pack 2:*

Als EpsonNet WebManager wordt geïnstalleerd op een computer met Windows XP Service Pack 2, moet u de volgende instellingen opgeven. Anders krijgen de clientcomputers geen toegang tot EpsonNet WebManager.

- 1. Klik op **Start**, wijs naar **Control Panel** (Configuratiescherm) en selecteer vervolgens **Security Center** (Beveiligingscentrum). Klik op **Windows Firewall**.
- 2. Klik op het tabblad **Exceptions** (Uitzonderingen) gevolgd door de knop **Add Port** (Poort toevoegen).

3. Voer bij **Name** (Naam) de naam van de poort en bij **Port number** (Poortnummer) de waarde **8090** in. Selecteer vervolgens het keuzerondje **TCP**.

#### *Opmerking:*

*Klik zo nodig op de knop Change scope (Bereik wijzigen) en geef vervolgens de IP-adressen op van de clientcomputers waarvoor de poort is geopend.*

4. Klik op **OK**.

## *Client*

Start de webbrowser en geef het IP-adres of de hostnaam van de server en het standaardpoortnummer op.

- ❏ Notatie: **http:**//IP-adres of hostnaam van server:8090/wm
- ❏ Voorbeeld: **http:**//192.168.100.201:8090/wm

## *Gebruikershandleiding openen*

Neem de online gebruikershandleiding van EpsonNet WebManager door nadat u de toepassing hebt gestart. Deze handleiding bevat belangrijke informatie en instructies met betrekking tot EpsonNet WebManager.

U kunt de online handleiding openen via een van de volgende methoden:

- ❏ Open EpsonNet WebManager. Selecteer in het menu **Help Online Guide** (Online handleiding)
- ❏ Klik op het vraagteken in het actieve venster zodat een Help-venster wordt weergegeven met informatie over de functies in het venster.
- ❏ Klik op **Start**, wijs naar **Programs** (Programma's) (Windows 2000 en NT 4.0) of **All Programs** (Alle programma's) (Windows XP en Server 2003) en selecteer vervolgens **EpsonNet** gevolgd door **EpsonNet WebManager**. Klik op **Online Guide** (Online handleiding).

# *EpsonNet SetupManager*

# *EpsonNet SetupManager*

Het hulpprogramma EpsonNet SetupManager is voor de netwerkbeheerders een eenvoudige tool voor de installatie en configuratie van printers en voor de clients een eenvoudige tool voor de installatie van netwerkprinters. EpsonNet SetupManager installeert de printerdriver voor printers die pas op het netwerk zijn aangesloten en helpt de netwerkbeheerders en clients bij de installatie en configuratie van nieuwe netwerkprinters onder het besturingssysteem Windows met TCP/IP.

EpsonNet SetupManager biedt de volgende mogelijkheden:

- ❏ eenvoudige installatie van de printerdriver;
- ❏ automatische installatie van de poortmonitor (EpsonNet Print);
- ❏ creatie van een printerpoort;
- ❏ creatie van een snelkoppeling (een pictogram voor het starten van het scriptbestand op de server) of een pakket (met daarin alle bestanden die nodig zijn voor de installatie) voor de automatische installatie van de printerdriver;
- ❏ uitvoer van het resultaat van de installatie van de printerdriver met het scriptbestand;
- ❏ bewerking van meerdere scriptbestanden tegelijk;
- ❏ registratie van niet-aangesloten printers in een scriptbestand;
- ❏ installatie van hulpprogramma's als EPSON Status Monitor en EPSON Scan (hulpprogramma's die geschikt zijn voor automatische installatie).

# *Systeemvereisten*

De volgende tabel bevat de systeemvereisten voor EpsonNet SetupManager.

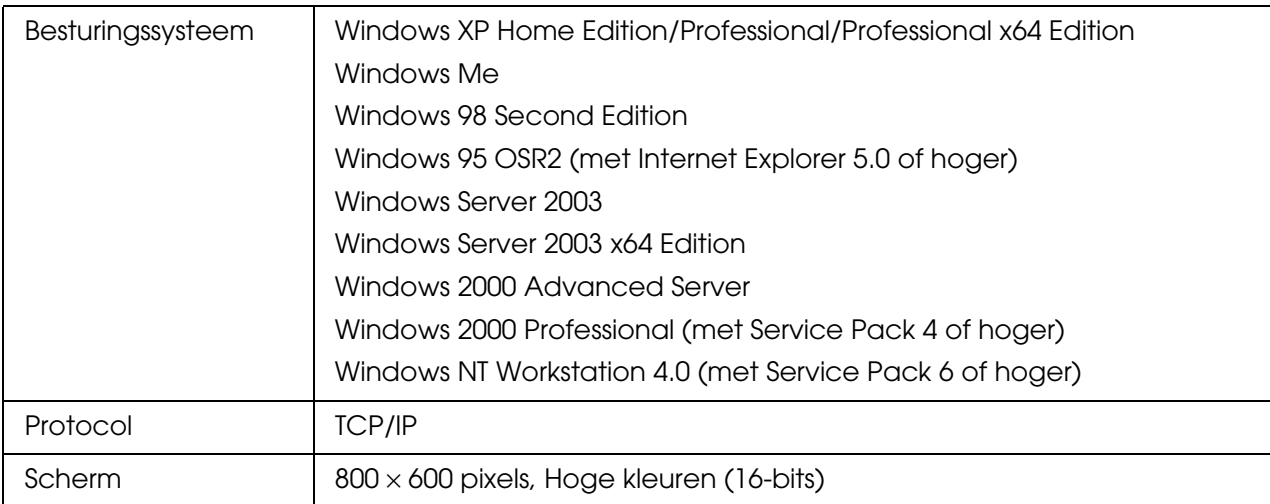

### *Opmerking:*

- ❏ *Als u Windows 95 gebruikt, kunt u geen scriptbestanden maken. U kunt scriptbestanden alleen uitvoeren.*
- ❏ *Als u Windows 2000 Advanced Server of Windows Server 2003 gebruikt, kunt u wel scriptbestanden maken, maar niet uitvoeren.*
- ❏ *De gebruiker moet over beheerdersrechten beschikken om het programma te kunnen starten bij gebruik van het besturingssysteem Windows XP (Home/Professional/Professional x64 Edition), Windows Server 2003, Windows 2000 (Professional/Advanced Server) of Windows NT 4.0.*
- ❏ *Lees het bestand Readme.txt voor meer informatie over de ondersteunde printers en afdrukservers. Dit bestand maakt deel uit van EpsonNet SetupManager.*
- ❏ *U kunt EpsonNet SetupManager niet gebruiken als er op de computer meerdere netwerkadapters zijn geïnstalleerd die zijn verbonden met verschillende netwerksegmenten.*

## *Afdrukservice*

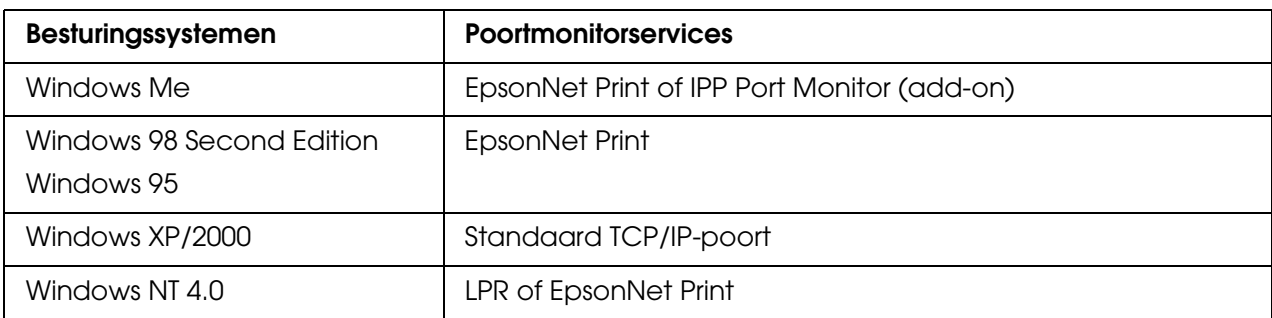

### *Opmerking:*

- ❏ *Als u Windows Me/98/95 gebruikt en EpsonNet Print niet is geïnstalleerd, wordt EpsonNet Print alsnog automatisch geïnstalleerd. Voor gebruik van EpsonNet Print onder Windows 95 moet wel Microsoft Internet Explorer 5.0 op de computer zijn geïnstalleerd.*
- ❏ *Als u Windows NT 4.0 gebruikt en afdrukt met behulp van LPR, dan raden wij u aan om de LPR-afdrukservice op de computer te installeren. Als de LPR-afdrukservice niet is geïnstalleerd, wordt EpsonNet Print automatisch geïnstalleerd.*
- ❏ *Als u Windows Me gebruikt, dan vindt u IPP Port Monitor in de map Add-ons op de cd-rom van Windows Me.*

# *EpsonNet SetupManager installeren*

Volg de onderstaande instructies om EpsonNet SetupManager te installeren op uw computer.

- 1. Plaats de cd-rom met software in het cd-romstation.
- 2. Het venster voor installatie van de software wordt automatisch weergegeven.

Als het installatievenster niet verschijnt, dubbelklikt u op **EPSETUP.EXE** op de cd-rom.

- 3. Zorg ervoor dat alle toepassingen zijn gesloten en klik op de knop **Install Network Utility** (Netwerkhulpprogramma installeren).
- 4. Klik op het pictogram naast EpsonNet SetupManager.
- 5. Volg de instructies op het scherm om de installatie te voltooien.

## *Gebruikershandleiding van EpsonNet SetupManager openen*

De EpsonNet SetupManager-gebruikershandleiding bevat meer gedetailleerde informatie over EpsonNet SetupManager. Volg de onderstaande instructies om de EpsonNet SetupManager-gebruikershandleiding te openen.

Klik op **Start**, wijs naar **All Programs** (Alle programma's) (Windows XP/Server 2003) of **Programs** (Programma's) (Windows Me/98/Server 2003/2000/NT 4.0) en selecteer **EpsonNet** gevolgd door **EpsonNet SetupManager** en **UserGuide** (Gebruikershandleiding).

De EpsonNet SetupManager-gebruikershandleiding wordt weergegeven. U kunt nu de gewenste informatie opzoeken over het gebruik van EpsonNet SetupManager.

# *Hoofdstuk 4*

# *Probleemoplossing*

# *Algemene problemen*

# *Kan de netwerkinterface niet configureren of kan niet afdrukken vanuit het netwerk.*

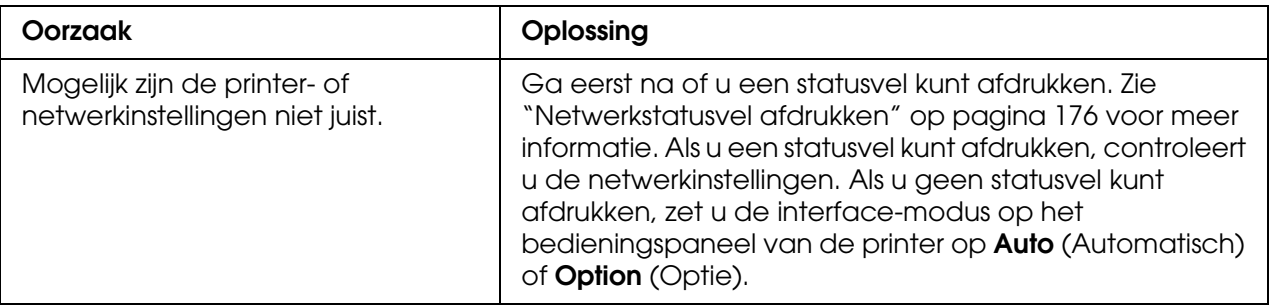

# *U kunt niet afdrukken, zelfs al hebt u een IP-adres toegewezen aan de computer en de printer.*

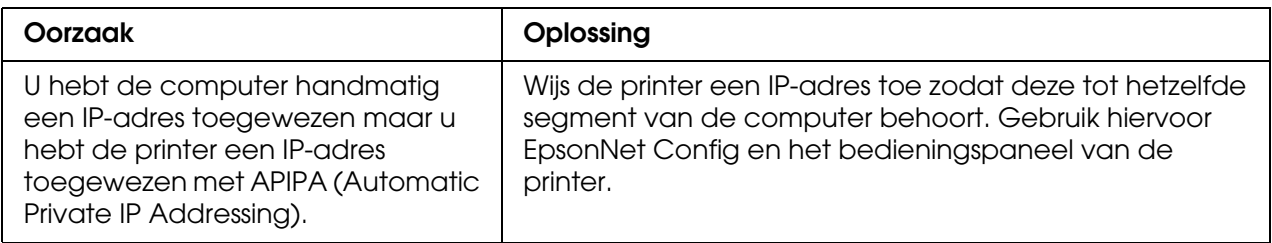

# *EpsonNet Config kan niet worden gestart.*

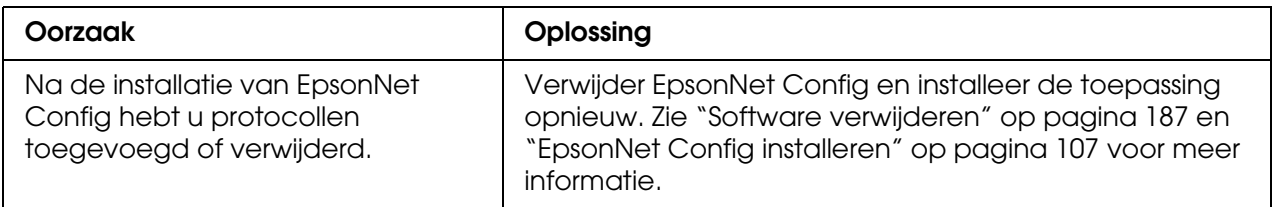

# *Als EpsonNet Config wordt gestart, verschijnt het bericht dat de toepassing niet kan worden gebruikt omdat er geen netwerk is geïnstalleerd.*

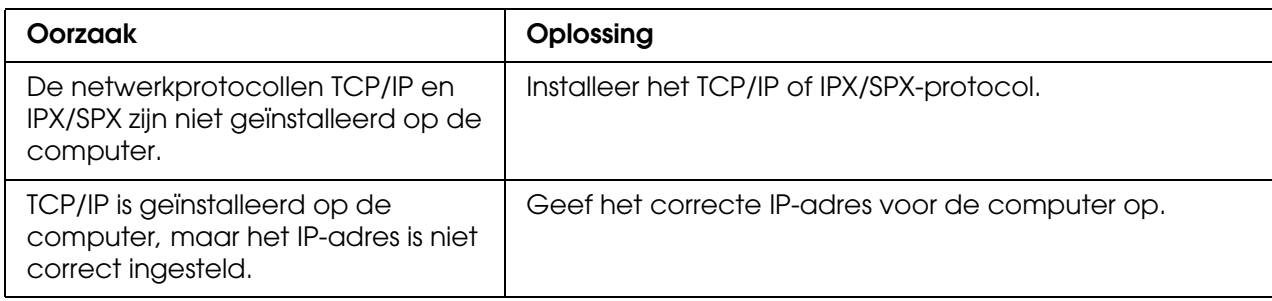

# *Tijdens het verzenden van instellingen naar de netwerkinterface verschijnt de melding dat de configuratiegegevens niet kunnen worden uitgewisseld.*

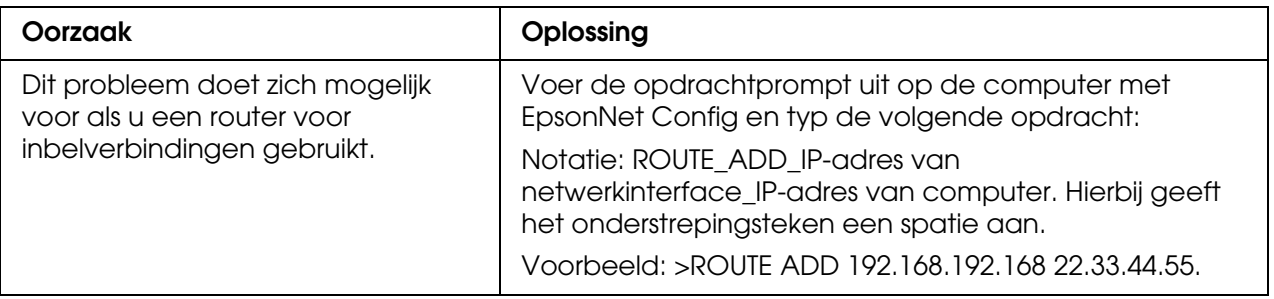

# *EpsonNet Config kan niet worden gestart met de webbrowser.*

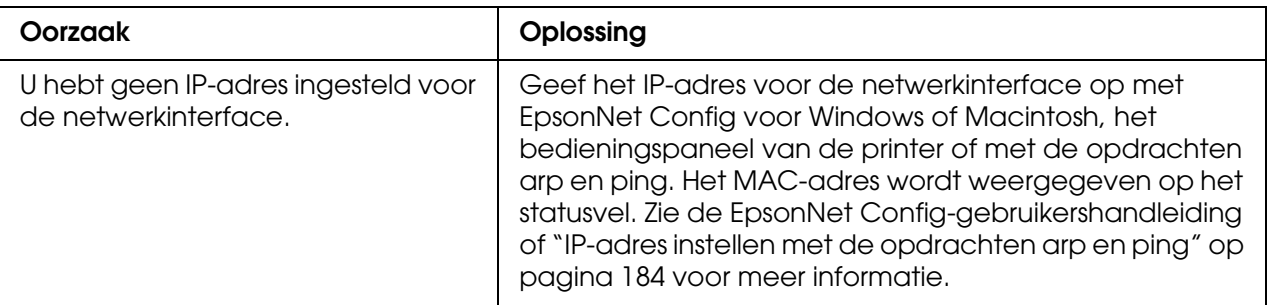

# *IP-adres kan niet worden ingesteld met de opdrachten arp en ping.*

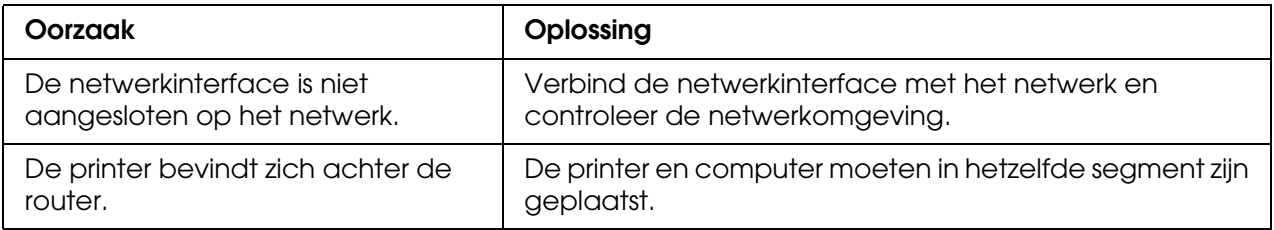

# *De modelnaam en het IP-adres worden niet weergegeven in het dialoogvenster EpsonNet Config.*

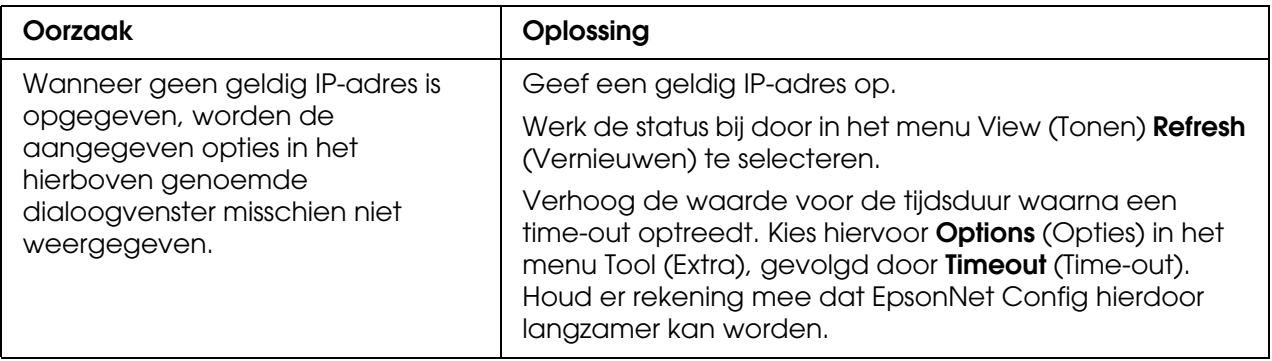

# *Er wordt een extra account gemaakt wanneer het inbelnetwerk wordt gebruikt.*

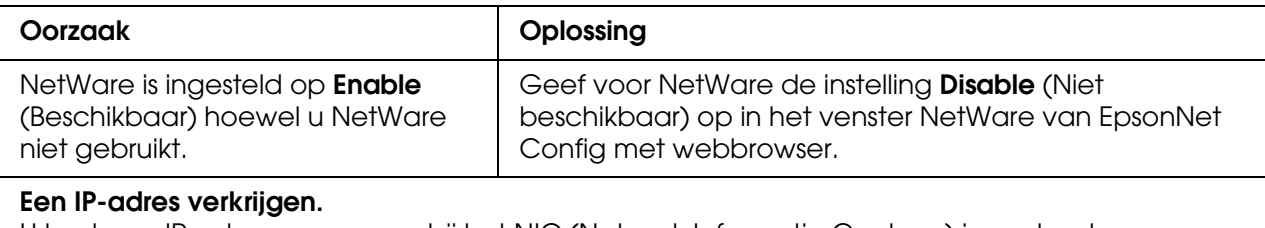

U kunt een IP-adres aanvragen bij het NIC (Netwerk Informatie Centrum) in uw land.

# *Problemen voor specifieke netwerkomgevingen*

## *Windows Me/98*

## *Er verschijnt een dialoogvenster voor inbelverbindingen tijdens het afdrukken met EpsonNet Print via TCP/IP.*

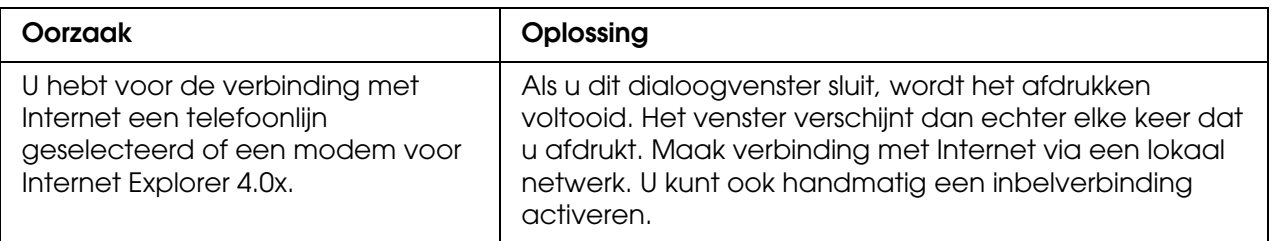

## *Er wordt een communicatiefoutbericht weergegeven als u begint met afdrukken of als u het venster met printereigenschappen opent.*

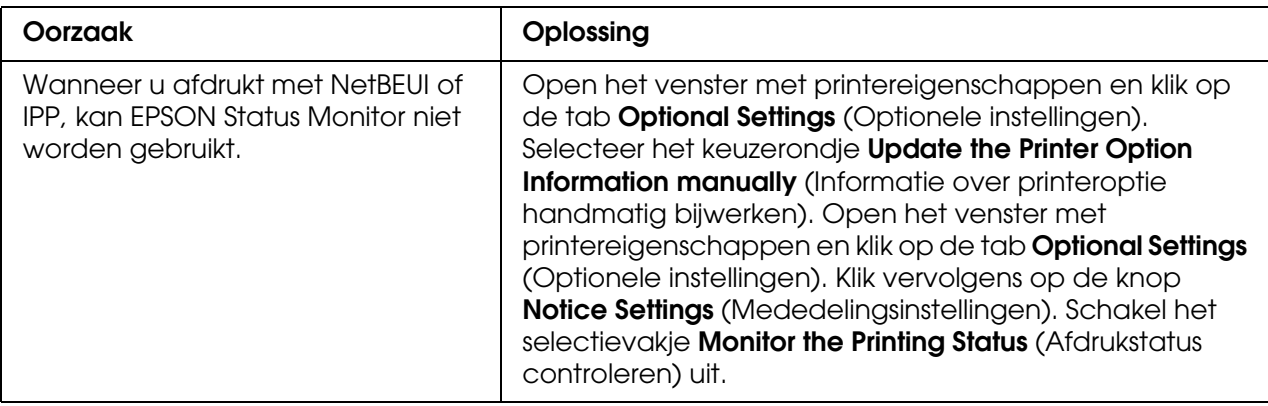

## *Windows 2000/NT*

## *Er verschijnt een dialoogvenster voor inbelverbindingen tijdens het afdrukken met EpsonNet Print via TCP/IP.*

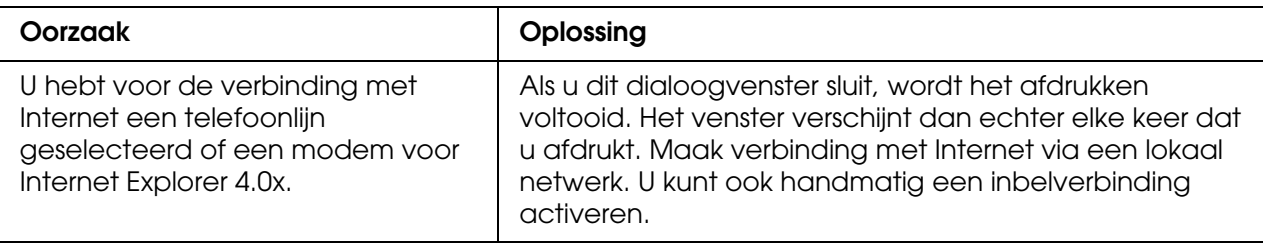

## *Er wordt een communicatiefoutbericht weergegeven als u begint met afdrukken of als u het venster met printereigenschappen opent.*

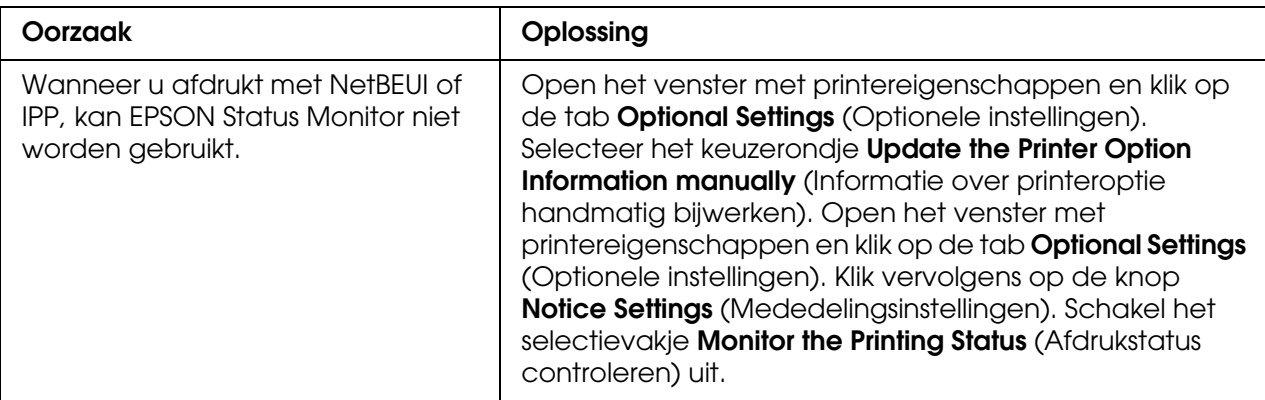

## *Alleen een beheerder kan afdrukken met een clientcomputer in Windows NT Server 4.0.*

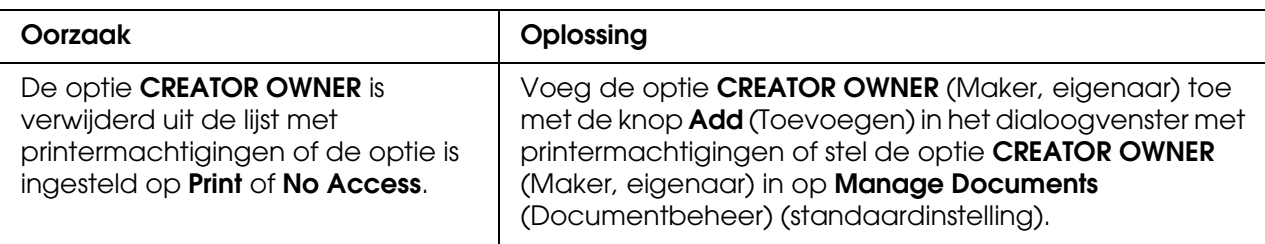

# *Macintosh*

## *Printers worden niet weergegeven in de Kiezer.*

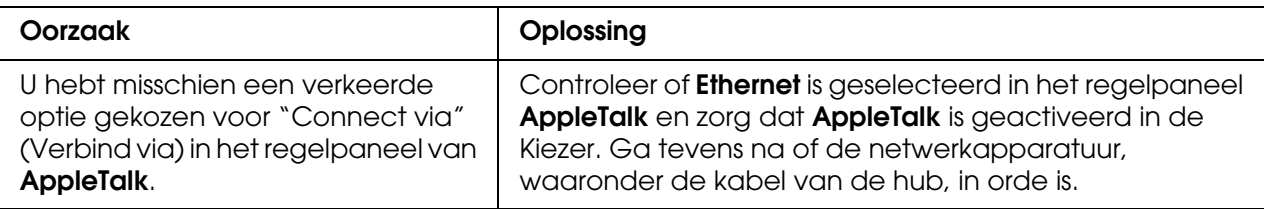

## *De printerinstellingen voor Bonjour/Rendezvous worden overschreven door de printerinstellingen van AppleTalk.*

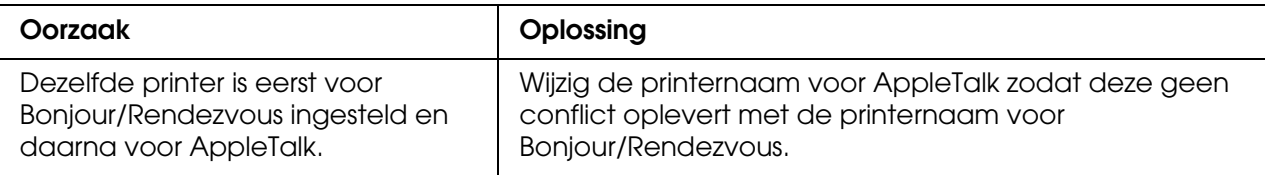

# *NetWare*

## *Voor gebruikers van printers die afdrukken op basis van NetWare-wachtrijen ondersteunen*

*Er wordt niets afgedrukt hoewel clientgebruikers gegevens naar de printer hebben verzonden.*

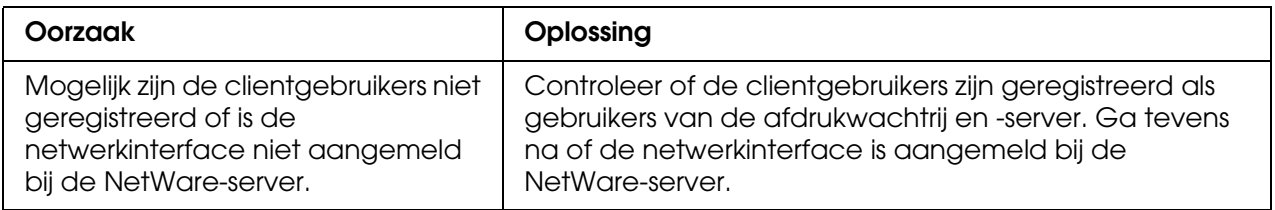

*EpsonNet Config kan niet goed worden gestart.*

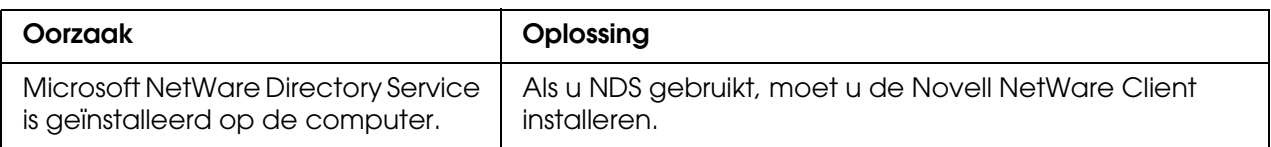

*Starten van EpsonNet Config neemt veel tijd in beslag.*

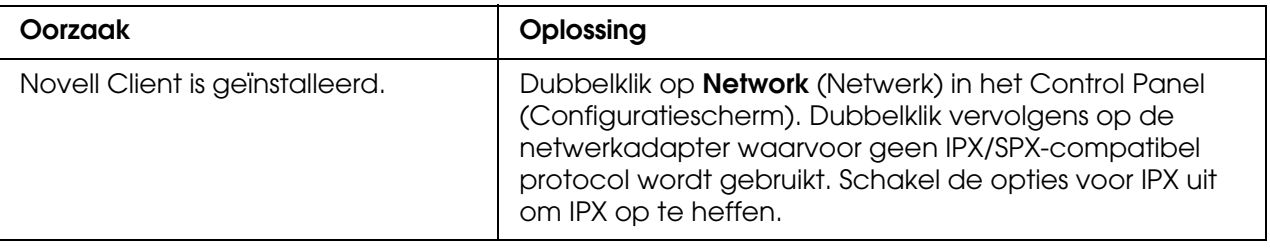

*De printers in het IPX-netwerk worden niet weergegeven in het dialoogvenster EpsonNet Config.*

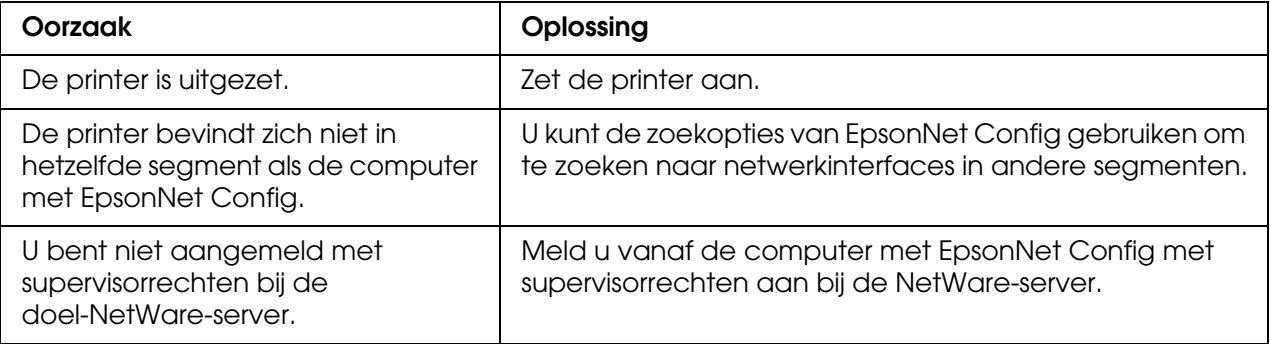

*U kunt de printerstatus weergeven met EPSON Status Monitor.*

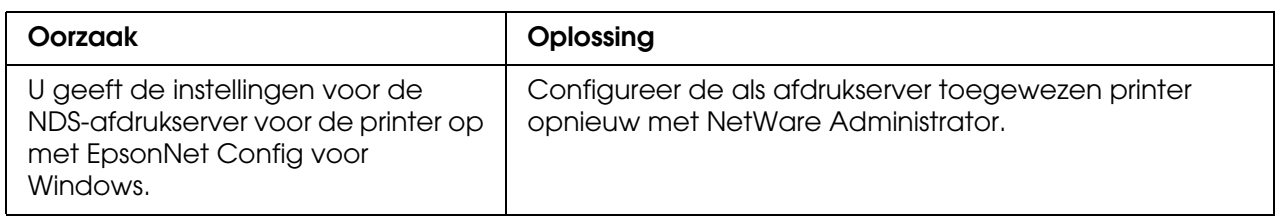

## *Voor gebruikers van printers die afdrukken op basis van NetWare-wachtrijen niet ondersteunen*

*Er wordt niets afgedrukt hoewel clientgebruikers gegevens naar de printer hebben verzonden.*

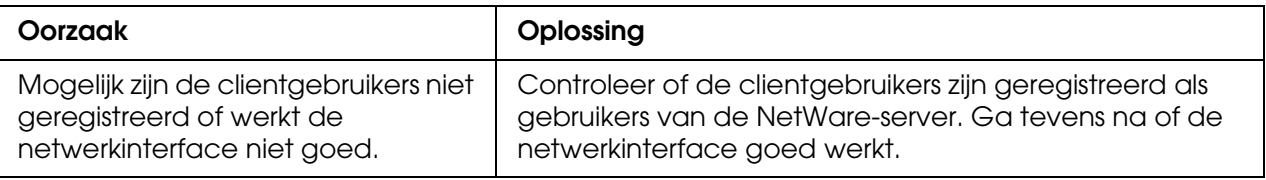

# <span id="page-175-0"></span>*Netwerkstatusvel afdrukken*

Druk een netwerkstatusvel af voor u de netwerkinterface configureert. Dit vel bevat belangrijke gegevens zoals de huidige configuratie en het MAC-adres van de netwerkinterface.

Volg de onderstaande instructies om een netwerkstatusvel af te drukken.

- 1. Druk één keer op **Enter** op het bedieningspaneel van de printer om de modus SelecType in te schakelen. Op het LCD-scherm verschijnt Menu Informatie.
- 2. Druk op **Enter**.
- 3. Druk op **Omlaag** tot Statusvel netwerk wordt weergegeven.
- 4. Druk vervolgens op **Enter** om een netwerkstatusvel af te drukken.

- ❏ *U kunt geen statusvel afdrukken als de printer bezig is met afdrukken, offline is of niet gereed is voor afdrukken.*
- ❏ *Raadpleeg de Gebruikershandleiding voor meer informatie over het bedieningspaneel van de printer.*

# *Printer initialiseren*

Als u de printer wilt initialiseren, zet u de printer aan terwijl u op de knop **Cancel Job** (Taak annuleren) op het bedieningspaneel van de printer drukt.

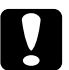

c*Let op: Houd er rekening mee dat met deze methode alle gewijzigde printer- en netwerkinstellingen worden verwijderd. U moet de printer daarom alleen initialiseren als u het wachtwoord voor EpsonNet Config bent vergeten.* 

# *Vaste schijf opnieuw formatteren*

Volg de onderstaande instructies om de vaste schijf opnieuw te formatteren.

### *Opmerking:*

*Sommige printermodellen ondersteunen deze functie niet.*

- 1. Zet de printer uit.
- 2. Houd de knop **Omlaag** ingedrukt en zet de printer weer aan.
- 3. Als het bericht Support Mode (Ondersteuningsmodus) verschijnt op het LCD-scherm, kiest u HDD Format (Vaste-schijfformaat) in het menu Support (Ondersteuning).

- ❏ *Nadat u de vaste schijf opnieuw hebt geformatteerd, wordt de printer automatisch opnieuw opgestart.*
- ❏ *Als u alleen de lettertypen wilt verwijderen die geïnstalleerd zijn met de Adobe PostScript 3-module (PS3), volgt u stap 1 tot en met 3 van de vorige procedure. Selecteer PS3 HDD Init (PS3 Init HDD) als de optionele module met Adobe PostScript 3 is geïnstalleerd.*
- ❏ *Wanneer u een vaste schijf uit een andere printer installeert, kunt u de schijf met deze functie opnieuw formatteren.*

# *Hoofdstuk 5*

# *Tips voor beheerders*

# *IP-adres instellen via het bedieningspaneel van de printer*

Als u de printer op het netwerk hebt aangesloten, moet u een IP-adres instellen voor de netwerkinterface.

Volg de onderstaande instructies om het IP-adres, het subnetmasker en de standaardgateway in te stellen met het bedieningspaneel.

- 1. Zet de printer aan.
- 2. Druk één keer op **Enter** op het bedieningspaneel van de printer om de modus SelecType in te schakelen. Op het LCD-scherm verschijnt Menu Informatie.
- 3. Druk op **Omhoog** of **Omlaag** totdat Network Menu (Menu Netwerk) wordt weergegeven. Druk op **Enter**.
- 4. Controleer of Netwerk I/F = On (Netwerk I/F=Aan) verschijnt.

Als Network I/F = Off (Netwerk I/F=Uit) verschijnt, drukt u op **Enter** en op **Omhoog** of **Omlaag**. Nu verschijnt Netwok I/F = On (Netwerk I/F=Aan). Druk vervolgens op **Enter**, schakel de printer uit, wacht minstens vijf seconden en schakel de printer weer in.

- 5. Druk op **Omhoog** of **Omlaag** totdat Get IP Address = Auto verschijnt. Druk op **Enter** en op **Omhoog** of **Omlaag** om Get IP Address = Panel weer te geven. Druk op **Enter**. U kunt op verschillende manieren een IP-adres verkrijgen.
	- ❏ Kies Panel (Paneel) als u het IP-adres, het subnetmasker en de standaardgateway wilt instellen met het bedieningspaneel van de printer.
	- ❏ Kies Auto als het IP-adres moet worden verkregen via een DHCP-server. Als de printer opnieuw wordt ingesteld of ingeschakeld, wordt het IP-adres automatisch vastgesteld via de DHCP-server.
	- ❏ Kies PING wanneer u het IP-adres instelt met de opdrachten arp en ping. Voor de netwerkinterface wordt het IP-adres gebruikt dat is ingesteld met de opdrachten arp en ping. De instellingen zijn beschikbaar als u de standaardwaarden van de printer herstelt of de printer uitschakelt en weer inschakelt.

- ❏ *Als u Auto wilt gebruiken, moet in het netwerk een correct geconfigureerde DHCP-server aanwezig zijn. Raadpleeg de Help van het besturingssysteem voor meer informatie.*
- ❏ *Kies PING alleen wanneer u het IP-adres instelt met de opdrachten arp en ping.*
- 6. Druk op **Omhoog** of **Omlaag** totdat IP = xxx.xxx.xxx.xxx wordt weergegeven. Druk op **Enter**.
- 7. Druk op **Omhoog** of **Omlaag** totdat de gewenste waarde wordt weergegeven. Druk vervolgens op **Enter** om deze waarde in te stellen.

### *Opmerking:*

*Herhaal stap 7 en 8 om het IP-adres, het subnetmasker en de standaardgateway in te stellen.*

- 8. Druk op de knop **Start** om de menu's van het bedieningspaneel af te sluiten.
- 9. Zet de printer uit en vervolgens weer aan. Wacht tot de initialisatie is voltooid.

Druk een netwerkstatusvel af om het nieuwe IP-adres te bevestigen.

#### *Opmerking:*

- ❏ *U moet eerst het IP-adres instellen voordat u EpsonNet Config met webbrowser kunt gebruiken.*
- ❏ *Raadpleeg de gebruikershandleiding voor meer informatie over het opgeven van instellingen via het bedieningspaneel van de printer.*

## *Menu Network (Netwerk)*

Met de volgende opties kunt u netwerkinstellingen opgeven op het bedieningspaneel van de printer.

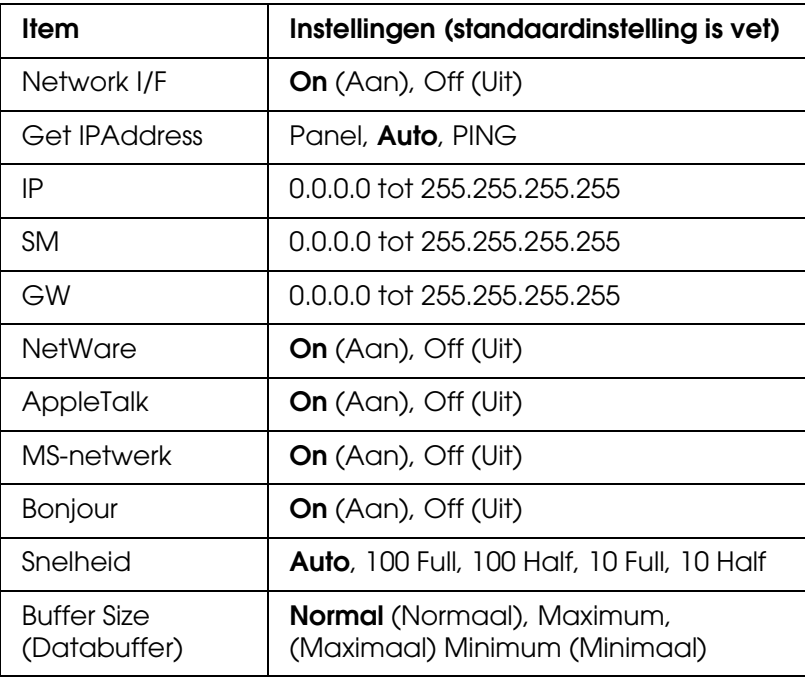

### *Opmerking:*

- ❏ *Als u de instellingen in het menu Network (Netwerk) wilt activeren, moet u de printer uitschakelen, minstens vijf seconden wachten en de printer weer inschakelen. U kunt ook de bewerking Reset All (Reset alles) uitvoeren. Raadpleeg hiervoor de gebruikershandleiding.*
- ❏ *Wanneer u de standaardwaarden van de printer herstelt, worden alle afdruktaken verwijderd. Controleer of het lampje Klaar niet knippert als u de standaardwaarden herstelt.*

# *Menu AUX*

Met dit menu kunt u de optionele instellingen voor de interface opgeven via het bedieningspaneel van de printer.

### *Opmerking:*

*Het menu AUX verschijnt alleen wanneer een optionele interface is geïnstalleerd.*

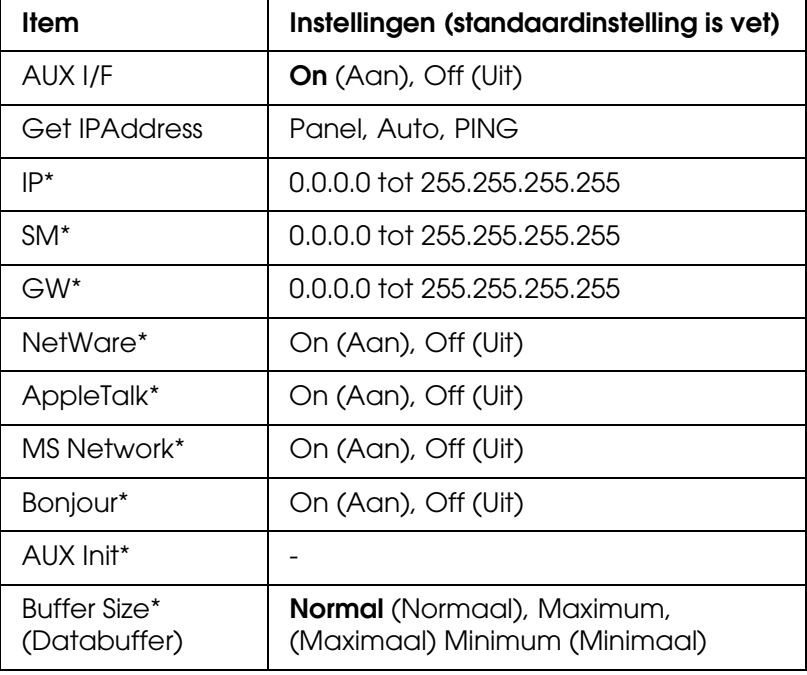

\* Alleen beschikbaar als On (Aan) is geselecteerd bij AUX I/F.

## *AUX I/F*

Hiermee kunt u de AUX-interface in- of uitschakelen wanneer een optionele interfacekaart is geïnstalleerd.
## *Buffer Size (Databuffer)*

Hier bepaalt u hoeveel geheugen moet worden gebruikt voor het ontvangen en afdrukken van gegevens. Als Maximum (Maximaal) is geselecteerd, is er meer geheugen gereserveerd voor het ontvangen van gegevens. Wanneer Minimum (Minimaal) is geselecteerd, is er meer geheugen gereserveerd voor het afdrukken van gegevens.

## *Opmerking:*

- ❏ *Als u de instellingen bij Buffer Size (Databuffer) wilt activeren, moet u de printer uitschakelen, minstens vijf seconden wachten en de printer weer inschakelen. U kunt ook de bewerking Reset All (Reset alles) uitvoeren. Raadpleeg hiervoor de gebruikershandleiding.*
- ❏ *Wanneer u de standaardwaarden van de printer herstelt, worden alle afdruktaken verwijderd. Controleer of het lampje Klaar niet knippert als u de standaardwaarden herstelt.*

# *IP-adres instellen via het bedieningspaneel van de printer (grootformaat inkjetprinters)*

<span id="page-181-0"></span>Als u de printer op het netwerk hebt aangesloten, moet u een IP-adres instellen voor de netwerkinterface.

Volg de onderstaande instructies om het IP-adres, het subnetmasker en de standaardgateway in te stellen met het bedieningspaneel.

- 1. Zet de printer aan.
- 2. Druk één keer op de knop **Rechts** op het bedieningspaneel van de printer om MENU weer te geven.
- 3. Druk op **Omlaag** totdat NETWORK SETUP verschijnt. Druk op de knop **Rechts**.
- 4. Selecteer NETWORK SETUP en druk vervolgens op de knop **Rechts**.
- 5. Selecteer ENABLE en druk vervolgens op **Enter** om de instellingen in het menu Netwerk te activeren.
- 6. Druk op de knop **Links** om het menu NETWORK SETUP weer te geven.
- 7. Druk op **Omlaag** om IP ADDRESS SETTING te selecteren en druk vervolgens op **Rechts**. U kunt op verschillende manieren een IP-adres verkrijgen.
	- ❏ Kies Auto als het IP-adres moet worden verkregen via een DHCP-server. Als de printer opnieuw wordt ingesteld of ingeschakeld, wordt het IP-adres automatisch vastgesteld via de DHCP-server.
	- ❏ Kies Panel (Paneel) als u het IP-adres, het subnetmasker en de standaardgateway wilt instellen met het bedieningspaneel van de printer.
	- ❏ Kies PING wanneer u het IP-adres instelt met de opdrachten arp en ping. Voor de netwerkinterface wordt het IP-adres gebruikt dat is ingesteld met de opdrachten arp en ping. De instellingen zijn beschikbaar als u de standaardwaarden van de printer herstelt of de printer uitschakelt en weer inschakelt.

## *Opmerking:*

- ❏ *Als u Auto wilt gebruiken, moet in het netwerk een correct geconfigureerde DHCP-server aanwezig zijn. Raadpleeg de Help van het besturingssysteem voor meer informatie.*
- ❏ *Kies PING alleen wanneer u het IP-adres instelt met de opdrachten arp en ping.*
- 8. Selecteer PANEL en druk vervolgens op **Enter**. Druk op **Links** om het menu NETWORK SETUP weer te geven.
- 9. Druk op **Omlaag** om IP, SM of GW te selecteren en druk vervolgens op **Rechts**.
- 10.Druk op **Omhoog** of **Omlaag** in het venster IP ADDRESS totdat de gewenste waarde wordt weergegeven. Druk op de knop **Rechts**.
- 11.Druk op **Omhoog** of **Omlaag** in het venster SUBNET MASK totdat de gewenste waarde wordt weergegeven. Druk op **Enter**.
- 12.Druk op **Omhoog** of **Omlaag** in het venster DEFAULT GATEWAY totdat de gewenste waarde wordt weergegeven. Druk vervolgens op **Enter** om deze waarden in te stellen.
- 13.Druk op **Links** om de menu's van het bedieningspaneel af te sluiten.
- 14.Zet de printer uit en vervolgens weer aan. Wacht tot de initialisatie is voltooid.

Druk een netwerkstatusvel af om het nieuwe IP-adres te bevestigen.

## *Opmerking:*

- ❏ *U moet eerst het IP-adres instellen voordat u EpsonNet Config met webbrowser kunt gebruiken.*
- ❏ *Raadpleeg de gebruikershandleiding voor meer informatie over het opgeven van instellingen via het bedieningspaneel van de printer.*

# *Het menu Network Setup (Netwerkinstellingen)*

Met de volgende opties kunt u netwerkinstellingen opgeven op het bedieningspaneel van de printer.

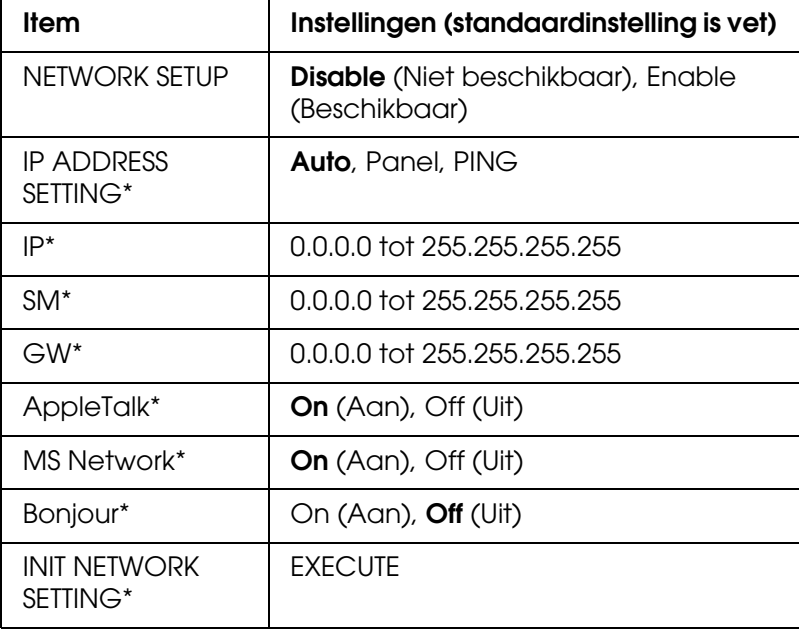

\* Alleen beschikbaar als Enable (Beschikbaar) is geselecteerd bij NETWORK SETUP.

# *IP-adres instellen met de opdrachten arp en ping*

<span id="page-183-2"></span><span id="page-183-1"></span><span id="page-183-0"></span>Als u UNIX of OS/2 gebruikt moet u de opdrachten arp en ping gebruiken om het IP-adres van de netwerkinterface in te stellen. Als u TCP/IP correct hebt geïnstalleerd in Windows Me/98/XP/2000/NT 4.0 kunt u de opdrachten ook gebruiken voor deze besturingssystemen.

## *Opmerking:*

- ❏ *De functie Set using PING (Stel in met PING) moet zijn ingeschakeld in het menu TCP/IP van EpsonNet Config. Als deze functie is uitgeschakeld, kunt u het IP-adres niet instellen met de opdrachten arp en ping.*
- ❏ *Controleer of de netwerkinterface zich in hetzelfde segment bevindt als de computer.*

Controleer of u over de volgende gegevens beschikt voor u begint:

- ❏ Een geldig IP-adres voor de netwerkinterface. Vraag de netwerkbeheerder om een IP-adres dat nog niet wordt gebruikt voor andere apparaten in het netwerk. Als u de netwerkbeheerder bent, kiest u een adres in het subnet dat nog niet wordt gebruikt voor andere apparaten.
- ❏ Het MAC-adres (Ethernet-hardware) van de netwerkinterface. Het MAC-adres wordt weergegeven op een statusvel.

## *LAN controleren*

Controleer eerst als volgt of de computer andere computers in het netwerk kan bereiken:

1. Stel de standaardgateway in op de host waarop u de netwerkinterface instelt.

Als een server of router wordt gebruikt als gateway, voert u het adres van de server of router in. Is er geen gateway aanwezig, dan gebruikt u het IP-adres van de computer als gateway-adres.

- <span id="page-183-3"></span>2. Stel dat de computer die u wilt bereiken als IP-adres "192.168.100.101" heeft. Controleer of de interne afdrukserver bereikbaar is door het commando PING in te voeren op de opdrachtregel: **ping 192.168.100.101**
- 3. Als de computer bereikbaar is, verschijnt het volgende bericht. De exacte inhoud van het bericht is afhankelijk van het besturingssysteem. Ook kan de tijd afwijken. **64 bytes from 192:168:100:101:icmp\_seq=0. Time=34.ms**

4. Als de interne computer niet bereikbaar is, wordt mogelijk het volgende bericht weergegeven: **PING 192:168:100:101:56 data bytes**

Als u op **Ctrl-C** drukt, kan het volgende bericht verschijnen: **192:168:100:101 PING Statistics 3 packets transmitted, 0 packets received, 100% packet loss**

Ook voor dit bericht geldt dat de exacte formulering kan afwijken, afhankelijk van het besturingssysteem. Als u niet naar de computer kunt pingen, controleert u of:

- ❏ het adres in de opdracht ping correct is.
- ❏ de Ethernet-verbinding met de computer en de host correct is ingesteld, en alle hubs, routers, enzovoort ingeschakeld zijn.

## *Nieuw IP-adres instellen en controleren*

<span id="page-184-0"></span>Als u het nieuwe IP-adres van de netwerkinterface wilt instellen dat u van de netwerkbeheerder hebt gekregen, gebuikt u de opdracht PING en deopdracht arp -s om een ARP-vermelding te maken.

## *Opmerking:*

*In het volgende voorbeeld is het MAC-adres van de netwerkinterface gelijk aan 00:00:48:93:00:00 (hexadecimaal) en is het IP-adres dat u toewijst 192.168.100.201 (decimaal). Wanneer u deze opdrachten gebruikt, vervangt u deze adressen door de correcte adressen.*

- 1. Op de opdrachtregel voert u de volgende opdracht in: Voorbeeld: **arp -s 192.168.100.201 00-00-48-93-00-00**
- 2. Voer de opdracht PING uit om het IP-adres te verkrijgen via pingen. Voorbeeld: **ping 192.168.100.201**
- 3. De netwerkinterface zou nu moeten reageren op de ping. Is dit niet het geval, dan hebt u het MAC-adres of het IP-adres in de opdracht arp -s mogelijk verkeerd getypt. Controleer dit en probeer het nogmaals. Reageert de netwerkinterface nog steeds niet, dan moet u deze opnieuw initialiseren voor u het opnieuw probeert.
- 4. Druk een netwerkstatusvel af om te controleren of het nieuwe IP-adres is toegewezen aan de netwerkinterface.

## *Opmerking:*

*Wanneer het IP-adres is ingesteld met de opdracht PING wordt automatisch het subnetmasker gewijzigd door de klasse van het IP-adres. Als u het subnetmasker en de standaardgateway wilt wijzigen voor uw netwerkomgeving, gebruikt u EpsonNet Config voor Windows of Macintosh.*

# *Printerdriver automatisch verspreiden*

Met de driverfunctie voor automatisch verspreiden kunt u de printerdriver eenvoudig beschikbaar stellen aan clientgebruikers op het netwerk.

De netwerkbeheerder moet de printerdriver opslaan op een computer, zodat clientgebruikers met toegang tot deze computer de driver automatisch kunnen installeren. Dit maakt de installatie eenvoudiger. De volgende methoden zijn beschikbaar.

## *EpsonNet SetupManager*

Zie ["EpsonNet SetupManager" op pagina 167](#page-166-0) voor meer informatie.

## *EpsonNet NDPS Gateway*

EpsonNet NDPS Gateway is een gatewaytoepassing waarmee u in de NDPS-omgeving (Novell Distributed Print Services) van NetWare kunt afdrukken op een Epson-printer en de status van de printer kunt controleren.

Gebruik het installatiehulpprogramma van EpsonNet NDPS Gateway om de printerdriver in RMS (Resource Management Service) te plaatsen. Als de printerdriver in RMS is geïnstalleerd, wordt de driver automatisch geïnstalleerd op de werkstations.

# *Instructies voor het gebruik van een router voor inbelverbindingen*

<span id="page-185-0"></span>In dit gedeelte wordt beschreven hoe u een router voor inbelverbindingen gebruikt.

Als DHCP wordt gebruikt voor het toewijzen van een IP-adres voor de printer en de functie Dynamic DNS (Dynamische DNS) niet wordt ondersteund, moet u telkens de printerpoortinstelling wijzigen wanneer u de printer inschakelt. Daarom kunt u het beste met een van de volgende methoden een geldig IP-adres voor de netwerkinterface opgeven.

- ❏ Het IP-adres voor de netwerkinterface handmatig opgeven. EpsonNet Config gebruiken. Zie de EpsonNet Config-gebruikershandleiding voor meer informatie.
- ❏ De netwerkinterface opgeven met de binding van de DHCP-functie.
- ❏ Stel het exclusieve adres van de DHCP-functie in.

## *Opmerking:*

- ❏ *Wilt u deze procedure niet gebruiken, dan moet u afdrukken via NetBEUI.*
- ❏ *Raadpleeg de handleiding van de router voor inbelverbindingen voor meer informatie over het bereik van IP-adressen, koppelingen en exclusieve adressen van de DHCP-functie.*

# *Universele Plug en Play*

Als u de printer aansluit op het netwerk, wordt automatisch een IP-adres toegewezen aan de printer en wordt het printerpictogram weergegeven in de map **My Network Places** (Mijn netwerklocaties). Dubbelklik op het printerpictogram om EpsonNet Config met webbrowser te openen en algemene printerinformatie weer te geven, zoals de fabrikant, het model, de netwerklocatie en de naam van de beheerder.

Klik met de rechtermuisknop op de map **My Network Places** (Mijn netwerklocaties) en kies **Properties** (Eigenschappen). Hier kunt u de gegevens van de netwerkinterface controleren.

Voor deze functie moet Universal Plug and Play (Universele Plug and Play) zijn geïnstalleerd voor Windows ME of latere besturingssystemen. Informatie over het installeren van Universal Plug and Play (Universele Plug and Play) vindt u in de Help van Windows ME.

## *Opmerking:*

*U kunt de functie voor Universal Plug and Play (universele Plug en Play) pas gebruiken als u deze hebt ingeschakeld in EpsonNet Config. Zie de EpsonNet Config-gebruikershandleiding of ["Netwerkinterface configureren met de webversie van EpsonNet Config" op pagina 112](#page-111-0) voor meer informatie.*

## *Software verwijderen*

Volg de onderstaande procedure om de netwerksoftware te verwijderen.

## *Windows Me/98/95/2000/NT 4.0*

- 1. Klik op **Start**, ga naar **Settings** (Instellingen) en klik op **Control Panel** (Configuratiescherm).
- 2. Dubbelklik op het pictogram **Add/Remove Programs** (Software).
- 3. Selecteer het gewenste hulpprogramma en klik op de knop **Add/Remove** (Toevoegen/Verwijderen) voor Windows Me/98/95/NT 4.0) of **Change/Remove** (Wijzigen/Verwijderen) voor Windows 2000.
- 4. Volg de instructies op het scherm om de verwijdering te voltooien.

# *Windows XP/Server 2003*

- 1. Klik op **Start**, ga naar **Control Panel** (Configuratiescherm) en klik op **Add or Remove Programs** (Software).
- 2. Klik op het pictogram **Change or Remove Programs** (Programma's wijzigen of verwijderen).
- 3. Selecteer het gewenste hulpprogramma en klik op de knop **Change/Remove** (Wijzigen/Verwijderen).
- 4. Volg de instructies op het scherm om de verwijdering te voltooien.

## *Macintosh*

- 1. Dubbelklik op het pictogram **EpsonNet Config Installer** (Installatieprogramma EpsonNet Config).
- 2. Klik op **Continue** (Ga door).
- 3. Lees de licentieovereenkomst in het dialoogvenster Licence (Licentie) en klik op **Accept** (Accepteer).
- 4. Selecteer **Uninstall** (Verwijder) in de keuzelijst.
- 5. Klik op **Uninstall** (Verwijder).
- 6. Volg de instructies op het scherm om de verwijdering te voltooien.

## *Opmerking:*

*U kunt de software ook verwijderen door de gewenste map naar de prullenmand te slepen.*

# *Appendix A Veiligheidsvoorschriften*

# *Waarschuwingen, Voorzorgsmaatregelen en Opmerkingen*

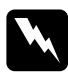

w *Waarschuwingen moet u zorgvuldig in acht nemen om lichamelijk letsel te voorkomen.*

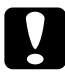

## c*Voorzorgsmaatregelen*

*moet u naleven om schade aan het apparaat te voorkomen.*

## *Opmerkingen*

*bevatten belangrijke informatie over en handige tips voor het gebruik van uw printer.*

# *Index*

## *Cijfers*

10Base/100Base-lampje, [14](#page-13-0)

## *A*

Afdrukken via Internet, [154](#page-153-0), [158](#page-157-0) Automatic Private IP Addressing (APIPA), [114](#page-113-0)

# *B*

Besturingssysteem, [9](#page-8-0) Bindery-emulatie, [72](#page-71-0), [73](#page-72-0)

## *D*

Dynamische DNS, [114](#page-113-1)

## *E*

EpsonNet Config (Macintosh), [109](#page-108-0) Config (webbrowser), [110](#page-109-0) Internet Print, [153](#page-152-0) Print, [139](#page-138-0) SetupManager, [167](#page-166-1) WebManager, [161](#page-160-0) EpsonNet Config (Windows), [106](#page-105-0)

## *I*

IP-adres, [112](#page-111-1), [172](#page-171-0), [178](#page-177-0), [182](#page-181-0), [184](#page-183-0) Inbelnetwerk, [91](#page-90-0) Installatie EpsonNet Config (Macintosh), [109](#page-108-1) EpsonNet Config (Windows), [107](#page-106-0) EpsonNet Internet Print, [154](#page-153-1) EpsonNet NDPS Gateway., [85](#page-84-0), [95](#page-94-0) EpsonNet Print, [139](#page-138-1) EpsonNet SetupManager, [169](#page-168-0) EpsonNet WebManager, [165](#page-164-0) Instellen van IP-adres, [178](#page-177-0), [182](#page-181-0) Internet Printing Protocol, [153](#page-152-1) IntranetWare, [73](#page-72-1), [74](#page-73-0)

# *L*

LED's, [14](#page-13-0) Lampje voor gegevensverzending, [14](#page-13-0)

## *M*

MAC address (MAC-adres), [129](#page-128-0) Microsoft-netwerk, [134](#page-133-0) Modus Print Server (Afdrukserver), [71](#page-70-0), [73](#page-72-2) Modus Remote Printer (Externe printer), [71](#page-70-1), [74](#page-73-1), [77](#page-76-0), [79](#page-78-0), [91](#page-90-1), [131](#page-130-0)

## *N*

NDPS, [84](#page-83-0), [95](#page-94-1) NDPS Manager, [85](#page-84-1), [96](#page-95-0) NDPS-printeragent, [86](#page-85-0), [97](#page-96-0) NDS, [72](#page-71-0) NET USE (opdracht), [56](#page-55-0) **NetWare** 3.x, [73](#page-72-3) 4.x, [73](#page-72-4), [74](#page-73-2), [79](#page-78-0) 5.x, [74](#page-73-3), [79](#page-78-0), [84](#page-83-1) 6.0, [74](#page-73-4), [79](#page-78-0), [84](#page-83-1) NetWare 3.x, [74](#page-73-1) NetWare 4.x, [77](#page-76-0)

## *P*

PCONSOLE, [74](#page-73-5), [84](#page-83-2) Printer gebruiken met Macintosh, [64](#page-63-0) NetWare, [70](#page-69-0), [94](#page-93-0) OS/2, [66](#page-65-0) UNIX, [99](#page-98-0) Windows 2000, [56](#page-55-1) Windows Me/98/95, [48](#page-47-0) Windows NT 4.0, [61](#page-60-0) Windows Server 2003, [51](#page-50-0) Windows XP, [42](#page-41-0) Protocollen, [9](#page-8-0)

## *R*

RJ-45-connector, [14](#page-13-1) Reset, [117](#page-116-0) Reset (opnieuw instellen), [138](#page-137-0) Return to default, knop, [138](#page-137-1) Router, [113](#page-112-0) Router voor inbelverbindingen, [186](#page-185-0)

## *S*

SAP Name (SAP-naam), [88](#page-87-0) Standaardgateway, [113](#page-112-1) Subnetmasker, [113](#page-112-2)

## *T*

TCP/IP, [113](#page-112-3)

## *U*

UNIX, configureren voor verschillende besturingssystemen, [100](#page-99-0) Universal Plug and Play, [114](#page-113-2)

## *W*

Wachtwoord voor EpsonNet Config (webbrowser), [138](#page-137-2)

## *Z*

algemeen toegankelijke printers, [86](#page-85-1), [97](#page-96-1) arp, [184](#page-183-1), [185](#page-184-0) beperkt toegankelijke printers, [86](#page-85-2), [97](#page-96-2) ftp, [104](#page-103-0) instellen van IP-adres, [112](#page-111-2), [184](#page-183-2) lpr-filters, [99](#page-98-1) modus Print Server (Afdrukserver), [74](#page-73-6), [91](#page-90-2), [130](#page-129-0) netwerkstatusvel, [176](#page-175-0) ping, [184](#page-183-3) printer initialiseren, [177](#page-176-0)